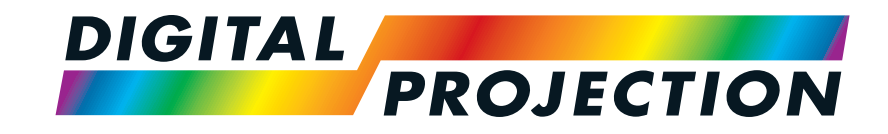

# A brand of **CA NELTA Titan Laser 47000 WU & 43000 WU & 42000WU 41000 4K-UHD & 37000 4K UHD** 고선명도 디지털 비디오 프로젝터

설치 및 간편 시작 안내서 연결 가이드 작동 가이드 참조 가이드

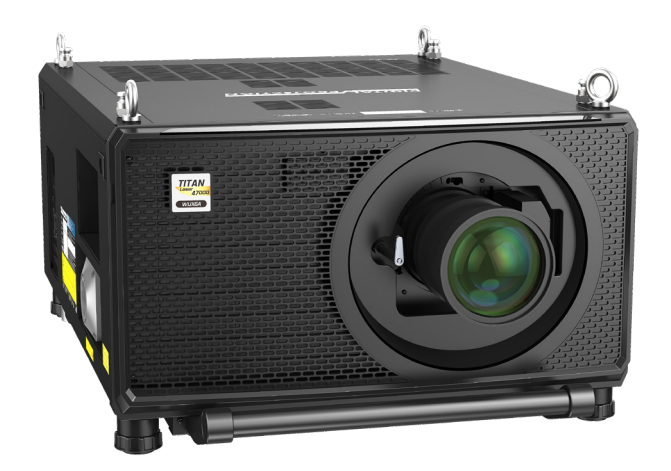

123-911 2023년 12월 개정 A

<span id="page-1-0"></span>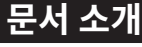

본 사용 설명서의 지침을 주의 깊게 따라야 프로젝터를 오래도록 안전하게 사용할 수 있습니다.

#### **사용 설명서에 사용된 기호**

본 문서의 많은 페이지에는 참고 영역이 있습니다. 참고 영역의 정보는 다음과 같은 기호를 사용하여 표시됩니다:

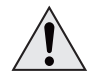

**경고: 이 기호는 지침을 철저히 따르지 않을 경우 장비에 물리적 손상을 입히거나 사용자의 신체적 부상을 야기할 수 있는 위험이 있음을 표시합니다. 감전 경고: 이 기호는 지침을 철저히 따르지 않을 경우 감전의 위험이 있음을 표시합니다.**

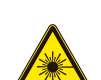

참고: 이 기호는 중요한 정보가 있음을 표시합니다.  $\widehat{\mathbb{Z}}$ 

### **제품 변경**

Digital Porjection은 지속적으로 제품을 개선하기 위해 노력하고 있습니다. 이에 따라 사전 고지 없이 사양이나 설계가 변경되거나, 새로운 기능이 추가될 수 있습니다.

**레이저 경고: 이 기호는 지침을 철저히 따르지 않을 경우 레이저 광선이 눈에 노출될 위험이 있음을 표시합니다.**

업데이트는 온라인으로 제공될 수 있습니다. 최신 문서는 Digital Projection 웹사이트를 방문해 주십시오.

#### **법적 고지**

본 문서에 언급된 상표 및 상표명은 각 소유 기업의 자산입니다. Digital Projection은 자사 소유가 아닌 상표 및 상표명에 대한 모든 소유권을 부인합니다.

Copyright © 2023 Digital Projection Ltd. All rights reserved.

참고

<span id="page-2-0"></span>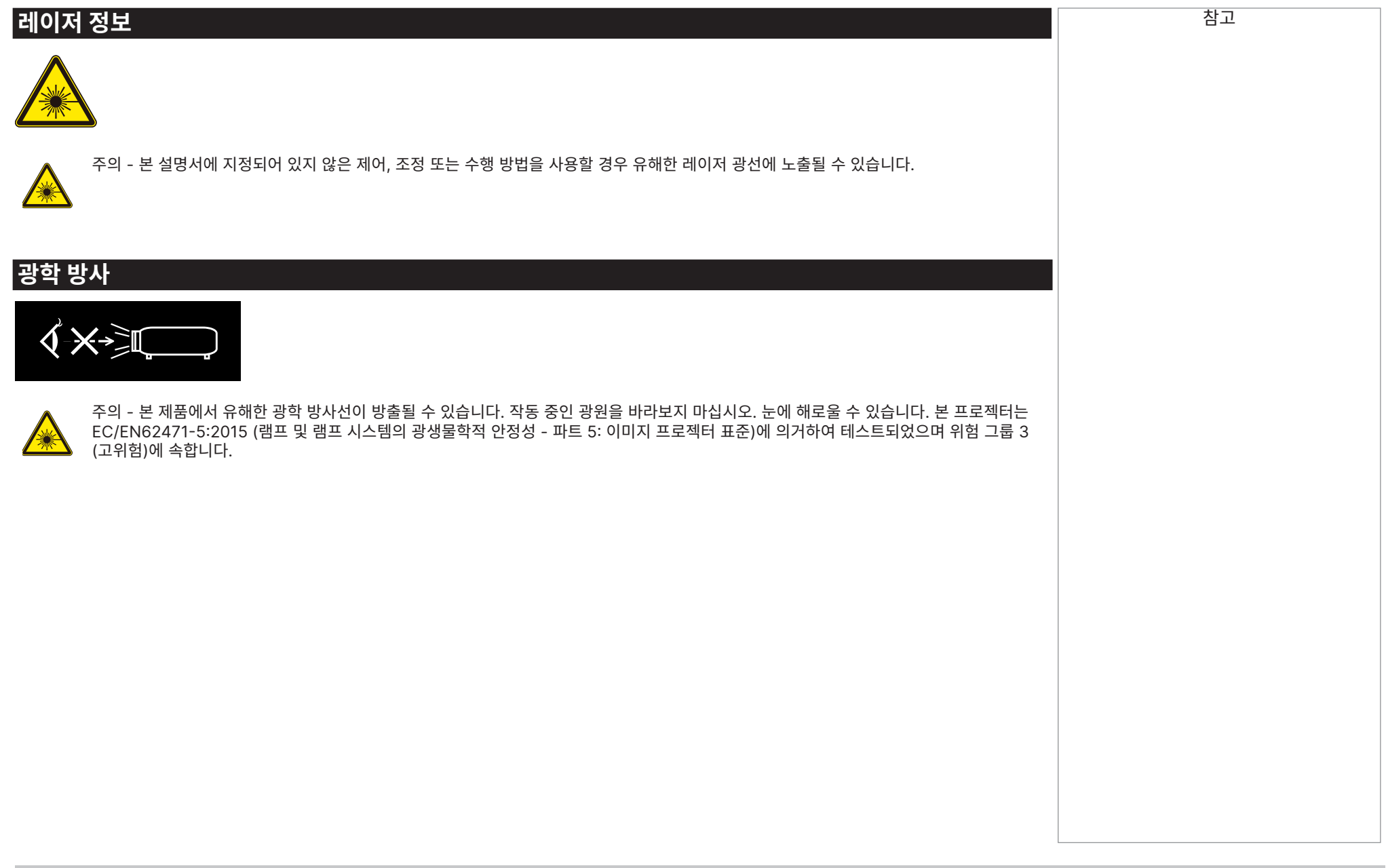

## <span id="page-3-0"></span>**레이져광원 위험 경고**

위험 거리는 각막이나 피부에 적용할 수 있는 노출 제한보다 표면의 유닛당 에너지 또는 강도가 낮은 투사 렌즈로부터 측정한 거리입니다 **❶**.

위험 구역은 투사된 빔으로 위험하다고 판단되는 위치를 포함한 투사 렌즈부터 위험 거리까지의 영역입니다 **<sup>2</sup>** .

사람이 위험 거리 내에 있으면 빔은 노출 시 안전하지 않은 것으로 간주됩니다.

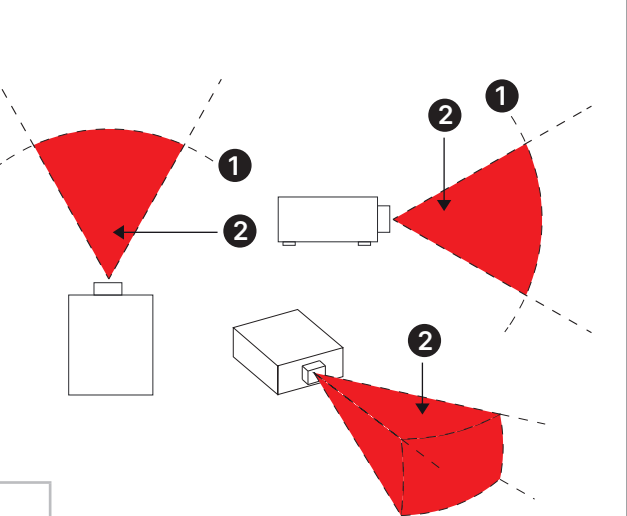

**위험 거리**

조명 위험 거리

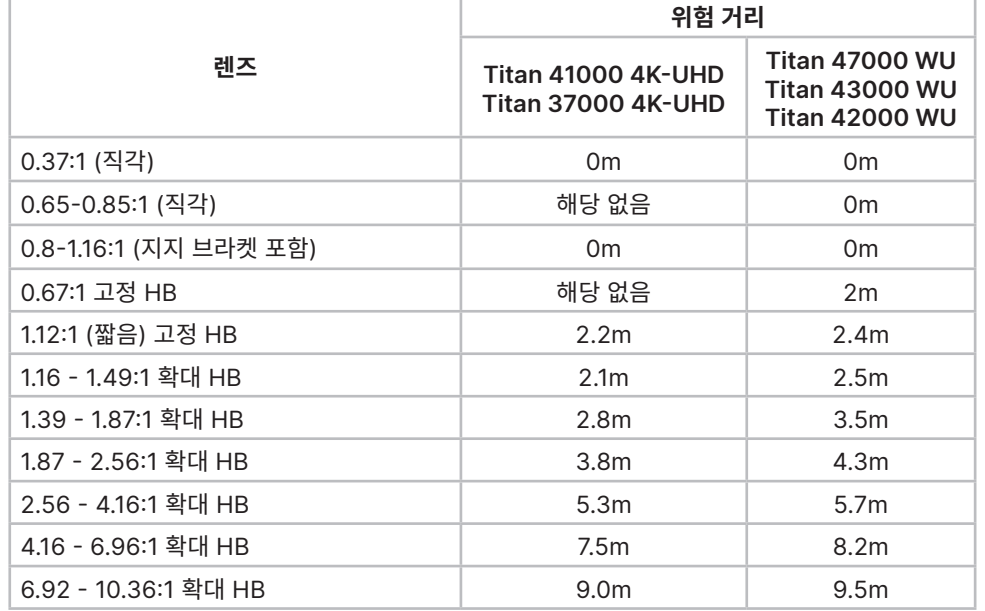

참고

**62471-5:2015.**

纂

**빔에 직접적으로 노출되는 것은 허용되지 않습니다. RG3 IEC** 

**작업자는 위험 거리 내에서 빔에 액세스하는 것을 제어하거나 충분한 높이에 프로젝터를 설치하여 보는 사람의 눈이 위험 거리 내에 노출되지 않도록 합니다.**

참고

#### <span id="page-4-0"></span>**제한 구역**

제한 구역은 누구든 어느 신체 부위든 위험 구역에 들어가지 않도록 방지하기 위해 위험 구역 주변에 위치해야 합니다.

- **•** 수평 간극 **<sup>1</sup>** . 위험 구역 **<sup>2</sup>** 주변으로 2.5m 미만이어야 합니다.
- **•** 수직 간극 **<sup>3</sup>** . 프로젝터가 머리 위에 설치된 경우 위험 구역 **<sup>2</sup>** 과 바닥 사이의 거리가 3m 미만이어야 합니다.

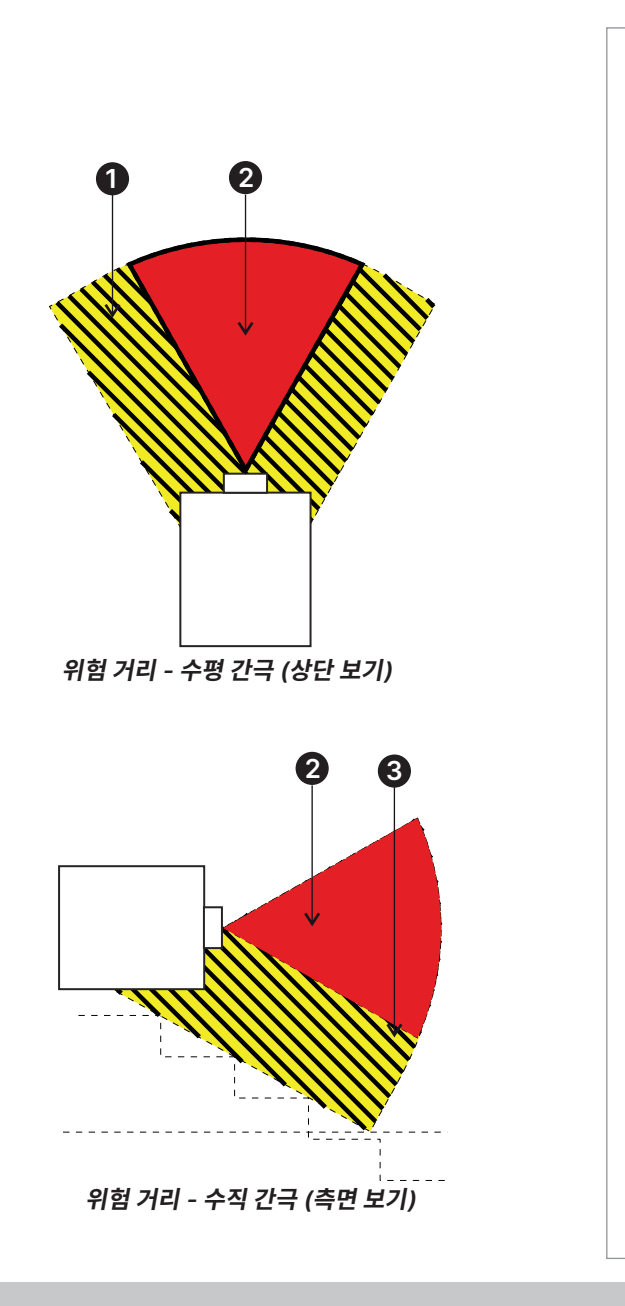

<span id="page-5-0"></span>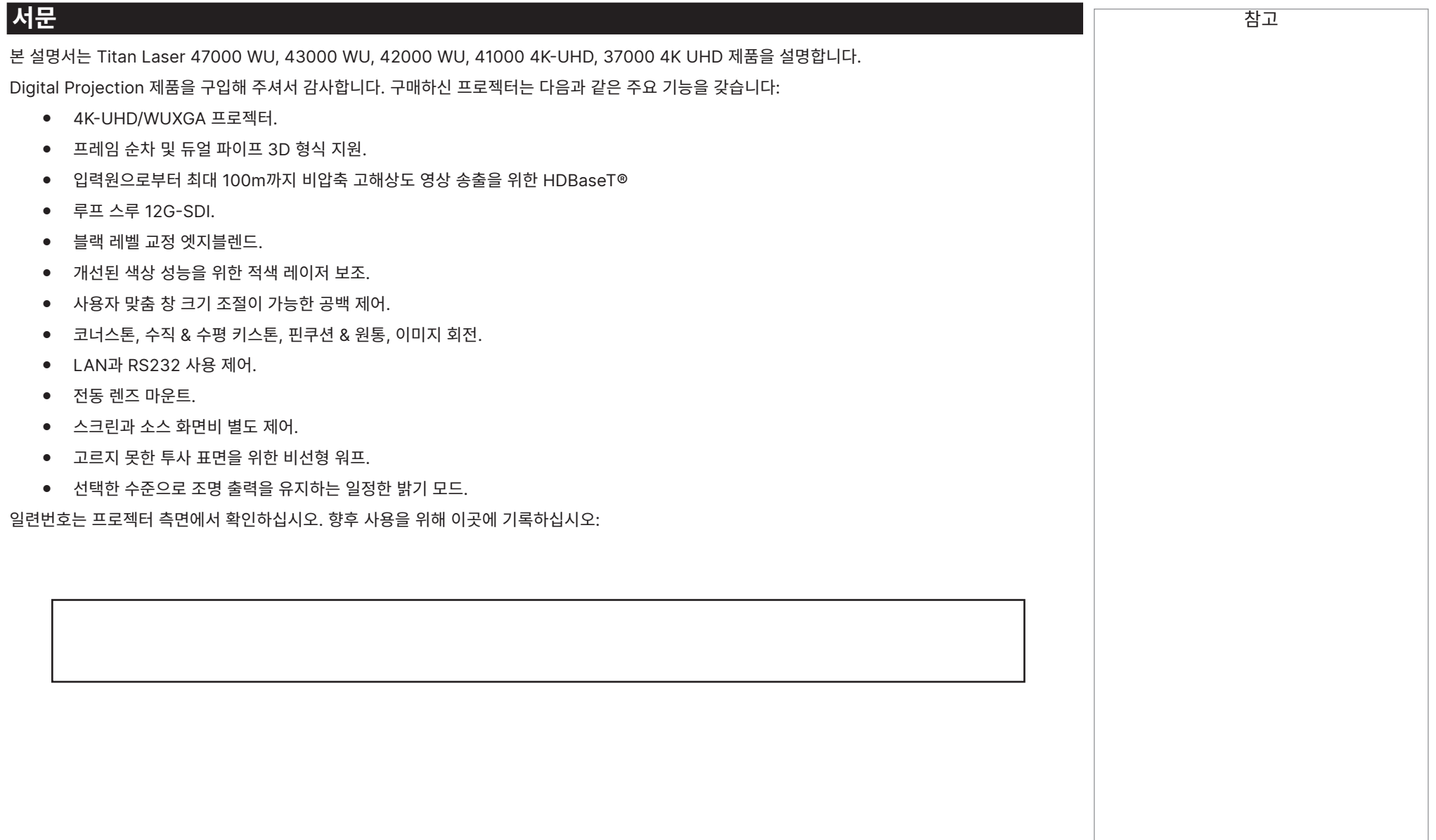

# 목차

서문

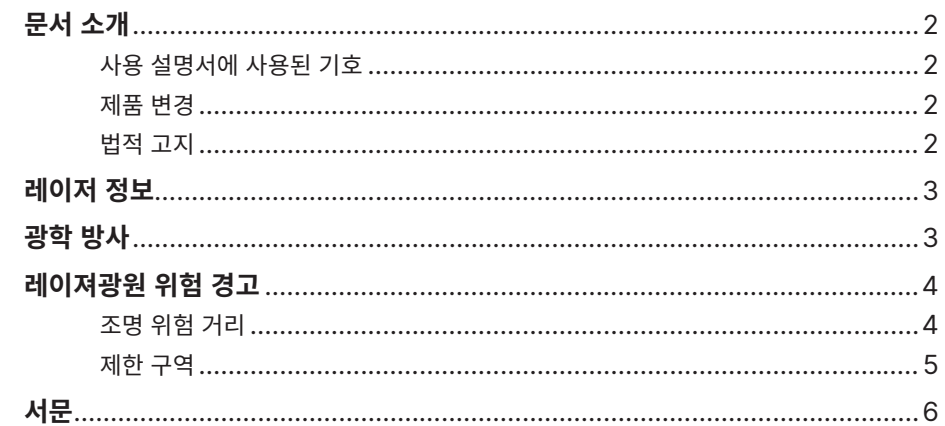

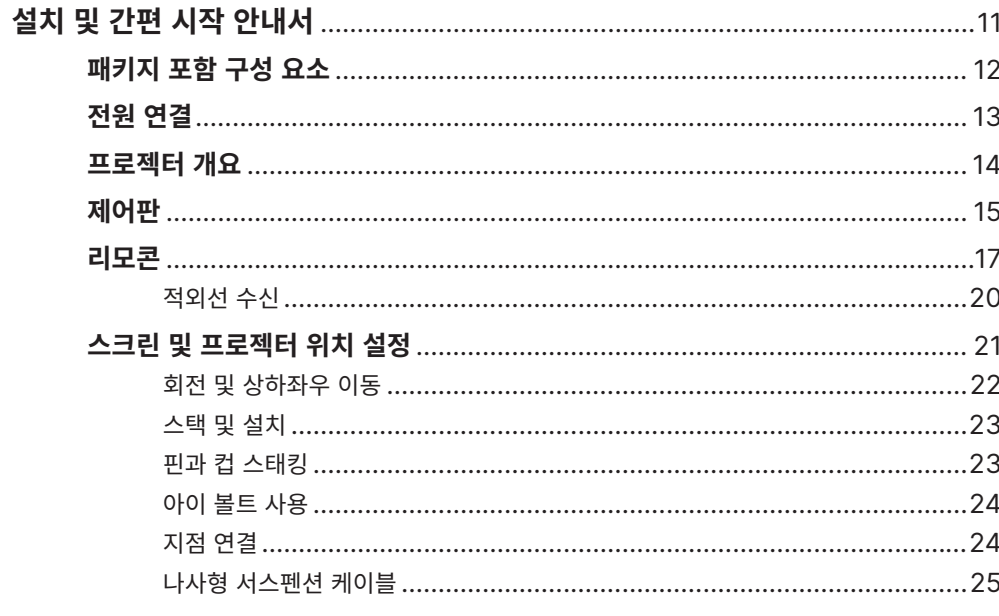

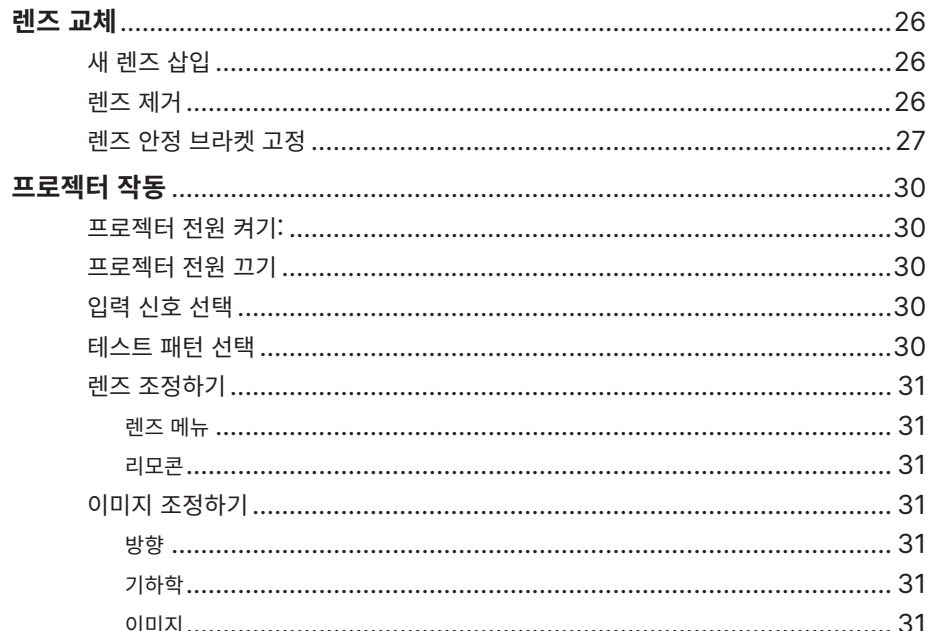

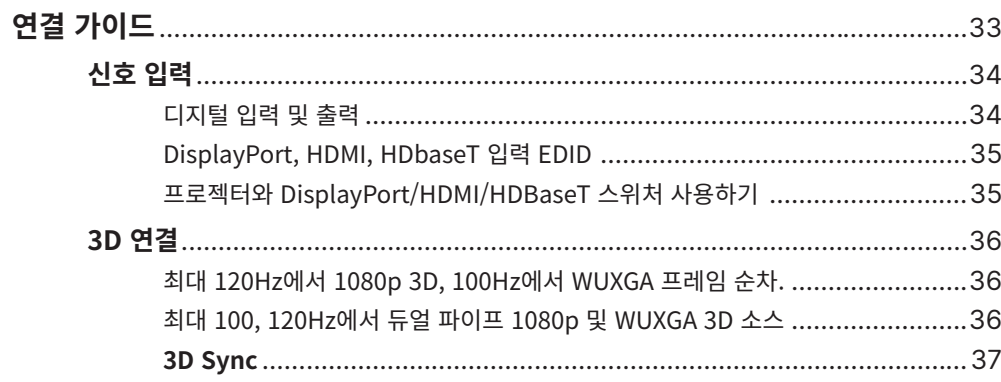

### Digital Projection Ltd. 4K-UHD & WUXGA 시리즈

# 목차 (계속)

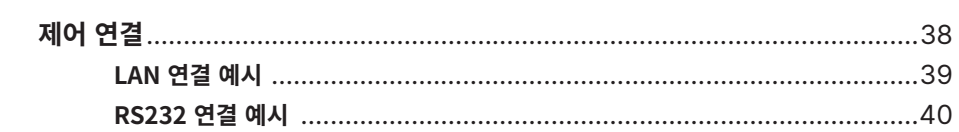

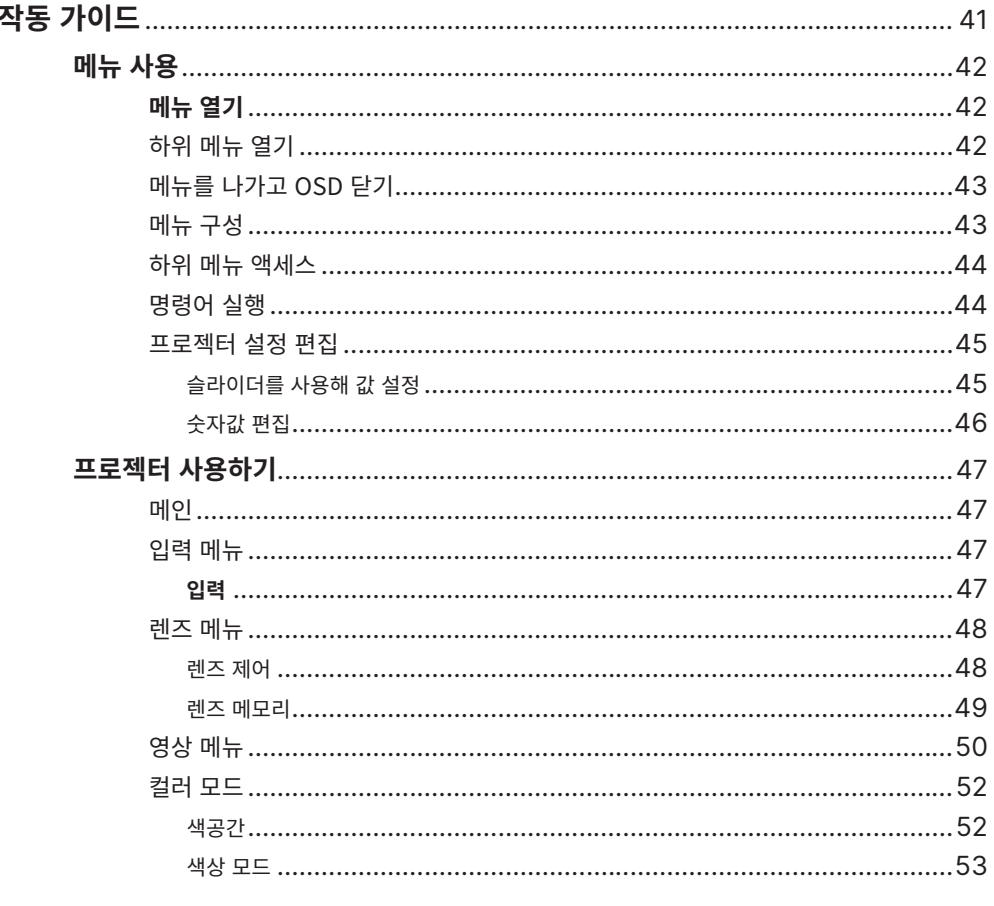

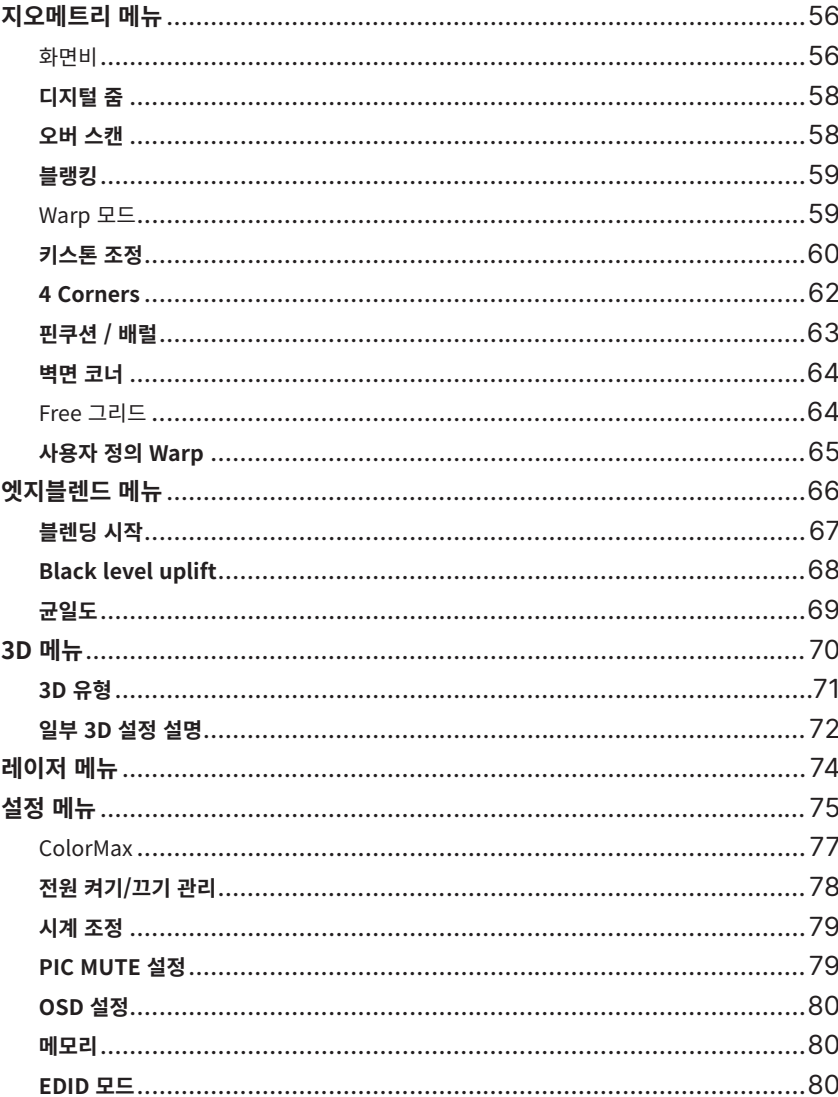

# 목차 (계속)

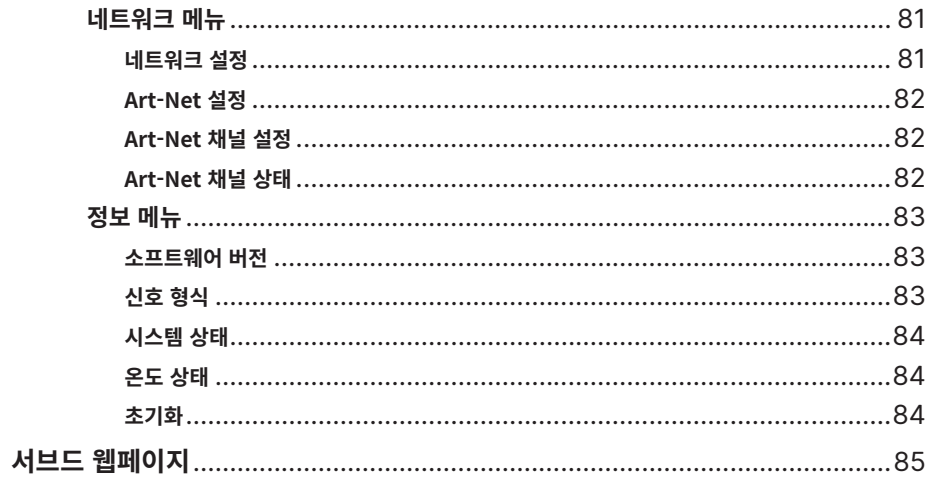

서문

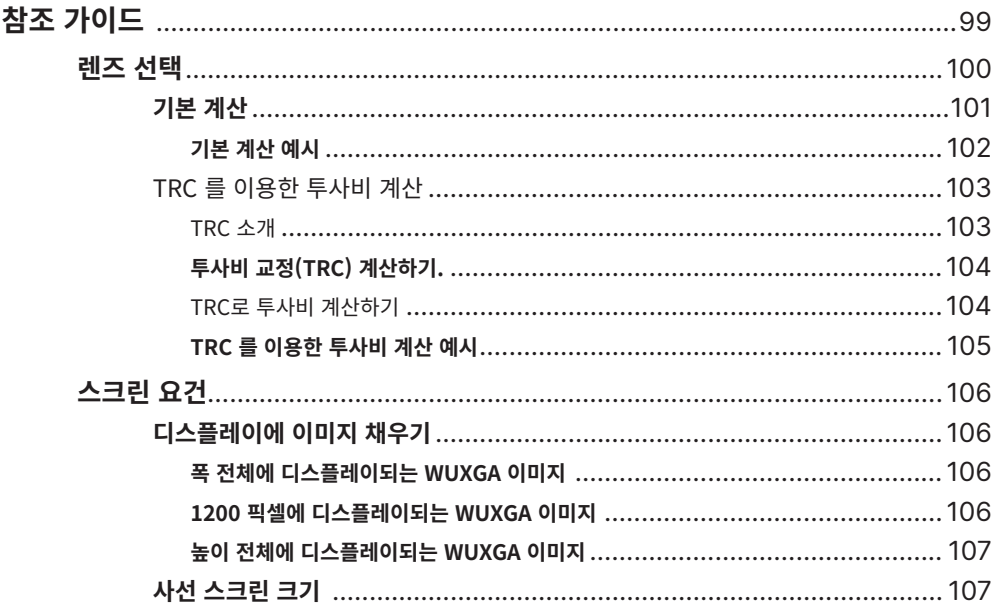

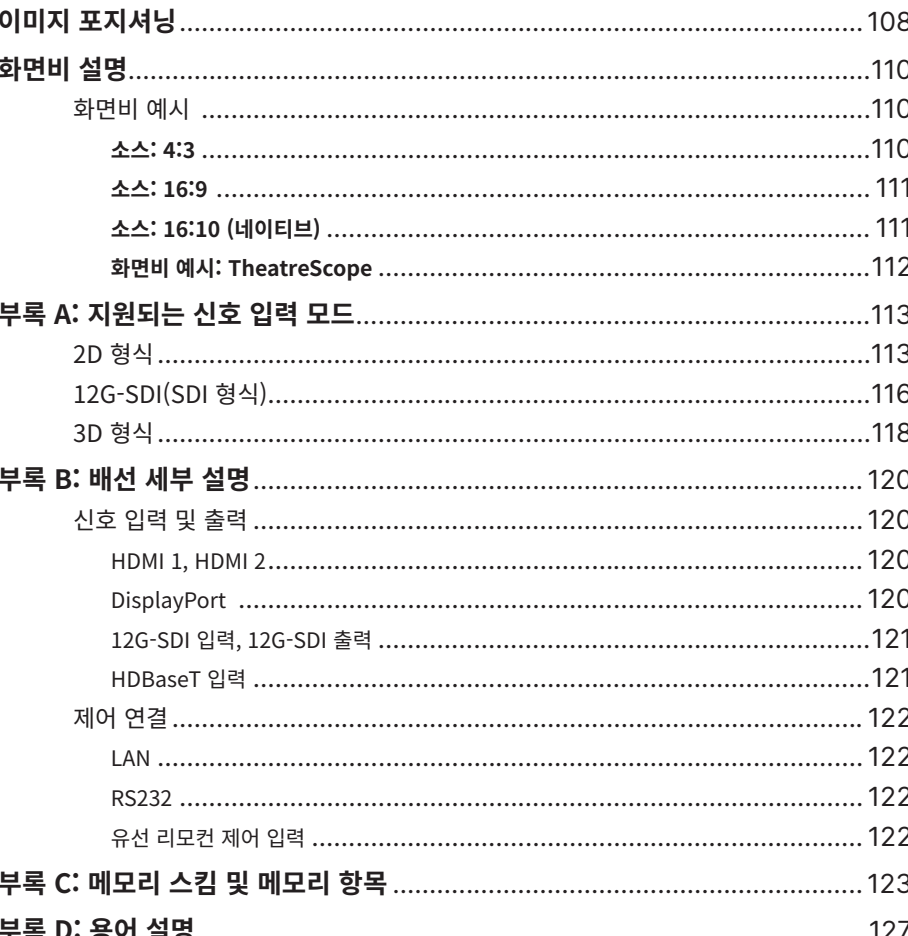

# 본 페이지는 공백입니다.

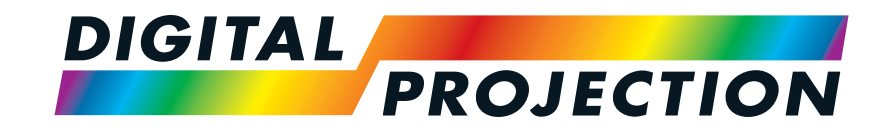

# <span id="page-10-0"></span>A brand of **CA NELTA Titan Laser 47000 WU & 43000 WU & 42000WU 41000 4K-UHD & 37000 4K UHD** 고선명도 디지털 비디오 프로젝터 설치 및 간편 시작 안내서

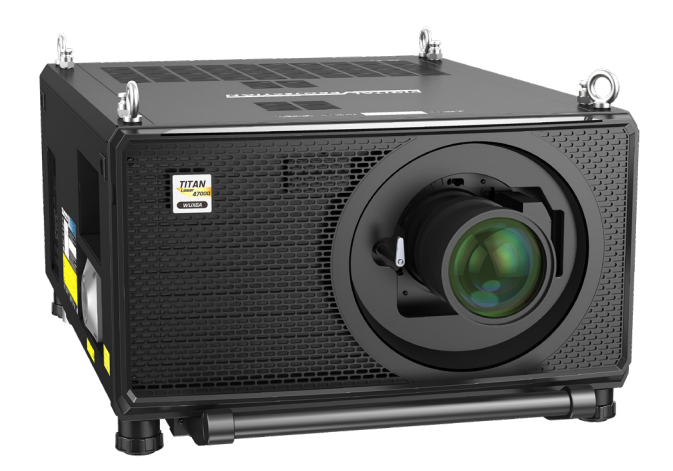

123-911 2023년 12월 개정 A

패키지 포함 구성 요소

<span id="page-11-0"></span>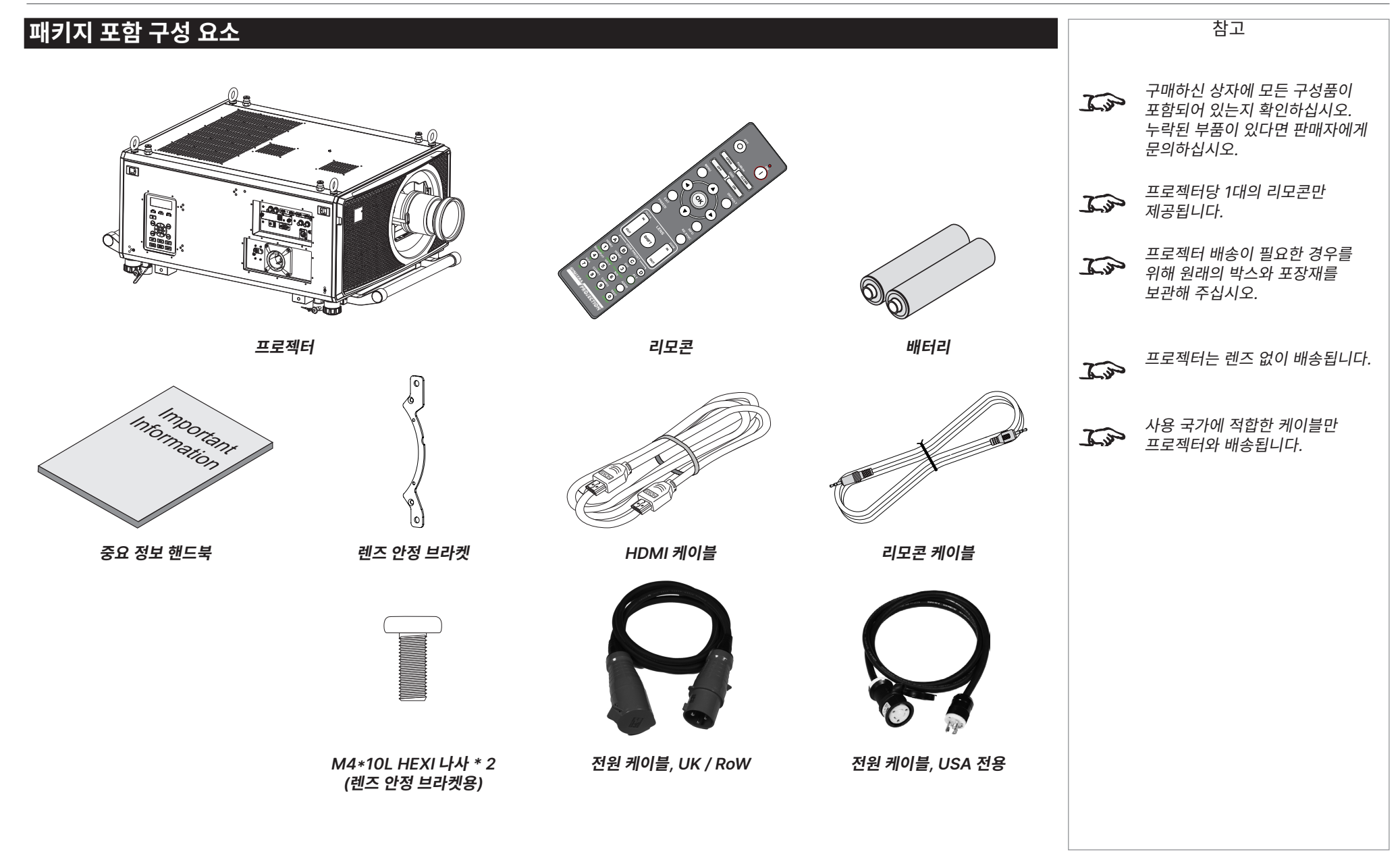

설치 및 간편 시작 안내서

전원 연결

## <span id="page-12-1"></span><span id="page-12-0"></span>**전원 연결**

#### **미국 외 지역:**

- 1. 메인 커넥터를 **소켓 <sup>1</sup>** 에 강하게 밀어넣습니다.
- 2. 커넥터를 시계방향으로 90° 회전해 제대로 위치하도록 합니다.

#### **미국:**

- 1. 메인 커넥터를 **소켓 <sup>2</sup>** 에 강하게 밀어넣습니다.
- 2. 커넥터를 시계방향으로 90° 회전해 제대로 위치하도록 합니다.

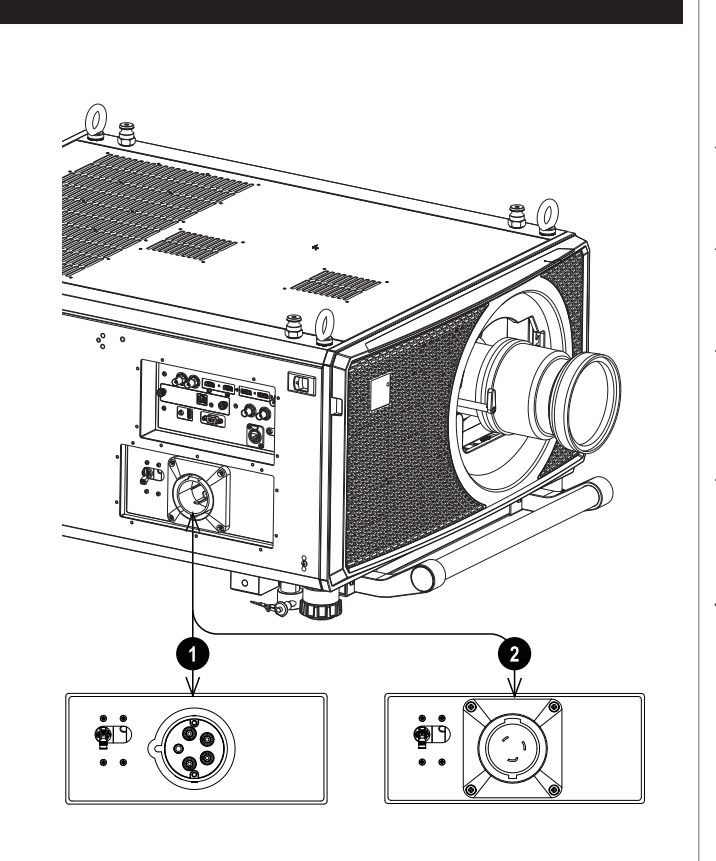

참고 **제공된 전원 케이블만 사용하십시오. 장비가 반드시 접지되어야 하므로 전원 콘센트에 접지 연결부가**  $\mathcal{L}$ **포함되어 있는지 확인하십시오. 전원 케이블을 조심히 다루고, 뾰족하게 접히지 않도록 하십시오. 손상된 전원 케이블을 사용하지 마십시오. USA 모델은 110V 또는 200V 에서 작동합니다. 전압 선택은**  $\sqrt{4}$ **자동이지만 전원 플러그를 변경하기 전에 반드시 프로젝터의 전원을 종료해야 합니다.** USA 모델이 110V에서 작동 중일  $\mathbb{Z}$ 경우, 광 출력 전원은 약 30%로 감소합니다.

## <span id="page-13-0"></span>**프로젝터 개요**

- 1. 아이 볼트
- 2. 연결 패널
- 3. 스태킹 핀 (x4)
- 4. 조정용 발 (x4)
- 5. 스태킹 컵 (x4)
- 6. 제어판
- 7. 메인 소켓과 스위치

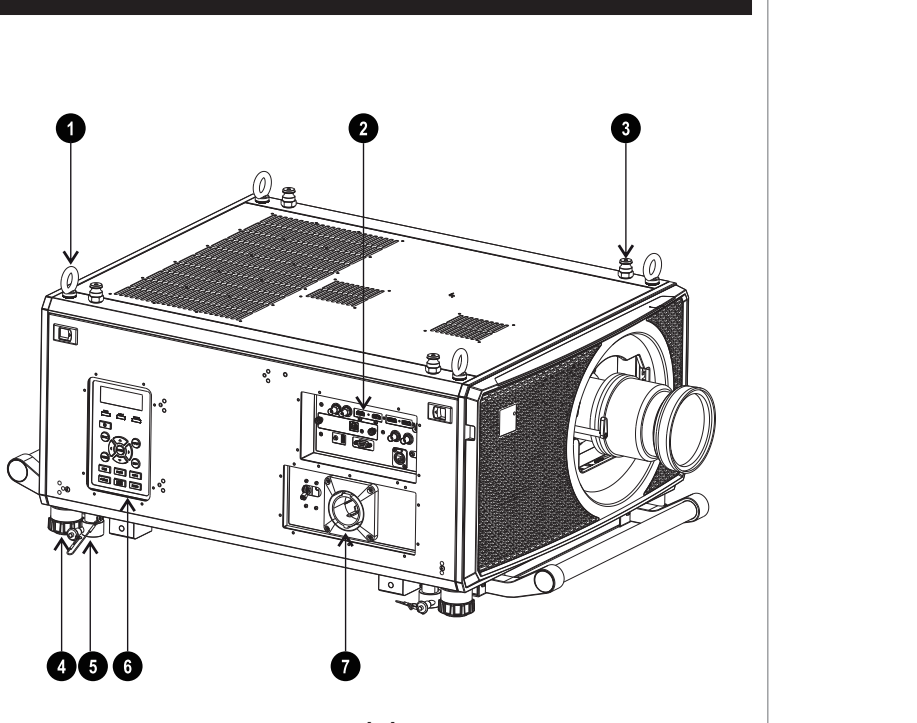

**앞면**

참고

<span id="page-14-0"></span>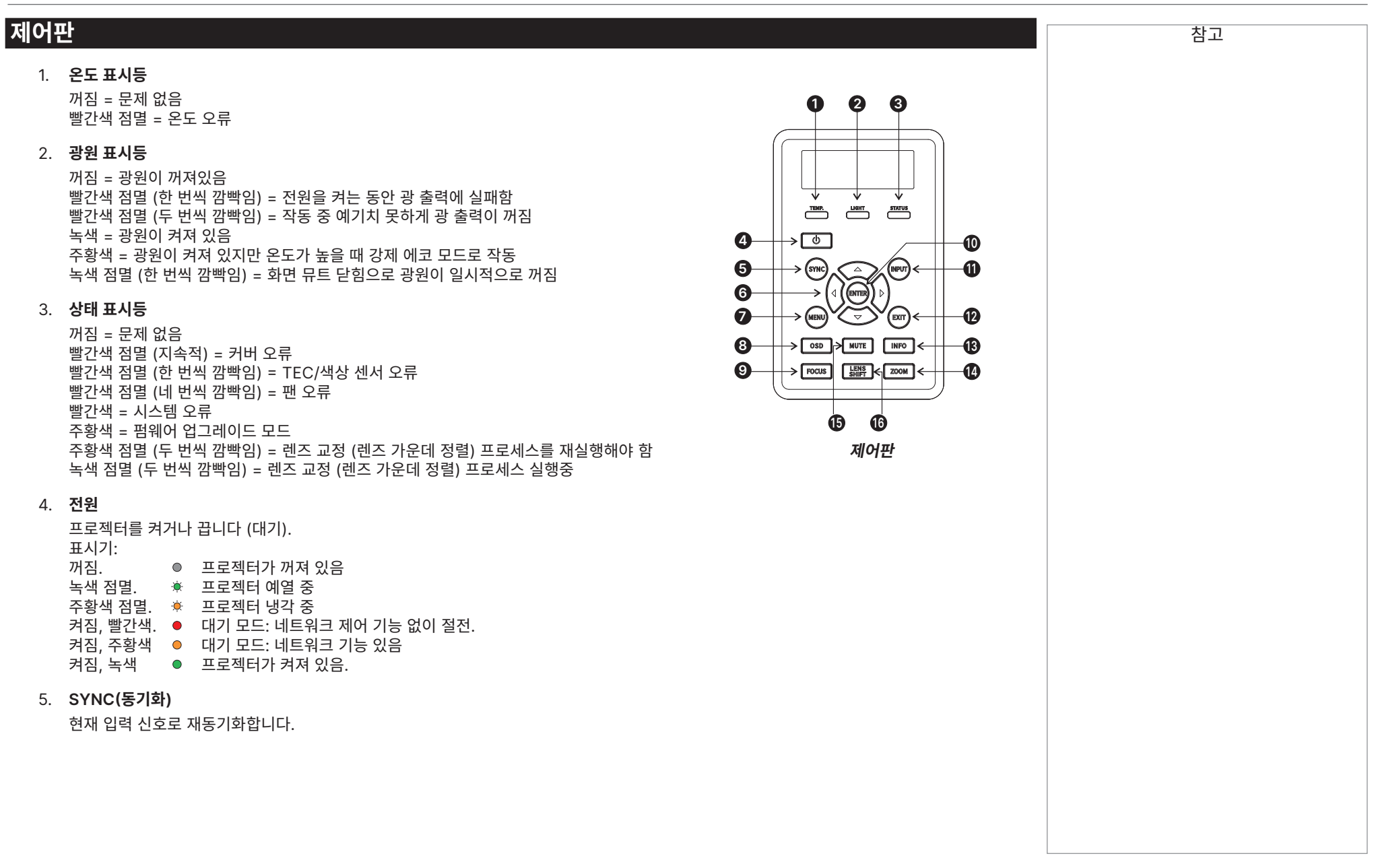

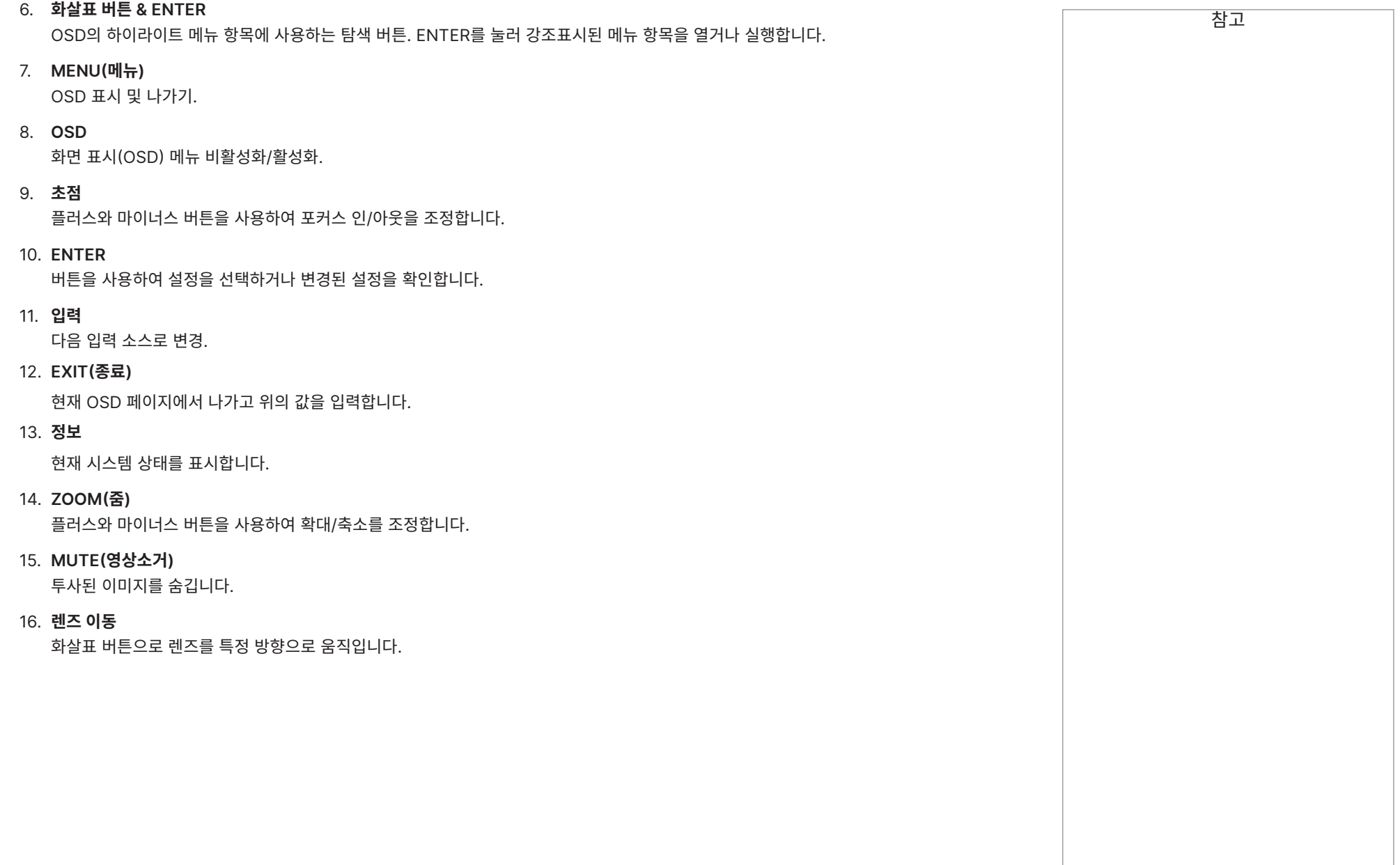

# <span id="page-16-1"></span><span id="page-16-0"></span>**리모콘**

- 1. **전원 켜짐 / 꺼짐** 전원을 켜고 끕니다.
- 2. **화면 뮤트 열기 / 닫기**

투사된 이미지를 보이거나 숨깁니다. 두 개의 화면 뮤트 설정이 있습니다:

- **•** Laser(레이저). 꺼짐으로 설정하면 레이저가 꺼지고 이미지가 투사되지 않습니다.
- **•** DMD Blanking(DMD 깜빡임). 꺼짐으로 설정하면 레이저는 유지되며 검은 이미지가 투사됩니다.
- 3. **OSD 켜기 / 끄기**

화면 타임아웃 메시지를 활성화/비활성화하고 투사 중 OSD 표시 여부를 제어합니다.

4. **MENU(메뉴)**

OSD에 액세스합니다. OSD가 열려 있을 경우 이 버튼을 눌러 이전 메뉴로 돌아갑니다.

5. **탐색 (화살표와 OK)**

화살표를 사용해 메뉴를 탐색하고 **OK**로 선택을 확인합니다. 렌즈 조정 모드에서 화살표를 사용해 이동하고, 렌즈 포커스와 확대/축소를 조정합니다. 아래 **11** 을 참조하십시오. 렌즈 조정 모드에서, 혹은 OSD가 보이지 않을 경우 OK 버튼으로 다음 모드를 변경할 수 있습니다: **이동조정** 및 **줌/초점조정**.

6. **EXIT(종료)**

OSD에서 한 단계를 높입니다. 가장 높은 단계에 도달한 상태에서 누르면 OSD가 종료됩니다.

7. **FREEZE(화면 정지)**

현재 프레임에서 정지합니다.

8. **DEFAULT(기본값)**

파라미터를 조정할 때 이 버튼을 누르면 기본값으로 복원됩니다.

9. **INFO(정보)**

프로젝터 관련 정보에 액세스합니다.

10. **Re-sync(재동기화)**

현재 입력 신호로 재동기화합니다.

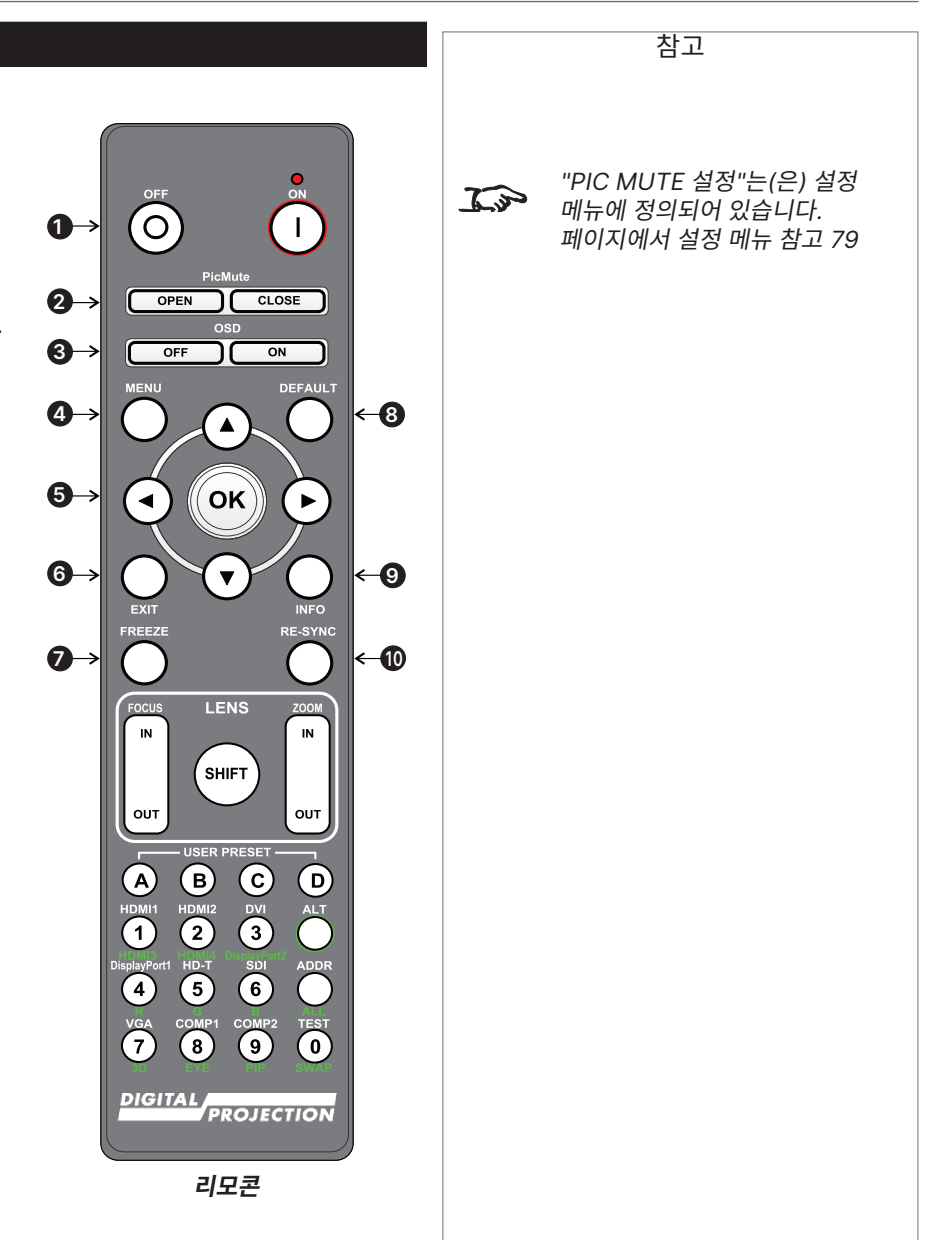

#### Digital Projection Ltd. 4K-UHD & WUXGA 시리즈

#### 11. **렌즈 조정**

- **• FOCUS IN / OUT**: 초점을 조정합니다.
- **• SHIFT**: 이 버튼을 꾹 누른 후 탐색 화살표 버튼을 사용해 렌즈를 이동합니다.
- **• ZOOM IN / OUT**: 확대/축소를 조정합니다.

#### 12. **사용자 사전 설정 A, B, C, D**

사용자 사전 설정을 불러옵니다.

13. **ALT**

이 버튼을 꾹 누르면 녹색 라벨이 붙은 모든 버튼의 대체 기능에 액세스할 수 있습니다.

14. **DVI / DisplayPort2 / 숫자 입력 3**

본 프로젝터에 DVI 입력이 없습니다. **ALT**를 사용해 DisplayPort 2 입력을 선택합니다.

15. **HDMI 2 / HDMI 4 / 숫자 입력 2**

HDMI 2 입력을 선택합니다. **ALT**를 사용해 HDMI 4 입력을 선택합니다. 본 프로젝터에 HDMI 4 입력이 없습니다.

16. **HDMI 1 / HDMI 3 / 숫자 입력 1**

HDMI 1 입력을 선택합니다. **ALT**를 사용해 HDMI 3 입력을 선택합니다. 본 프로젝터에 HDMI 3 입력이 없습니다.

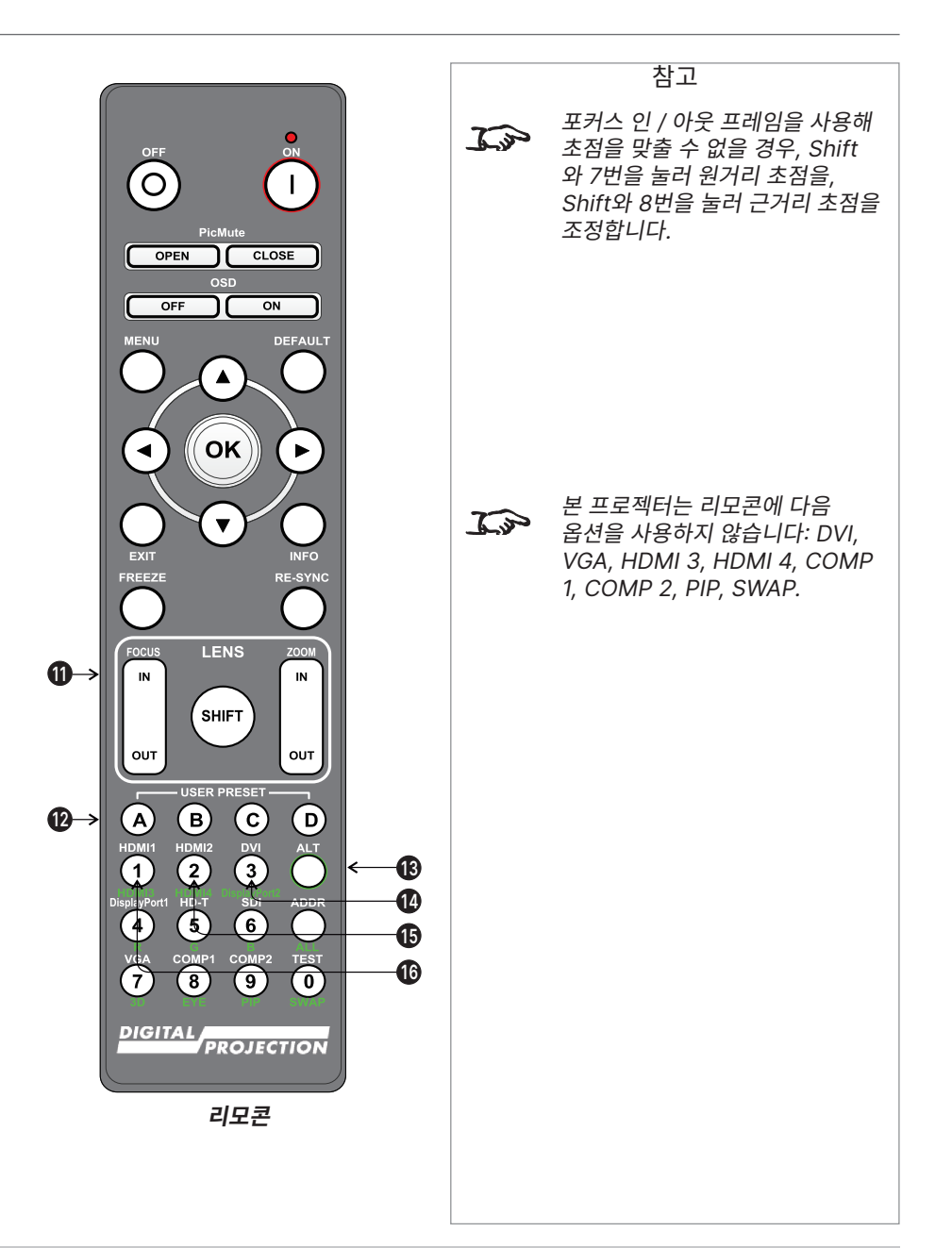

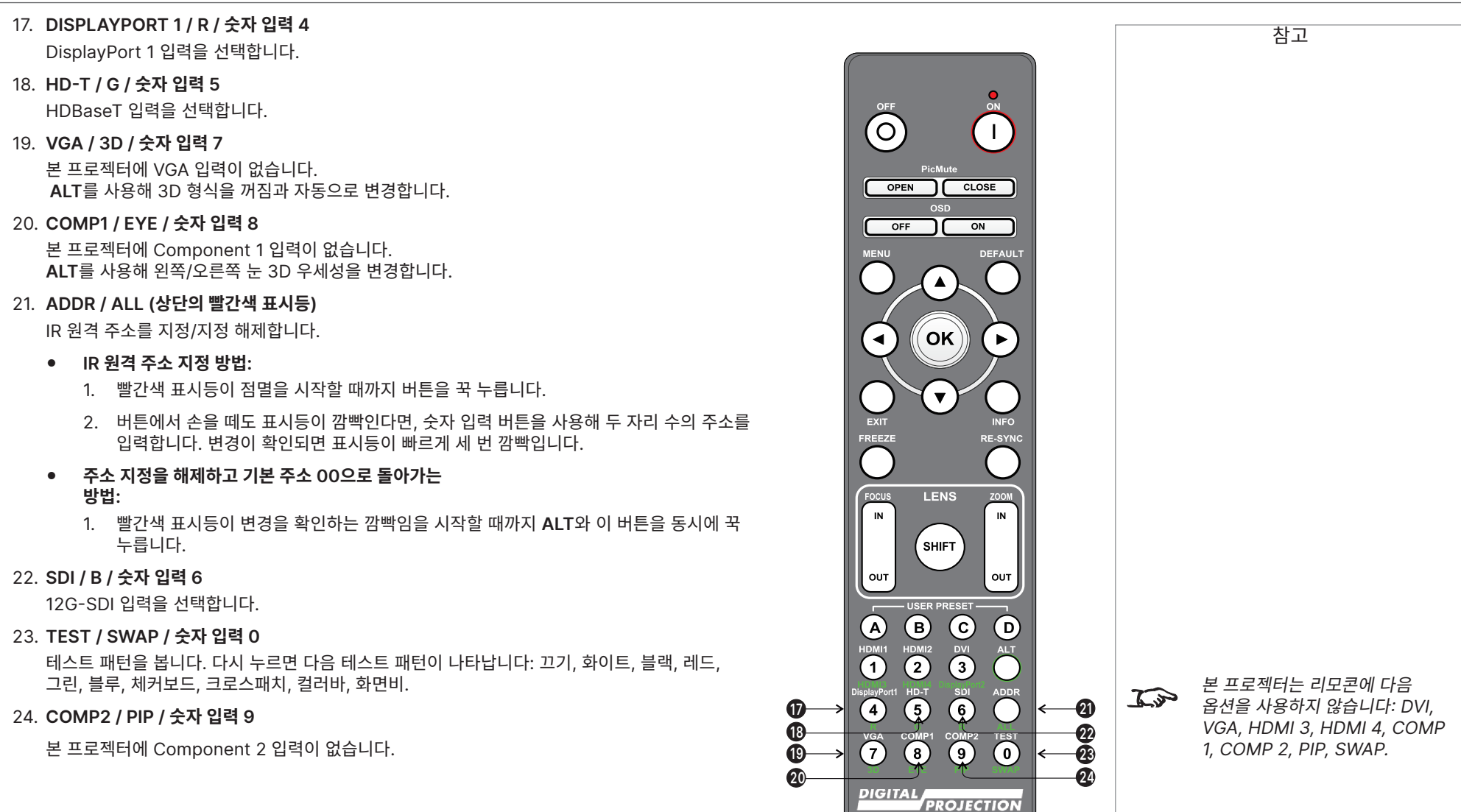

**리모콘**

19 페이지 2023년 12월 개정 A <span id="page-19-0"></span>Digital Projection Ltd. 4K-UHD & WUXGA 시리즈

#### **적외선 수신**

프로젝터의 앞면과 뒷면에는 적외선 센서가 있습니다.

수신 각도는 40°입니다. 프로젝터 제어 시 리모콘이 해당 수신 각도 내에 위치하도록 하십시오.

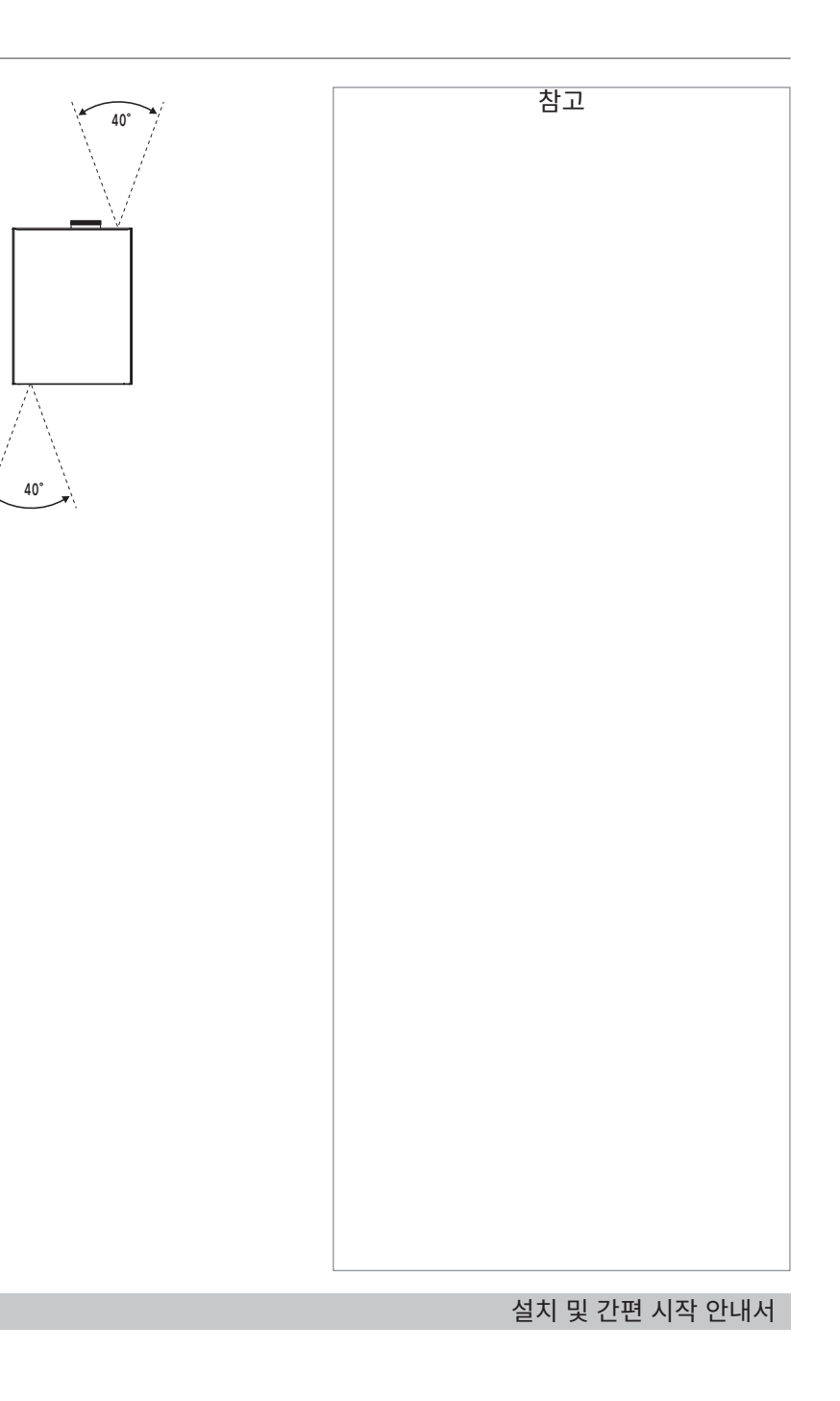

#### <span id="page-20-0"></span>**스크린 및 프로젝터 위치 설정** 참고 **항상 전원 연결 해제 혹은 프로젝터** 1. 최고의 시청각을 확보하도록 스크린을 설치합니다.  $\sqrt{1}$ **이동 전 5분간 프로젝터를** 2. 이미지가 스크린을 가득 채울 수 있도록 적절한 거리를 확보하며 프로젝터를 **냉각하도록 하십시오.** 걸어 주십시오. 조정용 발을 설치해 프로젝터가 평평하고, 스크린과 수직이 되도록 합니다. **환기구와 벽면에서는 항상 50 cm**   $\mathbf{R}$ **(19.7 in), 다른 측면에서는 30 cm**  그림은 테이블 마운팅 시 조정용 발의 위치와 천장 마운팅 시의 고정 홀의 위치를 **(11.8 in) 떨어져서 설치하도록 해야 1 1** 보여줍니다. **합니다.** 1. 조정용 발 네 개 **프로젝터를 걸거나 마운팅하기 2 2** 2. 천장 마운트용 M10 홀 네 개 **위해 조정용 발에 나사형 구멍을**  $\bigwedge$ **사용하지 마십시오.** 나사는 프로젝터 본체 15mm 이상으로 관통하지 않아야 합니다. **2 2**  $\bullet$   $\bullet$ **1 1**

#### <span id="page-21-0"></span>**회전 및 상하좌우 이동**

프로젝터는 다양한 위치에서 작동할 수 있습니다.

세로 방향에서는 다이어그램에 표시된 바와 같이 입력 부분이 위를 향하도록 프로젝터를 위치할 것을 권장합니다.

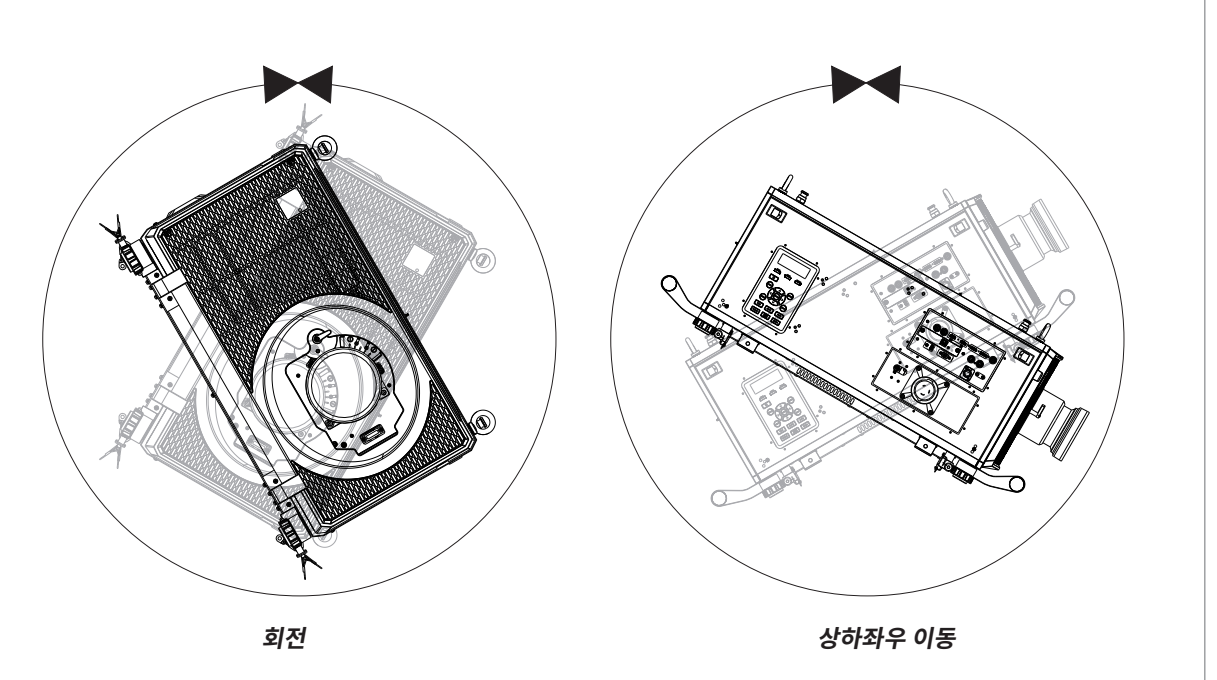

참고

#### <span id="page-22-0"></span>**스택 및 설치**

프로젝터는 프로젝터 위아래에 위치한 핀과 컵을 사용해 스태킹이 가능합니다. 핀과 겁은 마운팅 레일에도 부착할 수 있습니다. 프로젝터 상단의 아이 볼트는 서스펜션 케이블과 함께 사용해 프로젝터를 매달 수 있습니다.

**2**

#### **핀과 컵 스태킹**

프로젝터 상단에는 핀이, 하단에는 컵이 있습니다. 핀과 컵을 결합하고 잠금 핀으로 위치에 고정시킵니다.

- 1. 프로젝터의 조정용 발을 제거하면 위로 스택이 가능합니다. <sup>1</sup>
- 2. 프로젝터를 다른 프로젝터 상단에 마운팅합니다. 네 개의 모든 컵이 하단 프로젝터 핀과 함께 결합되어 있어야 합니다. **<sup>2</sup>**
- 3. 잠금 핀을 밀어 컵과 핀이 고정되도록 하십시오. **<sup>3</sup>**

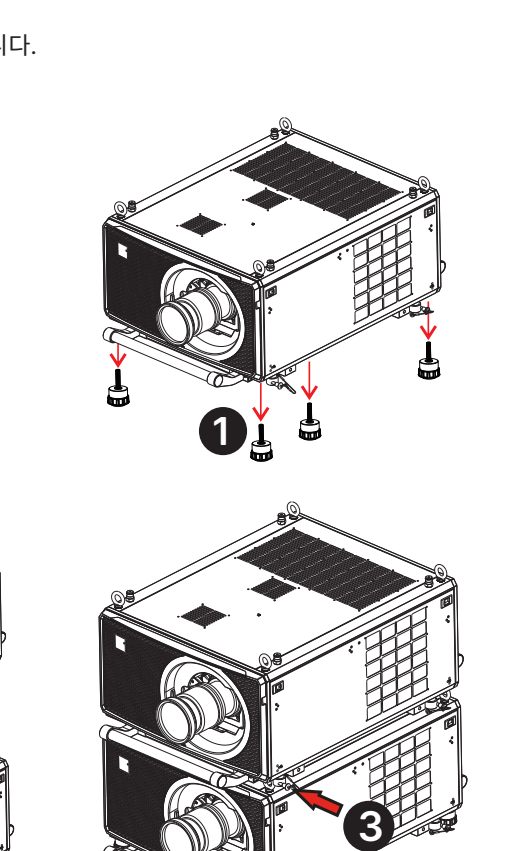

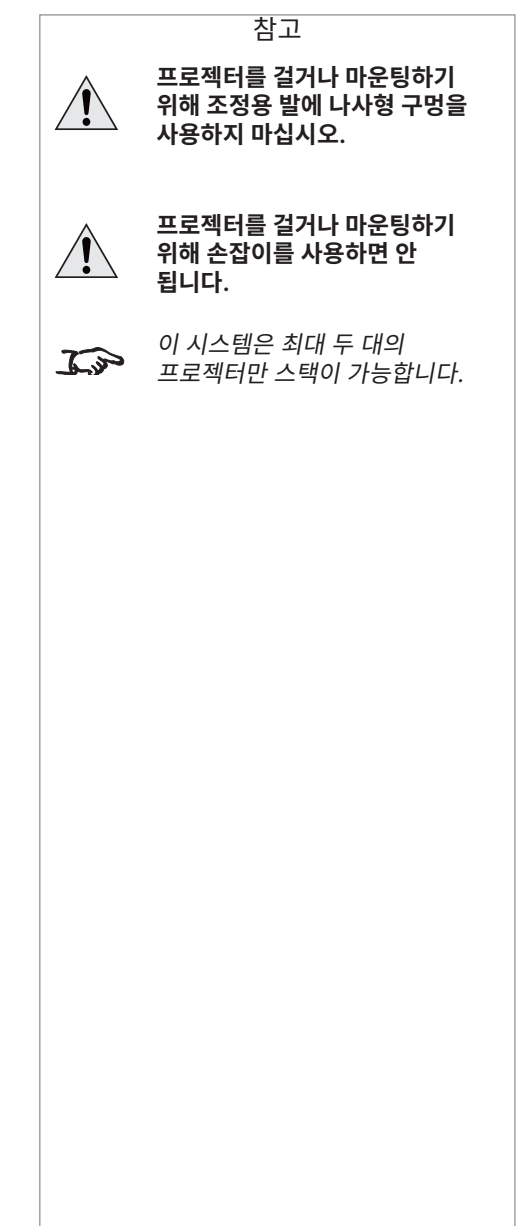

#### <span id="page-23-0"></span>**아이 볼트 사용**

프로젝터 상단에 맞는 네 개의 아이 볼트는 철선이나 체인을 이용해 프로젝터를 매달 수 있습니다.

#### **지점 연결**

서스펜션 케이블의 한 쪽 끝을 아이 볼트와 다른 서스펜션 케이블 지점에 연결할 때에는 다음 가이드라인을 참고해 주십시오.

- **•** 서스펜션 케이블은 아이 링 주변의 45° 각도(최대)로 아이 볼트에 연결할 수 있습니다.
- **•** 서스펜션 케이블은 아이 링을 가로질러 아이 볼트에 연결할 수 없습니다.
- **•** 서스펜션 케이블은 프로젝터에서 수직으로 설치되어야 합니다.

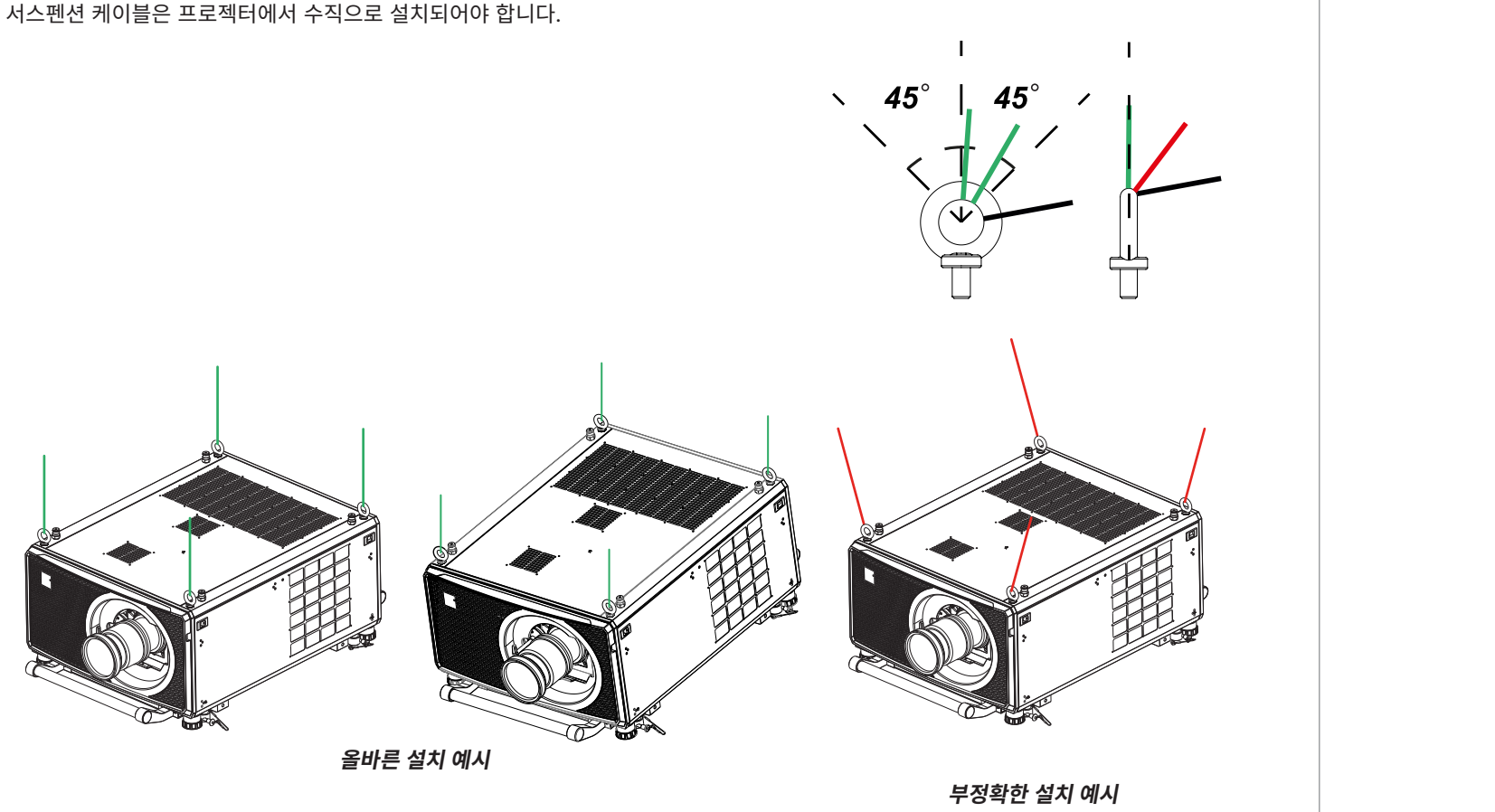

참고

 $\mathcal{L}$ 

이 시스템은 한 대의 프로젝터만 매달 수 있습니다. 프로젝터를 겹친 후 매달지 마십시오.

참고

#### <span id="page-24-0"></span>**나사형 서스펜션 케이블**

아이 볼트로 서스펜션 케이블 나사를 고정하고 양쪽 지점을 연결할 때에는 다음 가이드라인을 참고해 주십시오.

- **•** 서스펜션 케이블은 아이 링 주변의 45° 각도(최대)로 아이 볼트를 통과할 수 있습니다.
- **•** 서스펜션 케이블은 아이 링을 가로질러 45° 각도(최대)로 아이 볼트를 통과할 수 있습니다.
- **•** 서스펜션 케이블은 2개 이상의 아이 볼트를 통과할 수 없습니다.

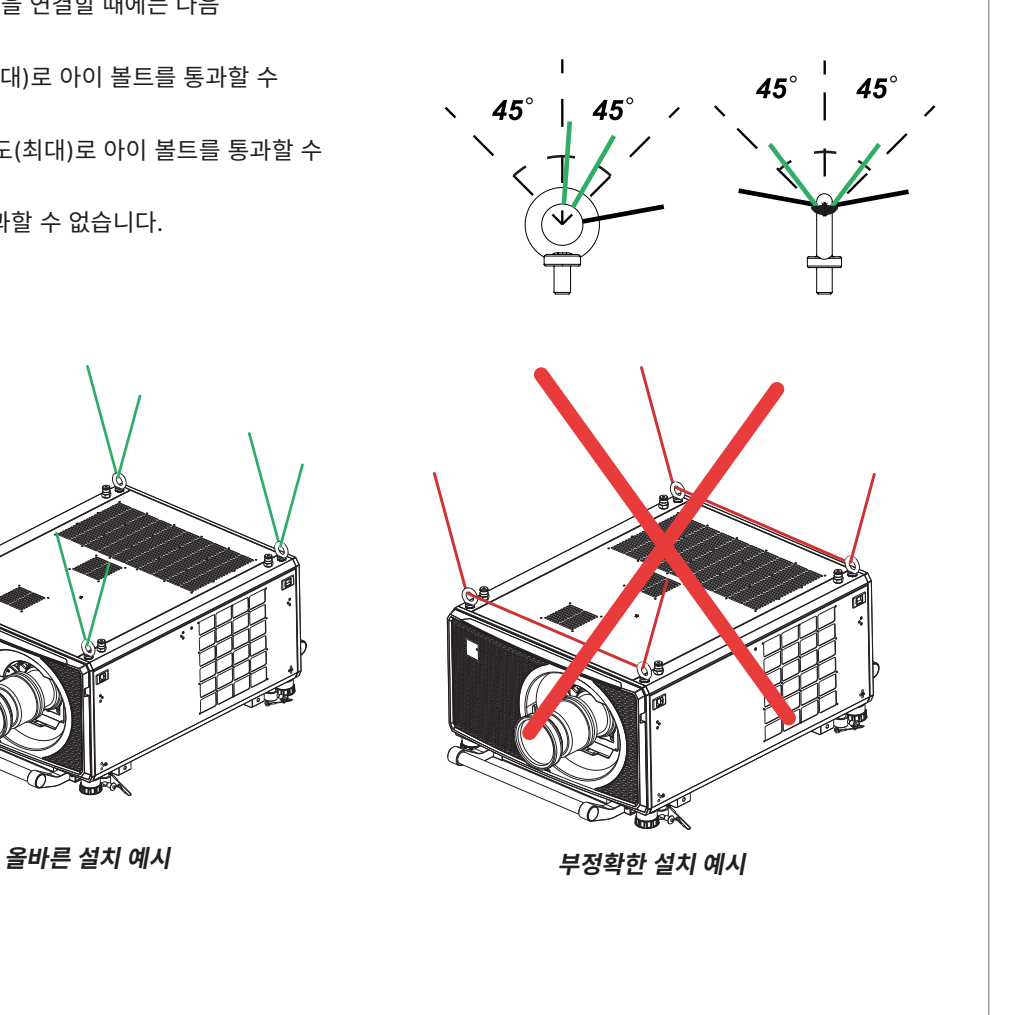

설치 및 간편 시작 안내서

- 2023년 12월 개정 A
- 2. 릴리즈 레버를 시계 방향으로 돌려 위를 향하도록 하면 렌즈를 완전히 빼낼 수 있습니다.
- 1. 릴리즈 레버가 중앙으로 오도록 돌린 후 렌즈를 당겨줍니다.
	-
- 
- 
- -
- 
- 렌즈를 제거하려면 위의 새 렌즈 삽입 절차를 역으로 수행합니다:

# **렌즈 제거**

- 5. 렌즈를 더 밀어넣을 수 있습니다. 렌즈를 더 깊게 밀어넣습니다.
- 
- 
- 6. 렌즈 릴리즈 레버를 시계 반대 방향으로 회전시켜 아래를 향하도록 해 완전히 잠가줍니다. **<sup>3</sup>**
- 
- 
- 
- 
- 
- 
- 
- 
- 
- 
- 3. 렌즈 조리개에 새 렌즈를 삽입합니다. 이때 확대 드라이브 메커니즘의 플러그가 프로젝터 앞면의 소켓에 일치하도록 하며, 가능한 한 단단히 렌즈를 밀어주십시오. 4. 렌즈 릴리즈 레버를 시계 반대 방향으로 돌려 중앙으로 오도록 합니다. **<sup>2</sup>**
- 
- 
- 
- 1. 렌즈 릴리즈 레버를 시계 방향으로 회전시켜 위를 향하도록 해 잠금을 완전히 풀어줍니다. **<sup>1</sup>**
	-
- 
- 2. 렌즈에서 뒤쪽 렌즈 캡을 제거합니다.

<span id="page-25-0"></span>**렌즈 교체**

**새 렌즈 삽입**

**1**

**2**

**3**

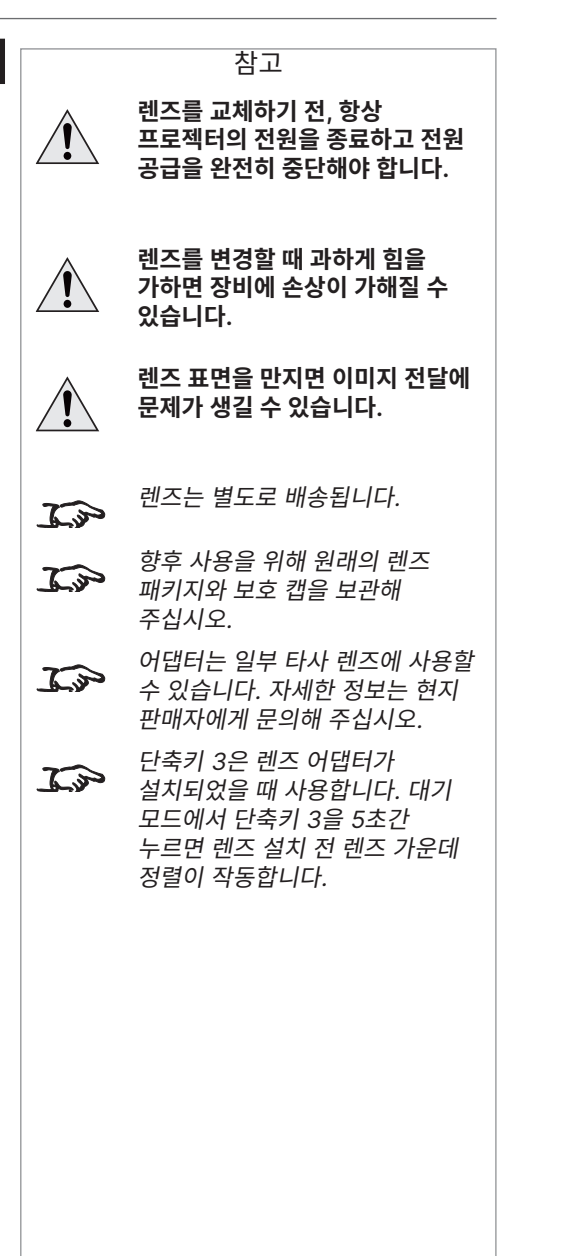

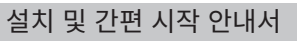

## <span id="page-26-0"></span>**렌즈 안정 브라켓 고정**

- 1. 프로젝터 앞면의 커버를 제거합니다.
- 2. 렌즈 마운트와 렌즈를 제거합니다.

- 3. 세 개의 M3 고정 나사를 렌즈 고정대에서 제거합니다.
- 
- 5. 렌즈 마운트에서 렌즈 고정대를 제거합니다.
- 
- 
- 
- 
- 4. 두 개의 M3 나사를 고정된 렌즈 브라켓에서 제거합니다.

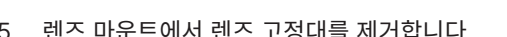

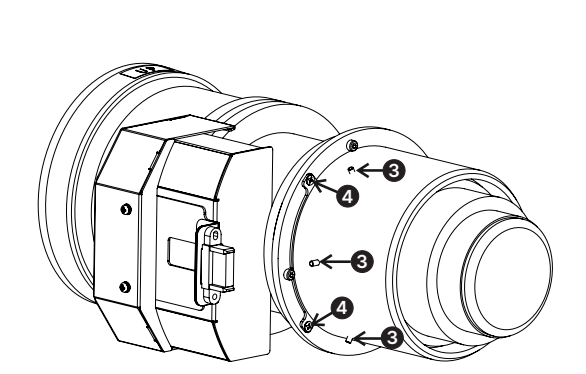

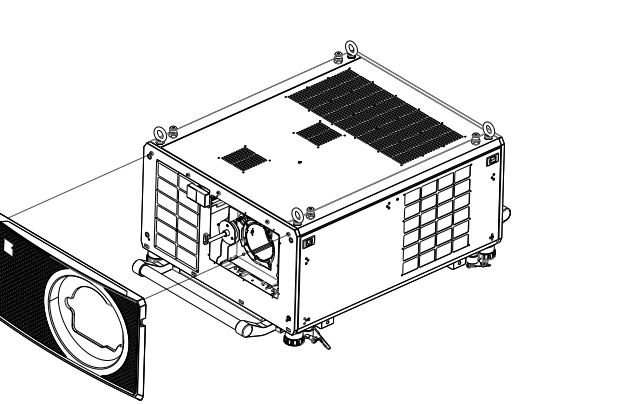

렌즈 교체

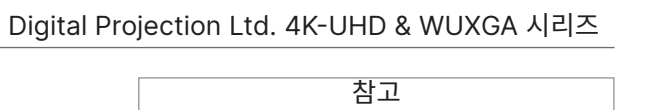

있습니다.

 $\widehat{\mathbb{Z}}$ 

 $\mathcal{L}$ 

고정됩니다.

일부 애플리케이션과 프로젝터 방향에 따라 렌즈 마운트에 안정 브라켓을 반드시 고정해야 할 수

렌즈 고정 브라켓은 2019년 4 월 이후에 제작된 모델에만

- 
- 7. 고정된 렌즈 브라켓을 제거합니다.

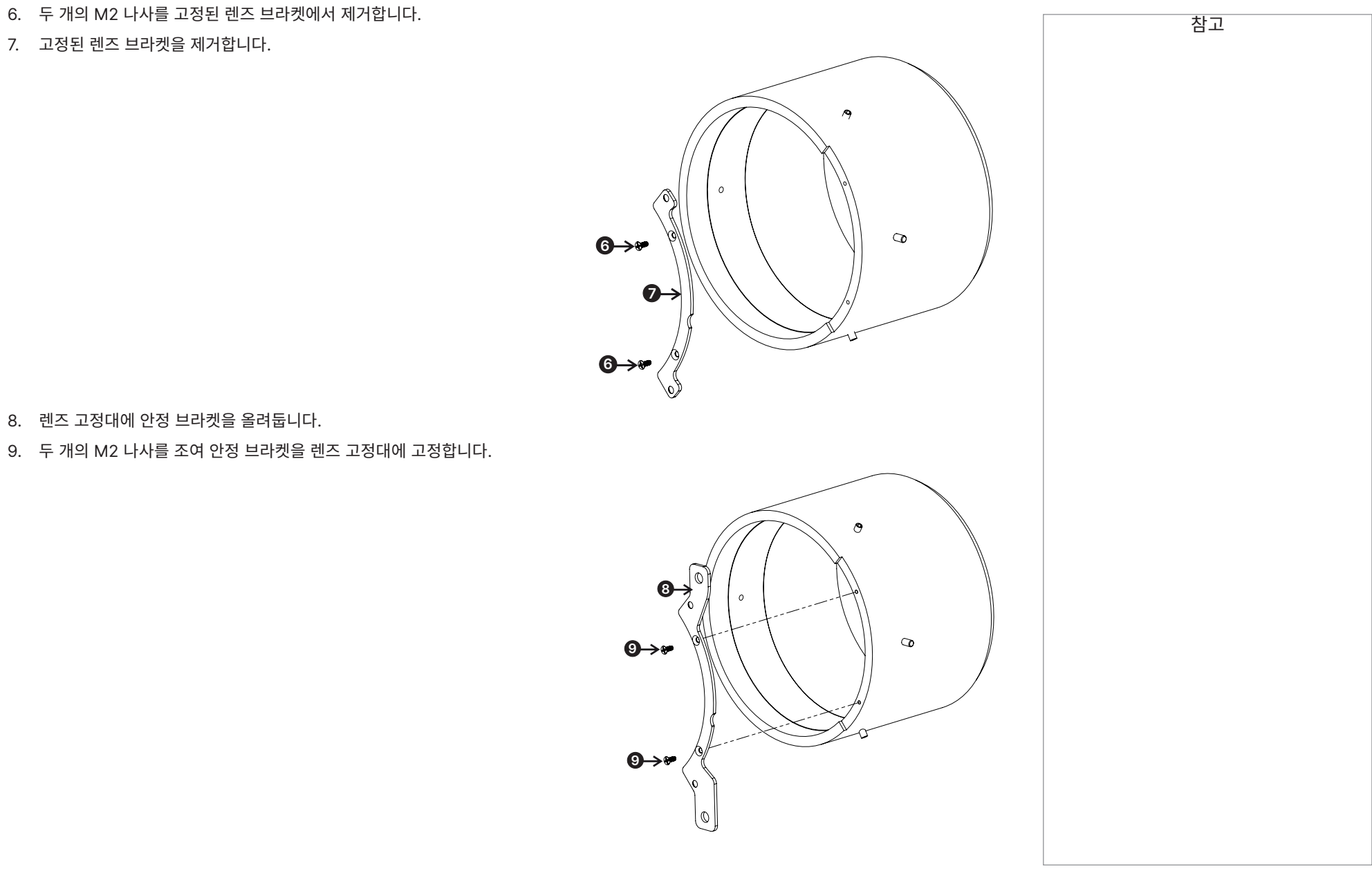

설치 및 간편 시작 안내서

8. 렌즈 고정대에 안정 브라켓을 올려둡니다.

9. 두 개의 M2 나사를 조여 안정 브라켓을 렌즈 고정대에 고정합니다.

참고

렌즈 교체

10. 렌즈에 렌즈 고정대를 둡니다.

13. 렌즈를 프로젝터에 삽입합니다.

15. 프로젝터 앞면의 커버를 덮습니다.

- 11. 두 개의 M3 나사를 조여 렌즈 고정대를 렌즈에 고정합니다.
- 12. 세 개의 M3 고정 나사를 조여 렌즈 고정대를 고정합니다.

14. 렌즈 안정 브라켓에 두 개의 고정 나사를 조여 줍니다.

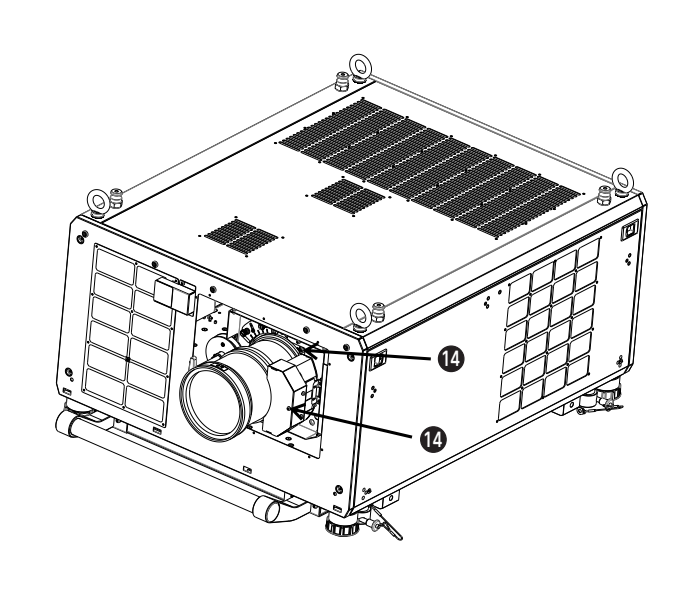

**10**

**11**

**12 11**

。<br>**12** 

**12**

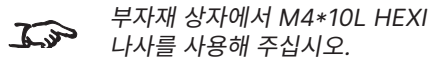

설치 및 간편 시작 안내서

29 페이지 2023년 12월 개정 A 프로젝터 작동

<span id="page-29-0"></span>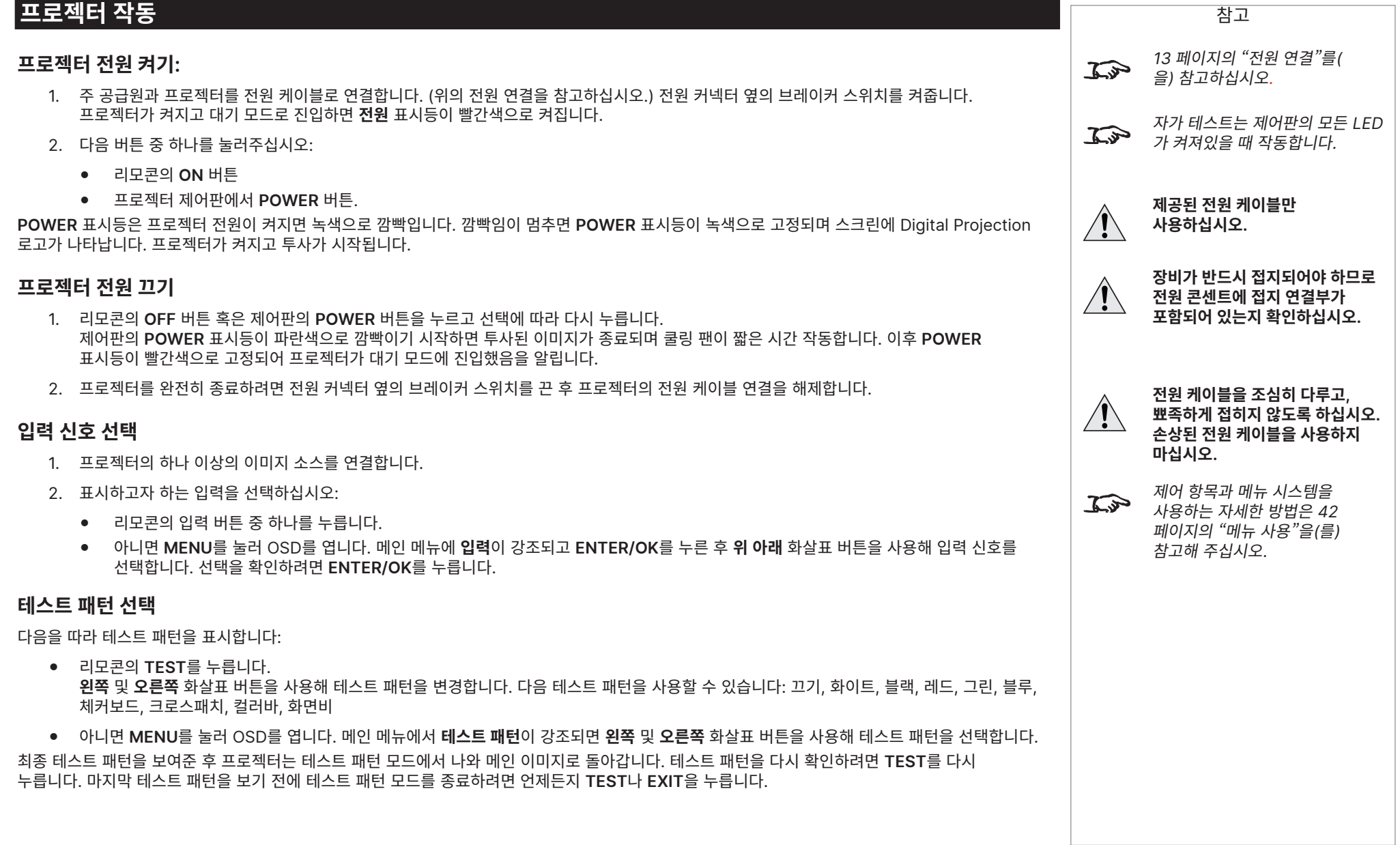

#### 2023년 12월 개정 A 30 페이지

<span id="page-30-0"></span>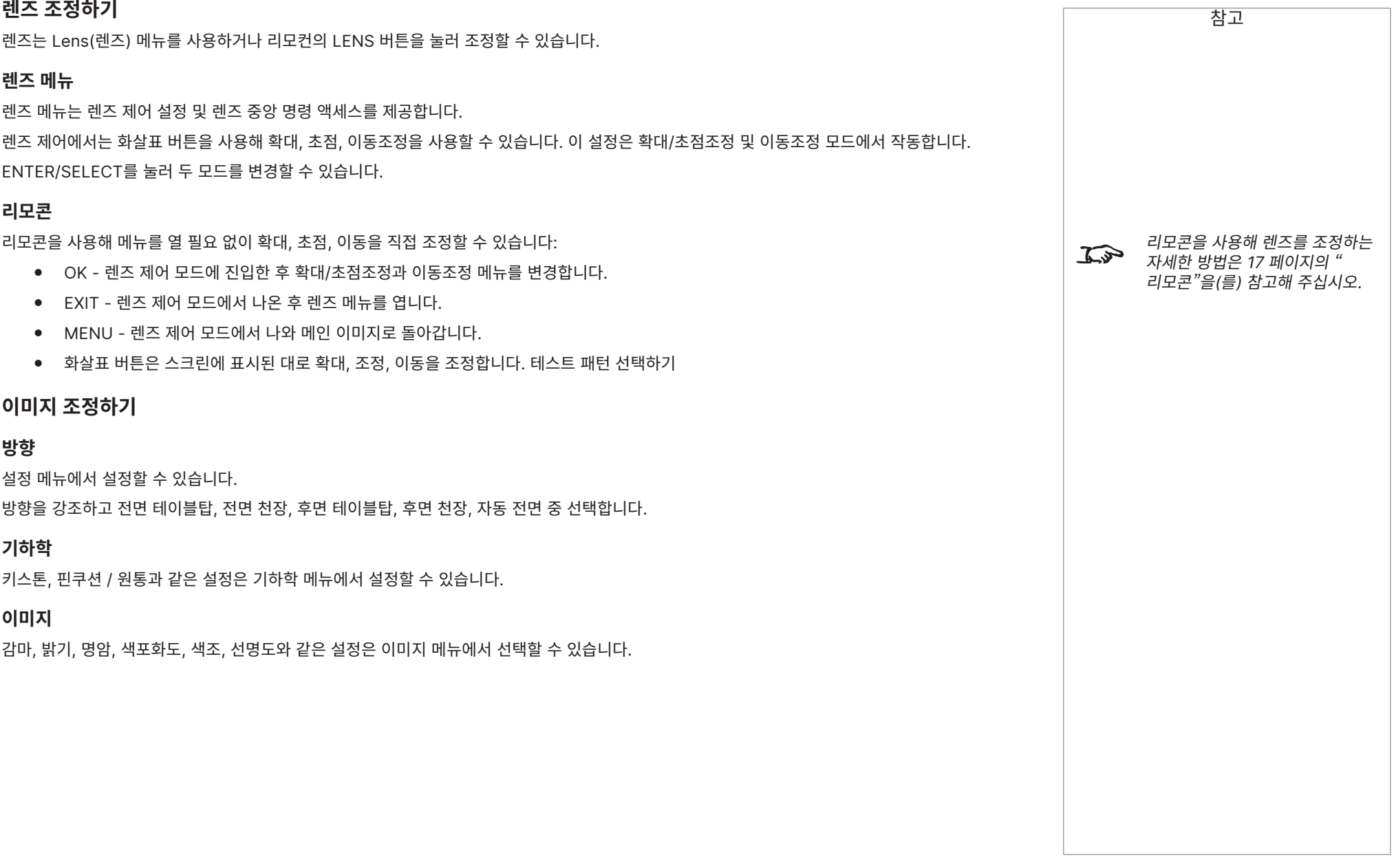

# 본 페이지는 공백입니다.

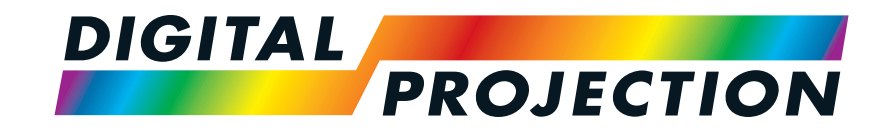

# <span id="page-32-0"></span>A brand of **CA NELTA Titan Laser 47000 WU & 43000 WU & 42000WU 41000 4K-UHD & 37000 4K UHD** 고선명도 디지털 비디오 프로젝터 연결 가이드

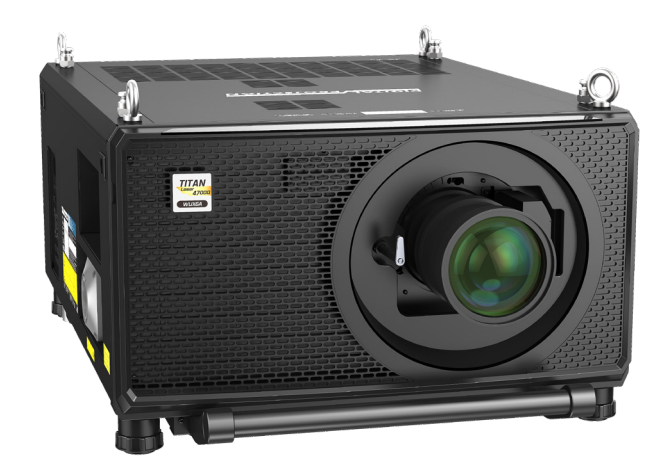

123-911 2023년 12월 개정 A

## <span id="page-33-0"></span>**신호 입력**

## **디지털 입력 및 출력**

#### 1. **HDMI 1 / HDMI 2**

HDCP 2.2를 지원하는 HDMI 2.0 입력 HDMI 케이블을 커넥터에 연결합니다.

#### 2. **DisplayPort**

DisplayPort 1.2 입력. DisplayPort 케이블을 커넥터에 연결합니다. 최대 60Hz에서 4K-UHD 해상도, 120Hz에서 WQXGA를 지원합니다.

#### 3. **HDBaseT**

HDBaseT-인식 장치에서 디지털 신호를 수신합니다. HDBaseT 케이블을 연결합니다.

#### 4. **SDI IN**

최대 12G-SDI를 지원하는 SDI 입력. SDI 케이블을 커넥터에 연결합니다.

#### 5. **Ethernet/Art-Net**

이더넷이나 Art-Net 케이블을 통한 LAN 연결성을 제공합니다.

#### 6. **SDI 출력**

최대 12G-SDI를 지원하는 SDI 출력. SDI 케이블을 입력해 SDI 신호를 다른 프로젝터로 분배합니다.

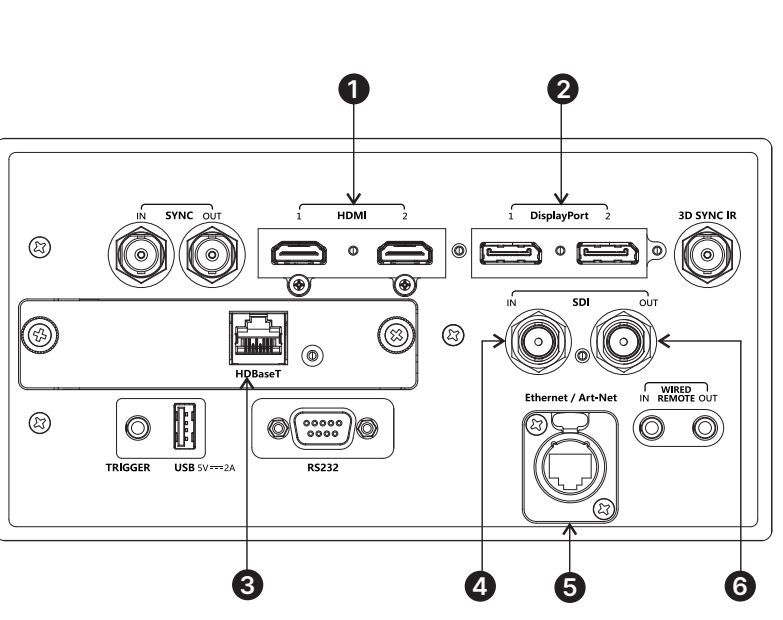

참고

 $\mathbb{Z}$ 

HDBaseT 와 LAN 의 동시 사용은 타사 제품을 통해 HDBaseT 비디오 스트림과 LAN 신호를 동시에 전달할 수 있습니다.

참고

<span id="page-34-0"></span>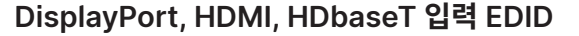

EDID 프로토콜을 준수하는 컴퓨터 그래픽 카드나 다른 소스를 사용할 경우, 소스는 자동으로 프로젝터 기능에 적합하도록 자가 구성을 시작합니다.

그렇지 않을 경우 소스와 제공된 문서를 참고해 수동으로 해상도를 프로젝터 의 DMD™ 해상도나 적합한 설정으로 설정하십시오. 소스의 전원을 종료하고, 프로젝트에 연결한 후 소스 전원을 다시 켭니다.

#### **프로젝터와 DisplayPort/HDMI/HDBaseT 스위처 사용하기**

프로젝터와 DisplayPort/HDMI/HDBaseT 소스 스위처를 사용할 경우 프로젝터 EDID가 소스 장치를 통하도록 스위처를 설정하는 것이 중요합니다.

이 작업을 수행하지 않을 경우 프로젝터가 소스를 잠그거나 소스를 제대로 표시할 수 없어 비디오 출력 타이밍이 프로젝터와 맞지 않을 수 있습니다. 때때로 투명, 패스-쓰루, 클론 모드라고 불리기도 합니다. 이 모드를 설정하는 방법에 대한 정보를 스위처 설명서를 참고하십시오.

- 1. 소스
- 2. 스위처
- 3. 프로젝터

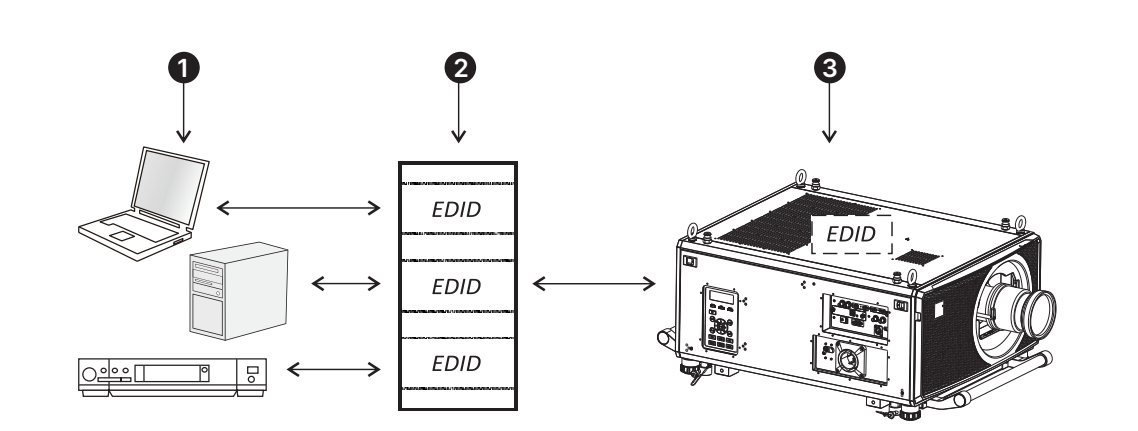

**스위처의 EDID는 프로젝트와 동일해야 합니다.**

## <span id="page-35-0"></span>**3D 연결**

1. **Sync In / Sync Out**

Sync In은 3D 동기화 입력 신호입니다. 그래픽 카드나 서버에 3D sync를 연결합니다.

Sync Out은 3D 동기화 출력 신호입니다. 다중 프로젝터에서 3D를 구현합니다.

2. **3D Sync IR**

동기화 출력 신호. 어두운 시간, 3D Sync 오프셋과 같은 3D 메뉴의 설정에 영향을 받습니다. IR 이미터나 ZScreen에 연결하십시오.

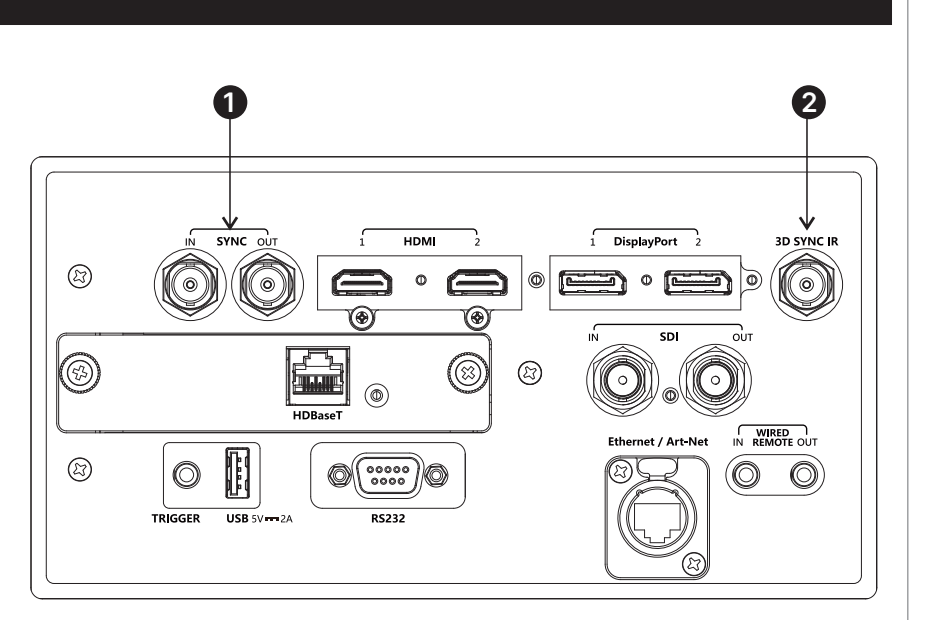

3D 연결

## **최대 120Hz에서 1080p 3D, 100Hz에서 WUXGA 프레임 순차.**

1. 3D 메뉴에서 3D 형식을 프레임 순차로 설정합니다.

### **최대 100, 120Hz에서 듀얼 파이프 1080p 및 WUXGA 3D 소스**

- 1. 왼쪽 눈 출력을 HDMI 1 소켓에, 오른쪽 눈 출력을 HDMI 2 소켓에 연결합니다.
- 2. 3D 메뉴에서 3D 형식을 Dual-Pipe로 설정합니다.

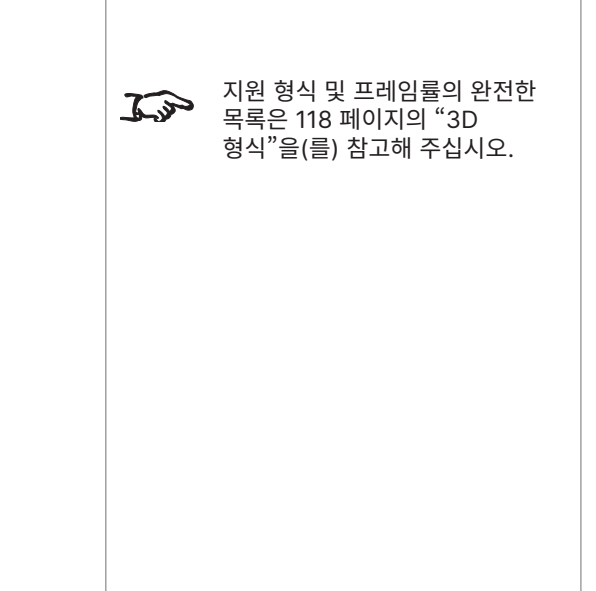

참고
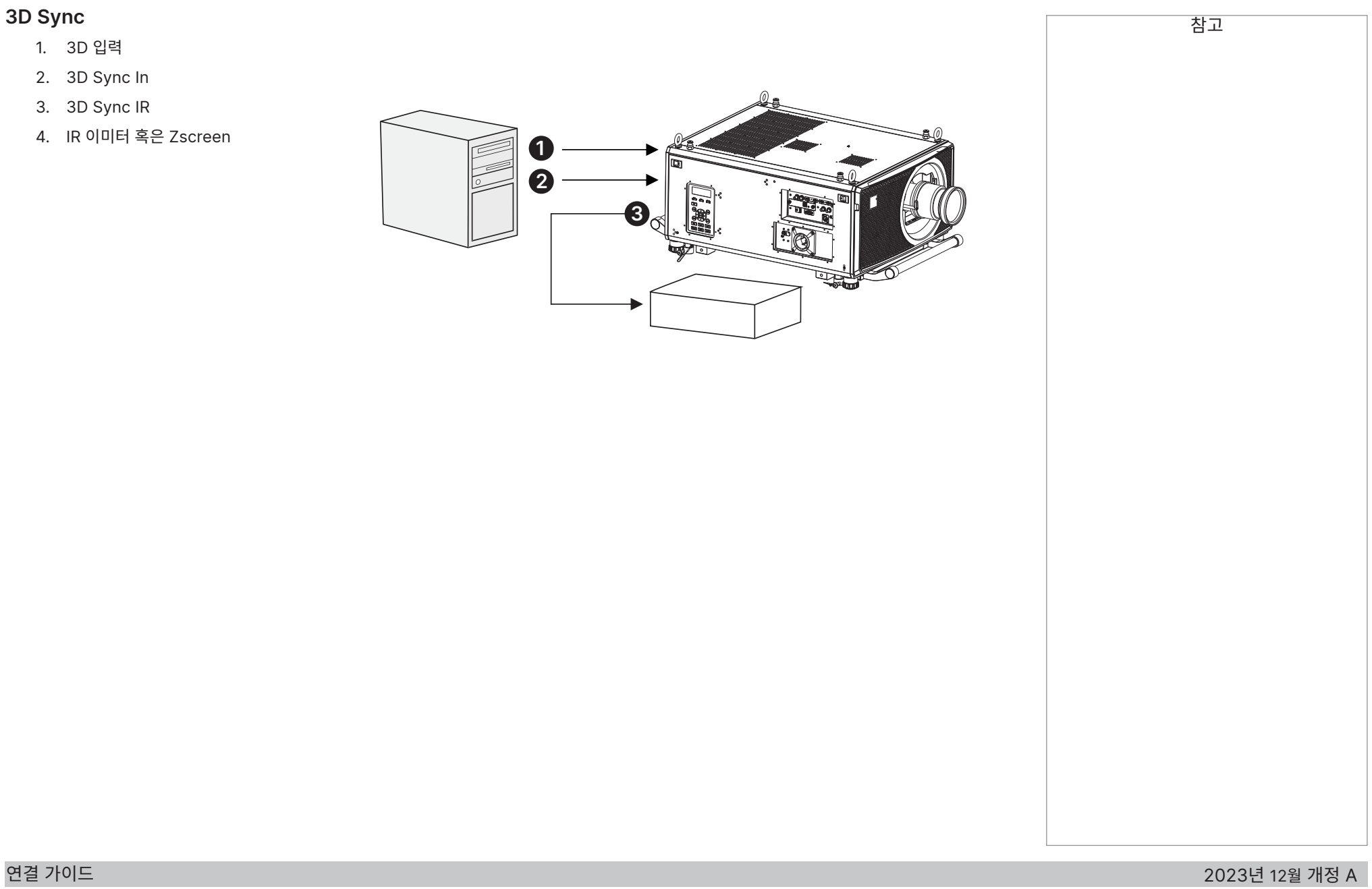

3D 연결

# **제어 연결**

#### 1. **트리거**

트리거 출력은 설정 메뉴에 정의되어 있습니다. 각 출력은 다음 조건 중 하나에 의해 발동됩니다:

- **•** 화면 트리거. 트리거 출력은 전기 작동 스크린을 제어합니다. 프로젝터가 시작되면 스크린이 자동으로 배치되고, 프로젝터가 종료되면 자동으로 들어갑니다.
- **•** 화면비 트리거. 트리거 출력은 다양한 화면비에서 스크린 셔터링을 제어할 때 사용합니다.
- **•** RS232 트리거. 트리거 출력이 RS232 명령 수신 시 스크린 셔터링 혹은 스크린을 제어할 때 사용합니다.
- 2. **USB**

USB 5V / 2A 출력. USB 케이블에 전원을 연결해 외부 장치에 연결합니다.

3. **HDBaseT (옵션 보드)**

Digital Projecton의 Projector Controller 애플리케이션이나 터미널 에뮬레이션 프로그램을 사용해 LAN 연결로 프로젝터 기능을 제어할 수 있습니다.

#### 4. **RS232**

프로젝터의 모든 기능을 프로토콜 가이드에 설명된 명령어를 통해 직렬 연결로 제어할 수 있습니다. 컴퓨터에 직접 연결되는 케이블을 사용해 연결합니다.

- 5. **Ethernet/Art-Net**
	- **이더넷**

프로젝터 기능을 LAN 연결로 제어할 수 있습니다. 예: Digital Projection의 Projector Controller 애플리케이션, 터미널-에뮬레이션 프로그램, PJ-Link.

• **Art-Net**

RJ45 etherCON 입력 호환 Art-Net. 연결합니다.

6. **유선 리모컨**

리모콘은 표준 3.5mm 미니 잭 케이블(팁-링 슬리브(TRS))을 사용해 연결할 수 있습니다.

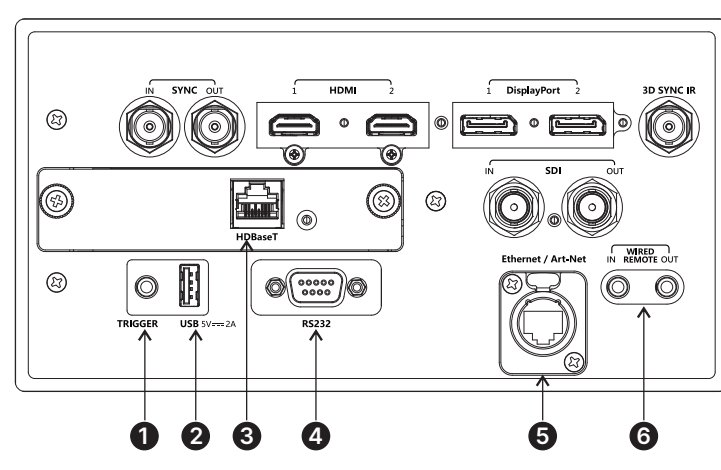

# 참고 LAN을 통해 프로젝터를 제어할  $\widehat{\mathbb{C}}$ 때 사용하는 모든 명령어 목록은 프로토콜 가이드(별도 확인 가능) 를 참고해 주십시오. 한 번에 하나의 원격 연결  $\mathcal{L}$ (RS232 혹은 LAN)만 사용할 수 있습니다. LAN 연결을 사용할 경우  $\mathcal{L}$ 프로젝터는 상태와 프로젝터 제어 항목을 제공하는 웹 페이지를 서비스합니다. Projector Controller는 Digital  $\mathcal{L}$ Projection 웹사이트에서 무료로 다운로드할 수 있습니다.

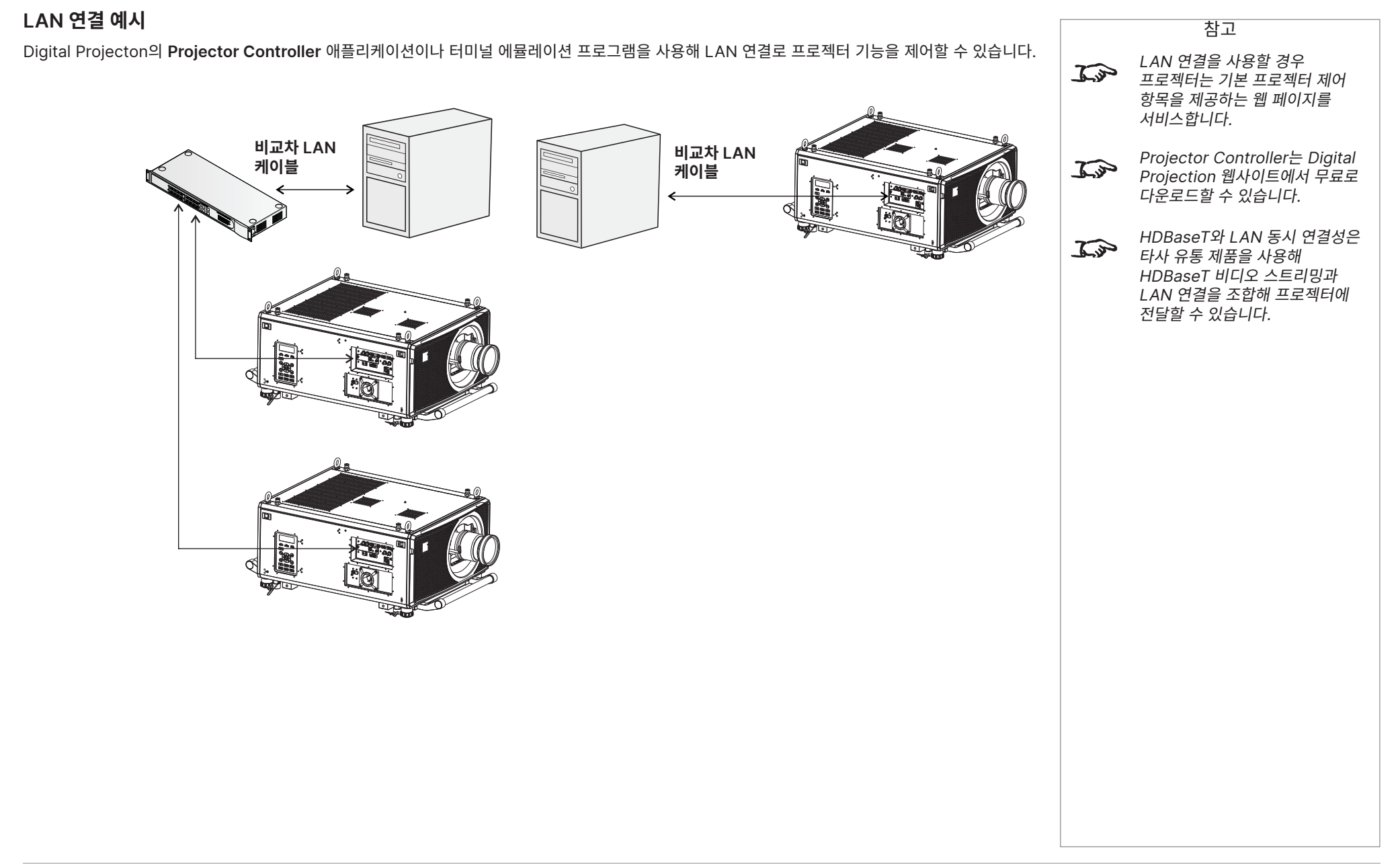

# **RS232 연결 예시**

프로젝터의 모든 기능을 **프로토콜 가이드**에 설명된 명령어를 통해 직렬 연결로 제어할 수 있습니다.

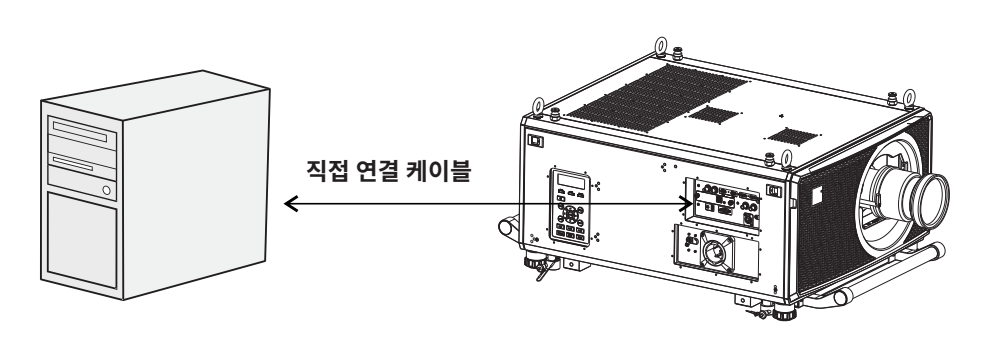

**컴퓨터-프로젝터**

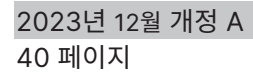

참고

수 있습니다.

 $\mathcal{L}$ 

프로토콜 가이드는 별도로 확인할

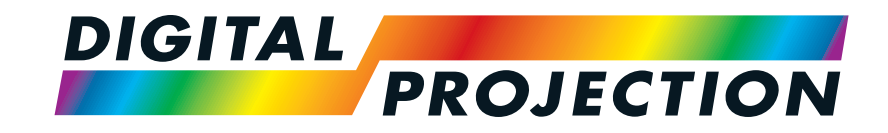

# A brand of **CA NELTA Titan Laser 47000 WU & 43000 WU & 42000WU 41000 4K-UHD & 37000 4K UHD** 고선명도 디지털 비디오 프로젝터 작동 가이드

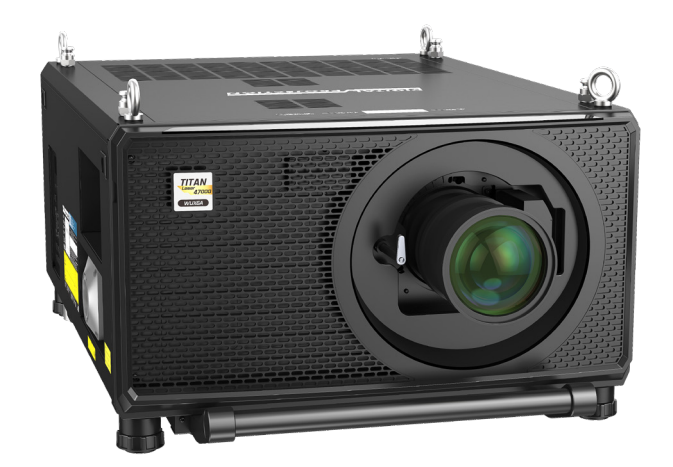

123-911 2023년 12월 개정 A

 $\odot$ 

**BIONES ASIA** 

 $\odot$ 

 $\odot$ 

 $\odot$ 

 $\odot$ 

 $\Omega$ 

# **메뉴 사용**

# **메뉴 열기**

프로젝터 제어판 혹은 리모콘을 사용해 다양한 메뉴에 액세스할 수 있습니다. 장치에서:

1. **MENU** 버튼을 누릅니다.

OSD 메뉴가 사용할 수 있는 메뉴 목록을 표시합니다.

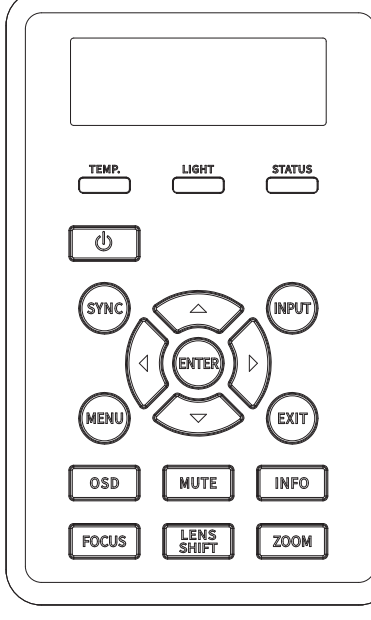

**프로젝터 제어판**

**리모콘**

 $O_{\mathbb{A}}$ 

 $\odot$ 

 $\sum_{i=1}^{n}$ 

# **하위 메뉴 열기**

**위 아래** 화살표 버튼을 사용해 목록을 위아래로 이동합니다. 하위 메뉴 열기:

1. 제어판의 **ENTER**를 누르거나 리모콘의 **OK**를 누릅니다.

이 가이드에서는 위의 두 버튼을 **ENTER/OK**로 지칭합니다.

참고

# **메뉴를 나가고 OSD 닫기**

이전 페이지로 돌아가기:

**• EXIT**을 누릅니다.

OSD 닫기:

**• MENU**를 누릅니다.

또는:

- 1. 상위 메뉴로 돌아가기
- 2. **EXIT**을 누릅니다.

# **메뉴 구성**

메뉴를 열면 다음 요소로 페이지가 구성되어 있습니다:

- **•** 액세스한 메뉴를 나타내는 상단의 타이틀 바.
- **•** 강조 표시된 항목
- **•** 사용 가능/사용 불가능한 항목 사용 불가능한 항목은 옅은 회색으로 표시됩니다. 항목 사용 가능 여부는 설정에 따라 달라집니다.
- **•** 항목 옆의 텍스트나 기호는 다음과 같은 사항을 나타냅니다:
	- 항목의 값이 변경되었는지의 여부 (현재값 표시)
	- 하위 메뉴가 열렸는지의 여부 (화살표 버튼 표시)
	- 명령어가 실행되었는지의 여부 (항목 옆 공간 공백).

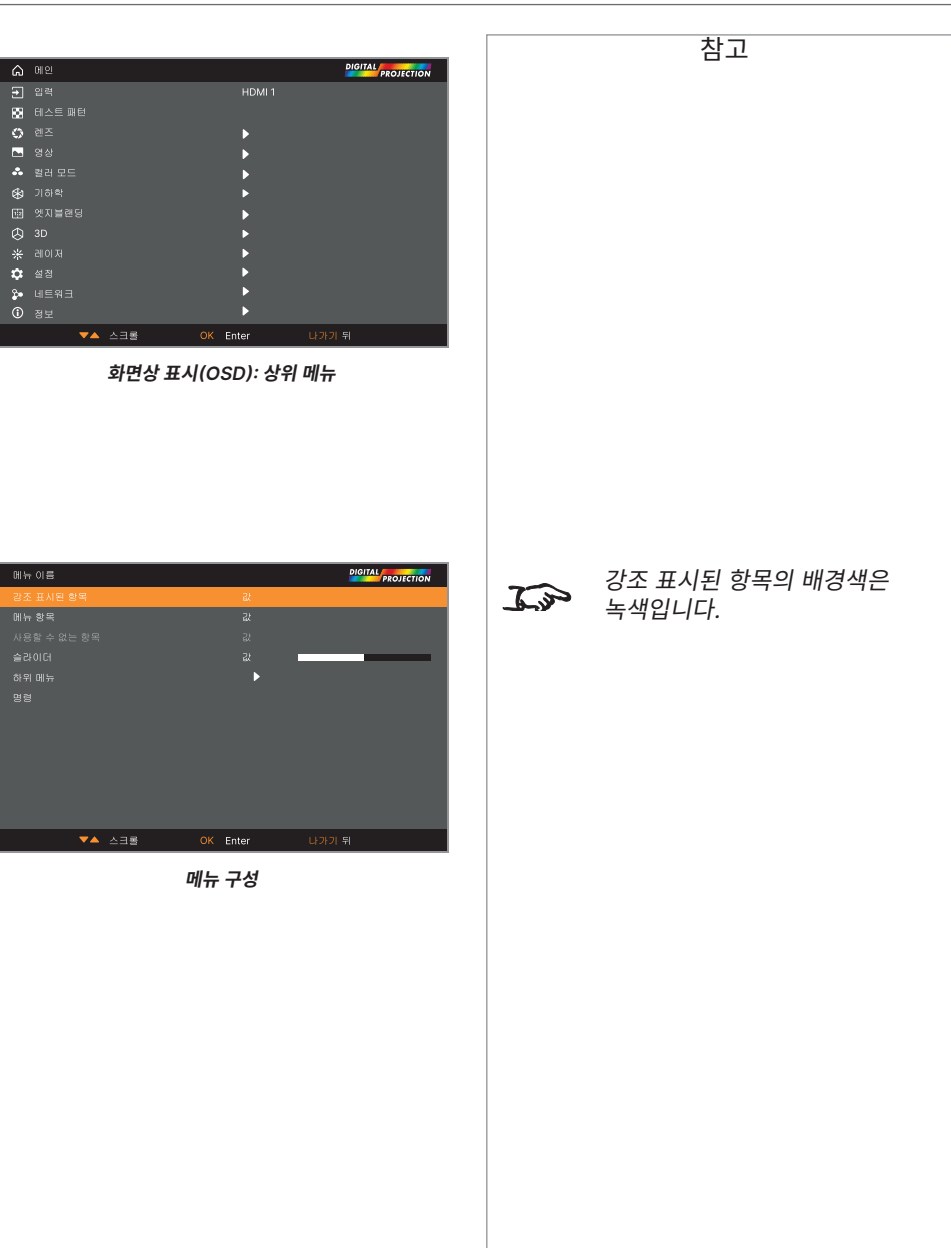

#### **하위 메뉴 액세스**

**위 아래** 화살표 버튼을 사용해 하위 메뉴를 강조한 후 **ENTER/OK**를 누릅니다.

# **명령어 실행**

항목에 명령어가 있을 경우 이를 강조하면 **OK** 버튼이 나타납니다. **ENTER/OK**를 눌러 강조 표시된 명령을 실행합니다.

확인을 요청받을 수 있습니다. **ENTER/OK**로 확인하거나 **EXIT**로 취소합니다.

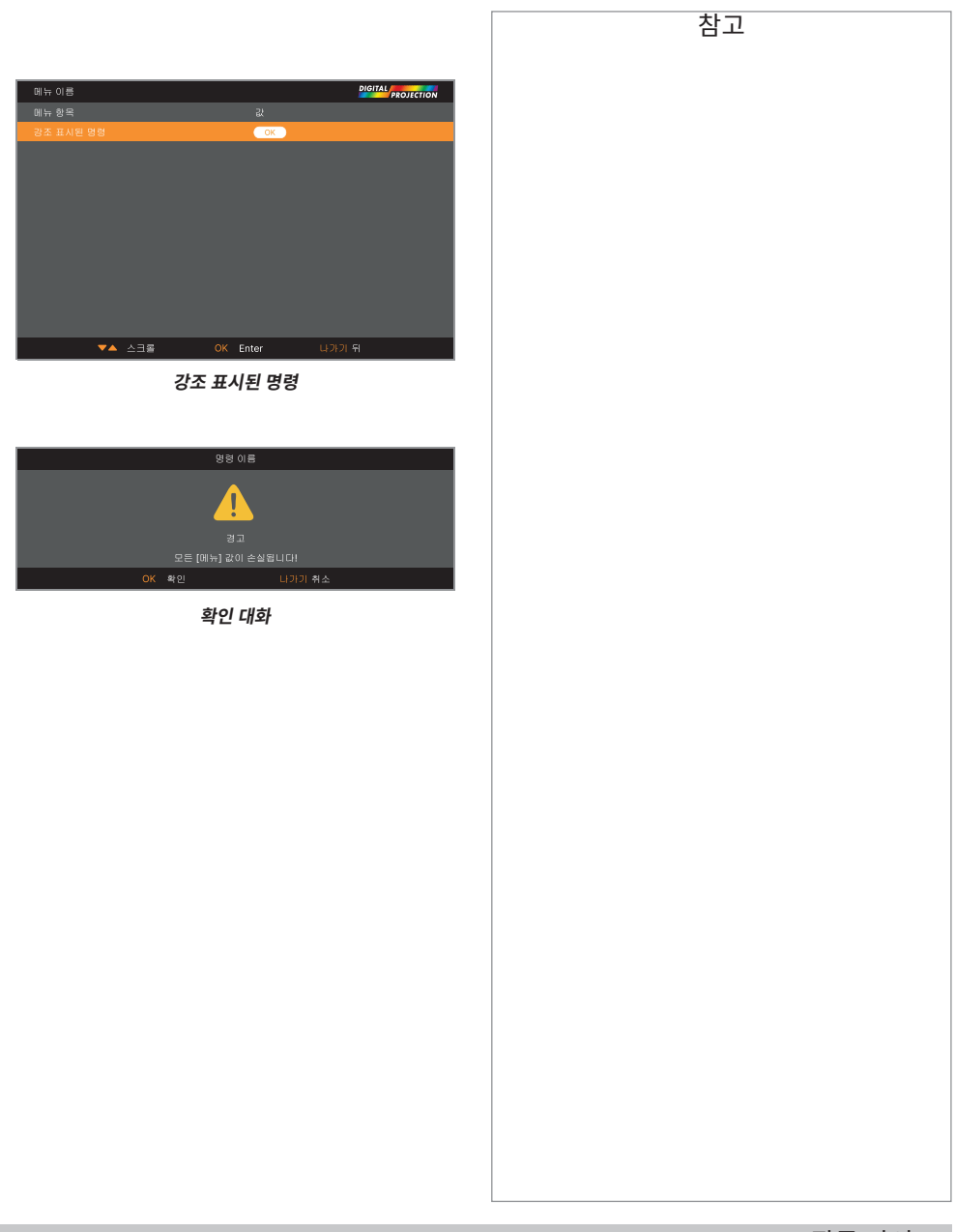

참고

#### **프로젝터 설정 편집**

강조 표시된 메뉴 항목에서 여러 값 중 하나를 선택할 수 있을 경우, 다음을 수행해 값을 변경할 수 있습니다:

- 1. 메뉴 항목을 강조한 후 **ENTER/OK**를 누릅니다.
- 2. 열려있는 값 목록에서 **위 아래** 화살표 버튼을 사용해 값을 강조한 후 **ENTER/OK**를 다시 눌러 강조 표시된 값을 선택합니다.

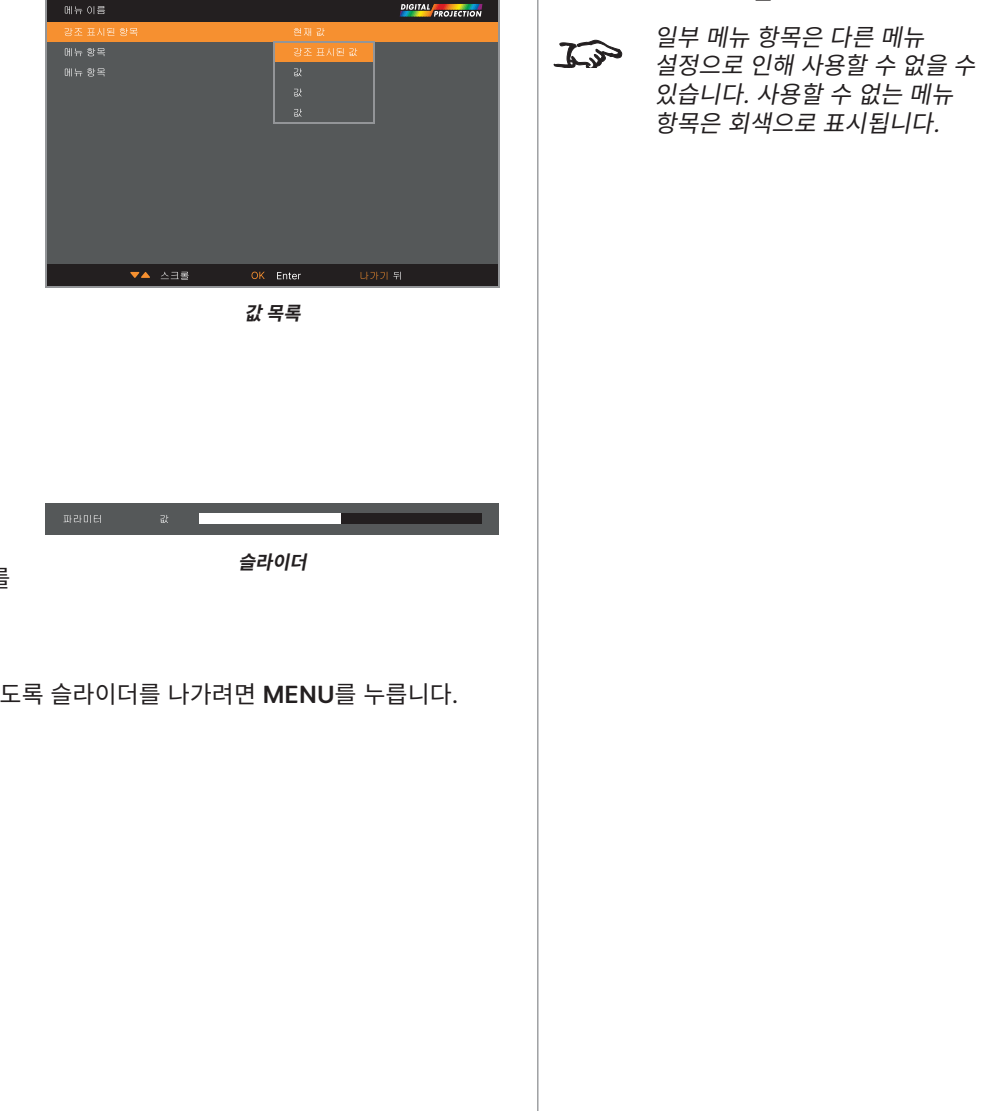

#### **슬라이더를 사용해 값 설정**

일부 파라미터는 슬라이더를 표시합니다. 파라미터 설정:

- 1. **왼쪽** 또는 **오른쪽** 화살표 버튼을 누르거나 **ENTER/OK**를 누릅니다. 화살표 버튼은 슬라이더를 표시하며 동시에 값을 조정합니다. **ENTER/OK**는 최초값 변경 없이 슬라이더를 표시합니다.
- 2. **왼쪽** 및 **오른쪽** 화살표 버튼을 사용해 슬라이더를 이동합니다.
- 3. 준비가 완료되면 **EXIT**를 눌러 슬라이더를 나간 후 메뉴로 돌아가거나, 메뉴가 다시 보이지 않도록 슬라이더를 나가려면 **MENU**를 누릅니다.

#### **숫자값 편집**

일부 파라미터는 슬라이더가 없이 숫자로 값을 조정하도록 합니다. 예: 색일치값, IP 주소 등.

- 1. **위 아래** 화살표 버튼을 사용해 편집하고자 하는 숫자 입력 필드가 있는 열을 선택합니다.
- 2. **ENTER/OK**를 눌러 편집 모드에 진입합니다. 편집 모드의 숫자 입력 필드는 파란색 배경에 하얀색 텍스트로 표시됩니다.
- 3. 편집 모드에서:
	- **• 위** 화살표 버튼을 사용해 숫자값을 높입니다.
	- **• 아래** 화살표 버튼을 사용해 숫자값을 낮춥니다.
- 4. **왼쪽** 및 **오른쪽** 화살표 버튼을 사용하면 같은 열의 다음/이전 숫자 입력 필드를 편집할 수 있습니다.
- 5. 준비되면 **ENTER/OK**를 눌러 편집 모드에서 나갑니다.

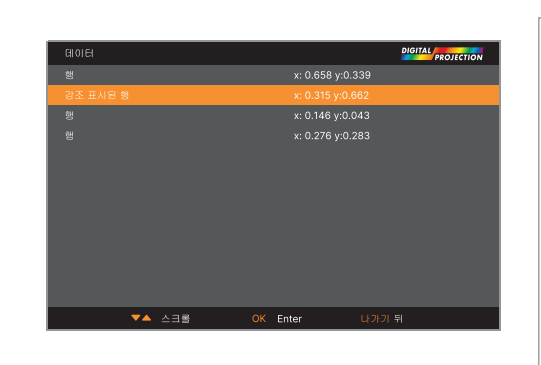

참고

# **프로젝터 사용하기**

#### **메인**

**• 입력**

**ENTER/OK**를 눌러 이 메뉴를 열고 다양한 설정에 액세스할 수 있습니다.

**• 테스트 패턴**

선택지: 끄기, 화이트, 블랙, 레드, 그린, 블루, 체커보드, 크로스패치, 컬러바, 화면비. **왼쪽** 및 **오른쪽** 화살표 버튼을 사용해 값을 이동합니다.

**• 렌즈, 영상, 컬러 모드, 기하학, 엣지블렌드, 3D, 레이저, 설정, 네트워크, 정보. ENTER/OK**를 눌러 이 메뉴를 열고 다양한 설정에 액세스할 수 있습니다.

#### **입력 메뉴**

**• 입력**

하위 메뉴를 열고 다음을 표시합니다.

**• 입력 설정 백업**

**백업 모드: 왼쪽** 및 **오른쪽** 화살표 버튼을 사용해 켜기/끄기를 선택합니다.

**입력 선택 백업: 왼쪽** 및 **오른쪽** 화살표 버튼을 사용해 HDMI 또는 **DisplayPort**를 선택합니다.

**• HDMI 이퀄라이저**

원거리 데이터 전송에서 HDMI 이미지 품질을 유지 관리하는 데 적절한 값을 설정합니다.

**• 재 동기화**

프로젝터를 입력 소스에 자동으로 동기화합니다.

#### **입력**

ENTER/OK를 눌러 사용할 수 있는 입력 목록을 엽니다.

위 아래 화살표 버튼을 사용해 목록에서 입력을 선택합니다: **HDMI1**, **HDMI2**, **DisplayPort1**, **DisplayPort2**, **HDBaseT**, **SDI**.

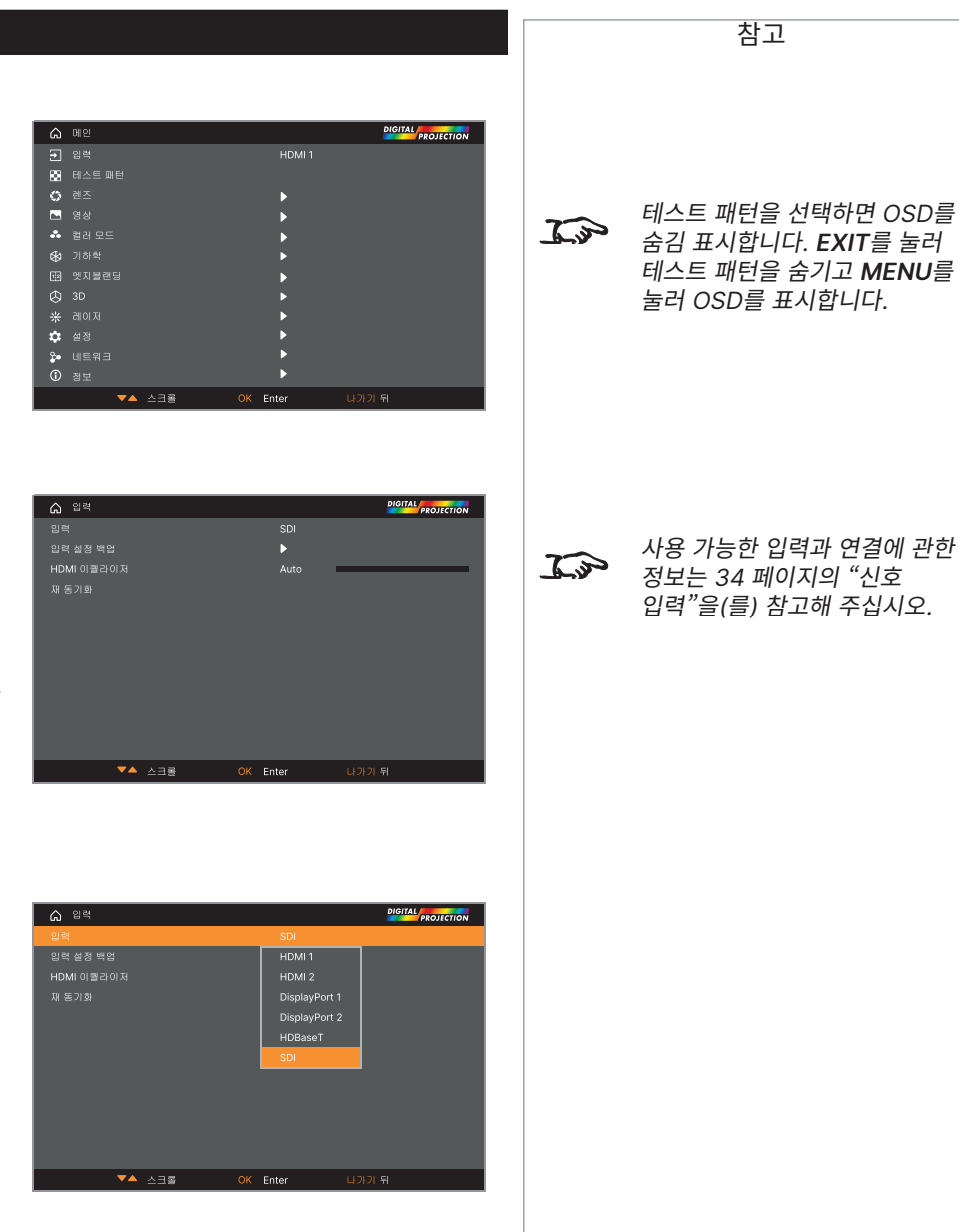

#### **렌즈 메뉴**

#### **• 렌즈 잠금**

기능이 **켜짐** 상태이면 렌즈 메뉴 항목이 비활성화됩니다.

**• 렌즈 제어**

하위 메뉴를 열고 다음을 표시합니다.

**• Lens Type**

#### **41000 4K-UHD / 37000 4K-UHD**

Choose from 0.65-0.85:1 (직각), 0.8-1.16:1 (지지 브라켓 포함), 1.2~1.5:1, 1.4~1.9:1, 1.8~-2.6:1, 2.5~-4.2:1, 4.1~7.0:1, 6.9~10.4:1, 0.37:1 (직각).

#### **47000 WUXGA / 43000 WUXGA**

Choose from 0.65-0.85:1 (직각), 0.8-1.16:1 (지지 브라켓 포함), 1.2~1.5:1, 1.4~1.9:1, 1.8~-2.6:1, 2.5~-4.2:1, 4.1~7.0:1, 6.9~10.4:1, 0.37:1 (직각), 0.7:1, 1.1:1.

프로젝터에 설치된 렌즈를 선택합니다.

**• 센터 렌즈**

렌즈를 중앙으로 정렬합니다.

**• 렌즈 메모리**

하위 메뉴를 열고 다음 페이지를 확인합니다.

#### **렌즈 제어**

**렌즈 제어** 설정은 **줌/초점조정** 및 **이동조정** 모드에서 작동합니다. **ENTER/OK**를 눌러 두 모드 사이를 변경할 수 있습니다.

**줌/초점조정** 모드에서:

- **• 위 아래** 화살표 버튼을 사용해 **줌**를 조정합니다.
- **• 왼쪽** 및 **오른쪽** 화살표 버튼을 사용해 **초점**을 조정합니다.

**이동조정** 모드에서는 화살표 버튼을 사용해 **이동**을 조정합니다.

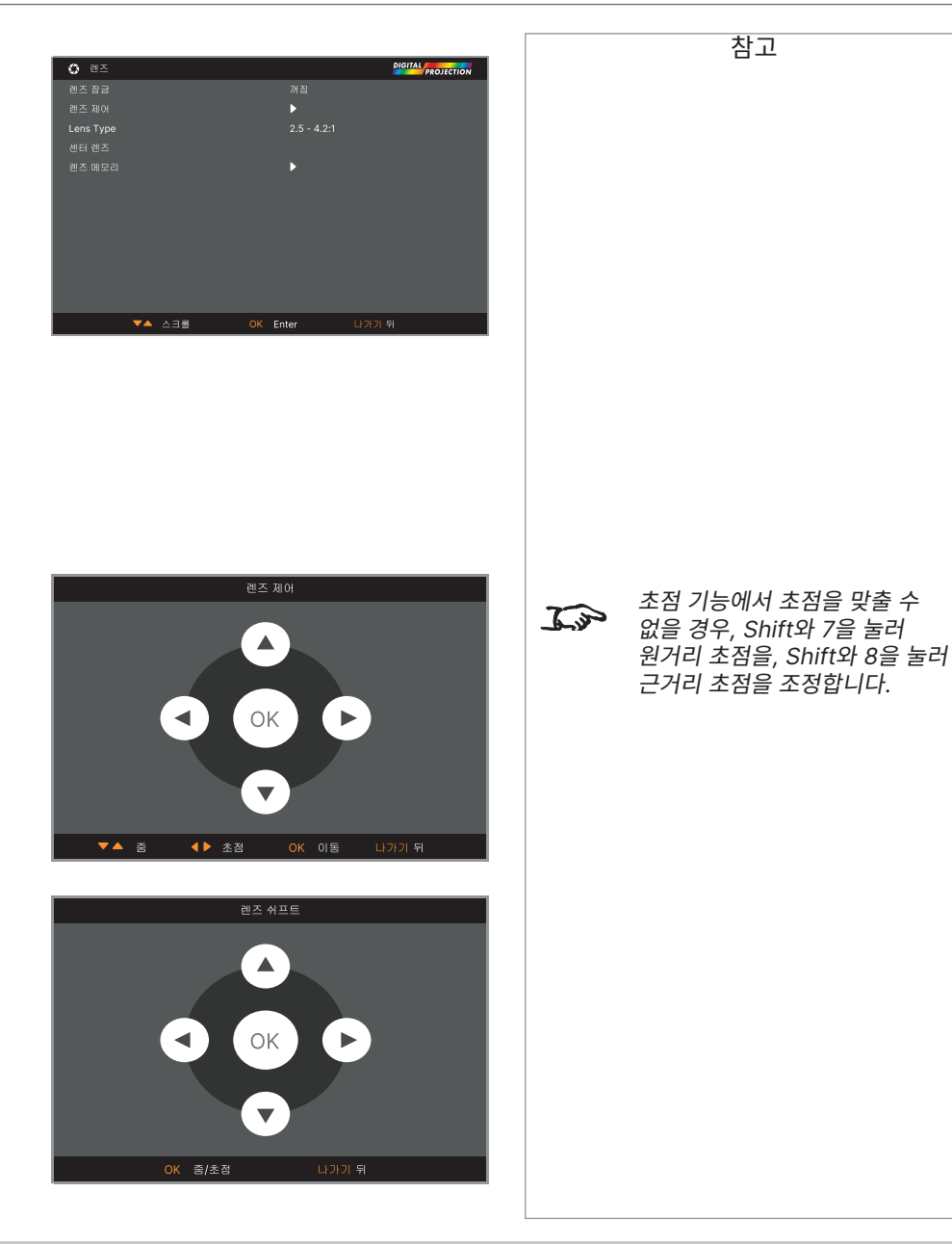

참고

#### **렌즈 메모리**

이 메뉴는 위치, 확대, 초점, 이동조정 정보를 포함한 최대 10개의 렌즈 사전 설정을 불러오거나 저장, 삭제할 수 있도록 합니다.

예를 들어 다양한 스크린 크기와 화면비를 사용할 경우 각 화면 크기와 화면비에 맞는 확대, 초점, 위치를 전용 사전 설정에 저장할 수 있습니다.

해당 사전 설정에 새로운 조합의 렌즈 설정을 저장해야 할 경우 **메모리 삭제**를 사용해 메모리 사전 설정을 삭제할 수 있습니다. 저장된 메모리 사전 설정에 덮어쓰기 기능은 사용할 수 없습니다.

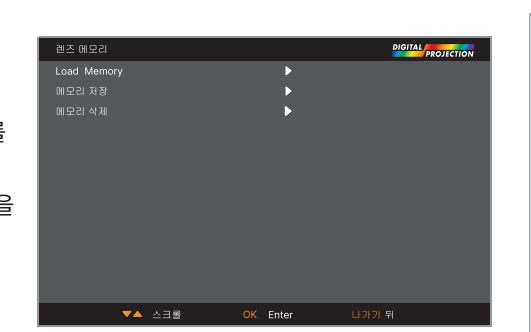

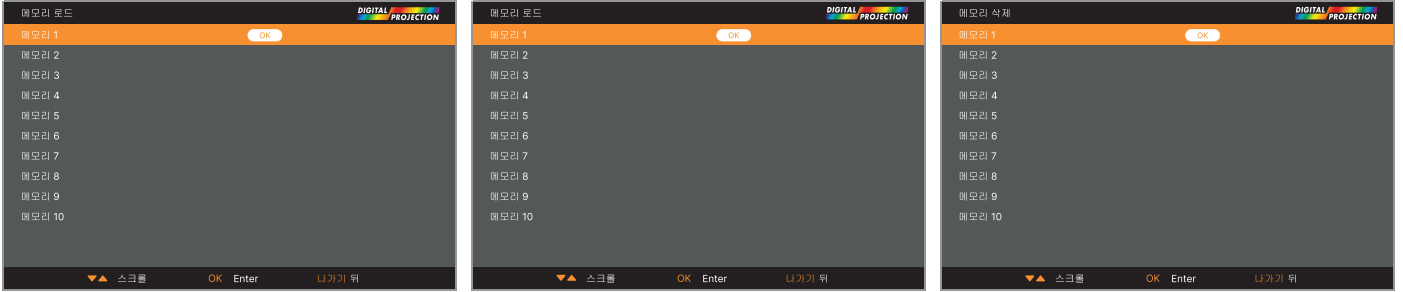

#### **영상 메뉴**

#### **• Dynamic Black**

켜짐으로 설정하면 광원을 조작해 더 어두운 장면에서 명암을 높입니다.

**• 조명 꺼짐 타이머**

**Dynamic Black**이 **켜짐** 상태일 때 **조명 꺼짐 타이머**는 일정 시간이 지난 후 레이저 광원을 종료할지 여부를 정의합니다. 옵션은 다음과 같습니다: **비활성화, 0.5, 1.0, 1.5, 2.0, 3.0, 4.0**초.

**• Smooth Picture**

**켜기**: 디스플레이 해상도 4K-UHD. **끄기:** 디스플레이 해상도 WUXGA.

**• 감마**

**1.0, 1.8, 2.0, 2.2, 2.35, 2.5** 감마 하향 곡선과 **DICOM** 중 선택합니다. 정확히 사용하면 **감마** 설정은 흑백의 디테일을 양호하게 유지하면서도 명암을 개선합니다. 과도한 주변광이 이미지를 뿌옇게 하고 어두운 영역의 디테일을 볼 수 없다면, **감마** 설정을 낮추어 보완하십시오. 이는 흑색의 디테일을 양호하게 유지하면서도 명암을 개선합니다. 반대로 이미지가 뿌옇고 자연스럽지 않으며 어두운 영역의 디테일만 과도하게 보인다면 설정값을 높입니다. **DICOM**은 DICOM 디스플레이 시뮬레이션으로 교육용으로 사용할 수 있습니다.

**• HDR**

#### **꺼짐, 자동, RPQ-400, RPQ500, RPQ1000, HDRHLG** 중 선택합니다.

HDR(높은 동적 범위)은 새롭게 개발된 감마 형식으로, 밝은 햇빛이 있는 장면과 같이 이 형식으로 전달된 이미지를 더 현실적으로 표현합니다. 기존 감마 HDR과는 다르게 장치나 설치에 의존하지 않습니다. HDR 콘텐츠는 스크린 크기와 관계 없이 권장되는 밝기가 있습니다. 최고의 결과를 위해서 다음 스크린 사이즈 가이드라인이 제공됩니다.

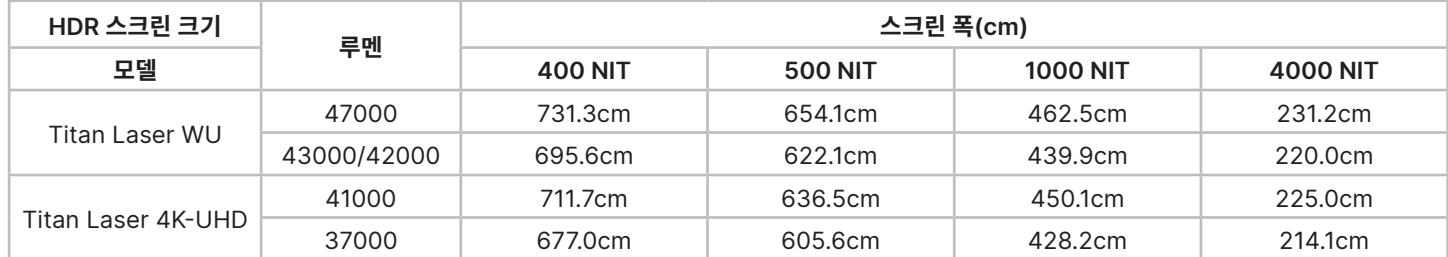

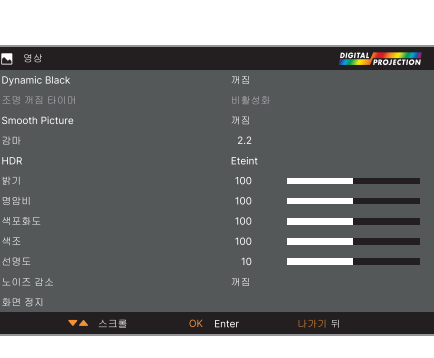

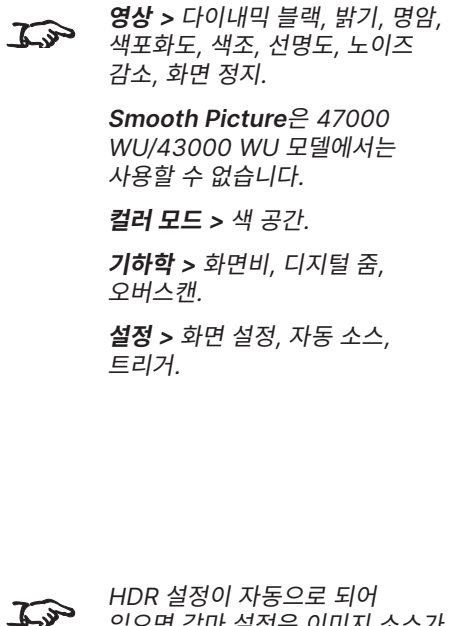

참고

있으면 감마 설정은 이미지 소스가 HDR일 경우에만 비활성화됩니다.

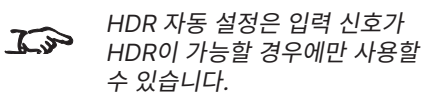

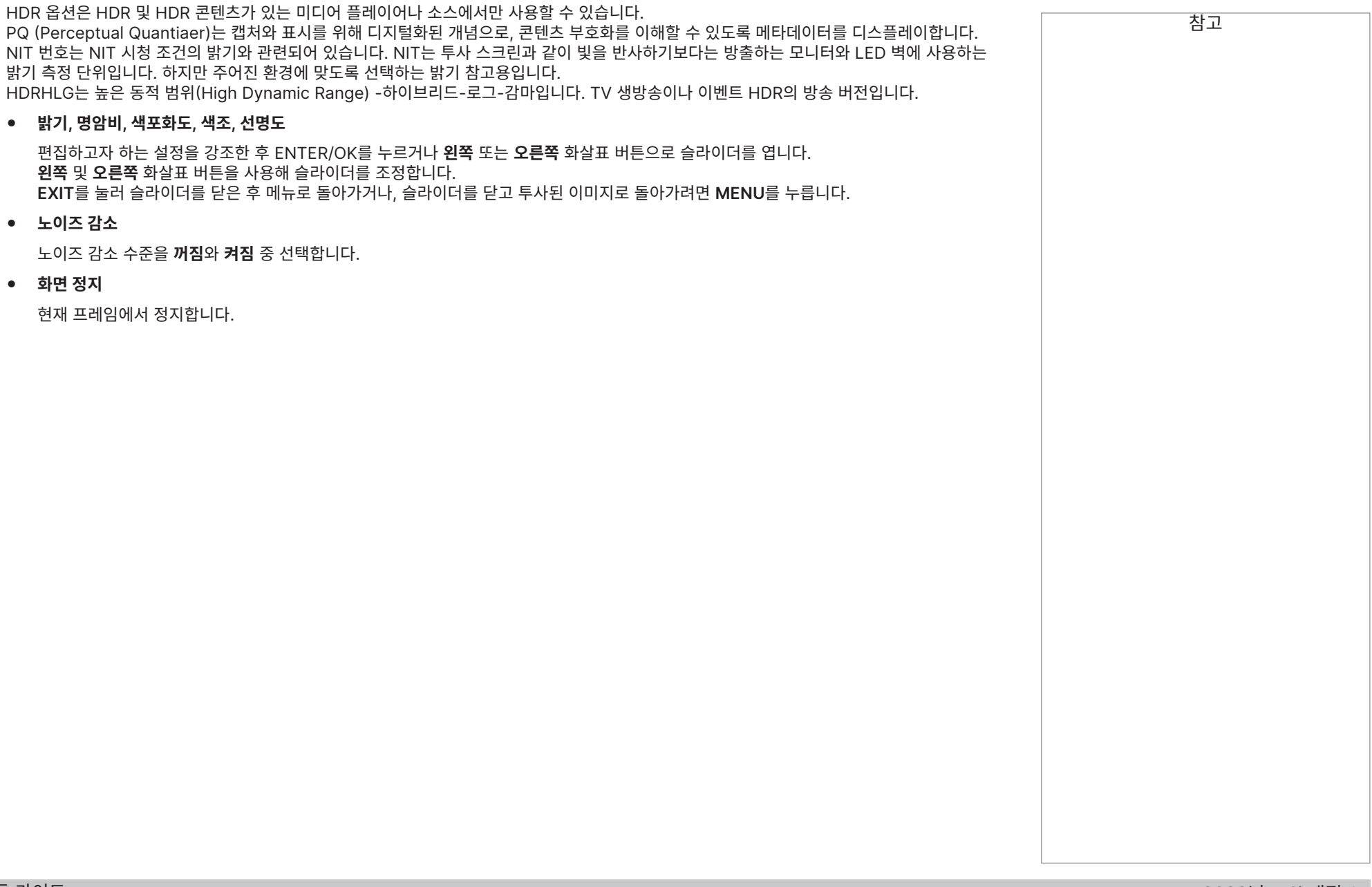

# **컬러 모드**

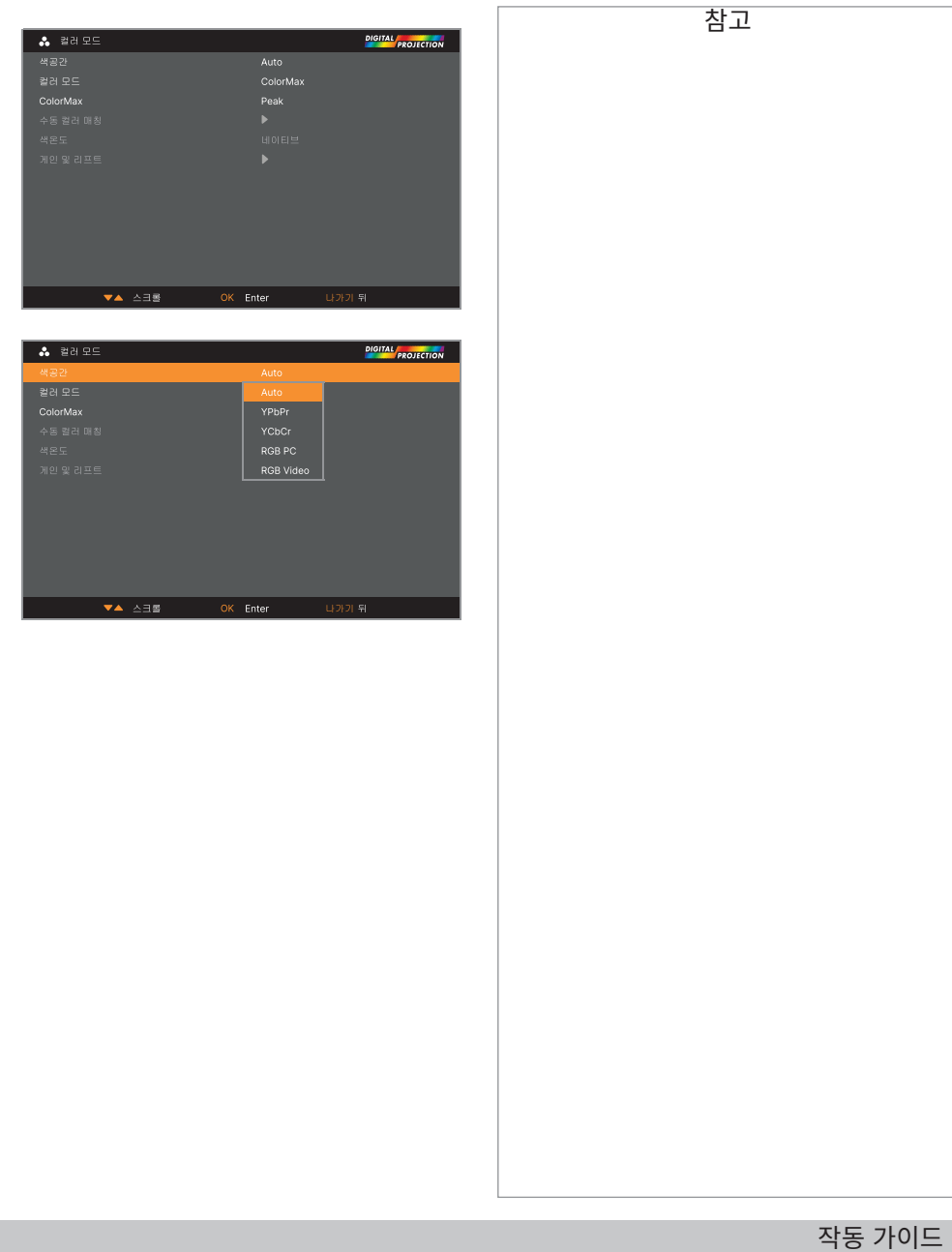

# **색공간**

대부분의 경우 자동 설정이 정확한 색 공간을 결정합니다. 그렇지 않을 경우 특정 색 공간을 선택할 수 있습니다:

**자동 조정, YPbPr, YCbCr, RGB PC**, **RGB Video** 중 선택하십시오.

참고

#### **색상 모드**

프로젝터는 다음 색상 모드에서 작동할 수 있습니다: **ColorMax, 수동 컬러 매칭, 색온도**, **게인 및 리프트**.

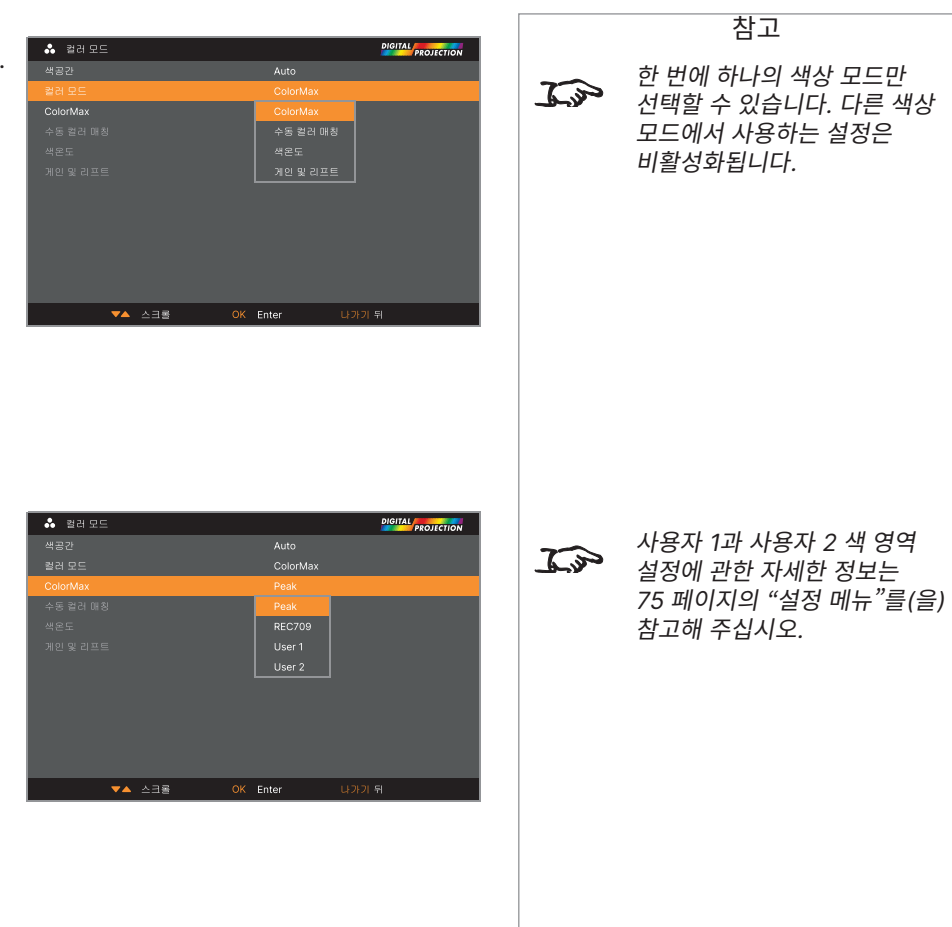

#### **ColorMax**

- 1. 색상 모드를 ColorMax로 설정합니다.
- 2. ColorMax 설정을 탐색합니다.
- 3. **Peak, REC709, User 1**과 **User 2**에서 선택합니다. **User 1**과 **User 2**는 **설정 > ColorMax** 메뉴를 통해 설정할 수 있는 사용자 정의 색 영역입니다.

#### **수동 컬러 매칭**

- 1. **컬러 모드**를 **수동 컬러 매칭**으로 설정합니다.
- 2. **수동 컬러 매칭** 하위 메뉴를 엽니다.

다음과 같이 진행하십시오:

- **• 자동 테스트 패턴 켜짐**와 **끄짐** 중 변경합니다.
- **•** 각 색상에 대한 **색조, 색포화도**와 **게인** 설정을 조정해 투사도니 이미지의 색상 균형을 개선합니다.
- **•** 화이트 밸런스 RGB 값을 조정합니다.
- **•** 모든 값을 초기화합니다.

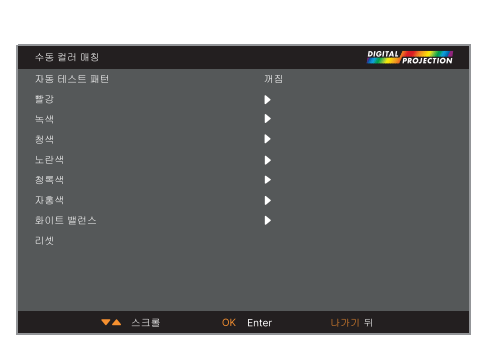

색조, 색포화도, 게인 설정에  $\mathcal{L}$ 관한 자세한 정보는 "[컬러](#page-53-0) 매칭 [파라미터](#page-53-0) 설명"을(를) 참고해 주십시오.

참고

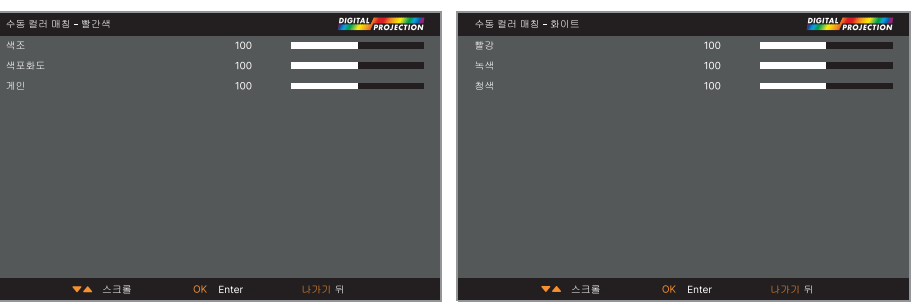

#### <span id="page-53-0"></span>**컬러 매칭 파라미터 설명**

수동 컬러 매칭 메뉴의 색조, 색포화도, 게인 수준은 다음 방법으로 색상 값을 변경합니다:

- 1. **색조** 근접색과 관련한 각 색상의 위치를 설명합니다 (빨간색, 노란색, 녹색, 청록색, 파란색, 마젠타).
- 2. **색포화도** 각 색상의 흰색 수준을 지정합니다 (예: 각 색상의 "엷기").
- 3. **게인** 각 색상에 포함되는 빛의 양을 조절합니다. 예: 가장 낮은 게인은 검은색을 만들어냅니다.

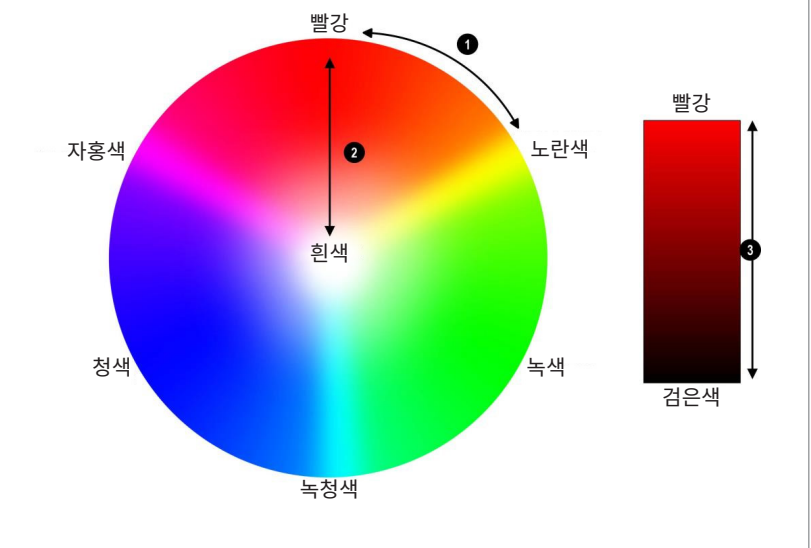

참고

#### **색온도**

- 1. **컬러 모드**를 **색온도**로 설정합니다.
- 2. **색온도** 설정을 탐색합니다. **3200K**(따뜻하게) ~ **9300K**(차갑게) 혹은 **네이티브**(교정 없음) 중 값을 선택하십시오.

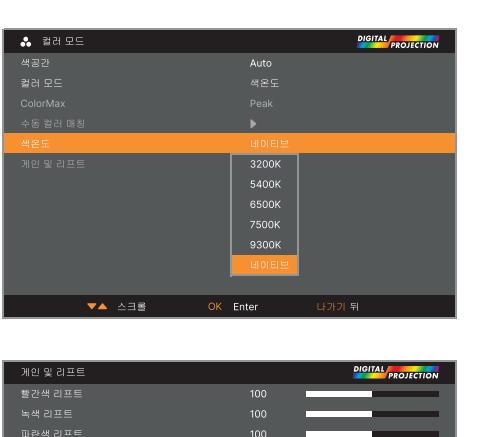

 $10<sup>c</sup>$  $10<sup>c</sup>$ 

#### **게인 및 리프트**

- 1. **컬러 모드**를 **게인 및 리프트**로 설정합니다.
- 2. **게인 및 리프트** 하위 메뉴를 엽니다.

리프트는 각 색상의 검은색 수준을, 게인은 스케일의 밝은 부분을 조절합니다. 필요한 경우 슬라이더로 설정합니다.

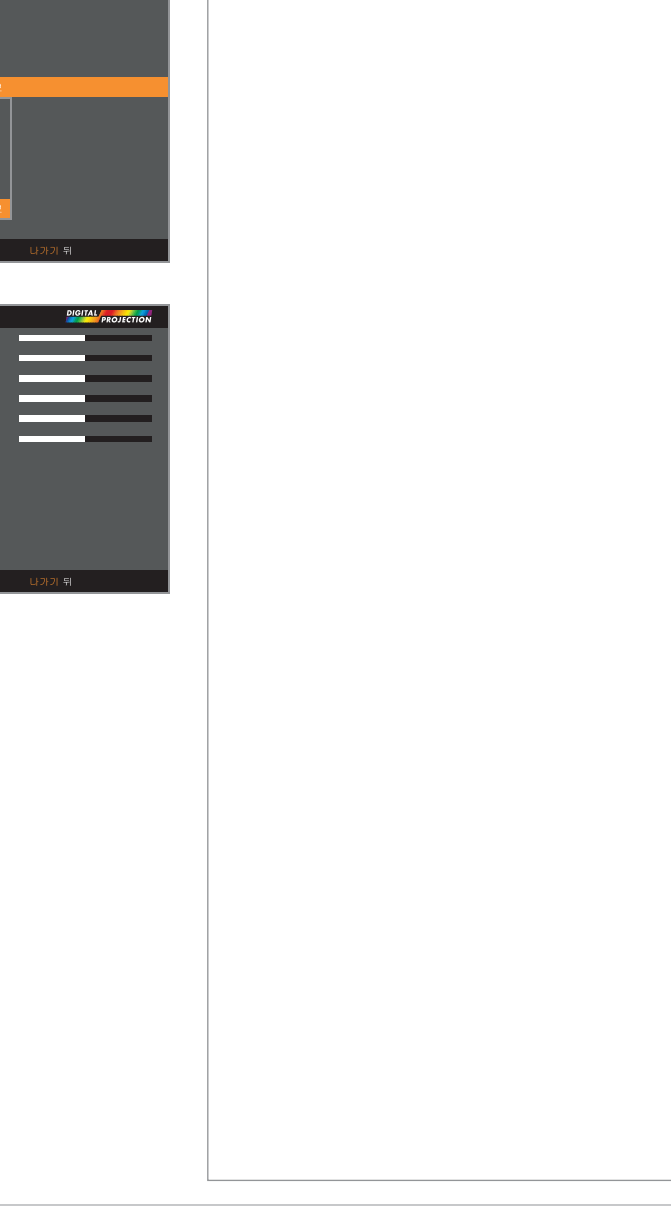

 $\overline{\circ}$ 화면비

오버스캔<br>블랭킹<br>뒤틀기모드<br>키스톤 조점<br>키즈 - 이마르<br>프로그리드<br>백면 코너<br>Free 그리드<br>- 사용자 정의 Warp<br>사용자 정의 Warp

# **지오메트리 메뉴**

이 메뉴는 일반적이지 않은 투사 각도나 고르지 못한 스크린 표면으로 인한 이미지 왜곡을 보상할 . . . . . . . . . . . .<br>수 있습니다.

#### **화면비**

이 기능은 소스 화면비를 정의합니다. **설정 > 스크린 설정**을 사용해 스크린 화면비를 정의합니다. 사전 설정된 화면비를 선택할 경우 가장 적합한 비율로 설정됩니다. 선택지:

- **• 5:4**
- **• 4:3**
- **• 16:10**
- **• 16:9**
- **• 1.88**
- **• 2.35**
- **• TheaterScope**
- **• 입력**
- **• 스케일링 없음**

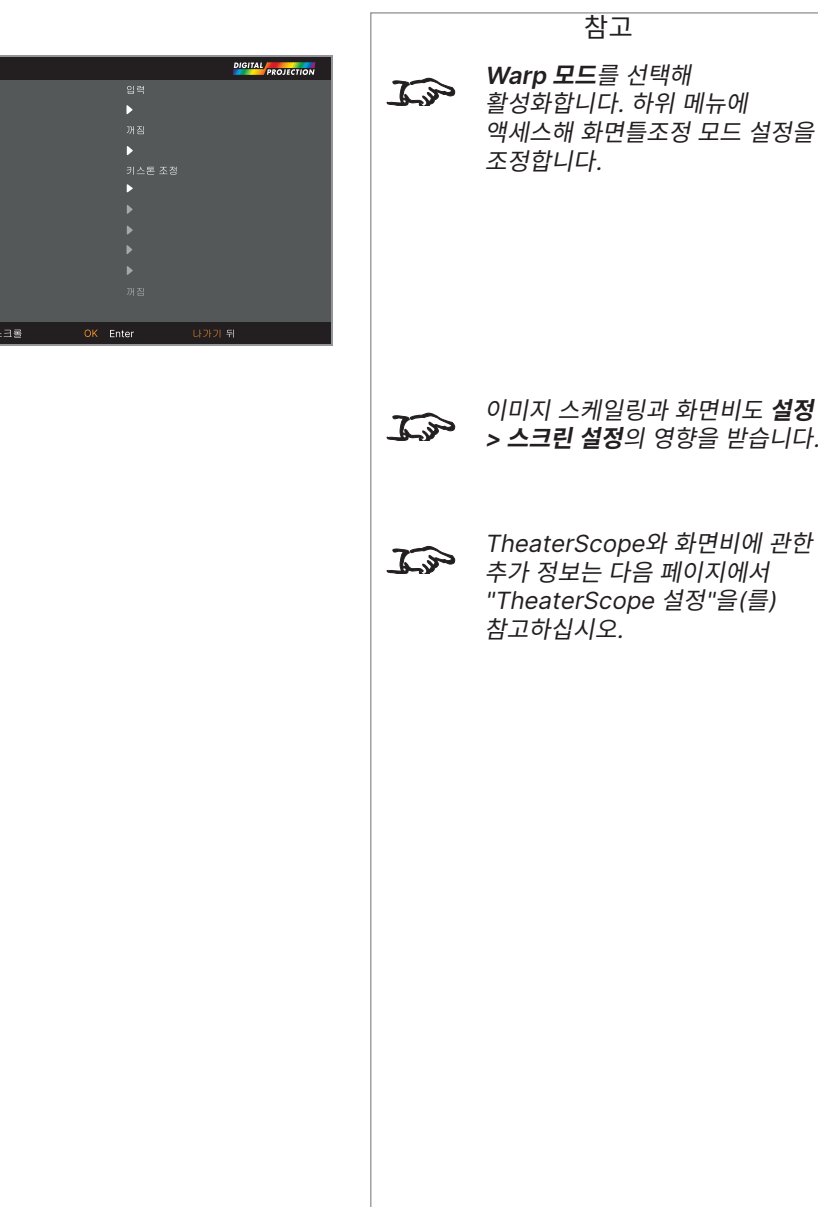

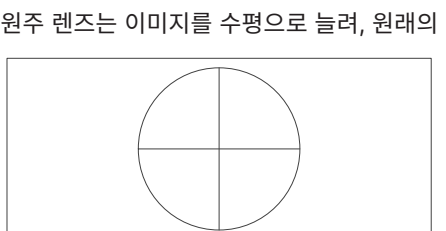

원주 렌즈는 이미지를 수평으로 늘려, 원래의 2.35: 비율을 복원합니다:

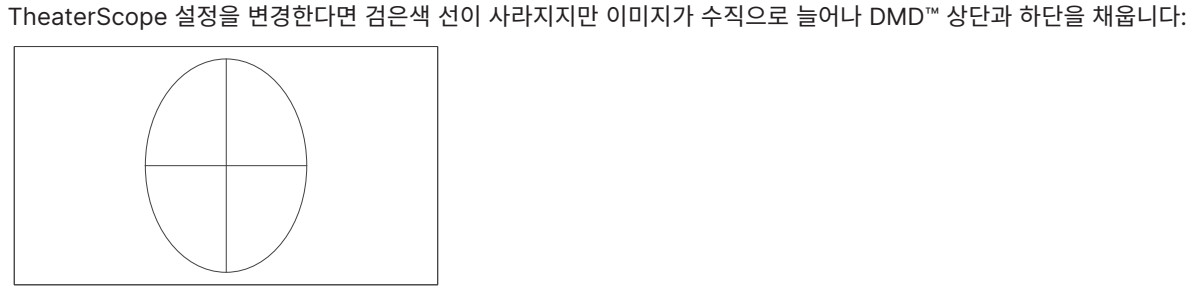

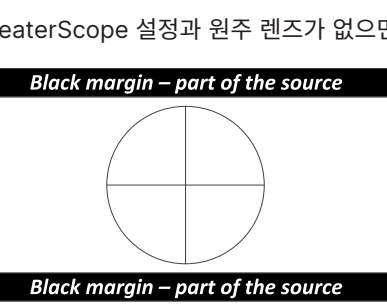

<span id="page-56-0"></span>**TheaterScope 설정**

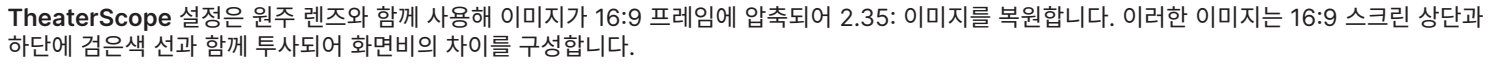

프로젝터 사용하기

TheaterScope 설정과 원주 렌즈가 없으면 2.35:1 이미지를 포함한 16:9 소스는 다음과 같이 보입니다:

사용합니다.

 $\widehat{\mathbb{Z}}$ 

 $\widehat{\mathcal{L}^{\mathcal{P}}}$ 

참고

TheaterScope는 원주 렌즈와

TheaterScope를 사용하신다면 화면비를 16:9로 설정하십시오.

#### **디지털 줌**

디지털 줌은 이미지의 한 단면을 확대하는 반면, 확대된 단면 밖의 영역은 전체 이미지 크기를 유지하기 위해 잘라냅니다.

- **• 디지털 줌**은 적용해야 하는 확대 수준을 정의합니다. **디지털 줌**이 0으로 설정되어 있다면 메뉴의 다른 설정은 비활성화됩니다.
- **• 디지털 팬**과 **디지털 스캔**은 확대 중인 영역에 관한 설정입니다:
	- **디지털 팬**은 수평 좌표를 조정합니다.
	- **디지털 스캔**은 수직 좌표를 조정합니다.

**리셋** 명령은 **디지털 줌**, **디지털 팬**, **디지털 스캔**의 기본값으로 복원합니다.

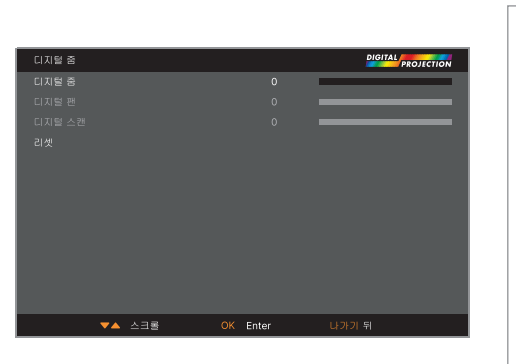

디지털 줌은 일시적 세팅이며  $\mathbb{Z}$ 입력을 변경하거나 전원을 껐다 켠 후에 유지되지 않습니다.

참고

#### **오버 스캔**

노이즈가 많거나 제대로 정리되지 않은 이미지 가장자리 보상을 위한 설정입니다. **크롭**은 가장자리를 잘라내어 이미지 가장자리의 불필요한 인공물을 제거합니다. **줌**은 이미지의 크기를 늘려 가장자리를 스크린 밖으로 밀어냅니다.

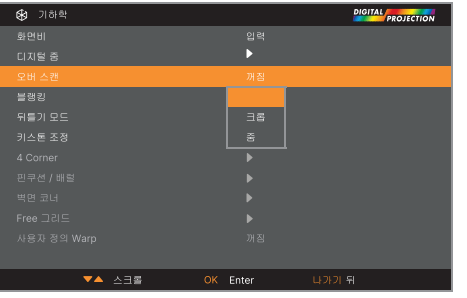

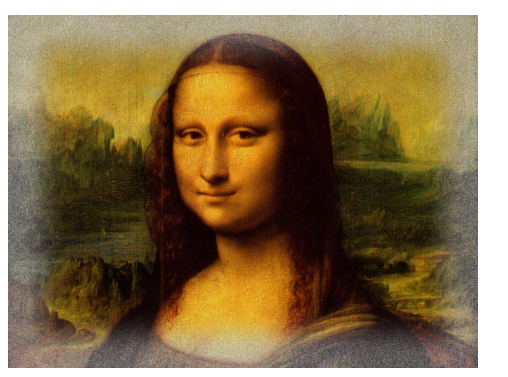

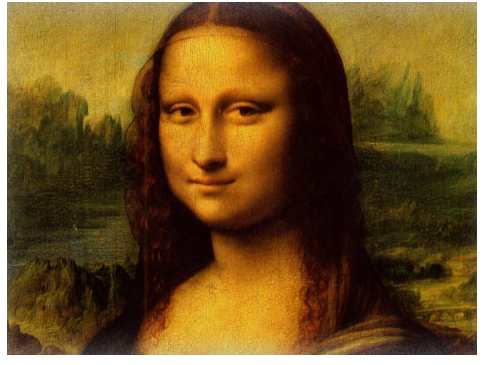

참고

#### **블랭킹**

이 기능은 다음을 위해 사용합니다:

- **•** 기형적 크기의 화면에 사용;
- **•** 사진 상단 라인의 타임코드 도트 제거;
- **•** 자막 제거 등

여백으로 만들고자 하는 가장자리를 선택한 후 **왼쪽** 및 **오른쪽** 화살표 버튼을 사용해 교정할 정도를 결정합니다.

**초기화** 명령을 사용하면 여백이 된 가장자리를 복원합니다.

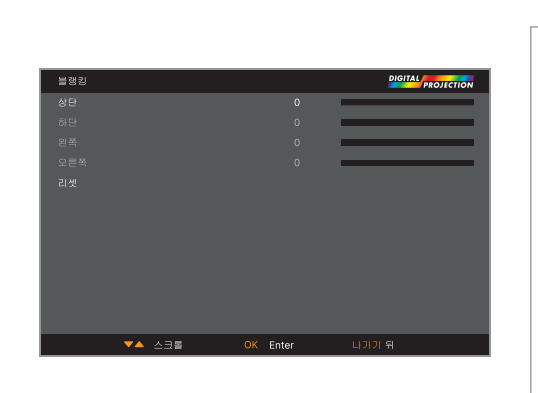

#### **Warp 모드**

아래 7개 모드를 선택할 수 있습니다. 꺼짐, 키스톤 조정, 4 Corner, 핀쿠션 / 배럴, 벽면 코너, Free 그리드, 사용자 정의 Warp.

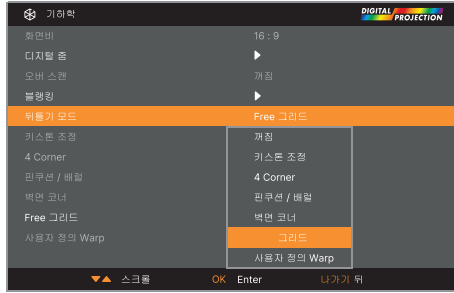

59 페이지 2023년 12월 개정 A

#### **키스톤 조정**

이 설정은 프로젝터가 스크린과 다른 수평/수직 평면에 위치해 발생하는 왜곡을 보상합니다.

키스톤으로 교정한 후, 투사된 이미지의 화면비가 부정확해질 수 있습니다. 이는 현재 확대 설정에서의 렌즈 투사비에 따라 달라집니다. 렌즈 확대 설정으로 인한 화면비는 렌즈 투사비를 조정해 교정합니다.

**키스톤 예시**

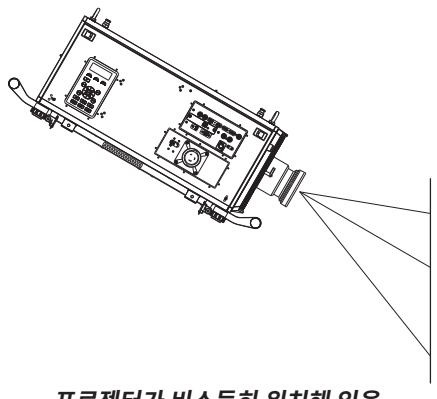

**프로젝터가 비스듬히 위치해 있음 투사 이미지 왜곡**

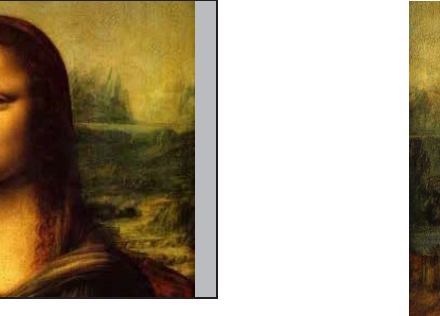

**키스톤이 적용되어 이미지는 보정되었지만 화면비가 달라짐**

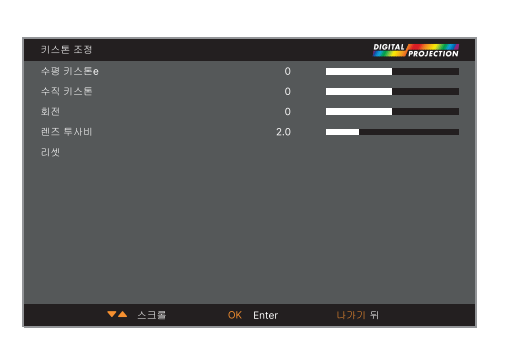

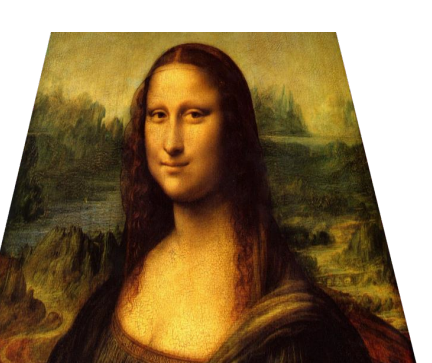

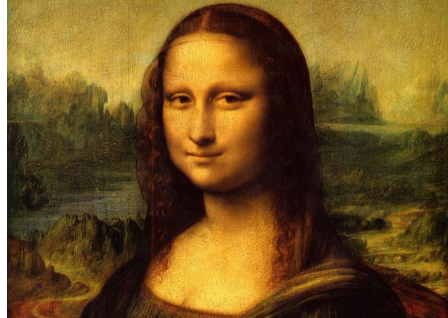

**정확한 렌즈 투사비를 적용해 화면비가 교정됨**

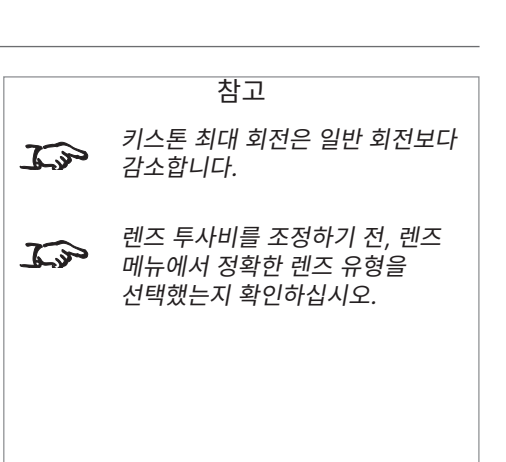

#### **수평 및 수직 키스톤 교정**

#### Digital Projection Ltd. 4K-UHD & WUXGA 시리즈

# **키스톤 설정** 1. **프로젝터가 왼쪽** 스크린 왼쪽에 프로젝터가 위치합니다. 교정하려면, **오른쪽** 화살표 버튼을 사용해 **수평 키스톤** 값을 양수로 적용합니다. 2. **프로젝터가 오른쪽** 스크린 오른쪽에 프로젝터가 위치합니다. 교정하려면, **왼쪽** 화살표 버튼을 사용해 **수평 키스톤** 값을 음수로 적용합니다. 3. **프로젝터가 높음** 프로젝터가 스크린 위에 위치해 아래를 보는 각도로 설치되어 있습니다. 교정하려면, **아래** 화살표 버튼을 사용해 **수직 키스톤** 값을 음수로 적용합니다. 4. **프로젝터가 낮음** 프로젝터가 스크린 아래에 위치해 위를 보는 각도로 설치되어 있습니다. 교정하려면, **위** 화살표 버튼을 사용해 **수직 키스톤** 값을 양수로 적용합니다. 5. **프로젝터가 직선** 프로젝터가 수평 및 수직에서 정상 각도로 화면을 바로 바라보고 있습니다. 교정이 필요하지 않습니다. 참고 **1 2 3 4 5 수평 및 수직 키스톤 교정**

프로젝터 사용하기

작동 가이드

#### **4 Corners**

각 모서리에 필요한 만큼 수평 및/혹은 수직 교정을 적용해 이미지의 사각형을 복원합니다.

#### **오른쪽 상단 모서리 예시**

이 그림에서 오른쪽 상단 모서리에는 수직 및 수평 교정이 모두 필요합니다.

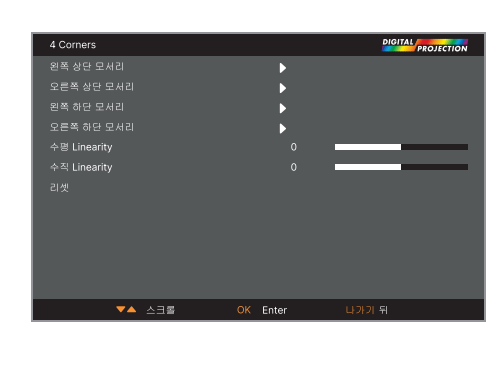

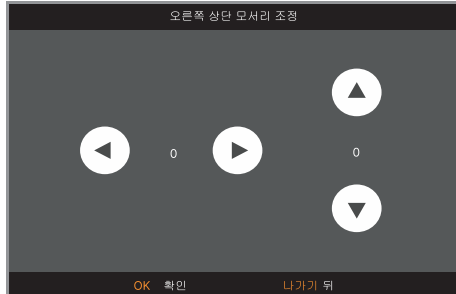

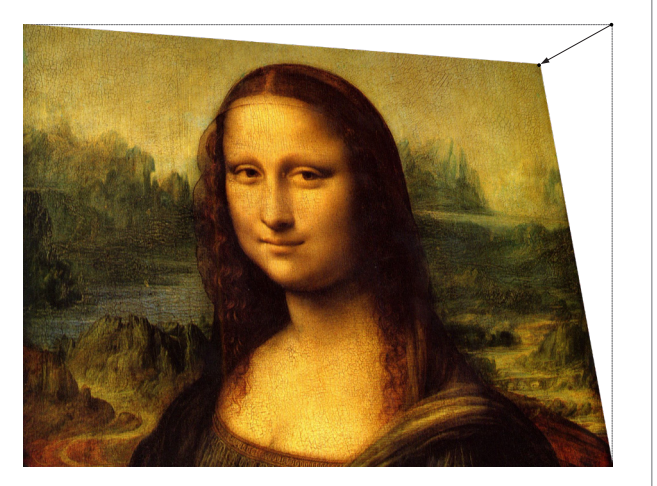

참고 모서리 보정은 이미지를 왜곡시킬 수 있는 어색한 설치 및 불규칙한 모양의 화면을 위한 간단한 설정을 제공합니다. 이미지의 원래

 $\widehat{\mathbb{Z}}$ 

화면비는 유지하면서 비슷한(하지만 덜 유연한) 보정을 적용하려면 키스톤 메뉴를 사용하십시오.

#### **핀쿠션 / 배럴**

핀쿠션 혹은 원통 왜곡은 화면의 불량한 팽창, 혹은 표면이 평평하지 않을 때 발생합니다.

**핀쿠션 / 배럴** 제어를 통해 이러한 왜곡을 전자적으로 보상할 수 있습니다.

이 메뉴를 사용해 외부 프로세서 없이 간단히 파노라마식 스크린 보정이 가능합니다.

키스톤으로 교정한 후에도 투사된 이미지의 화면비가 부정확해질 수 있습니다. 이는 현재 확대 설정에서의 렌즈 투사비에 따라 달라집니다. 렌즈 확대 설정으로 인한 화면비는 렌즈 투사비를 조정해 교정합니다.

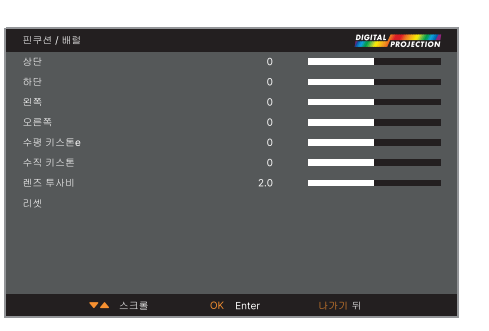

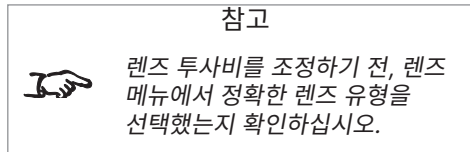

#### **핀쿠션 / 배럴 예시**

이 그림에서는 동일한 치수로 수평, 수직에 핀쿠션과 원통 보정이 적용되었습니다. .

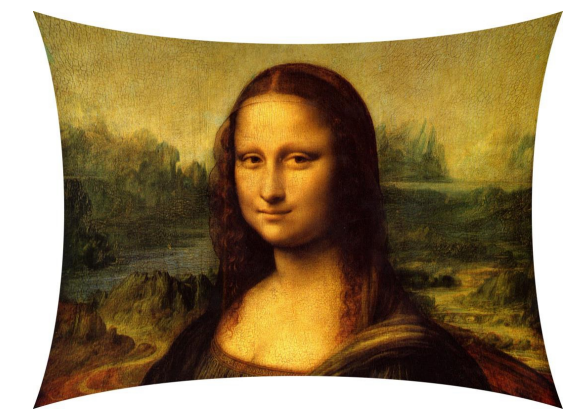

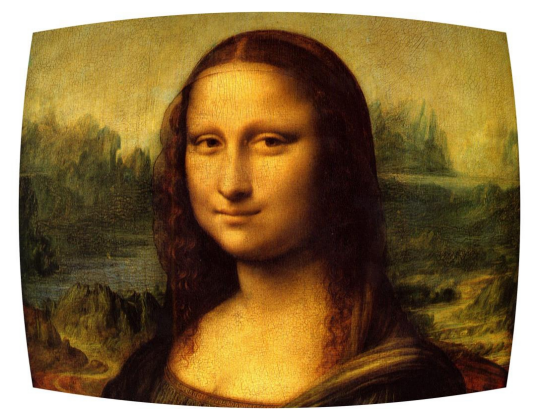

63 페이지 2023년 12월 개정 A

#### **벽면 코너**

벽면 모서리 기능은 수평 및 수직, 외각 및 내각으로 표면에 이미지 투사 시 기하학적 조정을 가능하게 합니다.

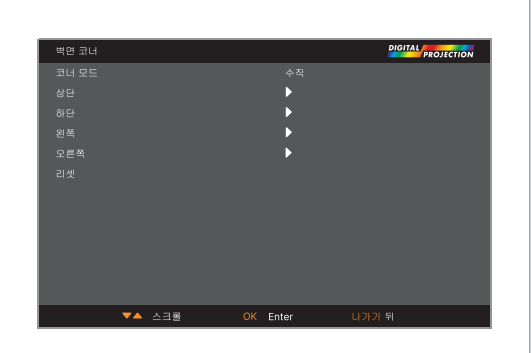

#### 참고

상단 / 하단은 "코너 모드"가  $\mathbb{Z}$ 수평으로 선택되어 있을때에만 사용할 수 있습니다.

> 왼쪽 / 오른쪽은 "코너 모드"가 수직으로 선택되어 있을때에만 사용할 수 있습니다.

#### **Free 그리드**

자유 그리드 기능은 건물 매핑과 같이 불규칙한 표면 및 곡선/구형 스크린에 사용하는 비선형 곡률 교정 기능입니다.

이 기능의 그리드 오버레이는 Digital Projection Project Controller 소프트웨어를 사용하지 않고, 프로젝터 비패드나 IR 리모콘을 활용해 조정할 수 있습니다.

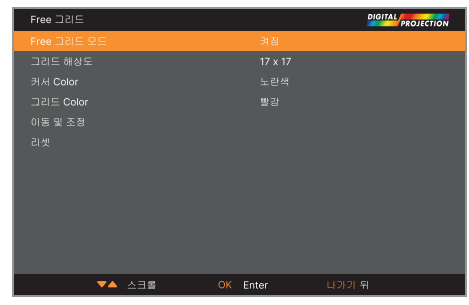

#### 자유 그리드는 사용자 1 및 사용자  $\mathbb{Z}$ 2 사용자 지정 화면틀조정 설정을 위해서만 사용합니다.

참고

#### **사용자 정의 Warp**

이 기능은 사전 정의된 사용자 지전 화면틀조정 지도를 선택할 수 있도록 합니다. Project Controller PC 애플리케이션을 사용해 사용자 지정 화면틀조정 지도를 생성할 수 있습니다.

사용자 지정 화면틀조정 지도는 선형 및 곡선 스크린 및 건물 매핑과 같이 불규칙한 모양의 표면에 사용하는 비선형 곡률 교정을 제공합니다.

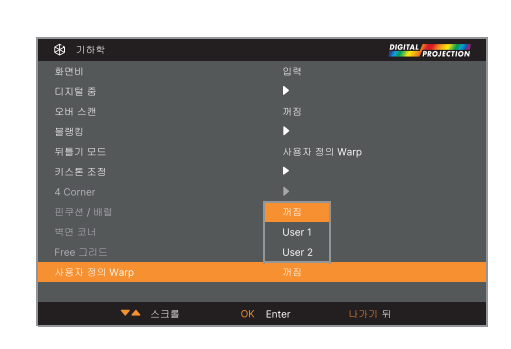

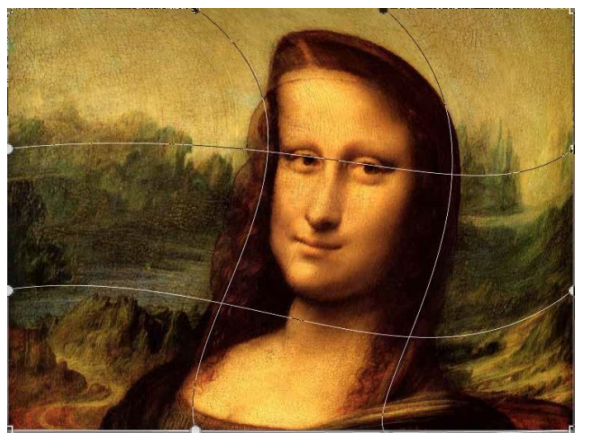

65 페이지 2023년 12월 개정 A

#### **엣지블렌드 메뉴**

이 메뉴를 사용해 두 개 이상 배열된 프로젝터의 이미지를 혼합할 수 있습니다. 배열된 다른 프로젝터와 오버랩된 가장자리 내 프로젝터의 광 출력이 특징인 기능으로, 오버랩된 가장자리가 고르게 밝혀지며 이미지의 나머지 부분과 쉽게 섞여들 수 있습니다.

**• 엣지블렌드 모드**

**엣지블렌드**를 활성화/비활성화

**• 패턴 정렬**

이미지에 블렌딩 영역의 가장자리를 보여주고 오버랩된 영역을 더 잘 보이도록 해 배열된 프로젝터의 물리적 위치를 조정할 수 있도록 하는 마커를 추가합니다.

**• 블렌딩 시작**

블렌딩 영역의 시작점을 결정합니다. 상단, 하단, 왼쪽, 오른쪽.

**• 블렌딩 폭**

블렌딩 영역의 폭을 결정합니다.

**• 블랙 레벨 업리프트**

블렌딩된 영역이 이미지의 다른 부분보다 더 밝을 경우, 블랙 레벨을 조정해 보상합니다.

**• 재설정**

**엣지블렌드** 설정을 모두 공장 기본값으로 초기화합니다.

**• 균일도**

하위 메뉴를 열어 자세한 정보를 확인합니다.

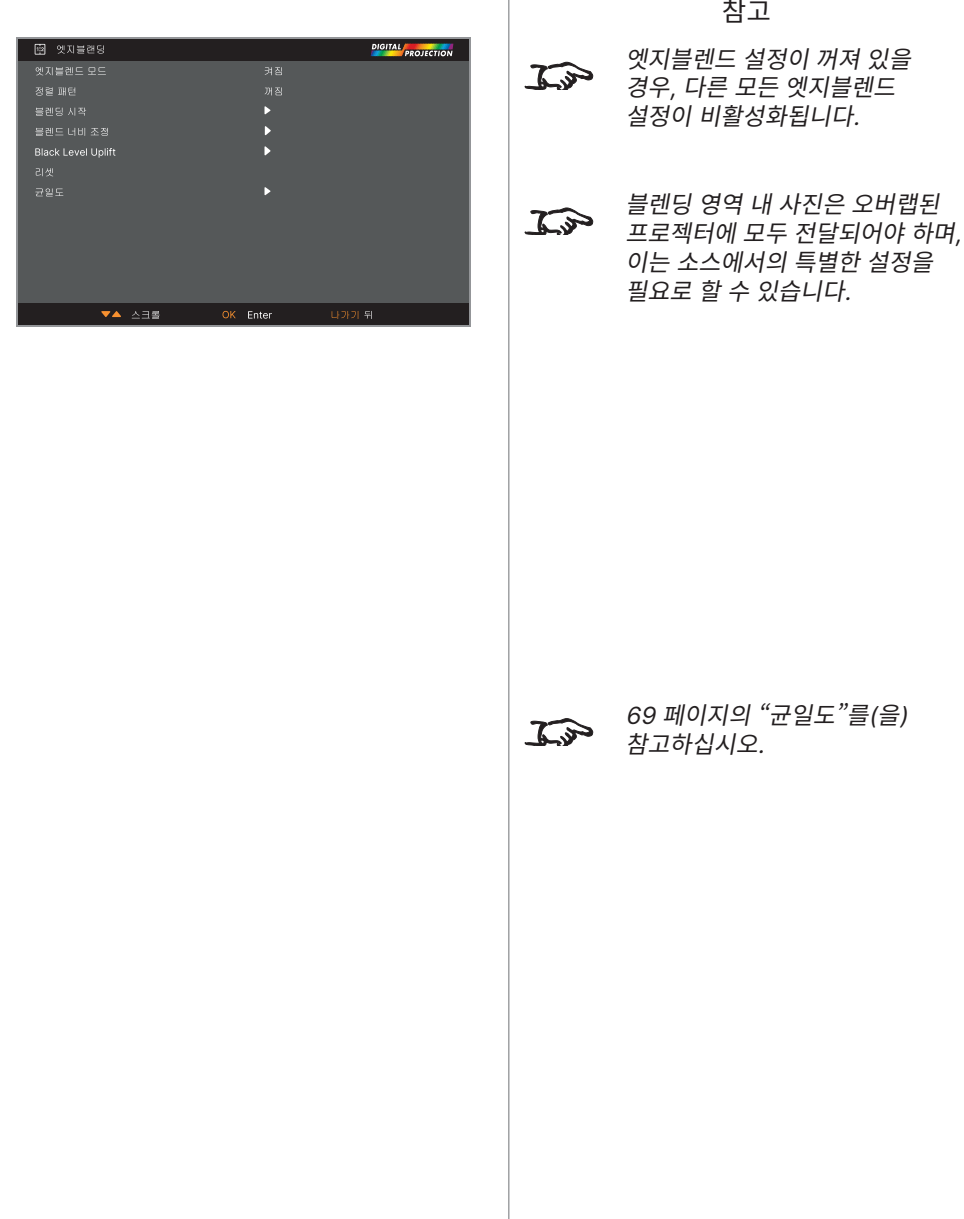

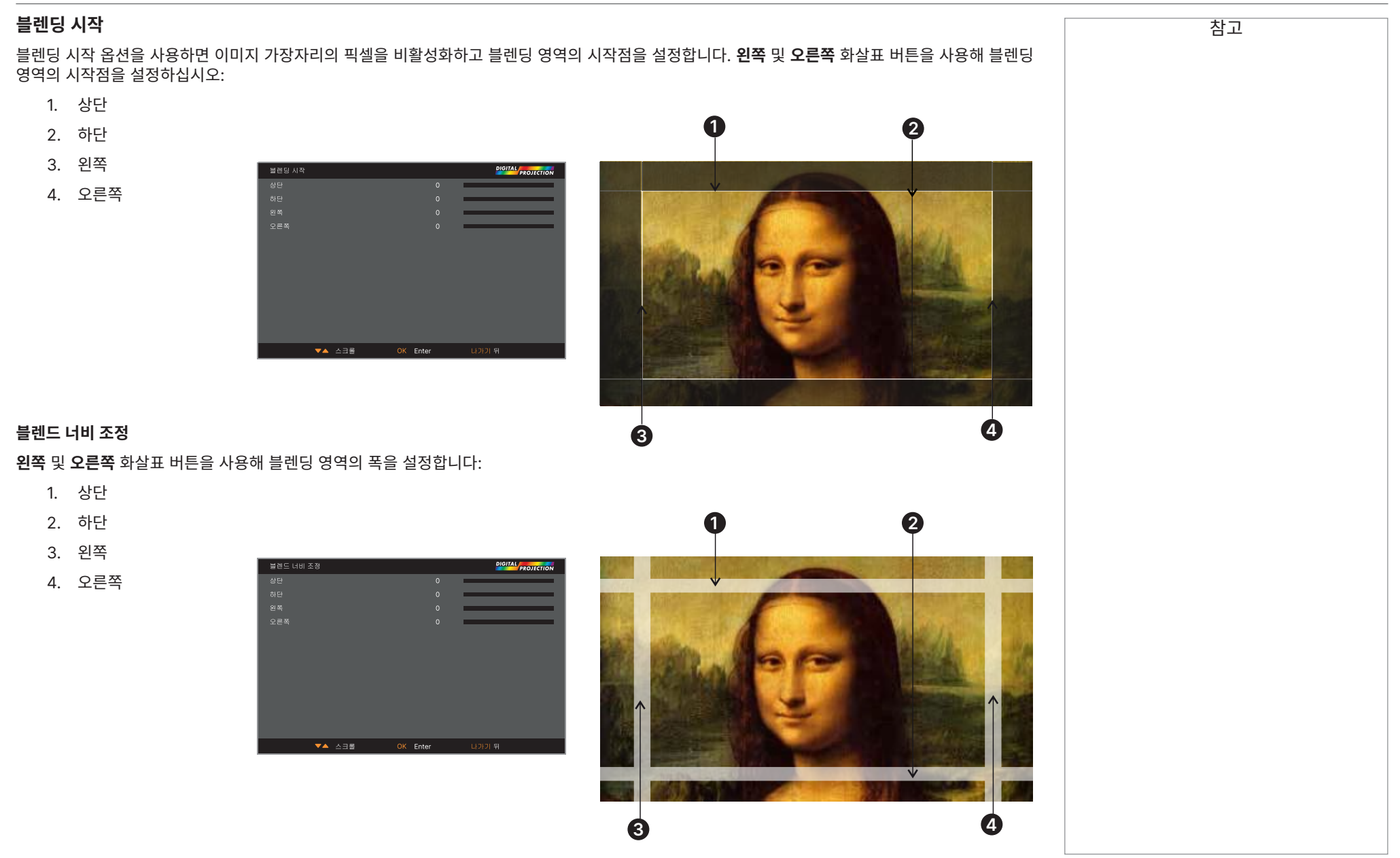

67 페이지 2023년 12월 개정 A

#### 작동 가이드

#### **Black level uplift**

블렌딩된 영역은 이미지의 나머지 부분보다 덜 어두워 보일 수 있습니다. 이 메뉴를 사용하면 이미지의 다른 부분의 블랙 레벨을 높여 이러한 현상을 해결합니다.

- **•** 블랙 레벨 교정이 필요한 부분을 **모두**로 설정하십시오. 모든 색상의 블랙 레벨에 동일한 보정을 적용합니다.
- **•** 필요할 경우 개별 색상 슬라이더를 사용해 (**빨강, 녹색**, **청색**) 미세하게 조정합니다.

한 프로젝터의 블렌딩 영역이 근처 **거울 모음**에 오버랩되는 것과 같이 가장자리의 인공물이 보일 수 있습니다. 아래 예시에서 블렌딩 이미지는 **두 대의 프로젝터**인 **<sup>1</sup>** 와 **<sup>2</sup>** 에서 발생합니다. 두 이미지 모두 블랙 레벨 업리프트가 적용되었으며, 그 결과 한 프로젝터의 블랙 레벨 업리프트 영역이 다른 거울 모음에 오버랩되는 **인공물 <sup>3</sup>** 및 **<sup>4</sup>** 가(이) 가장자리에 발생한 것을 확인할 수 있습니다.

인공물을 제거하려면 각 프로젝터의 블랙 레벨 업리프트 영역의 크기를 약간 감소시켜 다른 프로젝터 거울 모음에 오버랩되지 않도록 하십시오.

**•** 배열에 따라 **상단, 하단, 왼쪽** 및/또는 **오른쪽**을 활용해 블랙 레벨 업리프트 크기를 줄일 수 있습니다. 아래 예시에서는 **왼쪽 프로젝터**의 **오른쪽** 슬라이더를 사용해 **<sup>1</sup> 오른쪽의 인공물**을 제거했으며 **<sup>4</sup> 오른쪽 프로젝터**의 **왼쪽** 슬라이더를 사용해 **<sup>2</sup> 왼쪽 인공물**을 제거했습니다 **<sup>3</sup>** .

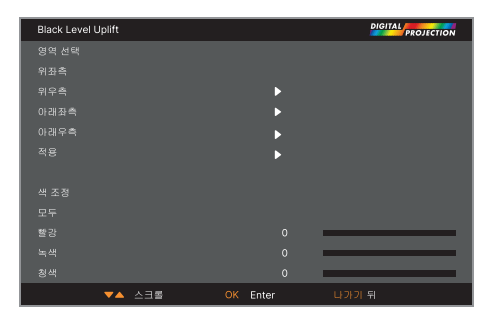

엣지블렌드 메뉴에서 패턴 정렬을  $\widehat{\mathbb{C}}$ 활성화해서 블랙 레벨 업리프트 영역을 확인하십시오.

참고

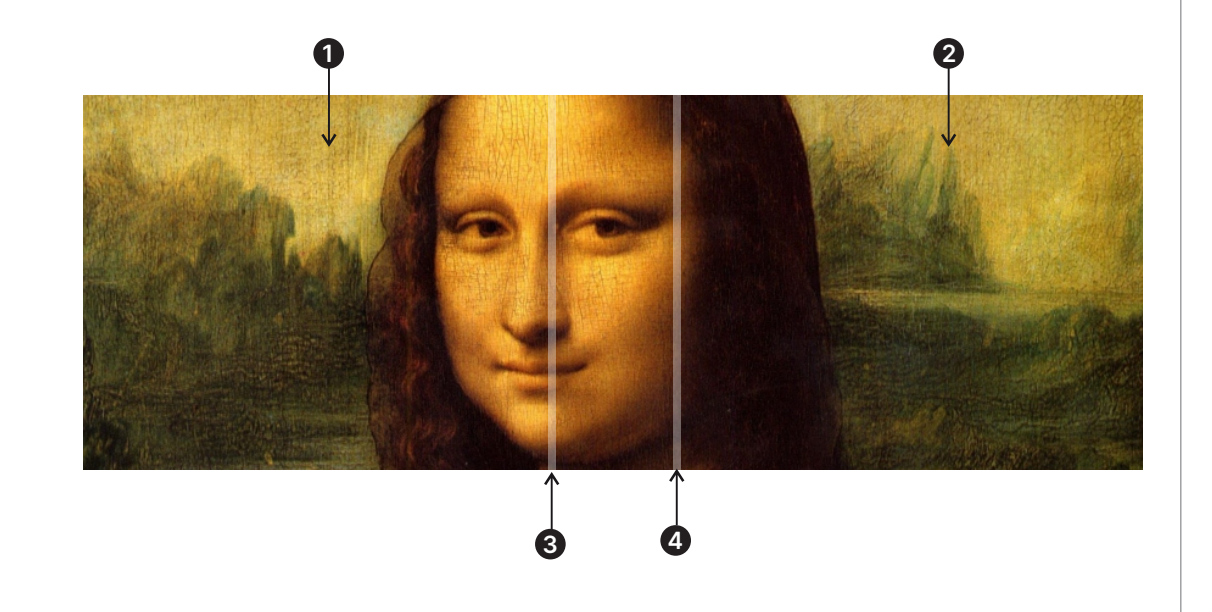

<span id="page-68-0"></span>**균일도 모드**: 컬러 균일도 보정을 활성화합니다. **X 위치**: X 축에서 블록 영역을 선택합니다. **Y 위치**: Y 축에서 블록 영역을 선택합니다. **빨간색 게인**: 선택한 블록 영역의 빨간색 게인을 조절합니다 **녹색 게인**: 선택한 블록 영역의 녹색 게인을 조절합니다 **파란색 게인**: 선택한 블록 영역의 파란색 게인을 조절합니다 **리셋**: 균일도에 대한 모든 설정이 기본값으로 설정됩니다.

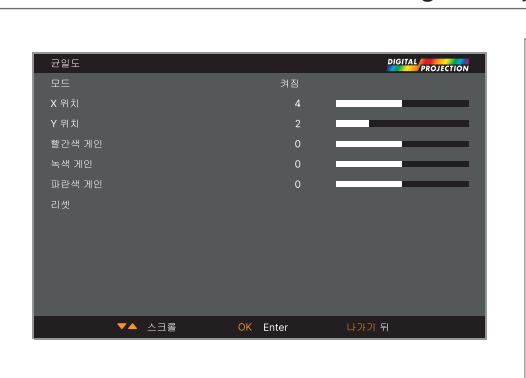

#### Digital Projection Ltd. 4K-UHD & WUXGA 시리즈

참고

 $\overline{\bigotimes}$  3D

3D 형식

Dark Time

 $\overline{\mathbf{v}}$   $\mathbf{A}$   $\lambda$   $\exists \mathbf{E}$ 

#### **3D 메뉴**

메뉴를 활성화, 비활성화하고 다음과 같이 3D 입력을 설정합니다:

**• 3D 형식**

#### **꺼짐, 자동 조정, 좌우분할, 상하분할, 듀얼 파이프**. **프레임 순차**, **프레임 패킹**.

**꺼짐:** 3D 디스플레이 모드를 종료합니다. 자동, 좌우분할, 상하분할, 프레임 순차를 선택하면 3D 모드가 켜집니다. 3D 모드를 종료하려면 "꺼짐"를 선택한 후 "ENTER"를 입력하십시오. **자동 조정:** 3D 형식이 자동으로 프레임 패킹, 상하분할, 좌우분할 형식을 감지합니다. 입력 신호는 HDMI 1.4b 3D입니다.

**좌우분할 방식(절반):** 이 옵션은 입력 신호가 HDMI 1.4b 3D거나 HDBaseT 트랜스미터를 통해 전송된 HDMI 신호일 때만 적용할 수 있습니다.

**상하분할 방식:** 이 옵션은 입력 신호가 HDMI 1.4b 3D거나 HDBaseT 트랜스미터를 통해 전송된 HDMI 신호일 때만 적용할 수 있습니다.

**듀얼 파이프**는 왼쪽 눈과 오른쪽 눈이 개별적으로 입력되는 소스의 경우에 사용합니다.

**프레임 순차**는 단일 입력에서 교체 프레임으로 왼쪽 눈과 오른쪽 눈의 이미지가 전달되는 소스의 경우에 사용합니다.

프레임 패킹: 프레임 패킹에서 입력 형식을 설정합니다.

**• 양안 교환**

#### **일반**과 **역순**.

(왼쪽 눈과 오른쪽 눈 이미지 순서가 잘못된 경우 **역순**으로 설정합니다.)

**• Dark Time**

**0.65 ms, 1.3 ms**, **1.95 ms**. 3D 안경을 사용해 시청할 경우 밴딩 및 이미지 오버랩 효과를 감소시키도록 설정합니다.

**• 싱크 오프셋**

3D 안경을 사용해 시청할 경우 **왼쪽** 및 **오른쪽** 화살표 버튼을 사용해 이미지 오버랩(고스팅)을 보정합니다.

**• 싱크 레퍼런스**

#### **외부** 및 **내부**.

3D 동기화 소스를 선택합니다. 내부는 입력 비디오입니다. 외부는 프레임 순차 3D 소스에서 사용하며 그래픽 카드나 플레이어에서 이미지가 제공될 경우에 사용합니다.

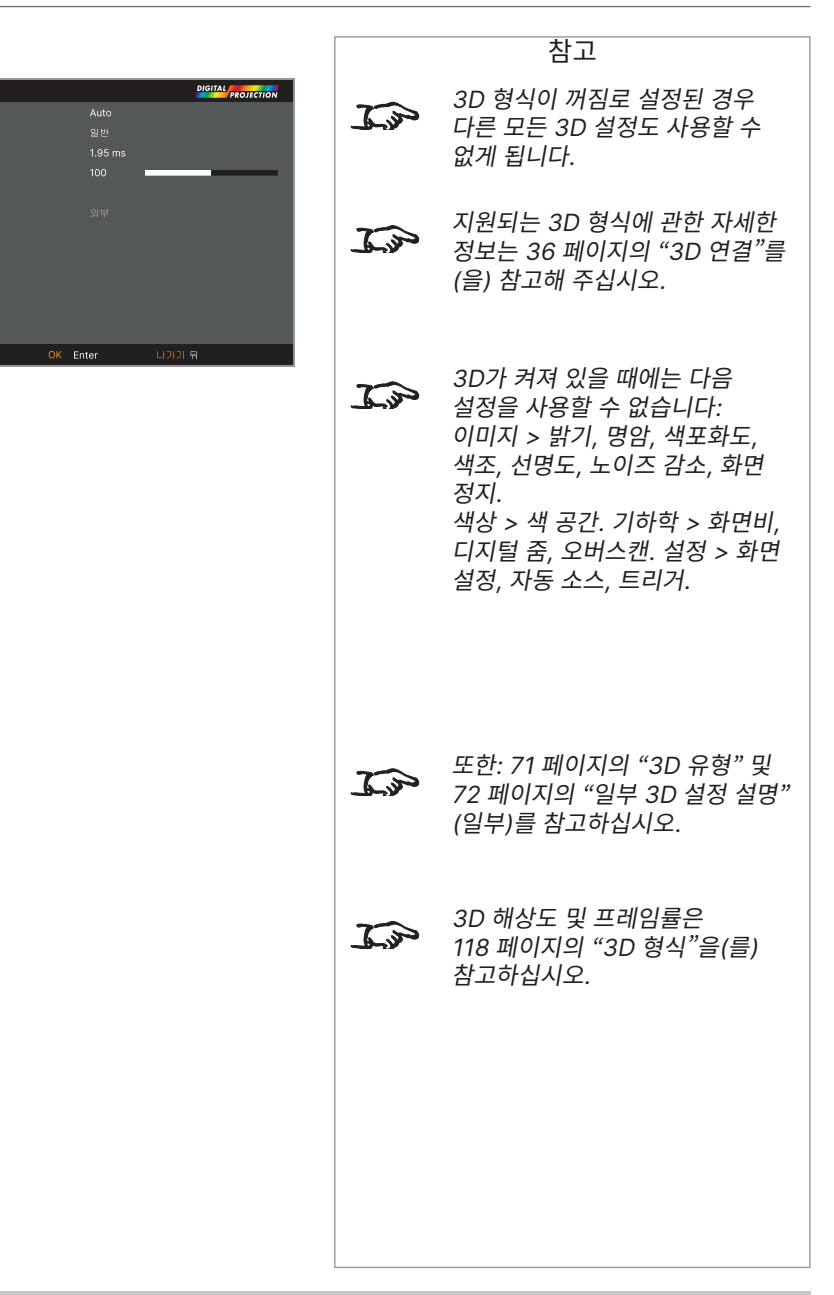

#### <span id="page-70-0"></span>**3D 유형**

먼저 3D 형식을 선택해야 하는 경우 3D 이미지를 표시합니다. 프레임 순차나 듀얼 파이프에서 사용할 수 있습니다. 이러한 형식은 다음과 같습니다:

- **• 듀얼 파이프 (왼쪽, 오른쪽)** 왼쪽 눈과 오른쪽 눈 이미지가 두 개의 별도 HDMI 링크를 통해 전달되며, 프로젝터가 3D 디스플레이를 인터리브합니다.
- **• 프레임 순차** 순차 3D를 위해 왼쪽과 오른쪽 프레임 식별에 외부 동기화가 필요합니다. 순차 소스에서 동기화가 진행되지 않을 경우, 프로젝터가 출력 동기화를 생성하지만 플레이어를 시작할 때마다 아이 스왑을 수동으로 설정해야 할 수도 있습니다.

L

**Dark Time** 및 **싱크 오프셋**은 한 번만 설정해 3D 안경을 사용할 때의 이미지를 최적화할 수 있습니다.

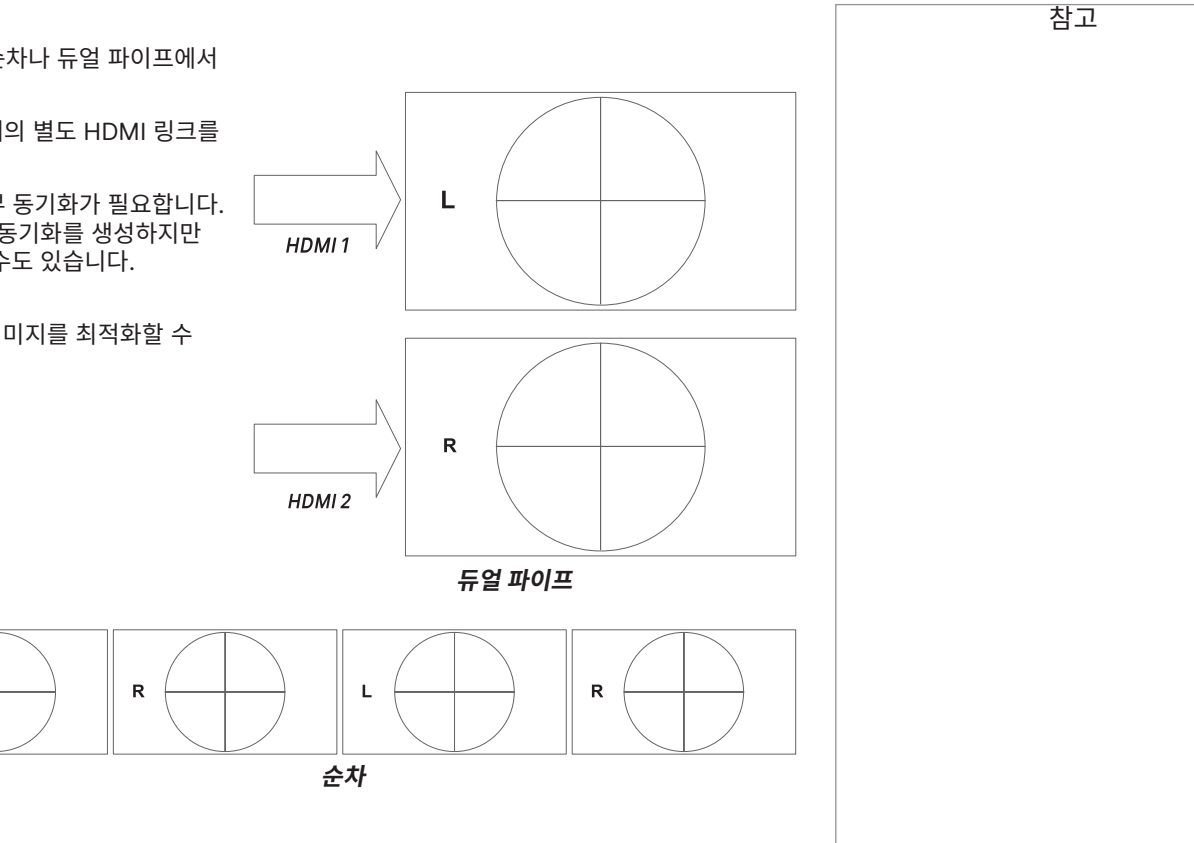

#### <span id="page-71-0"></span>**일부 3D 설정 설명**

#### **양안 교환**

발신 3D 프레임은 쌍으로 구성되며, 주 프레임이 먼저 표시됩니다. 어떤 프레임을 주 프레임으로 할지 결정할 수 있습니다.

기본값은 **왼쪽**입니다.

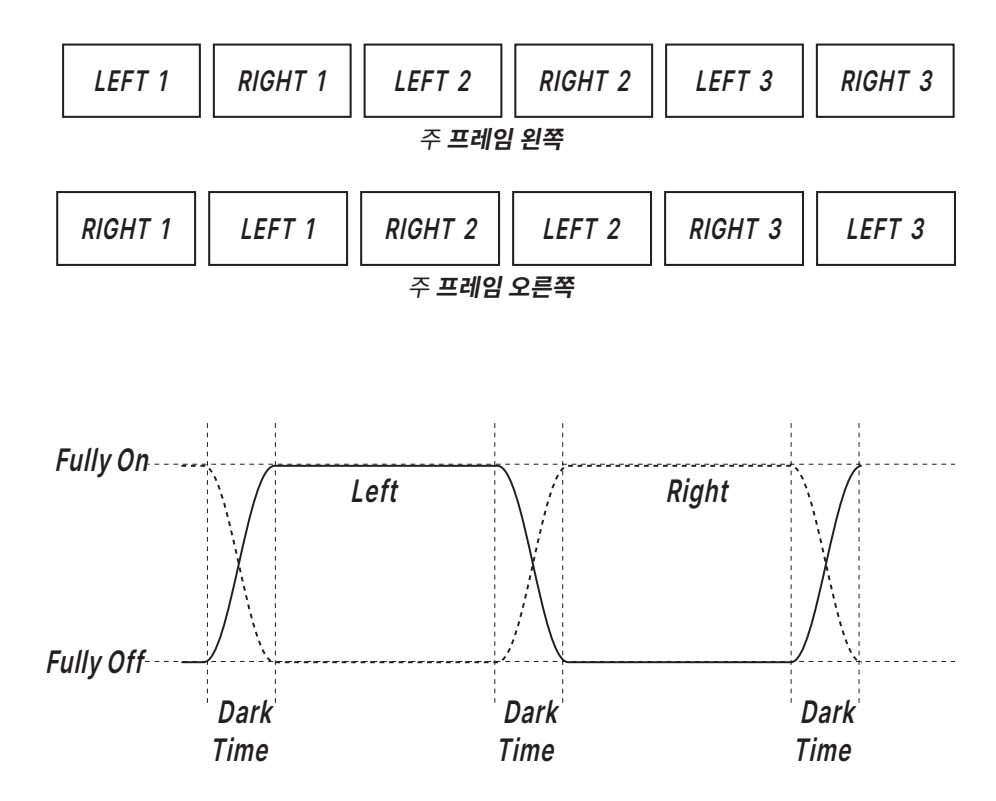

#### **Dark time**

3D 스위칭 안경의 각 눈 앞에 디스플레이가 표시되거나 Zscreen이 완전히 열리지 않은 경우 밴딩이 발생할 수 있습니다.

**어두운 시간**은 이 효과를 최소화합니다.

참고 고스팅을 제거하면서도 최대 광출력과 매끄러운 그레이스케일이

필요하다면 다음 절차를 수행하기를 권장합니다: 1. 어두운 시간을 안경이나 Zscreen에 적합한 값인 1.3 ms이나 1.95 ms로

 $\mathbb{Z}$ 

설정합니다.

반복합니다.

2. 동기화 오프셋을 조정해

3. 가장 좋은 결과가 나타날 때까지 1단계와 2단계를

고스팅을 제거하고 매끄러운 그레이스케일을 확보합니다.
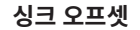

3D 서버의 동기화 신호는 그래픽 카드에서 생성하는 프레임과 단계적으로 일치합니다. 하지만 안경이나 Zscreen에서의 스위칭 지연을 보정하기 위해 **싱크 오프셋**을 사용해 Zscreen이나 3D 안경으로 전송되는 동기화 출력 신호를 조정해 오버랩 현상 (3D 안경으로 시청할 때 이미지에 나타나는 고스팅 현상)을 최소화할 수 있습니다.

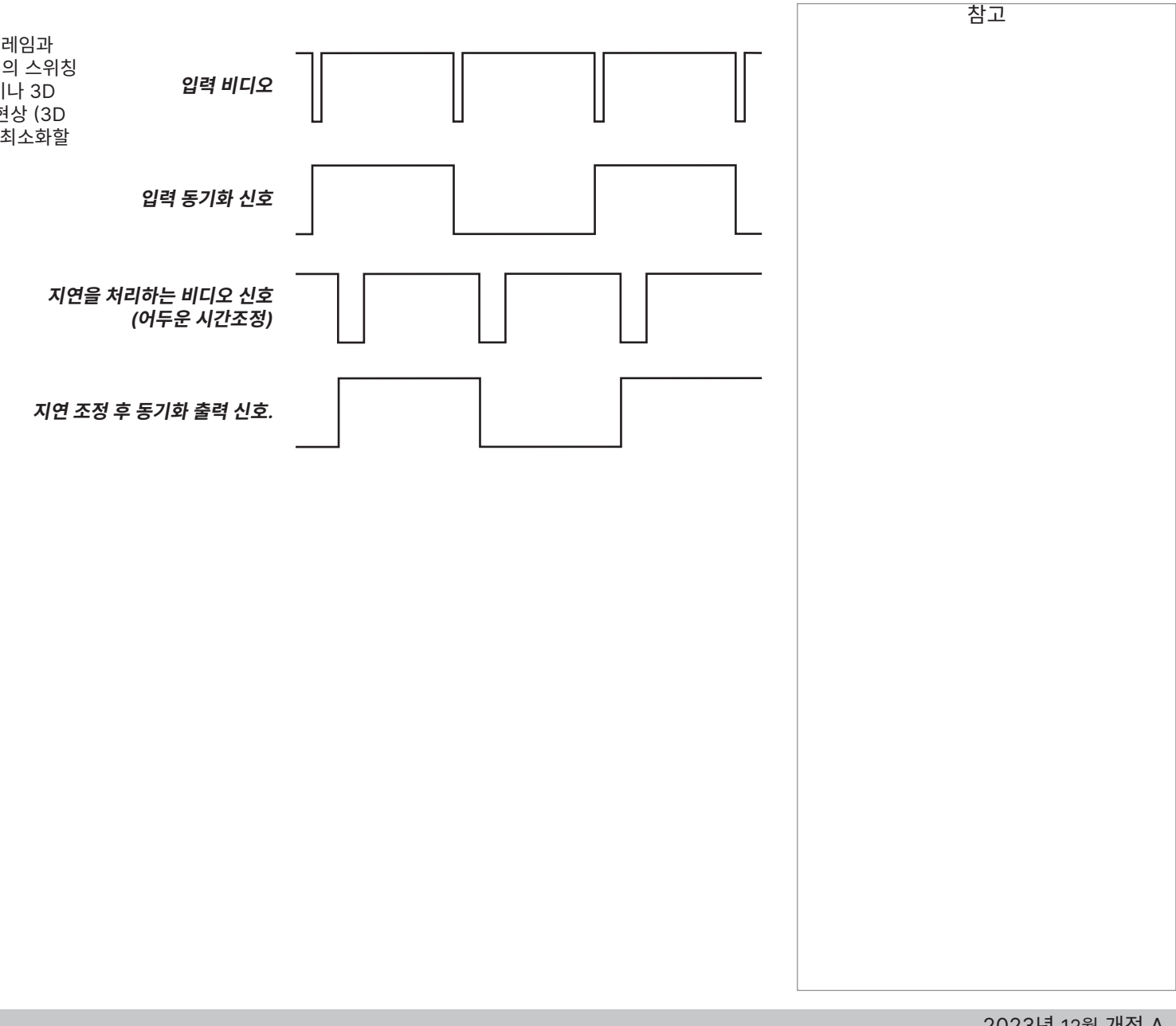

# **레이저 메뉴**

- **• 전원 모드**
	- **에코**는 자동으로 레이저 파워를 70%로 설정합니다.
	- **일반**은 레이저 파워를 100%로 설정합니다.
	- 전력을 수동으로 조정하려면 **사용자 지정**으로 설정합니다.
- **• 전원 수준**
	- 이 설정은 **전원 모드**가 **사용자 지정**일 경우에만 가능합니다.
- - 30%와 100%의 레이저 파워를 의미하는 30부터 100까지의 값을 선택하십시오.
- **• 일정한 밝기**

**사용자 지정 전원 모드**를 설정한 후 일정한 밝기를 **켤 수** 있습니다. 이 설정은 최대 레이저 전력에 도달할 때까지 밝기를 유지합니다. 전원 수준이 낮을 수록 더 오래 유지됩니다.

**• 밝기 동기화 모드**

�일정한 밝기�가 켜져있을 경우에 사용 가능하며, 그렇지 않으면 회색으로 표시됩니다.

**꺼짐:** 밝기 동기화를 비활성화합니다.

**켜짐(마스터):** 밝기 동기화를 활성화하고 마스터 역할을 합니다.

**켜짐(슬레이브):** 밝기 동기화를 활성화하고 슬레이브 역할을 합니다.

**• Brightness Sync 그룹**

밝기 동기화가 켜져 있을 경우에만 사용 가능하며, 그렇지 않으면 회색으로 표시됩니다. 각 그룹에는 1개의 마스터와 8개의 슬레이브가 존재합니다.

**• Brightness Sync 간격**

밝기 동기화 = 켜짐(마스터)일 경우에만 사용 가능하며, 그렇지 않으면 회색으로 표시됩니다.

**• Brightness Sync 상태**

밝기 동기화 비활성화 = 꺼짐일 경우에 회색,

밝기 동기화 활성화 = 켜짐(마스터)일 경우 해당 그룹에 슬레이브가 얼마나 연결되어 있는지 보여줍니다.

밝기 동기화 활성화 = 켜짐(슬레이브)일 경우 마스터와의 연결 상태를 보여줍니다.

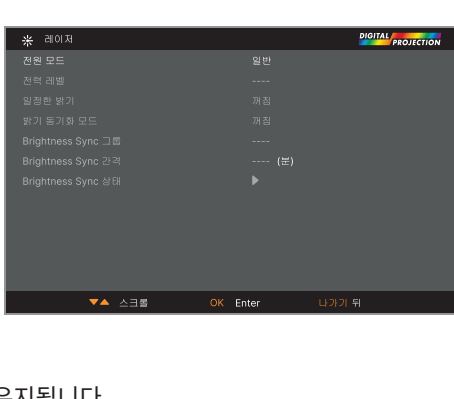

참고

페이지 하단의 **아래** 화살표를 강조한 후 **ENTER/OK**를 누르면 두 번째 설정 메뉴 페이지를 탐색할 수 있습니다.

하위 메뉴에 액세스해 화면 뮤트 제어를 설정합니다.

**• PIC MUTE 설정**

설정이 **켜짐**일 경우 프로젝터가 자동으로 활성화된 입력 소스를 찾습니다.

**• 자동 소스**

**로고, 검정, 파란색**, **흰색** 중 선택합니다.

**꺼짐, 오리지널**과 **사용자 설정** 중 선택합니다.

**• 빈 화면**

오리지널을 선택하면 시작 시 Digital Projection Ltd. 로고가 나타납니다. 사용자 설정을 선택하면 사용자가 지정한 로고가 표시됩니다. 사용자 지정 로고 업로드 도구를 사용해 사용자 지정 옵션에 사용자 지정 로고를 설정할 수 있습니다.

**• 시작 로고**

하위 메뉴에 액세스해 현재 날짜와 현지 시간을 설정합니다.

**• 시계 조정**

하위 메뉴에 액세스해 자동 프로젝터 전원 켜기/끄기를 설정합니다.

**• 전원 켜기/끄기 관리**

사용자가 정의한 색 영역 값을 설정합니다.

**• ColorMax 설정**

**화면 형식**과 **화면 위치** 중 선택합니다.

**• 스크린 설정**

**슈퍼 에코, 에코**, **일반** 중 선택합니다. **슈퍼 에코**는 최소한의 전원을 사용하며 LAN을 통해 전원을 켤 수 없습니다. **에코**는 낮은 전원을 사용하며 이더넷 포트로만 전원을 켤 수 있습니다. **일반**은 HDBase-T/LAN과 이더넷 포트를 통해 전원을 켤 수 있습니다.

**• 대기 모드**

**꺼짐, 켜짐, 자동 조정**, **저소음** 중 선택합니다.

**• 높은 고도 모드**

**전면 테이블탑, 전면 천장, 후면 테이블탑, 후면 천장, 자동 전면** 중 선택합니다.

**설정 메뉴 • 방향**

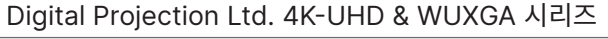

참고

자동 전면은 프로젝터 위치를

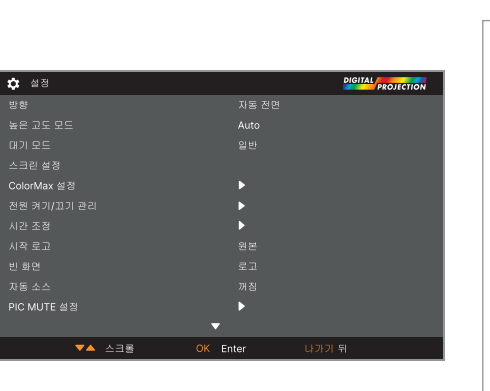

 $\mathbb{Z}$ 자동으로 감지한 후 이에 따라 테이블탑/천장 방향을 설정합니다. 사용자 지정 로고. 현지의 Digital  $\mathbb{Z}$ Projection 서비스 제공자에게 사용자 지정 로고 업로드 도구를 요청해 로고를 업로드하십시오.

**• 트리거**

**꺼짐, 화면, 5:4, 4:3, 16:10, 16:9, 1.88, 2.35, TheaterScope, 입력, 스케일링 없음**이나 **RS232** 중 선택해 트리거 출력을 결정합니다.

**• 적외선 리모콘**

리모콘을 비활성화하려면 **꺼짐**으로 설정합니다.

**• IR 코드**

IR 코드는 **<sup>00</sup>**부터 **<sup>99</sup>**까지로 이루어진 두 자리 숫자로, 프로젝터와 리모콘은 서로 일치하는 IR 코드가 필요합니다. 기본 IR 코드는 **<sup>00</sup>**입니다. 이는 마스터 코드이기도 하며, 리모콘에 지정될 경우 프로젝터에 지정된 값과 관련 없이 작동합니다.

- **프로젝터에 IR 코드 지정하기**: IR 코드를 선택합니다. 위 아래 화살표 버튼을 사용해 값을 변경합니다.
- **리모콘에 IR 코드를 지정하려면** 켜짐 표시등이 깜빡일 때까지 리모콘의 **ADDR** 버튼을 꾹 눌러 주십시오. **ADDR** 버튼에서 손을 떼도 표시등이 깜빡인다면, 숫자 입력 버튼을 사용해 두 자리 숫자의 주소를 입력합니다. 변경이 확인되면 표시등이 빠르게 세 번 깜빡입니다.
- **• IR 코드 리셋**

프로젝터의 IR 코드 지정을 해제할 때 이 명령을 사용합니다. 이는 **IR 코드**의 값을 00으로 되돌립니다. **리모콘의 IR 코드 지정을 해제하려면** On(켜짐) 표시등이 깜빡여 변경을 확인할 때까지 **ALT**와 **ADDR**을 동시에 꾹 누릅니다.

**• OSD 설정**

이 하위 메뉴에 액세스하면 OSD 위치 및 표시를 조정할 수 있습니다.

**• 메모리**

이 하위 메뉴에 액세스하면 이미지 설정 사용자 지정 조합을 포함한 네 개의 사전 설정을 저장하거나 저장한 사전 설정을 불러올 수 있습니다.

**• EDID 모드**

이 하위 메뉴에 액세스하면 각 입력 유형에 따른 프레임률과 디스플레이 해상도를 설정할 수 있습니다.

**• Smear Reduction (잔상 제거)**

**꺼짐, 6ms, 7ms, 8ms, 9ms, 10ms** 중 선택합니다. 높은 프레임률의 투사 화면일 경우, 빠르게 움직이는 이미지가 디스플레이 전체에 얼룩처럼 나타날 수 있습니다. 얼룩 감소를 선택해 값을 설정하면 이러한 현상이 감소합니다.

**• Output 프레임레이트**

**자동 조정, 48Hz, 50Hz, 60Hz** 중 선택합니다. 자동을 선택하면 입력 신호에 동일한 프레임률을 사용합니다. 자동 출력 프레임률 사이의 입력을 변경하면, 프로젝터가 출력 프레임률을 설정하기 전 입력 프레임률을 측정합니다. 모든 입력 프레임률이 동일한 값일 경우 출력 프레임률을 설정해 입력 변경 시간을 줄일 수 있습니다.

페이지 상단의 **위** 화살표를 강조한 후 **ENTER/OK**를 누르면 **설정** 설정 메뉴 페이지로 돌아갈 수 있습니다.

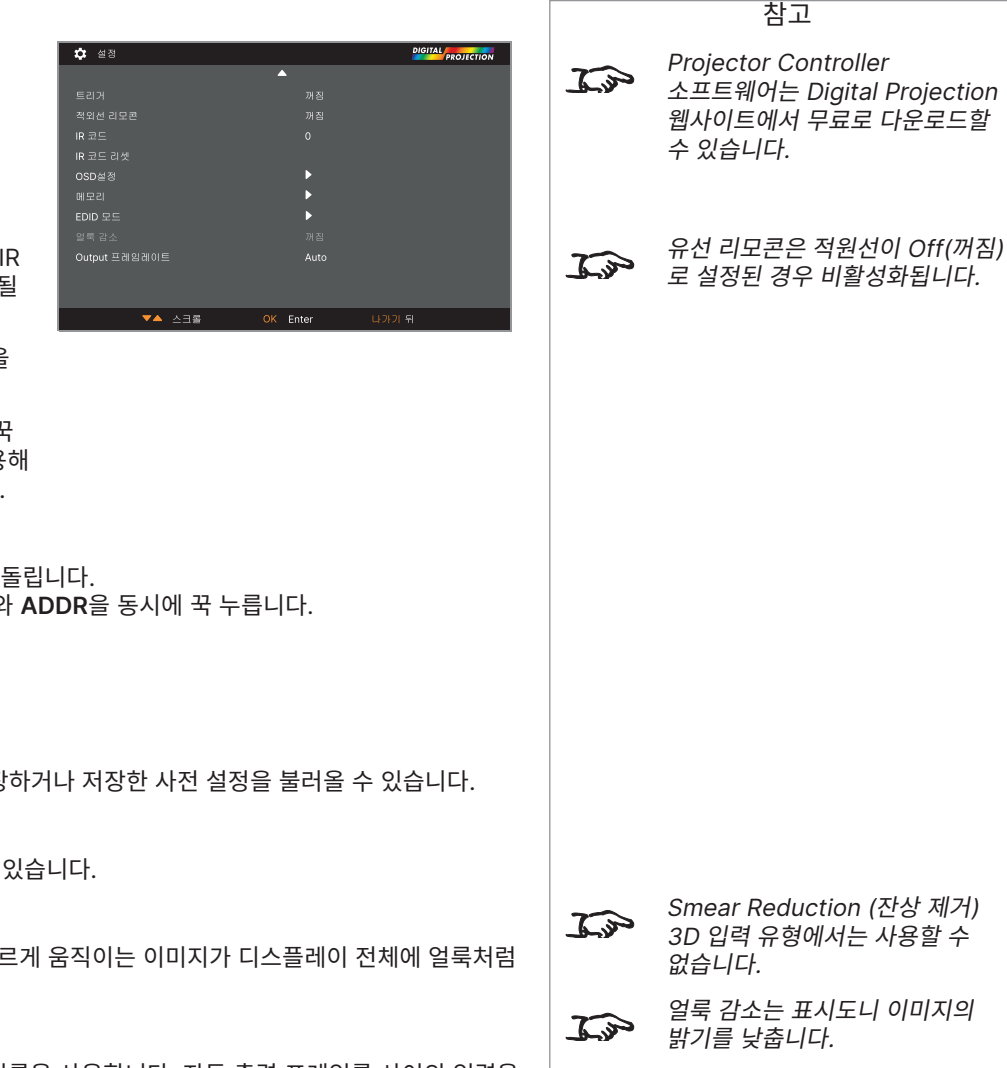

수 있습니다.

 $\mathbb{Z}$ 

참고

소프트웨어는 Digital Projection 웹사이트에서 무료로 다운로드할

Projector Controller

#### **ColorMax**

ColorMax는 빨간색, 녹색, 파란색, 노란색, 청록색, 마젠타, 하얀색, 7개의 포인트 색상 일치를 허용합니다.

여기에 색 영역 값을 입력하거나 **Projector Controller** 소프트웨어를 사용해 불러온 값을 편집할 수 있습니다.

각 색상의 x 및 y 좌표가 있는 고유 색 공간을 정의하면 흰색을 일치시킬 수 있을 뿐 아니라 개별 색상도 일치시킬 수 있습니다.

열고자 하는 하위 메뉴를 강조한 후 **ENTER/OK**를 눌러 선택을 확정합니다.

## **측정된 데이터 / 대상 데이터**

- 1. **위 아래** 화살표 버튼을 사용해 색상을 강조한 후 **왼쪽**과 **오른쪽** 화살표 버튼을 사용해 x와 y 좌표를 탐색하십시오.
- 2. **위 아래** 화살표 버튼을 사용해 값을 높이고 낮출 수 있습니다.
- 3. 편집 모드 나가기:
	- **•** 편집한 값을 저장하려면 **ENTER/OK**를 누릅니다
	- **•** 편집한 값을 저장하지 않으려면 **EXIT**를 누릅니다
- 4. 필요한 경우 다른 색상을 강조한 후 같은 단계를 반복하십시오.

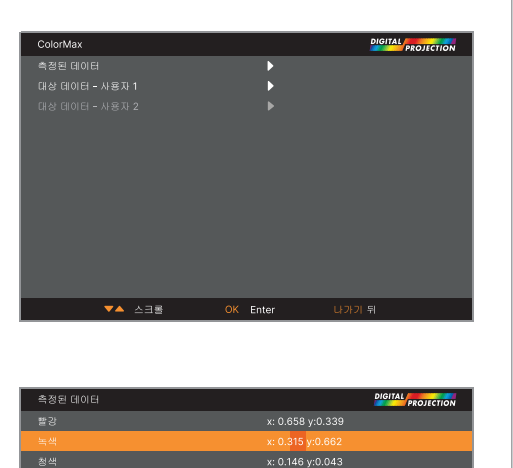

OK Enter

 $X^*$   $X^*$ 

 $\overline{\phantom{a}}$   $\overline{\phantom{a}}$   $\overline{\$ 

대상 데이터 - 사용자 1

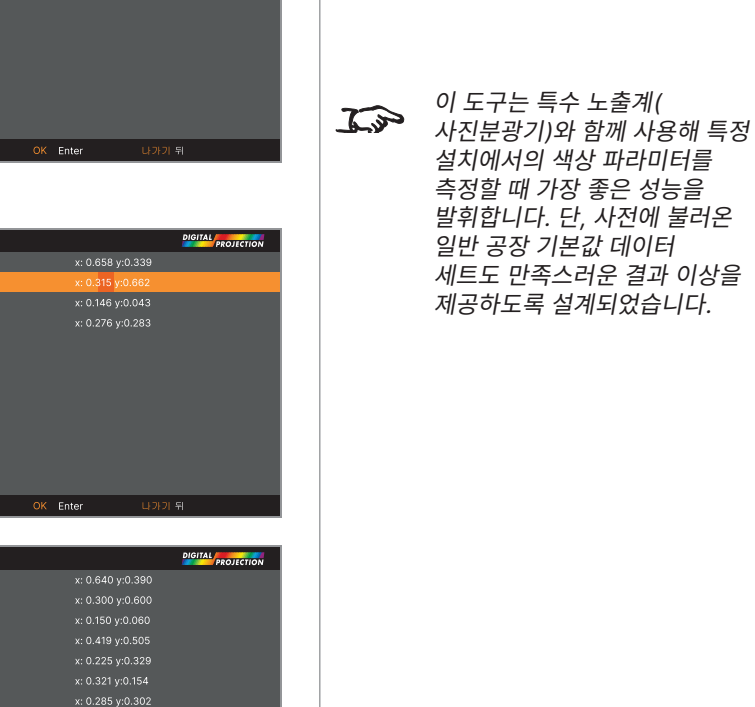

77 페이지 2023년 12월 개정 A

## **전원 켜기/끄기 관리**

## **• 전원 자동 꺼짐**

20분 이상 입력 신호가 감지되지 않은 경우 프로젝터가 **대기** 모드로 진입하도록 하려면 이 설정을 **켜짐**으로 설정합니다.

## **• 전원 자동 켜짐**

주 전원 연결 시 프로젝터가 즉시 시작하도록 하려면 이 설정을 **켜짐**으로 설정합니다. 주 전원 연결 시 프로젝터가 **대기** 모드로 진입하도록 하려면 이 설정을 **꺼짐**로 설정합니다. 이 경우 프로젝터는 제어판의 **전원** 버튼을 누르거나 리모콘의 **ON** 버튼을 누르지 않는 한 시작하지 않습니다.

## **• 예약됨 켜기/끄기**

이 하위 메뉴에 액세스하면 자동 켜짐 및 꺼짐 시간을 주 단위로 설정합니다:

- 1. 예약하기:
	- **위 아래** 화살표 버튼을 사용해 해당 열을 강조한 후 ENTER/OK를 눌러 편집 모 활성화합니다.
	- 열에서 **왼쪽** 및 **오른쪽** 화살표 버튼으로 탐색합니다. **위 아래** 화살표 버튼으로 값을 설정합니다.
	- 편집 모드를 나가려면 **ENTER/OK**를 누릅니다. 변경 사항을 저장하지 않으려면 **EXIT**를 누릅니다. **위 아래** 화살표 버튼을 사용해 다른 열로 이동할 수 있습니다.
- 2. 예약을 활성화하려면 예약을 **켜짐**으로 설정하십시오.
- **• 빠른시작**

**켜짐**일 경우 레이저는 전원 종료 명령이 있을 때에만 전원이 꺼집니다. 그 후 전원을 켜면 레이저가 분명히 빠르게 켜집니다.

**• 대기 시간**

즉시 시작과 함께 사용하는 설정입니다. 즉시 시작이 **켜직**일이고 프로젝터의 전원이 꺼진 90분) 후 대기 모드로 진입합니다.

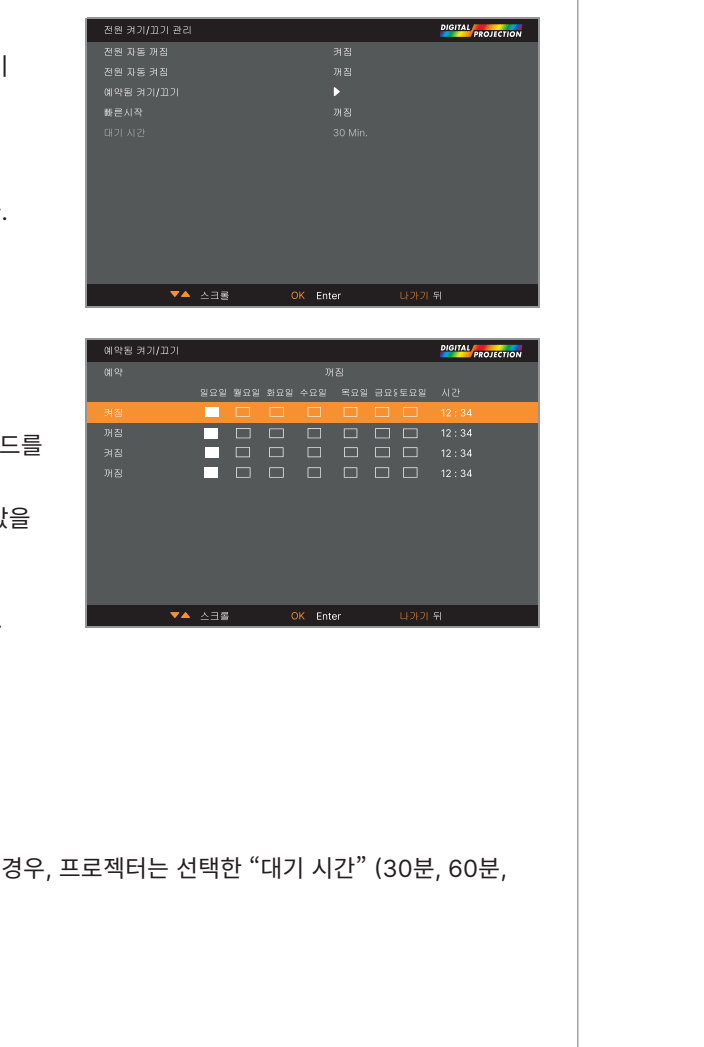

참고

참고

# **시계 조정**

날짜(**dd:MM:yyyy** 형식), 시간 (**HH:mm** 형식)과 시간대를 설정할 수 있습니다. 날짜와 시간은 **전원 켜짐 / 꺼짐** 메뉴에서 생성된 예약에 영향을 줍니다.

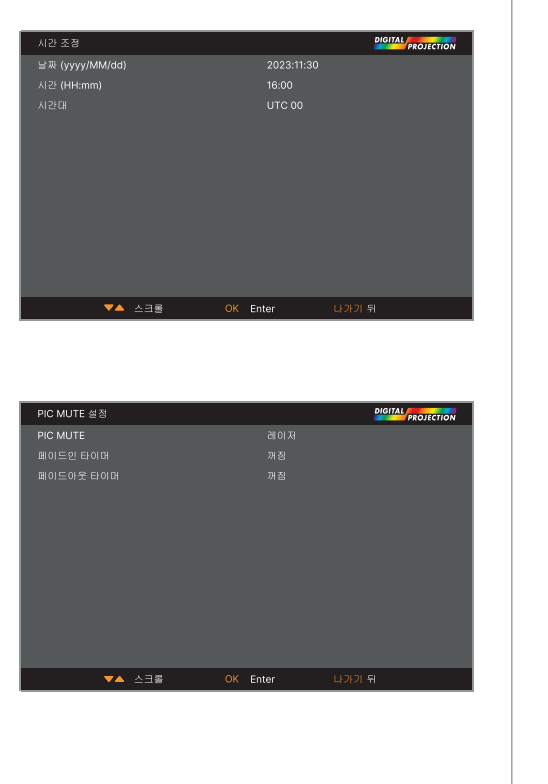

## **PIC MUTE 설정**

PIC MUTE는 프로젝터를 끄지 않고도 투사된 이미지가 숨겨지도록 합니다.

## **• PIC MUTE**

**레이저**와 **DMD 깜박임** 중 선택합니다. PIC MUTE를 선택하면 PIC MUTE 활성화 시 레이저가 꺼집니다. DMD 깜박임을 선택하면 PIC MUTE 활성화 시 검은색 이미지가 투사됩니다.

#### **• 페이드인 타이머**

페이드 아웃 타이머는 PIC MUTE가 레이저로 설정되어 있을 때 사용할 수 있습니다. **꺼짐, 1s, 2s, 3s, 4s**, **5s**에서 선택합니다. 꺼짐로 선택할 경우 PIC MUTE가 비활성화되자마자 이미지 투사가 시작됩니다. PIC MUTE 비활성화 시 이미지를 페이드인할 시간을 선택하십시오.

#### **• 페이드아웃 타이머**

페이드인 타이머는 PIC MUTE가 레이저로 설정되어 있을 때 사용할 수 있습니다. **꺼짐, 1s, 2s, 3s, 4s**, **5s**에서 선택합니다. 꺼짐로 선택할 경우 PIC MUTE가 활성화되자마자 이미지 투사가 정지합니다. PIC MUTE 비활성화 시 이미지를 페이드아웃할 시간을 선택하십시오.

## **OSD 설정**

- **• 표시 언어**는 OSD 언어를 설정합니다.
- **• 메뉴 위치**는 활성화 시 화면에 OSD가 나타날 위치를 결정합니다.
- **• 메뉴 투명도**는 0%(불투명), 25%, 50%, 75% 중 OSD 투명도를 설정합니다.
- **• 타임 아웃**은 버튼을 누르지 않을 경우 OSD가 화면에 얼마나 유지되는지의 기간을 결정합니다. 항상 켜기을 선택하면 이 기능이 비활성화됩니다.
- **• 메시지 상자**는 프로젝터 상태 메시지가 화면에 표시되는지의 여부를 결정합니다.
- **• 메뉴 회전**은 **꺼짐, 시계 방향으로**, **시계 반대 방향으로** 중 선택합니다. 회전 옵션을 선택해 프로젝터가 세로 모드일 때 OSD 메뉴도 회전하도록 하십시오.

## **메모리**

현재 이미지 설정을 나중에 불러올 수 있는 사전 설정으로 저장할 수 있습니다. 기본 설정은 언제든 불러올 수 있습니다.

최대 4개의 사전 설정을 각 입력에 저장할 수 있습니다.

#### **저장된 사전 설정 불러오기:**

**• 메모리 불러오기**를 선택한 후 **ENTER/OK**를 누르고 **사전 설정 A**부터 **사전 설정 D**까지의 사전 설정을 선택합니다. **기본값**을 선택하면 공장 기본값을 불러옵니다.

**사전 설정 저장하기:**

**• 설정 저장하기**를 선택한 후 **ENTER/OK**를 누르고 **사전 설정 A, 사전 설정 B, 사전 설정 C, 사전 설정 D** 중 선택합니다.

#### **EDID 모드**

메뉴에서는 각 신호 입력 유형을 사용할 수 있습니다. 입력에 맞는 적절한 프레임률과 디스플레이 해상도를 선택하십시오.

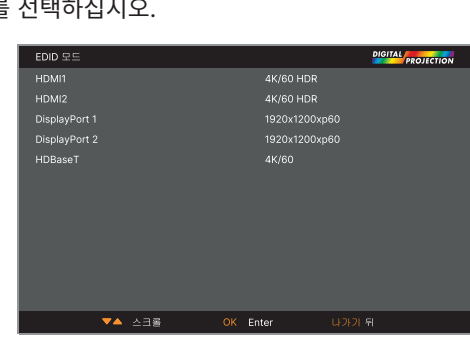

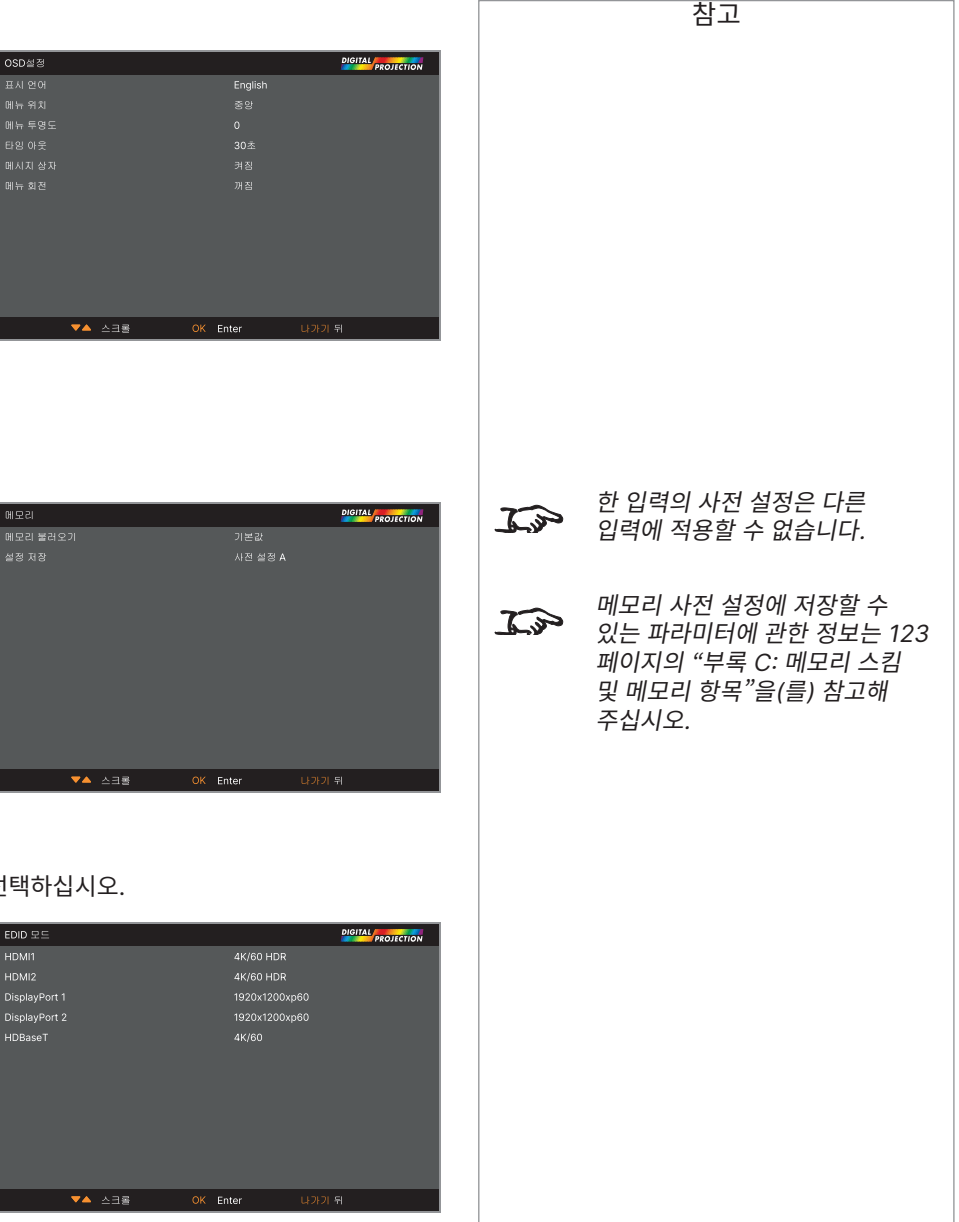

참고

# **네트워크 메뉴**

## **• 네트워크 설정**

이 하위 메뉴에 액세스하면 프로젝터의 네트워크 설정을 편집할 수 있습니다.

**• Art-Net 설정**

이 하위 메뉴에 액세스하면 프로젝터의 Art-Net 네트워크 설정을 편집할 수 있습니다.

**• Art-Net 채널 설정**

이 하위 메뉴에 액세스하면 각 Art-Net 채널의 기능을 설정할 수 있습니다.

**• Art-Net 채널 상태**

이 하위 메뉴에 액세스하면 각 Art-Net 채널의 상태를 확인할 수 있습니다.

**• AMX**

스위치 켜기 / 끄기

# **네트워크 설정**

**• DHCP, IP, 서브넷 마스크, 게이트웨이, DNS**

IP 주소가 DHCP 서버에 지정되어 있을 경우 DHCP를 On(켜짐)으로 설정하고, 이 상태로 두려면 꺼짐로 설정합니다. DHCP가 켜져 있는 경우, IP 주소, 서브넷 마스크, 게이트웨이, DNS 편집이 불가능합니다. DHCP가 꺼져 있는 경우, IP 주소, 서브넷 마스크, 게이트웨이, DNS를 필요에 따라 편집할 수 있습니다.

**• MAC**

이 필드는 읽기 전용 필드입니다.

**• 적용**

네트워크 설정 변경 사항을 적용합니다.

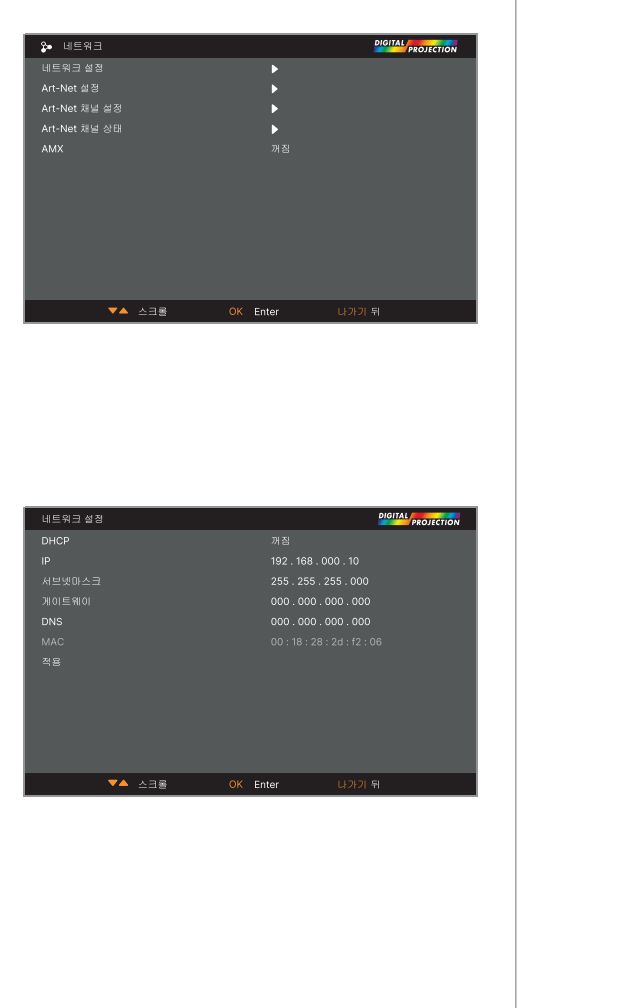

## 프로젝터 사용하기

# **Art-Net 설정**

## **• Art-Net 활성화**

켜짐으로 설정하면 Art-Net 포트를 통해 Art-Net DMX 전자 조명 시스템을 활성화합니다. Net, Sub Net, Universe, 시작 주소를 설정합니다.

**• 적용**

Art-Net 설정 변경 사항을 적용합니다.

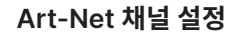

**• Channel 1 - 5**

없음, 전원, 화면 뮤트, 전원 수준, 입력, 채널 제어를 선택합니다. 각 Art-Net 채널에 관련된 프로젝터 기능을 선택하십시오.

# **Art-Net 채널 상태**

- **• Channel 1 5**
	- 각 채널의 현재 제어값을 표시합니다.

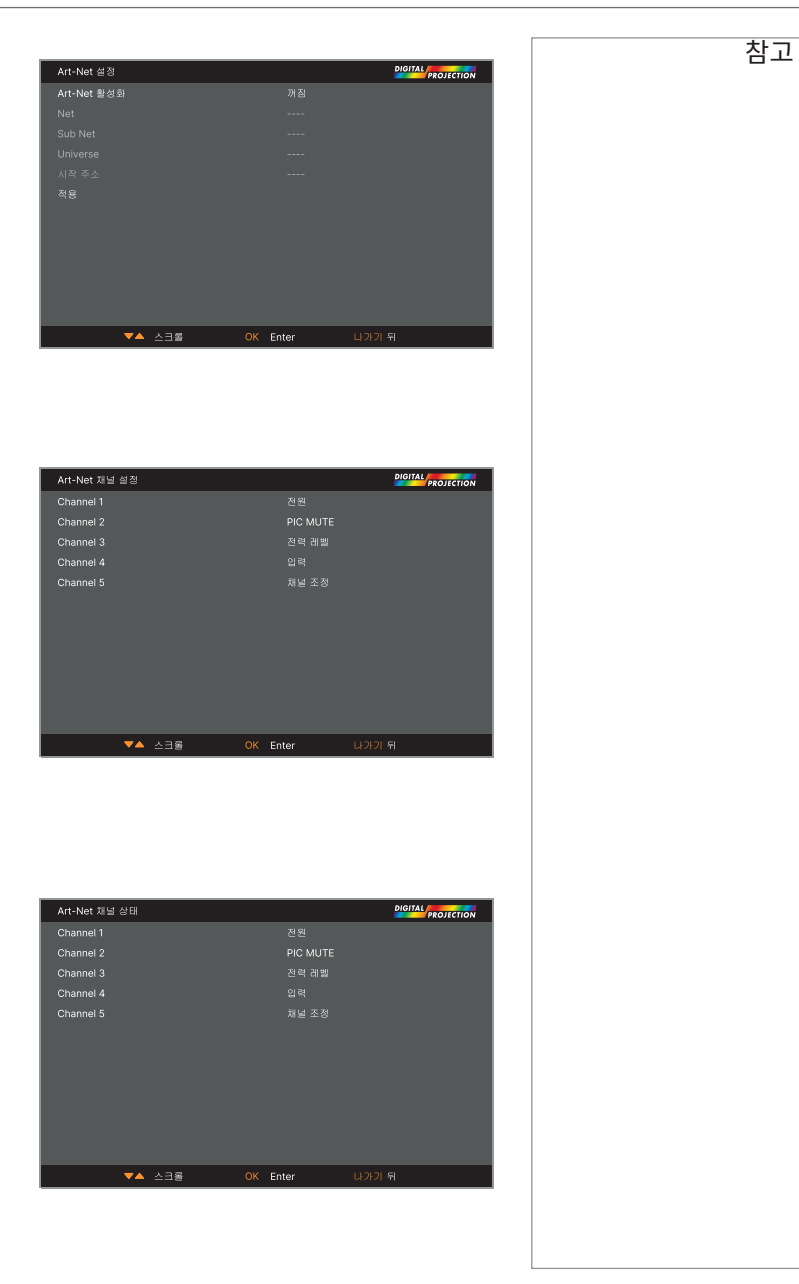

 $\overline{\phantom{a}}$ 

# **정보 메뉴**

이 메뉴는 소프트웨어와 하드웨어 구성, 입력 소스, 레이저 작동 시간에 관한 정보를 제공합니다. 또한 공장 기본값 설정으로 복원할 수 있도록 합니다.

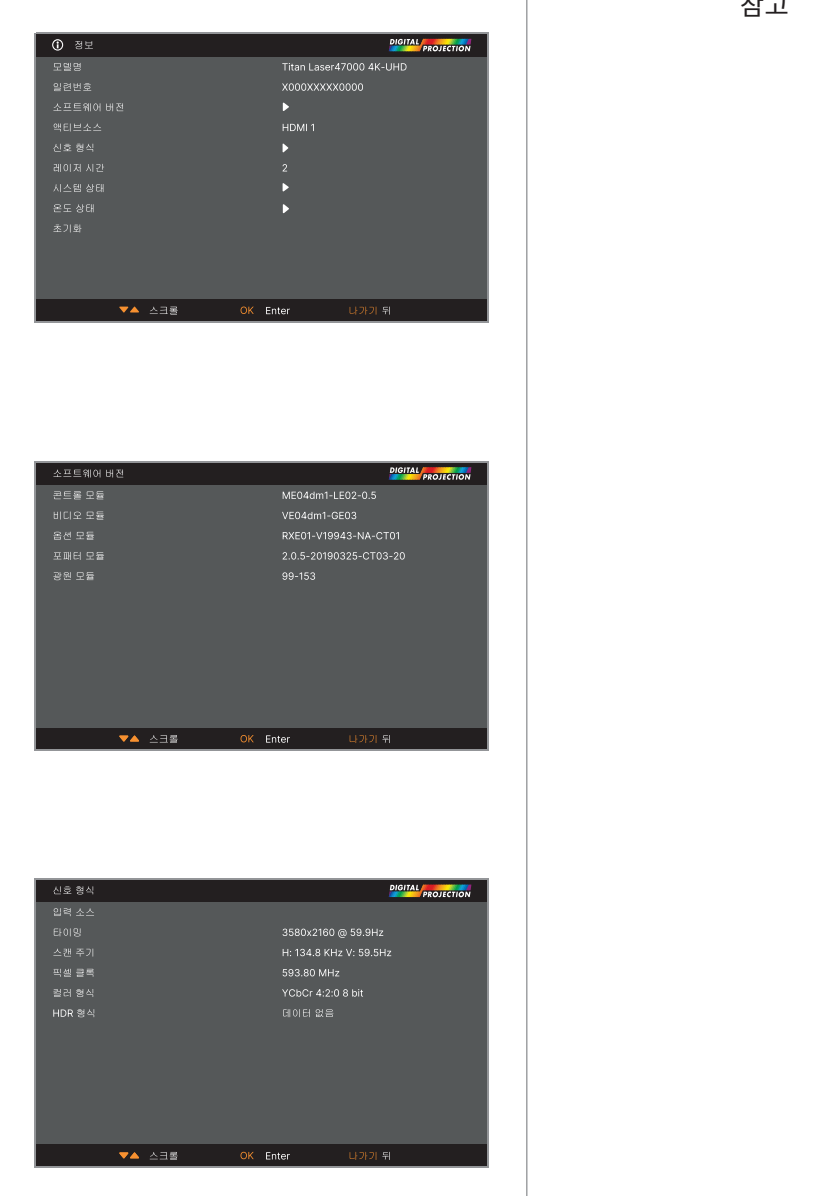

## **소프트웨어 버전**

**신호 형식**

83 페이지 2023년 12월 개정 A

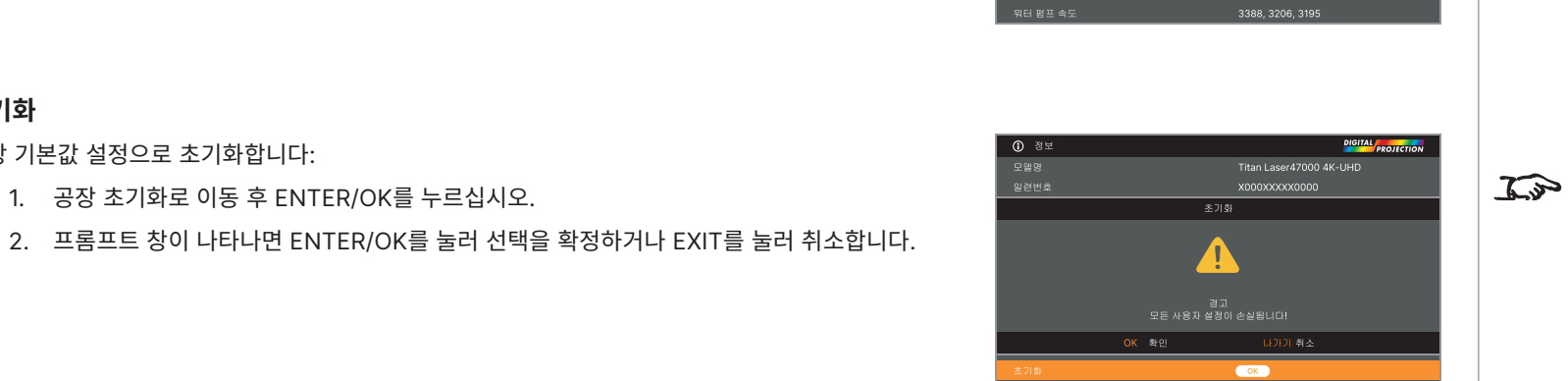

OK Enter

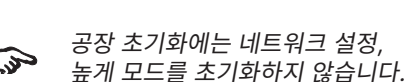

참고

**온도 상태**

**초기화**

공장 기본값 설정으로 초기화합니다:

1. 공장 초기화로 이동 후 ENTER/OK를 누르십시오.

# **시스템 상태**

Digital Projection Ltd. 4K-UHD & WUXGA 시리즈

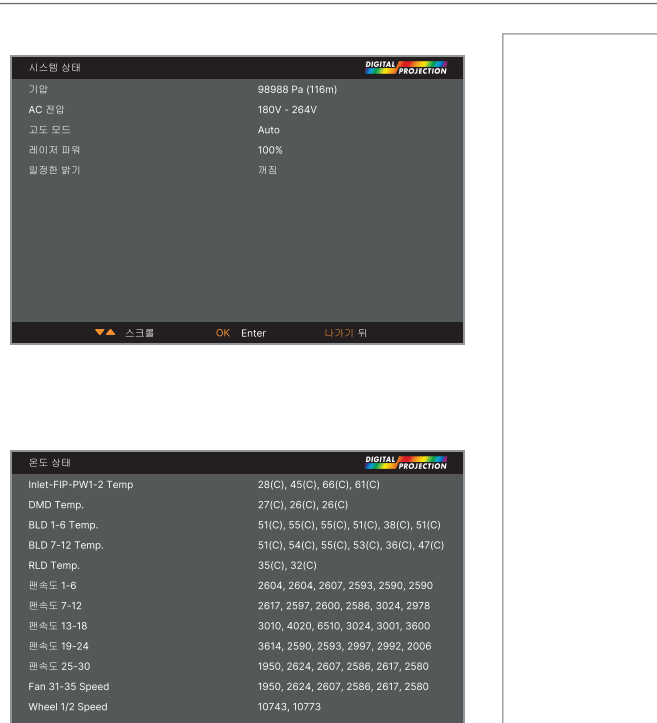

참고

# **서브드 웹페이지**

서브드 웹페이지는 LAN을 통해 프로젝터를 원격으로 제어할 수 있도록 합니다. 기본 IP 주소는 192.168.0.100입니다.

**Projector Status** 

**Network Setup Date/Time Setup Error Log DP OSD Function** 

Hot Key PictMute OSD Freeze

# **DIGITAL PROJECTION**

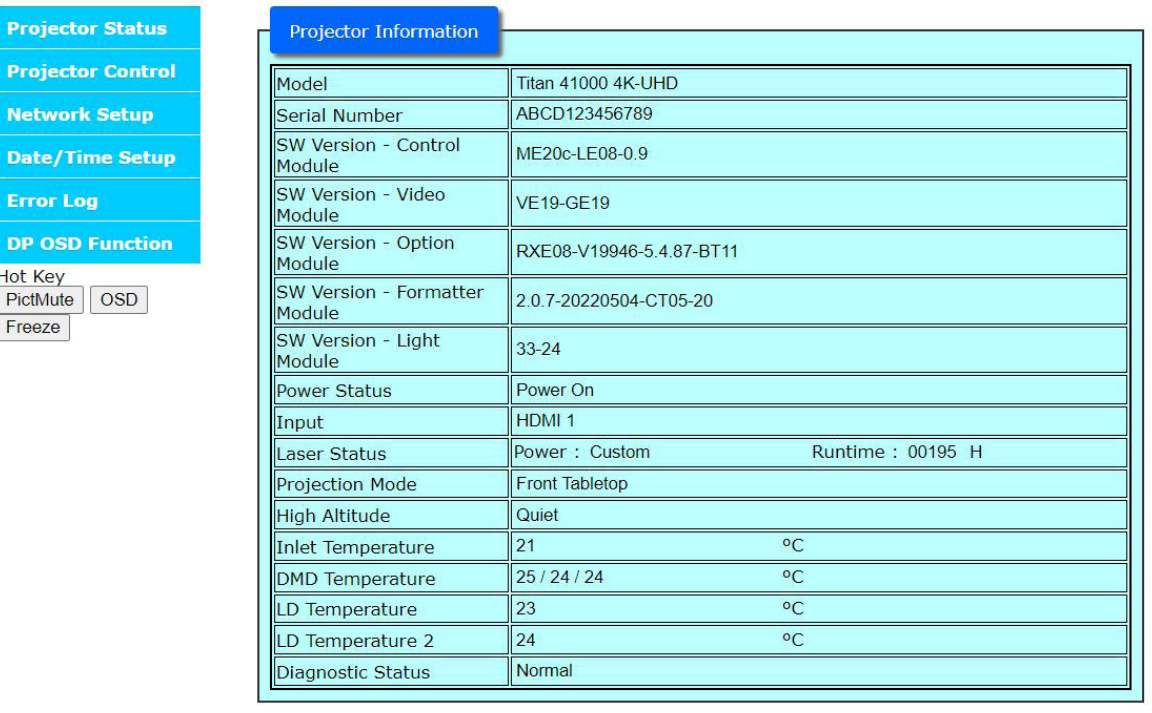

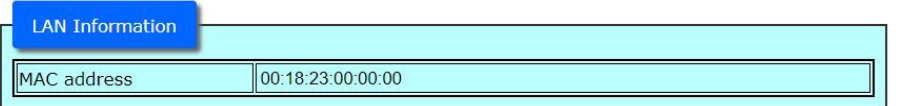

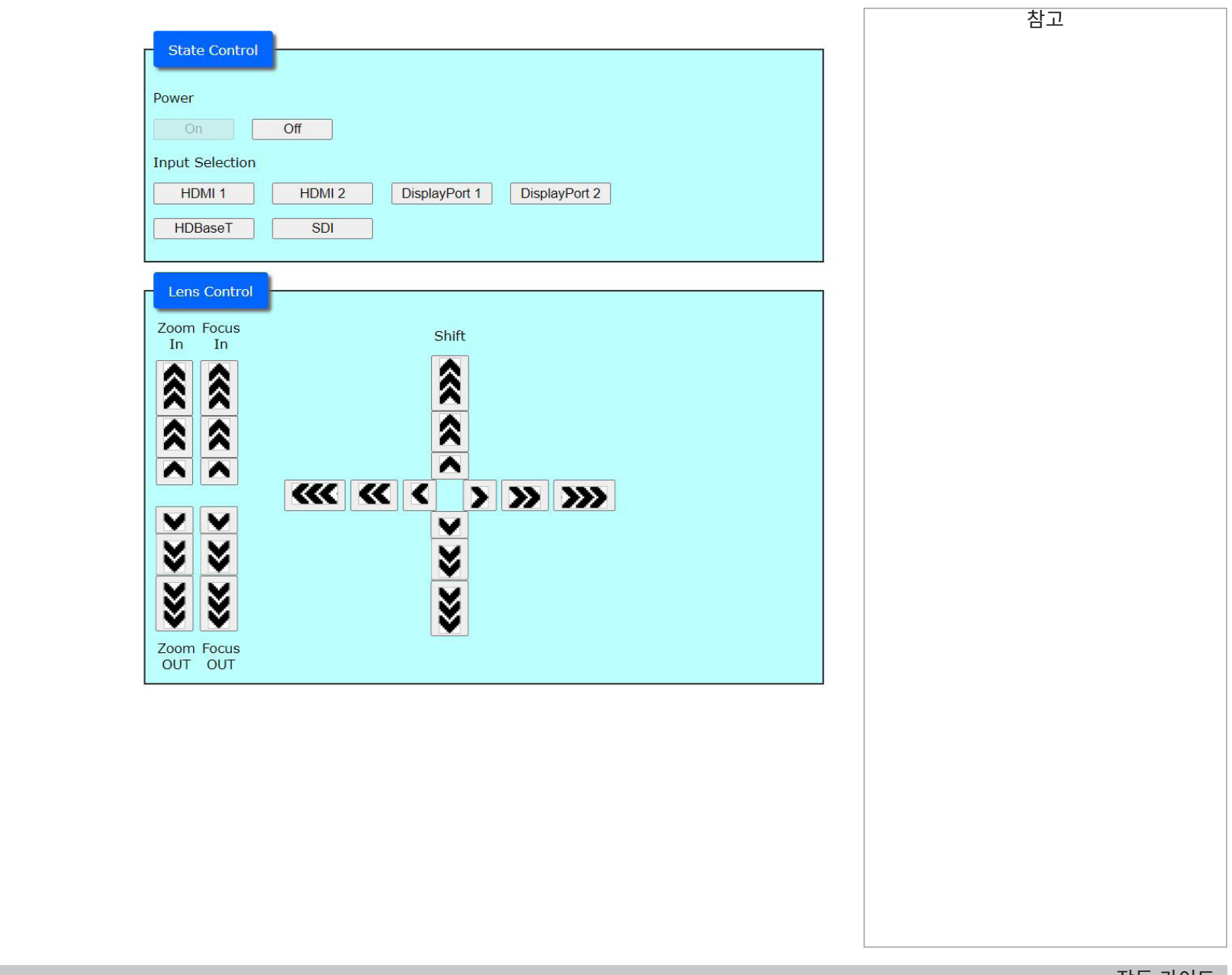

서브드 웹페이지

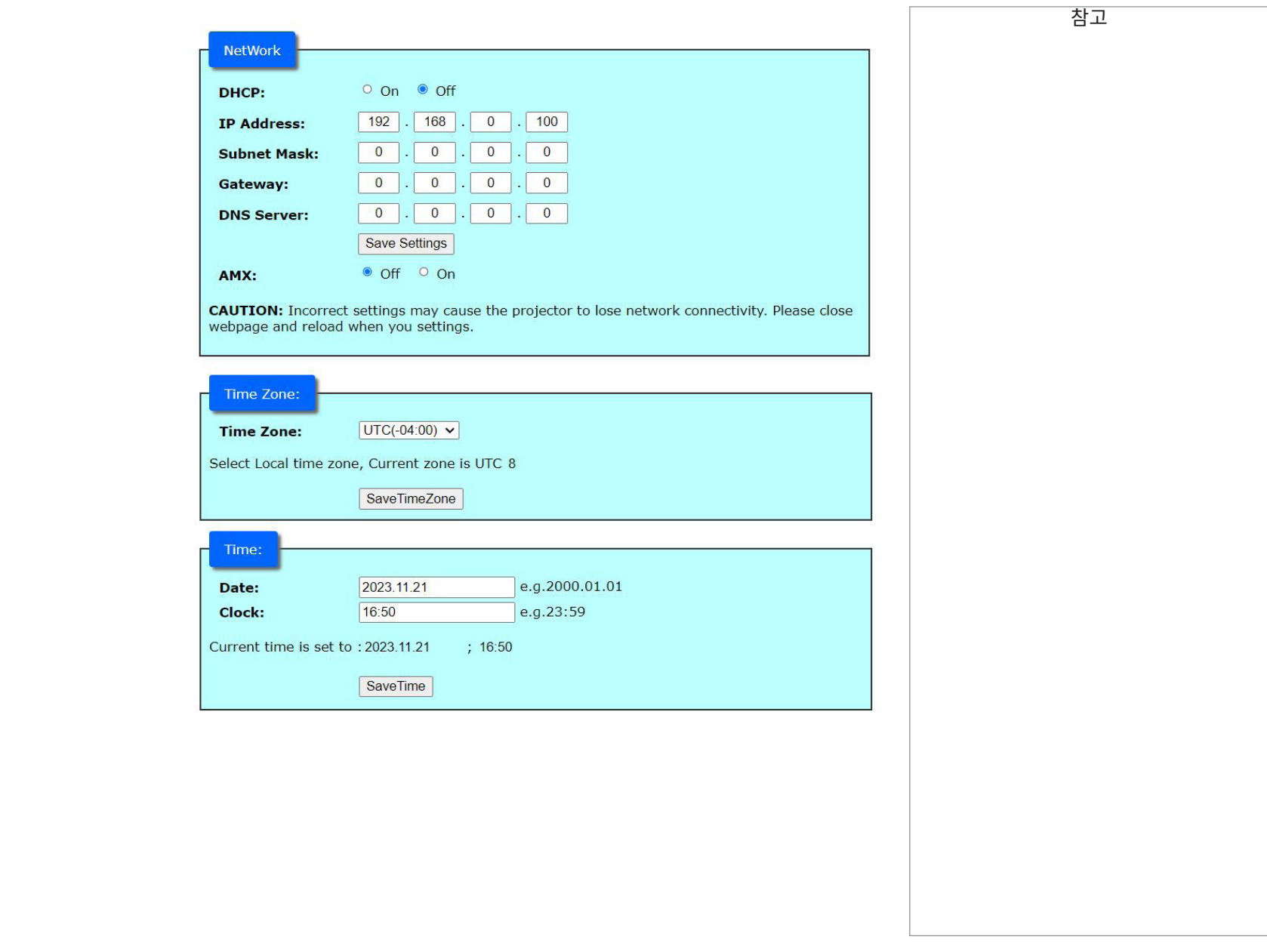

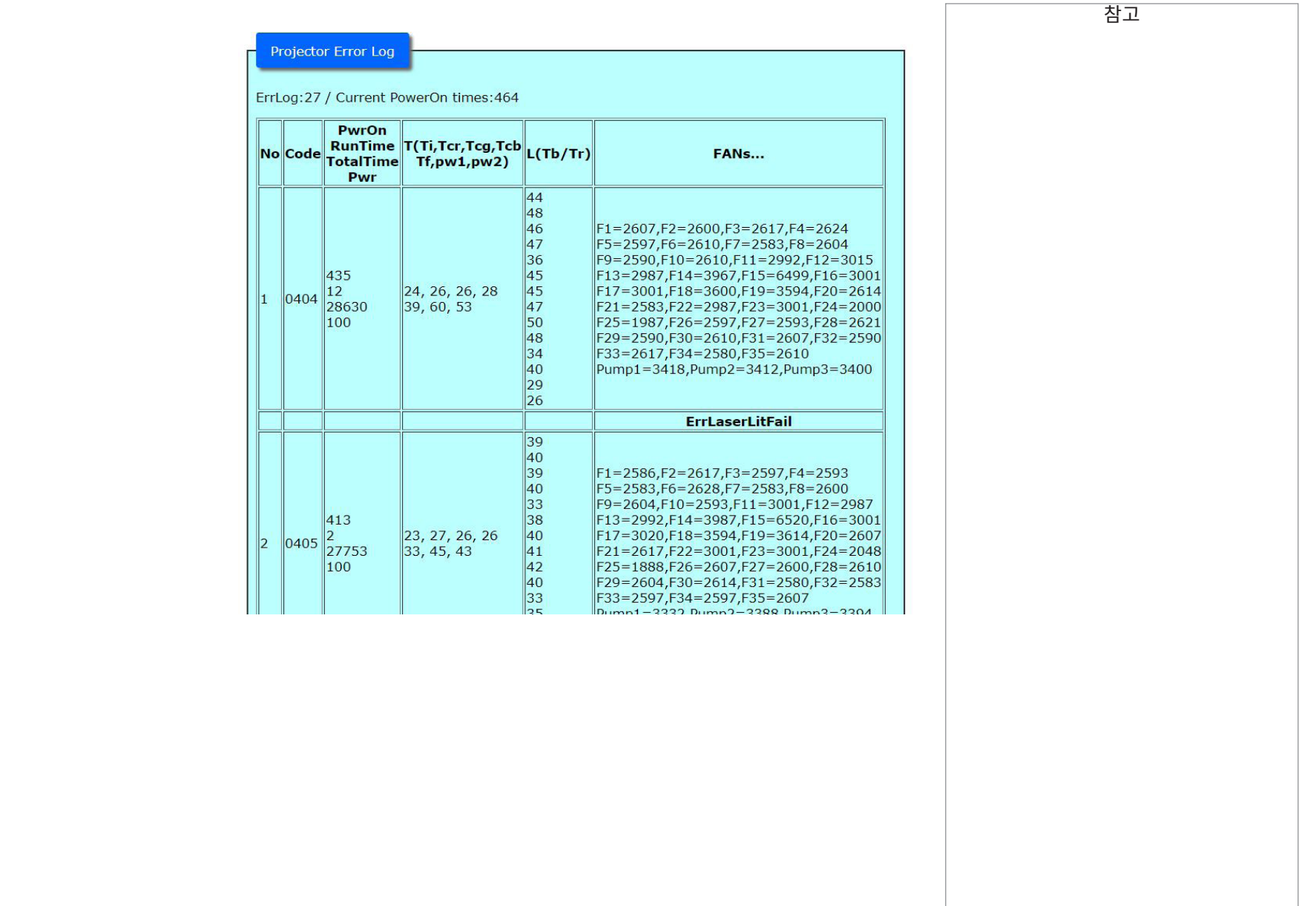

서브드 웹페이지

# Digital Projection Ltd. 4K-UHD & WUXGA 시리즈

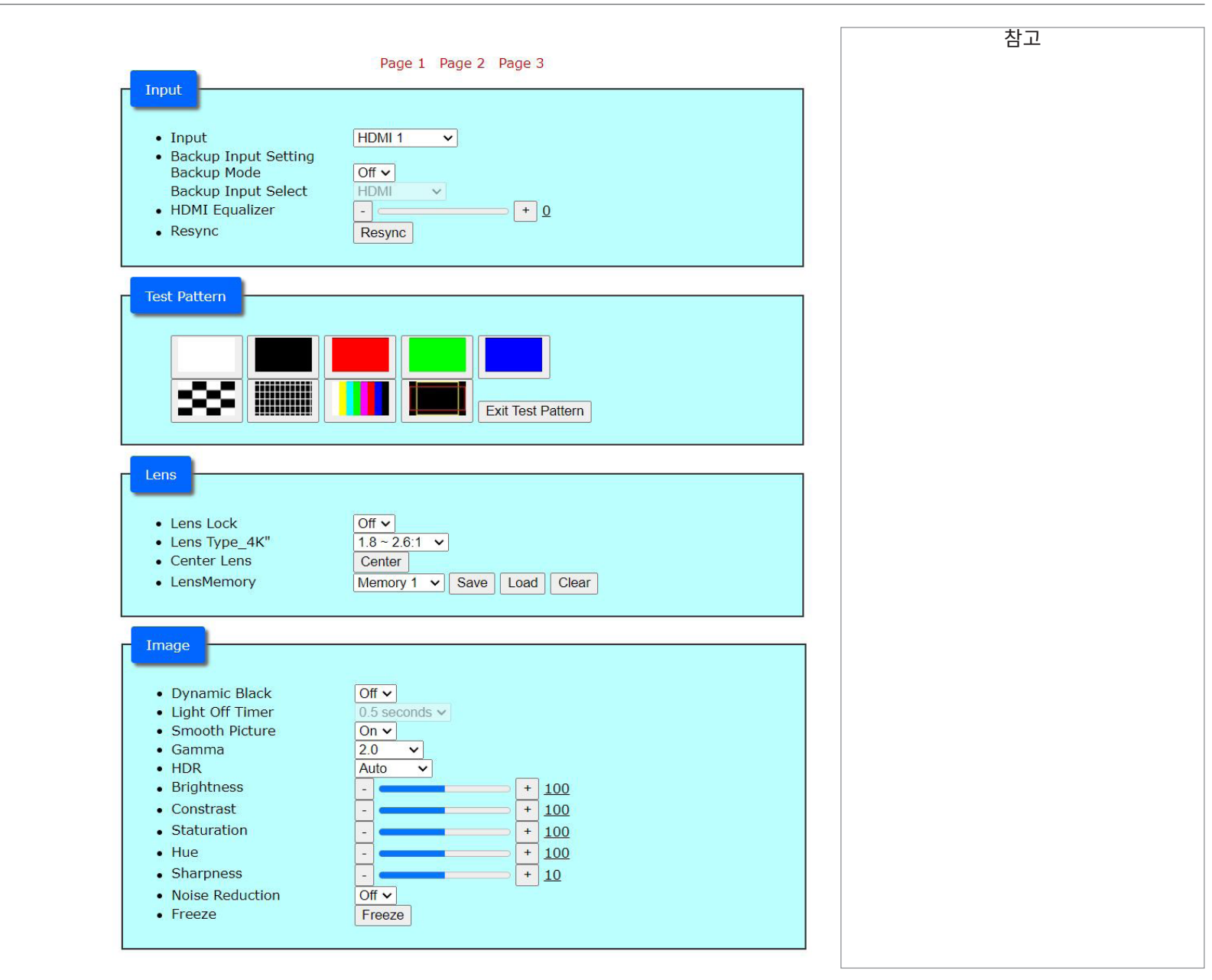

작동 가이드

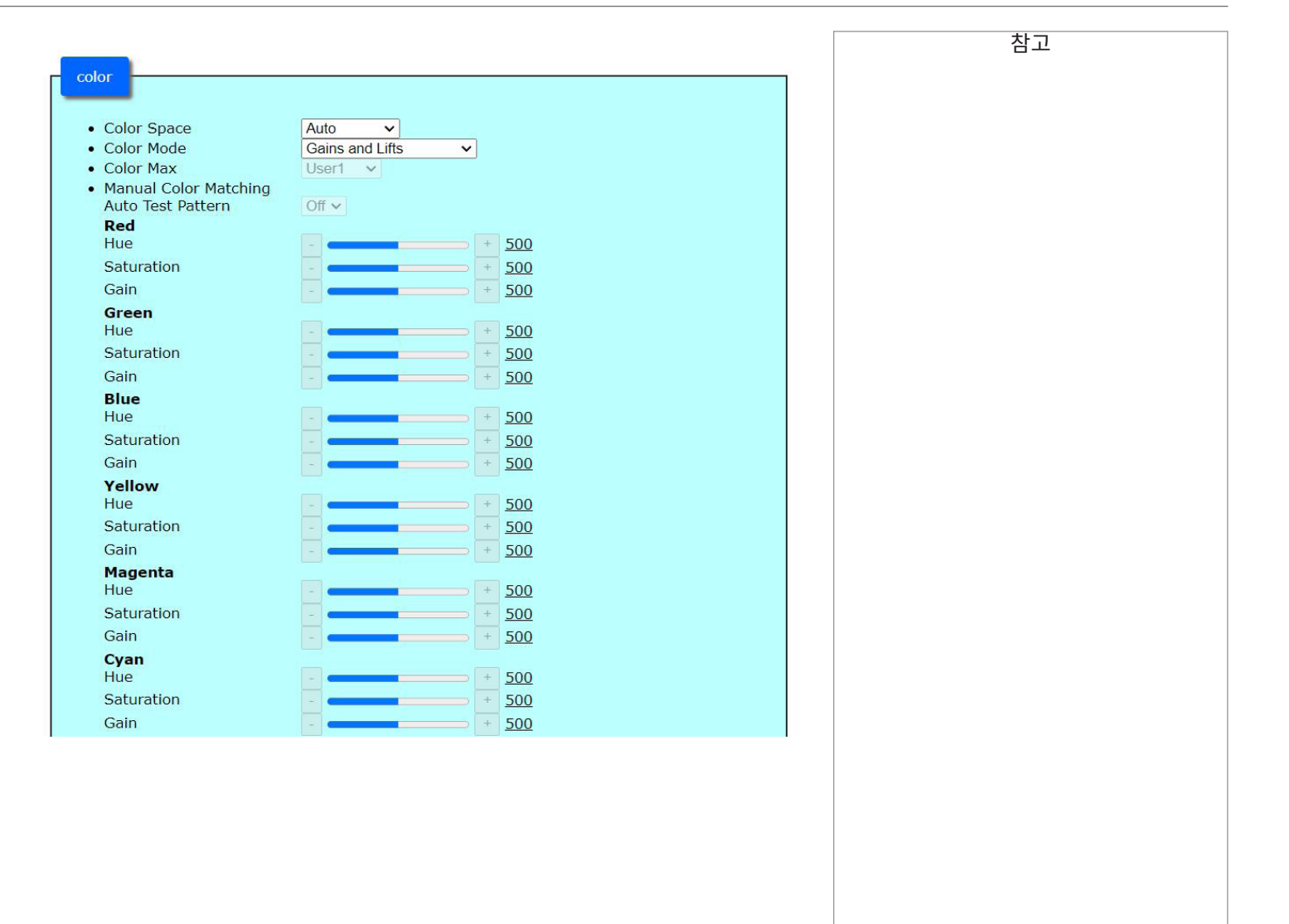

2023년 12월 개정 A 90 페이지

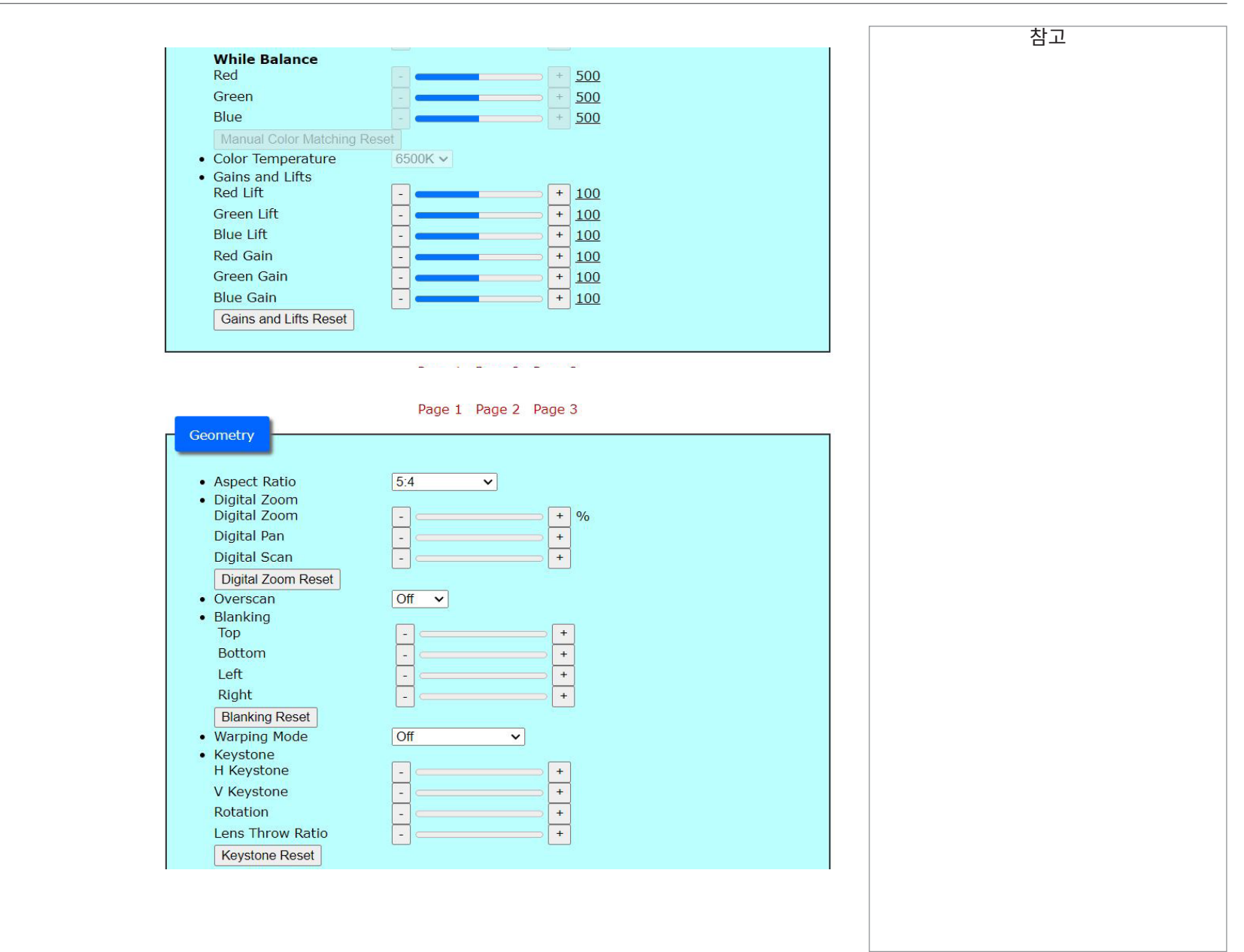

작동 가이드

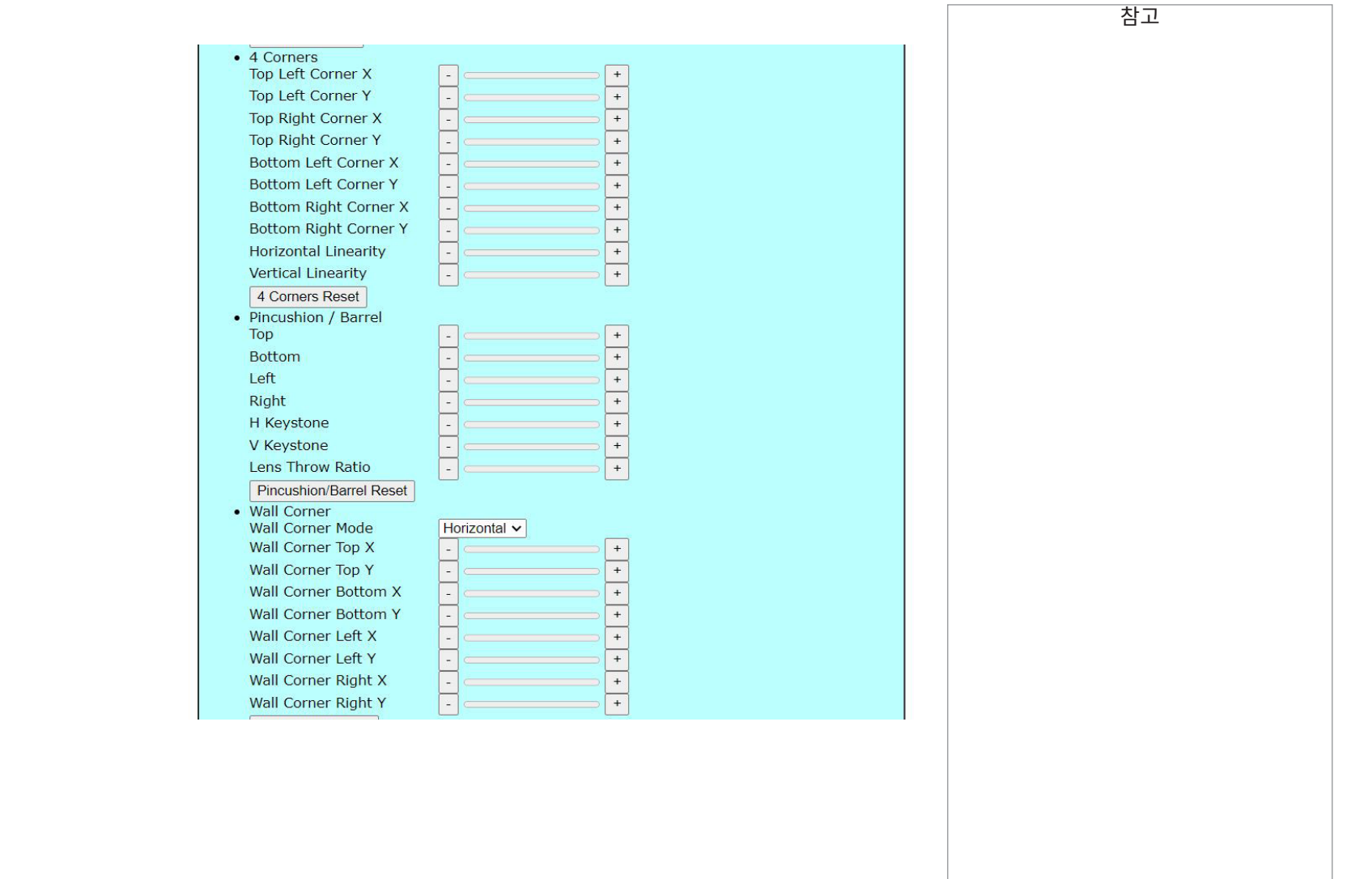

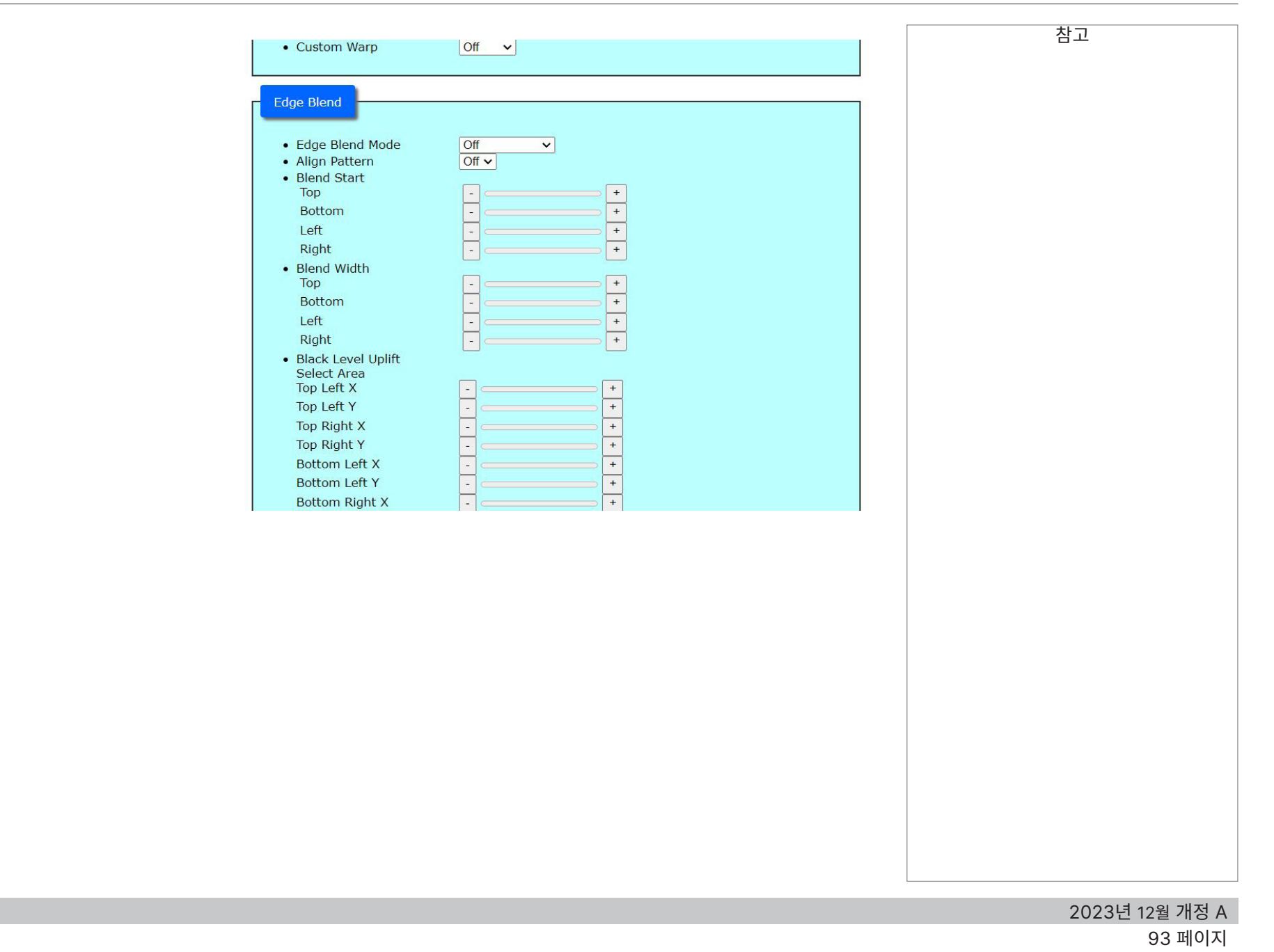

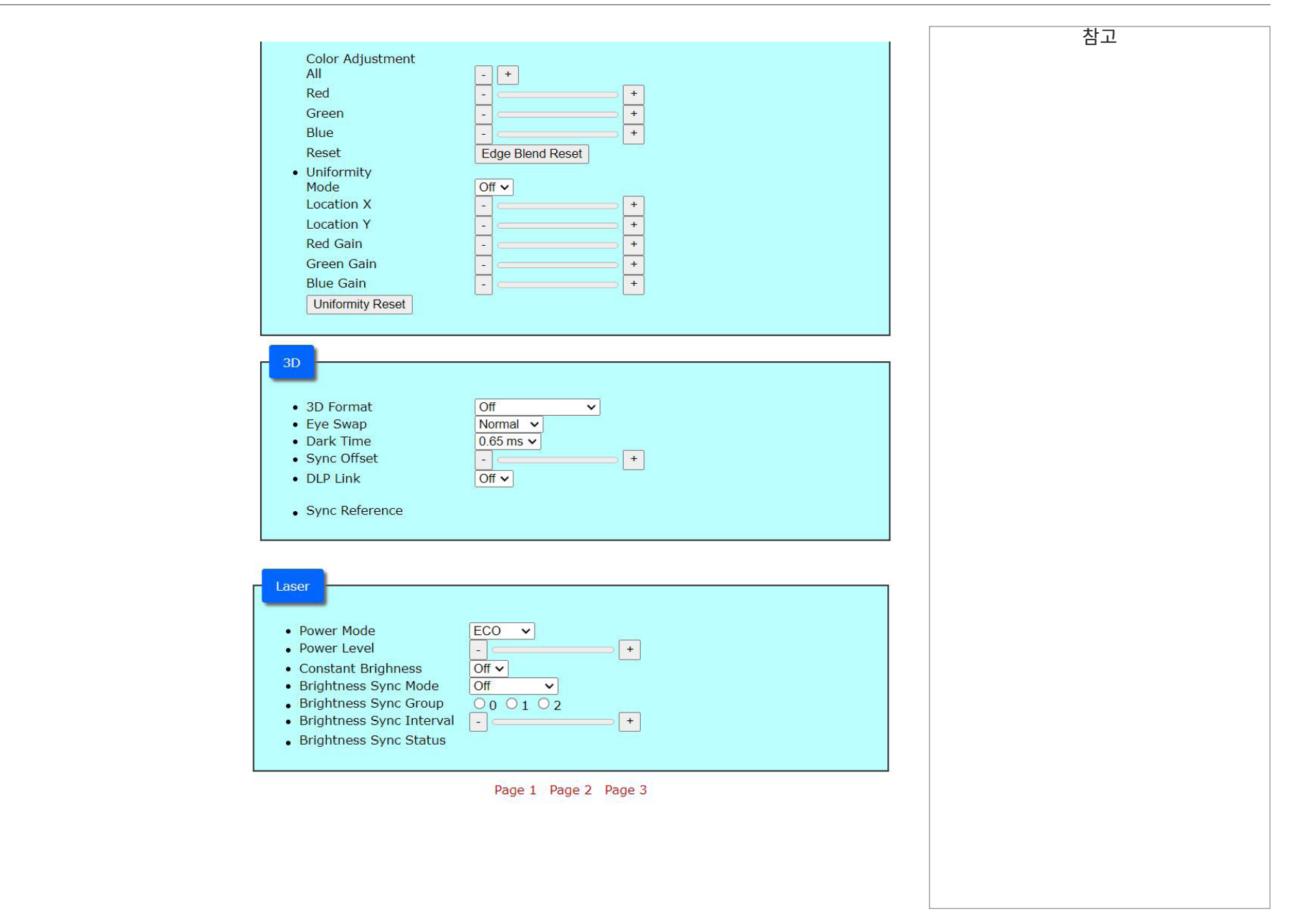

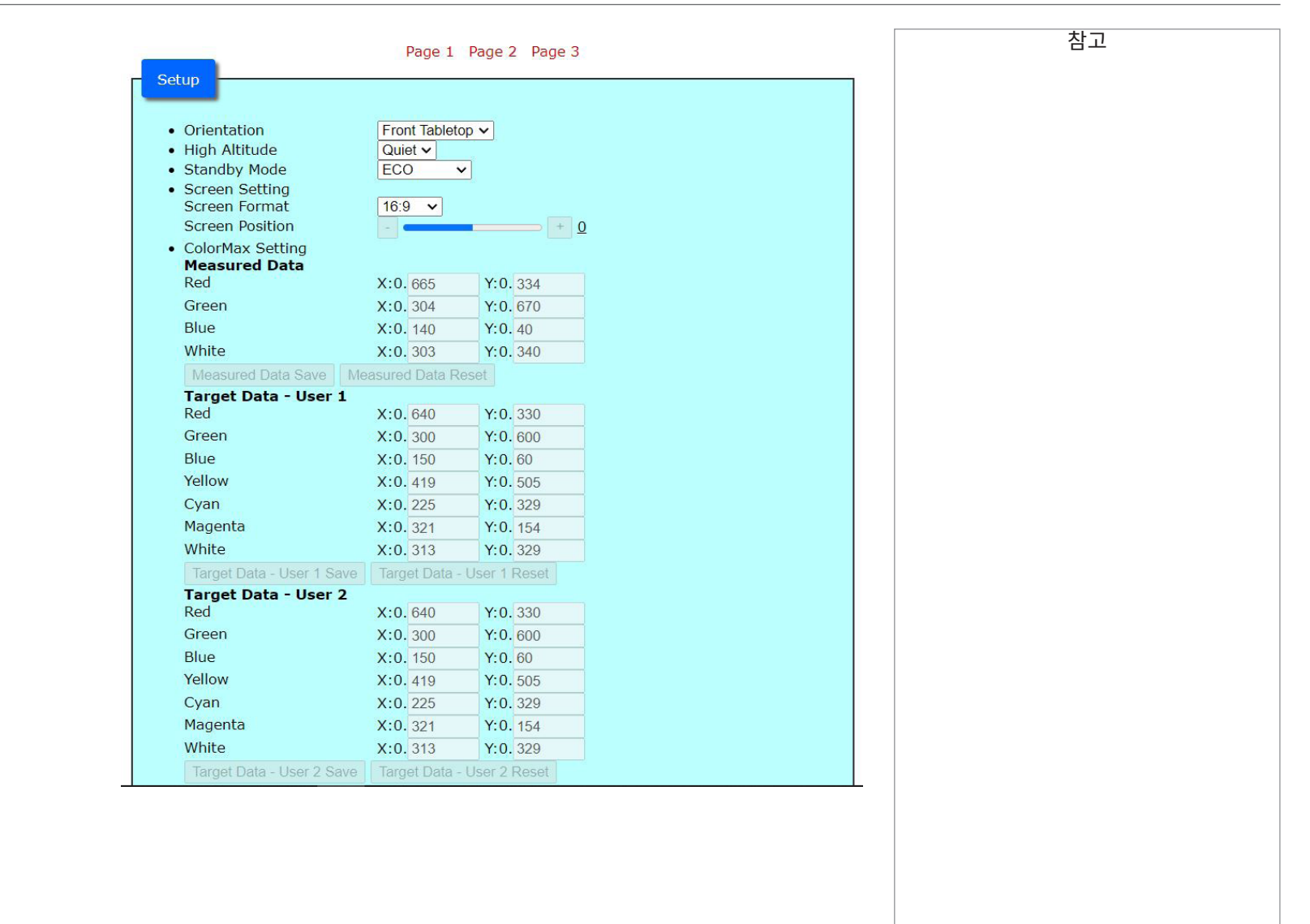

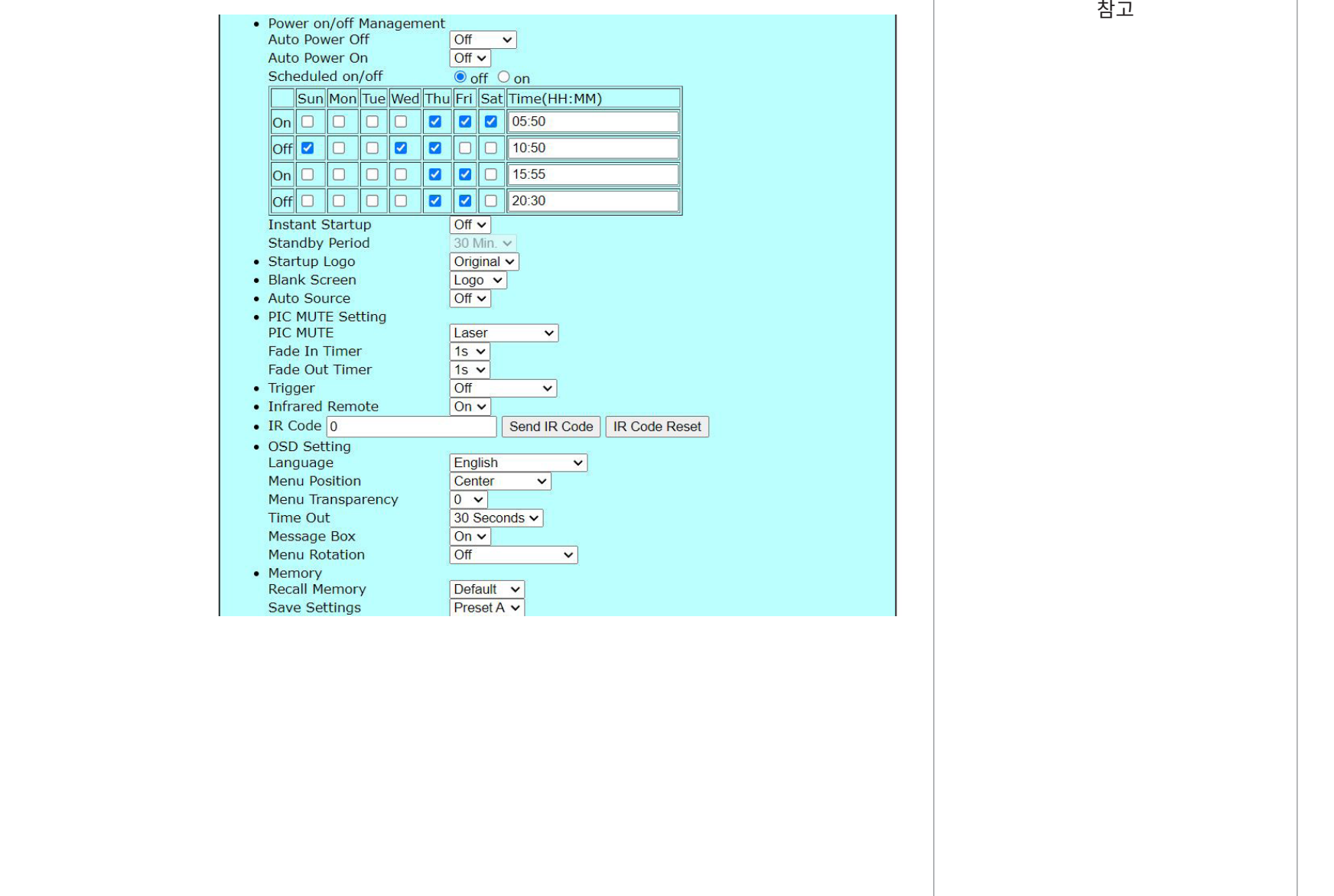

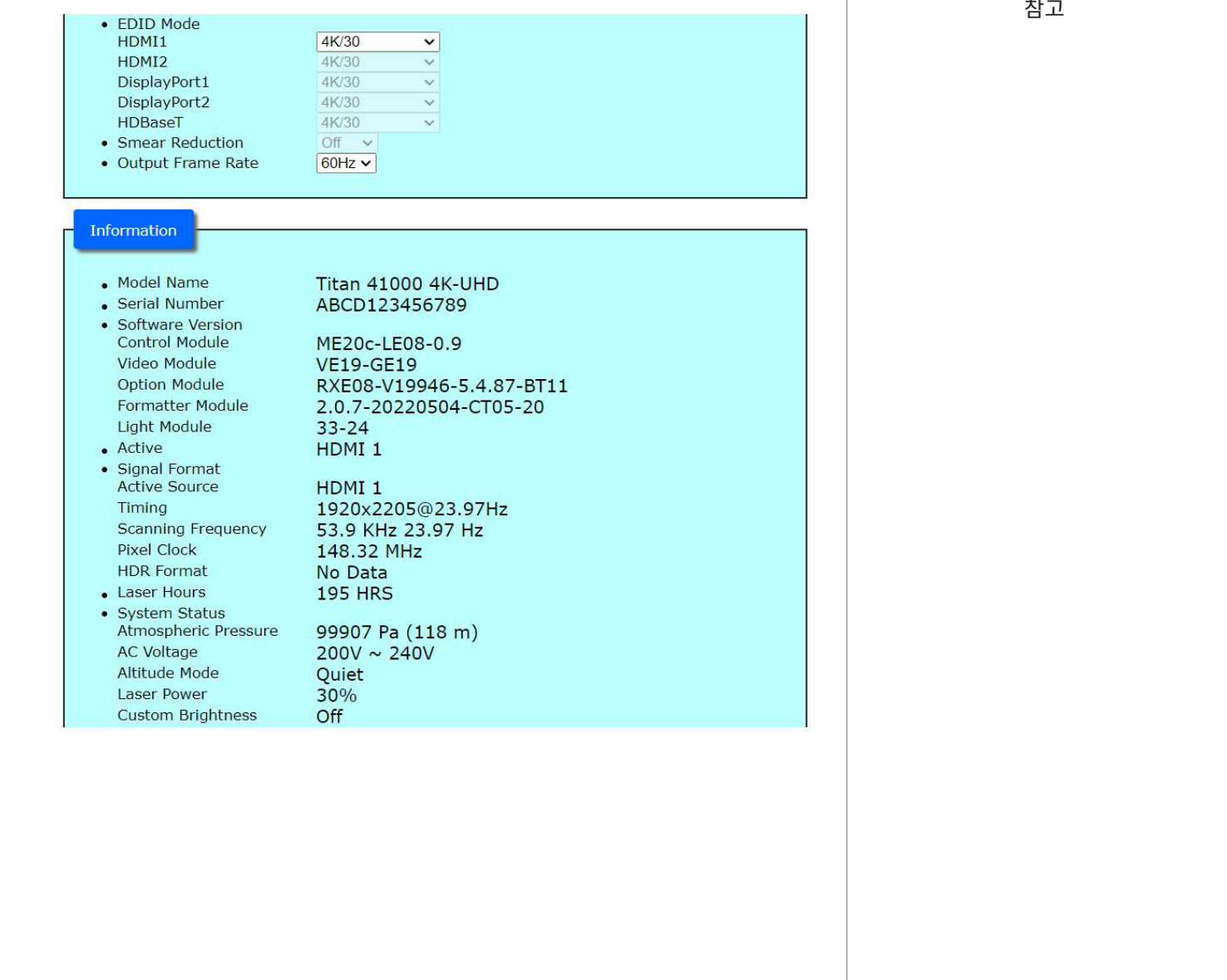

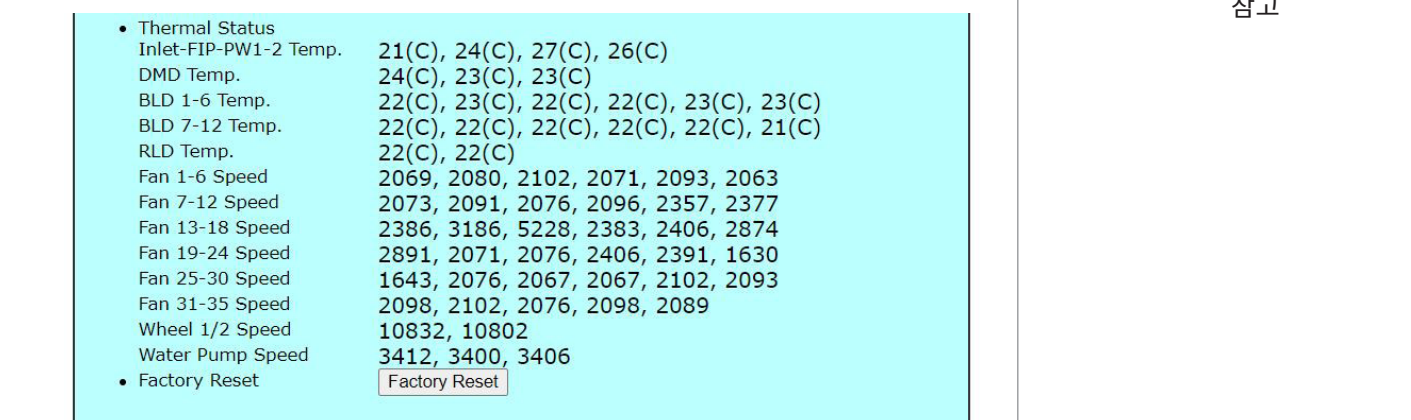

Page 1 Page 2 Page 3

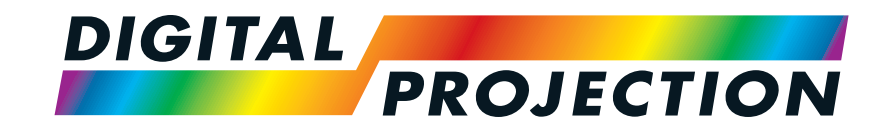

# A brand of **CA NELTA Titan Laser 47000 WU & 43000 WU & 42000WU 41000 4K-UHD & 37000 4K UHD** 고선명도 디지털 비디오 프로젝터 참조 가이드

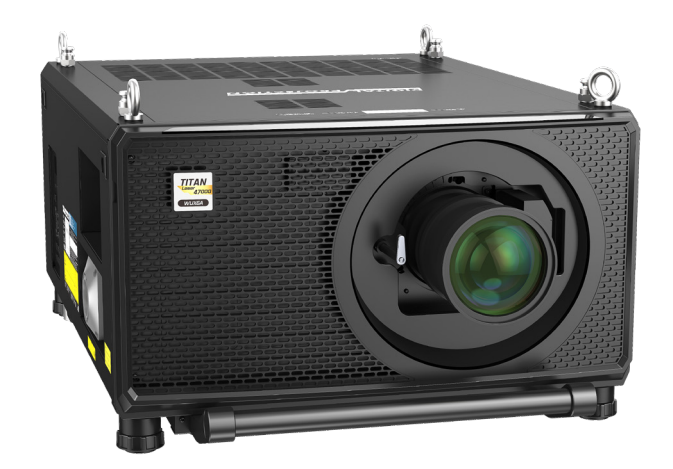

123-911 2023년 12월 개정 A

# <span id="page-99-0"></span>**렌즈 선택**

다양한 렌즈를 사용할 수 있습니다. 스크린 크기, 이미지 화면비, 투사비, 광 출력에 따라 어떤 렌즈를 사용할지 선택할 수 있습니다. 다음 표는 투사비에 따라 사용할 수 있는 렌즈를 보여줍니다:

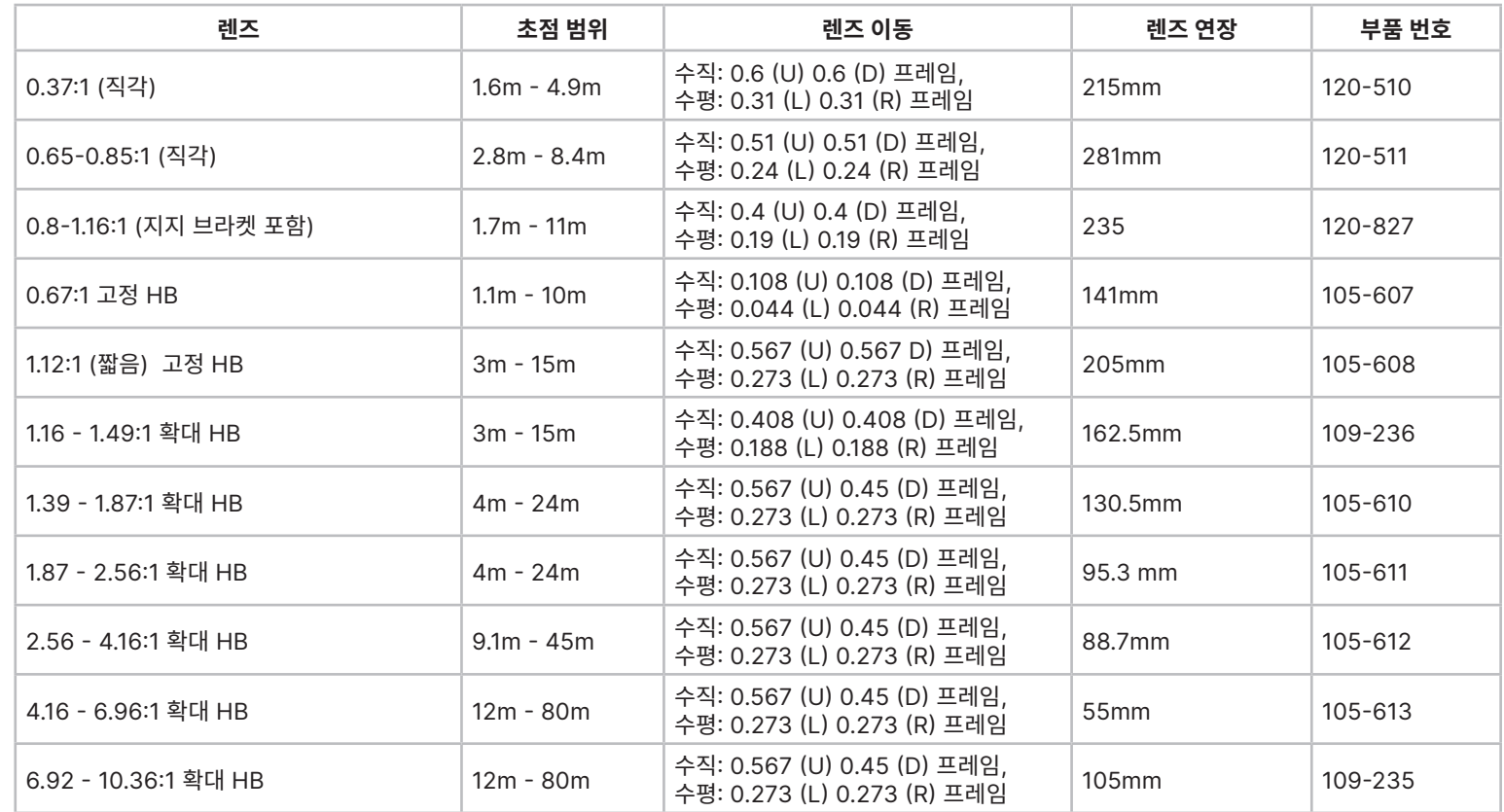

렌즈를 선택하려면 필요한 투사비를 계산해야 합니다. 투사비 계산 시 +/- 3%의 허용 오차가 발생합니다.

렌즈 부품 번호 105-607 및 105-608은 41000 4K-UHD & 3700 4K-UHD 모델에서 사용할 수 없습니다.

참고

# **기본 계산**

**투사비**를 계산해 필요한 렌즈를 찾습니다.

투사비는 스크린 폭 **<sup>1</sup>** 까지의 투사 거리 **<sup>2</sup>** 비율을 의미합니다.

# **투사비 <sup>=</sup>투사 거리 / 스크린 폭**

- 1. 위의 공식을 사용해 필요한 투사비를 찾으십시오.
- 2. 투사비 계산 시 +/- 3%의 허용 오차가 발생하며, 렌즈와 일치하는 투사비는 다음 표에서 확인할 수 있습니다:

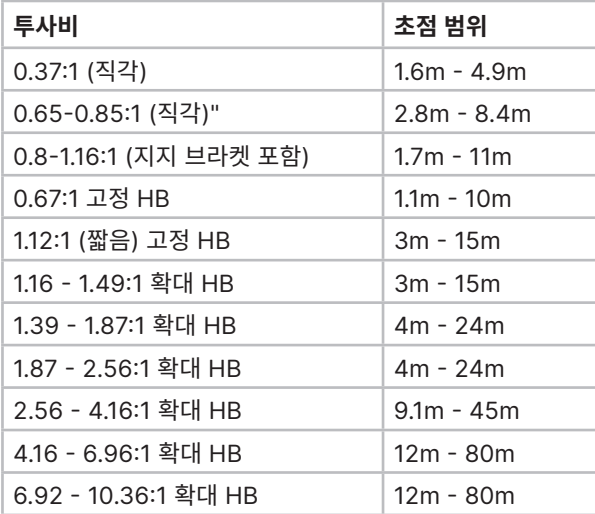

필요한 투사비가 렌즈가 커버하는 범위 내에 존재하도록 하십시오.

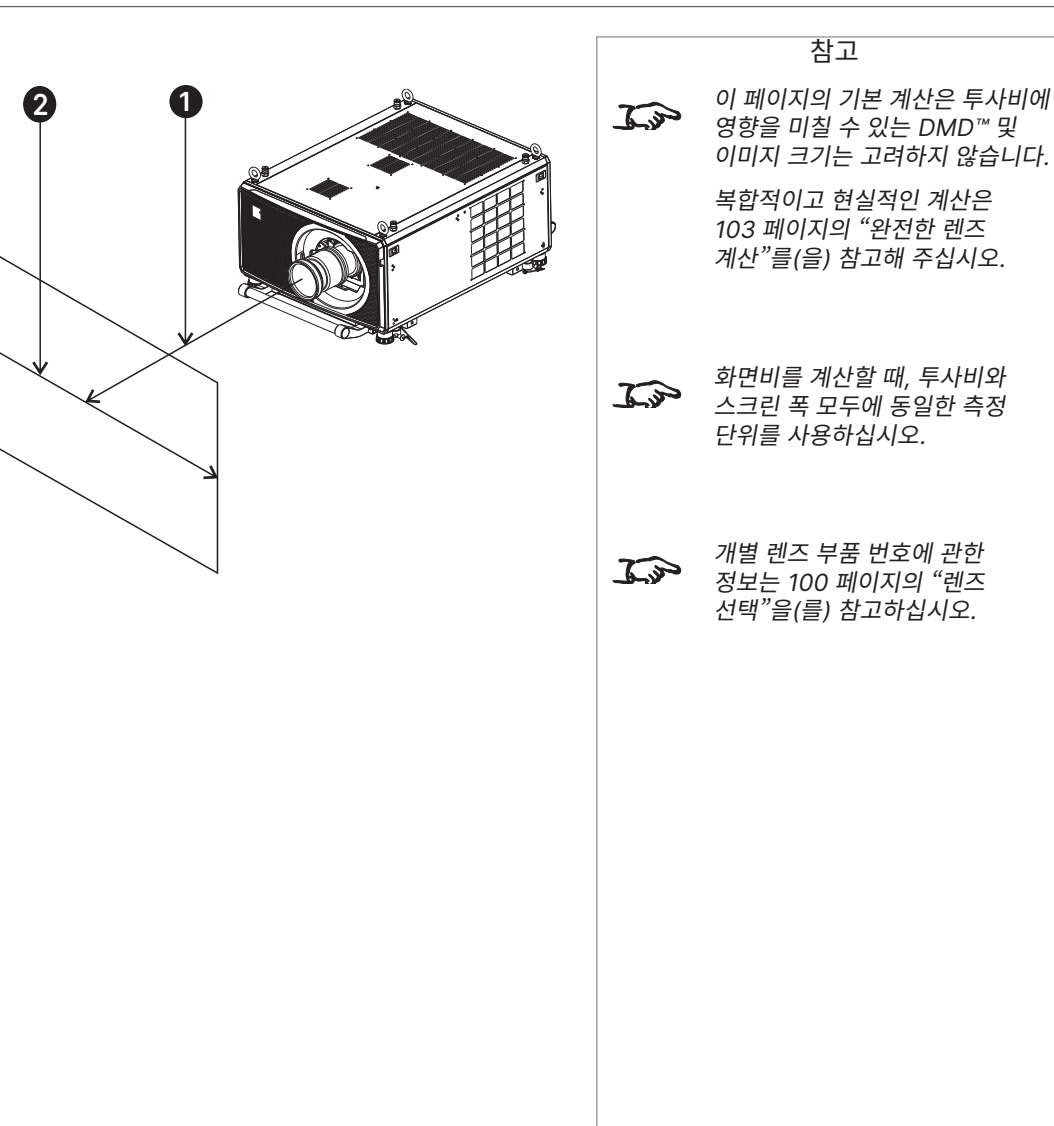

렌즈 선택

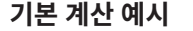

1. 공식을 사용해 투사비를 계산합니다.

스크린 폭은 **4.5m**이며 프로젝터를 스크린에서 약 **11m** 떨어진 곳에 배치하려고 합니다. 투사비는 11 ÷ 4.5= **2.44**입니다.

2. 렌즈 표에서 일치하는 결과를 찾습니다.

투사비 2.44에 일치하는 렌즈는 **1.87 - 2.56:1 표준 확대 렌즈**입니다.

#### 3. **렌즈가 필요한 투사비를 커버하는지 확인하십시오.**

1.87 - 2.56:1 표준 확대 렌즈의 인용 초점 범위는 **4 - 24m**입니다. 필요한 거리인 11m는 범위 내에 존재합니다.

**계산 시 알아야 할 정보** 투사비 공식: **투사비 <sup>=</sup>투사 거리 / 스크린 폭** 투사비 계산 시 +/- 3%의 허용 오차가 발생합니다. 렌즈 표: **투사비 초점 범위** 0.37:1 (직각) 1.6m - 4.9m 0.65-0.85:1 (직각)" 2.8m - 8.4m 0.8-1.16:1 (지지 브라켓 포함) 1.7m - 11m 0.67:1 고정 HB 1.1m - 10m 1.12:1 (짧음) 고정 HB 3m - 15m 1.16 - 1.49:1 확대 HB 3m - 15m 1.39 - 1.87:1 확대 HB 4m - 24m

1.87 - 2.56:1 확대 HB 4m - 24m 2.56 - 4.16:1 확대 HB 9.1m - 45m 4.16 - 6.96:1 확대 HB 12m - 80m 6.92 - 10.36:1 확대 HB 12m - 80m

참고 이 페이지의 기본 계산은 투사비에  $\mathbb{Z}$ 영향을 미칠 수 있는 DMD™ 및 이미지 크기는 고려하지 않습니다. 복합적이고 현실적인 계산은 103 [페이지의](#page-102-0) �완전한 렌즈 [계산�를](#page-102-0)(을) 참고해 주십시오. 개별 렌즈 부품 번호에 관한  $\mathcal{L}$ 정보는 100 [페이지의](#page-99-0) "렌즈 [선택�을](#page-99-0)(를) 참고하십시오.

 $\widehat{\mathbb{Z}}$ 

참고

TRC는 1보다 클 때 적용할 수 있습니다. TRC가 1보다 작을 경우, 이를 무시하고 기본 공식을 사용해 투사비를 계산하십시오.

# <span id="page-102-0"></span>**TRC 를 이용한 투사비 계산**

# **TRC 소개**

렌즈 선택은 이미지 크기에 영향을 주며, DMD™ 해상도 및 소스에서의 불일치를 해결합니다.

이미지가 DMD™ 높이는 채우지만 폭은 채우지 못할 경우, DMD™ 표면을 100% 이하로 사용합니다. 기본 공식을 사용해 선택한 렌즈는 실제 스크린보다 상당히 작은 이미지를 투사할 수 있습니다.

이러한 상황에서 스크린 공간 손실을 보상하려면, **투사비 교정(TRC)**을 사용해 투사비를 높여야 합니다.

# **예:**

**그림 1**은 16:9 디스플레이 내 4:3 이미지를 보여줍니다.

16:9 프로젝터가 4:3 이미지에 사용될 경우, 이미지가 DMD™ 폭을 전부 채우지 못하며 왼쪽과 오른쪽에 공백이 생기는 **필러박스** 현상이 나타납니다.

**그림 2**는 표준 렌즈(기본 계산을 사용해 선택한 렌즈)를 사용해 4:3 스크린에 같은 이미지를 투사한 상황을 보여줍니다.

DMD™는 스크린의 폭을 정확히 채우지만, 투사된 이미지에 필러박스 현상이 있으며 스크린으로 옮겨갑니다.

DMD™가 스크린의 높이를 채우지 못해 스크린 상단과 하단에 공백이 발생하는 **레터박스** 현상이 발생합니다.

이미지에 공백이 발생했지만, 이는 투사비를 높이면 제거할 수 있습니다.

**그림 3**은 TRC를 사용해 선택한 렌즈로 동일한 스크린에 투사된 이미지를 보여줍니다. 높아진 투사비는 4:3 이미지가 4:3 스크린을 매끄럽게 채우도록 합니다.

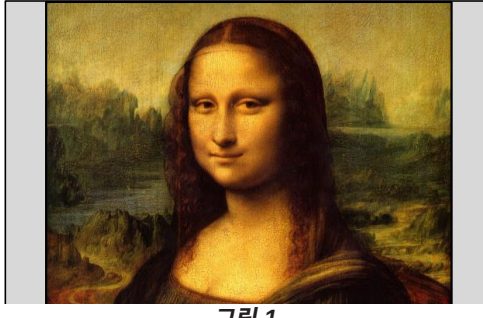

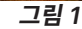

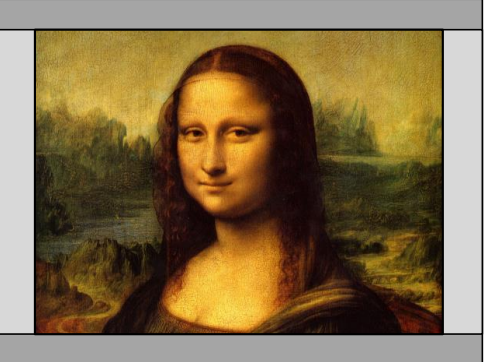

**그림 2**

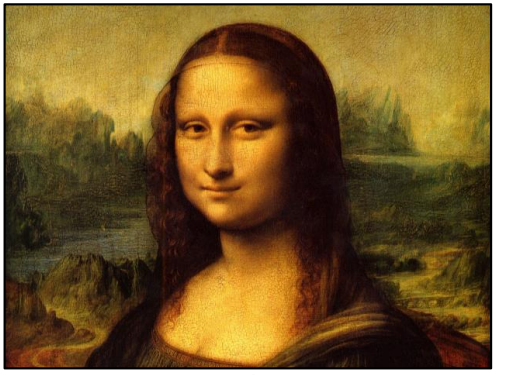

**그림 3**

# **투사비 교정(TRC) 계산하기.**

## **TRC를 계산하려면 다음 공식을 사용합니다:**

**TRC = 1.6(DMDTM 화면비) / 소스 화면비**

## **TRC 표**

다른 경우, 가장 흔한 이미지 형식의 TRC 값을 보여주는 다음 표를 참고해 시간을 절약할 수도 있습니다:

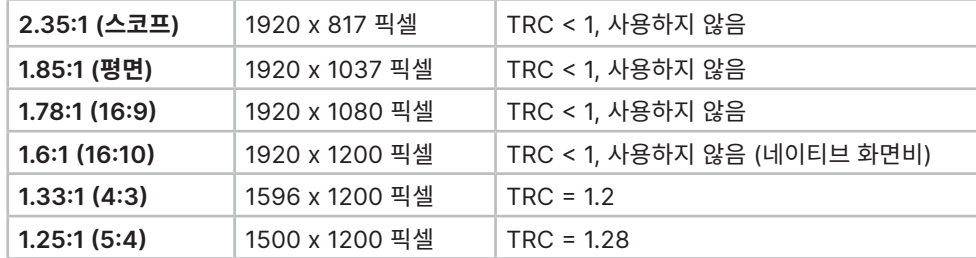

# **TRC로 투사비 계산하기**

1. TRC > 1일 경우, 다음과 같이 기본 투사비 공식을 수정합니다:

# **투사비 <sup>=</sup>투사 거리 / 스크린 폭\*TRC**

투사비 계산 시 +/- 3%의 허용 오차가 발생합니다.

2. 투사비를 측정한 후, 표에서 일치하는 렌즈를 찾습니다:

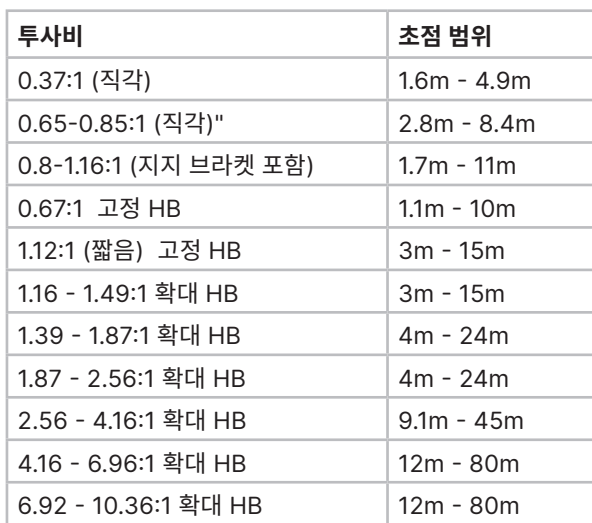

3. 필요한 투사비가 일치하는 렌즈의 범위 내에 존재하도록 하십시오

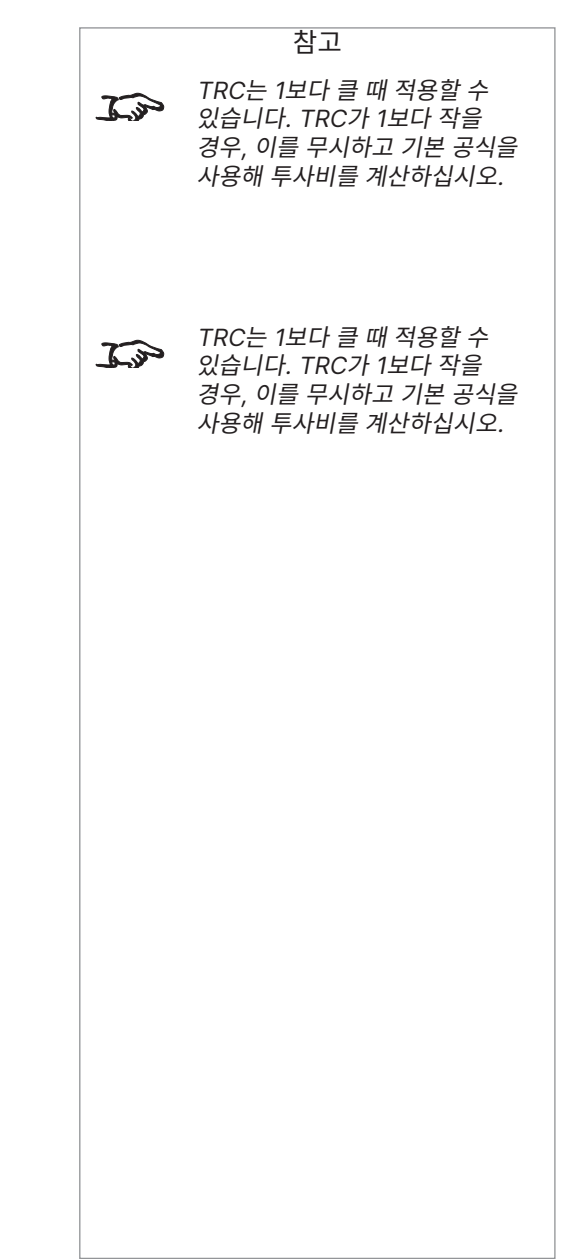

참고

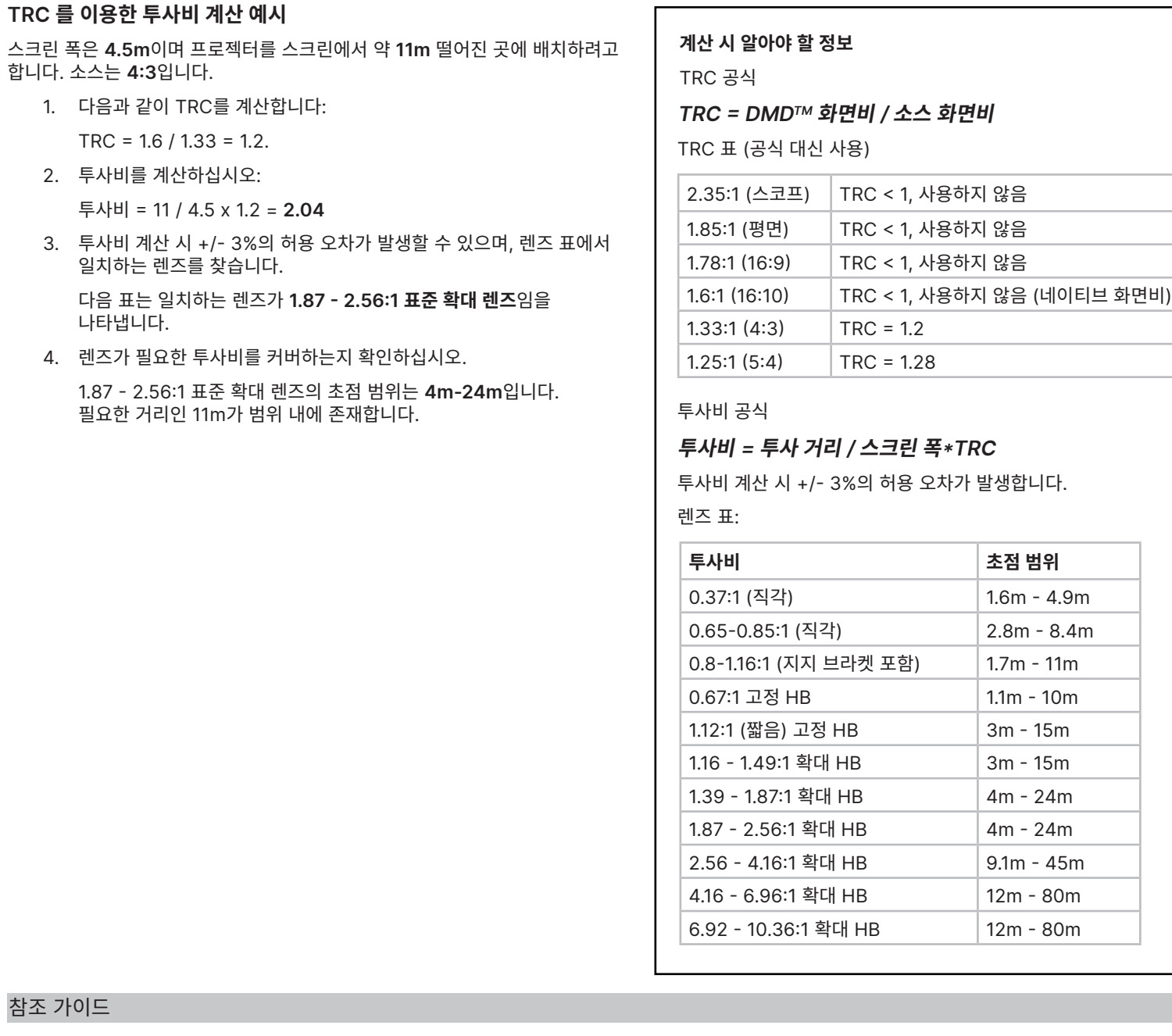

105 페이지 2023년 12월 개정 A

참조 가이드

나타냅니다.

스크린 요건

# **스크린 요건**

# **디스플레이에 이미지 채우기**

**프**로젝터에 공급되는 소스 이미지가 WUXGA 해상도보다 작을 경우 이미지가 디스플레이를 전부 채우지 못합니다. 다음 예시는 DMD™ 해상도에 따라 얼마나 많은 일반 형식이 표시되는지를 보여줍니다.

# **폭 전체에 디스플레이되는 WUXGA 이미지**

**1200 픽셀에 디스플레이되는 WUXGA 이미지**

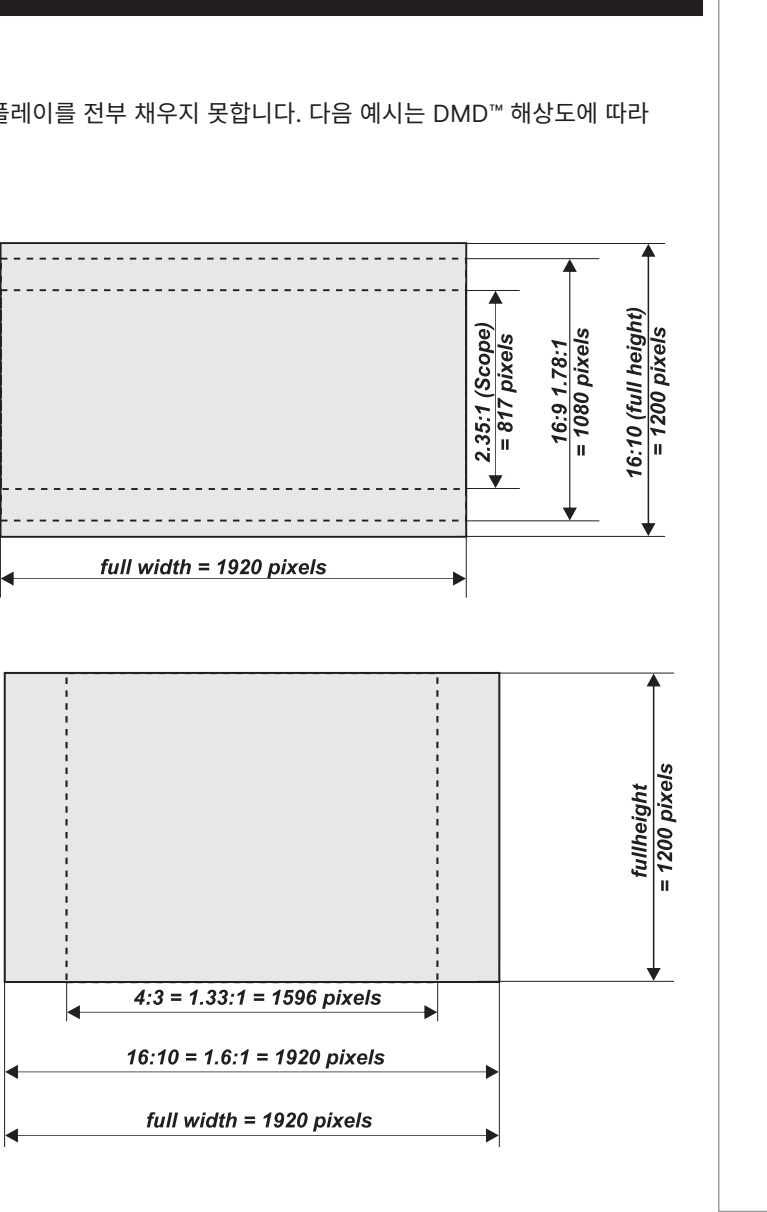

참고

# **높이 전체에 디스플레이되는 WUXGA 이미지** 참고full height<br>= 1200 pixels  $4:3 = 1.33:1 = 1596$  pixels  $WUXGA = 16:10 = 1.6:1 = 1920$  pixels **사선 스크린 크기**  $W = width$ 스크린 크기는 사선 크기 (D)로 지정되기도 합니다. 다양한 화면비에서의 대형 스크린과 투사 거리를 다루어야 할 때, 스크린 폭(W)과 높이(H)를 측정하는 것이 더 편리합니다. 아래의 예시 계산은 사선 크기를 다양한 화면비의 폭과 높이로 변환하는 방법을 설명합니다. D = diagonal  $= height$ **2.35:1 (스코프)**  $W = D \times 0.92$  H =  $D \times 0.39$ H, **1.85:1**   $W = D \times 0.88$  H =  $D \times 0.47$ **16:9 = 1.78:1**  $W = D \times 0.87$  H =  $D \times 0.49$ **16:10 = 1.6:1 (WUXGA 프로젝터 네이티브 화면비)**  $W = D \times 0.85$  H =  $D \times 0.53$

참조 가이드

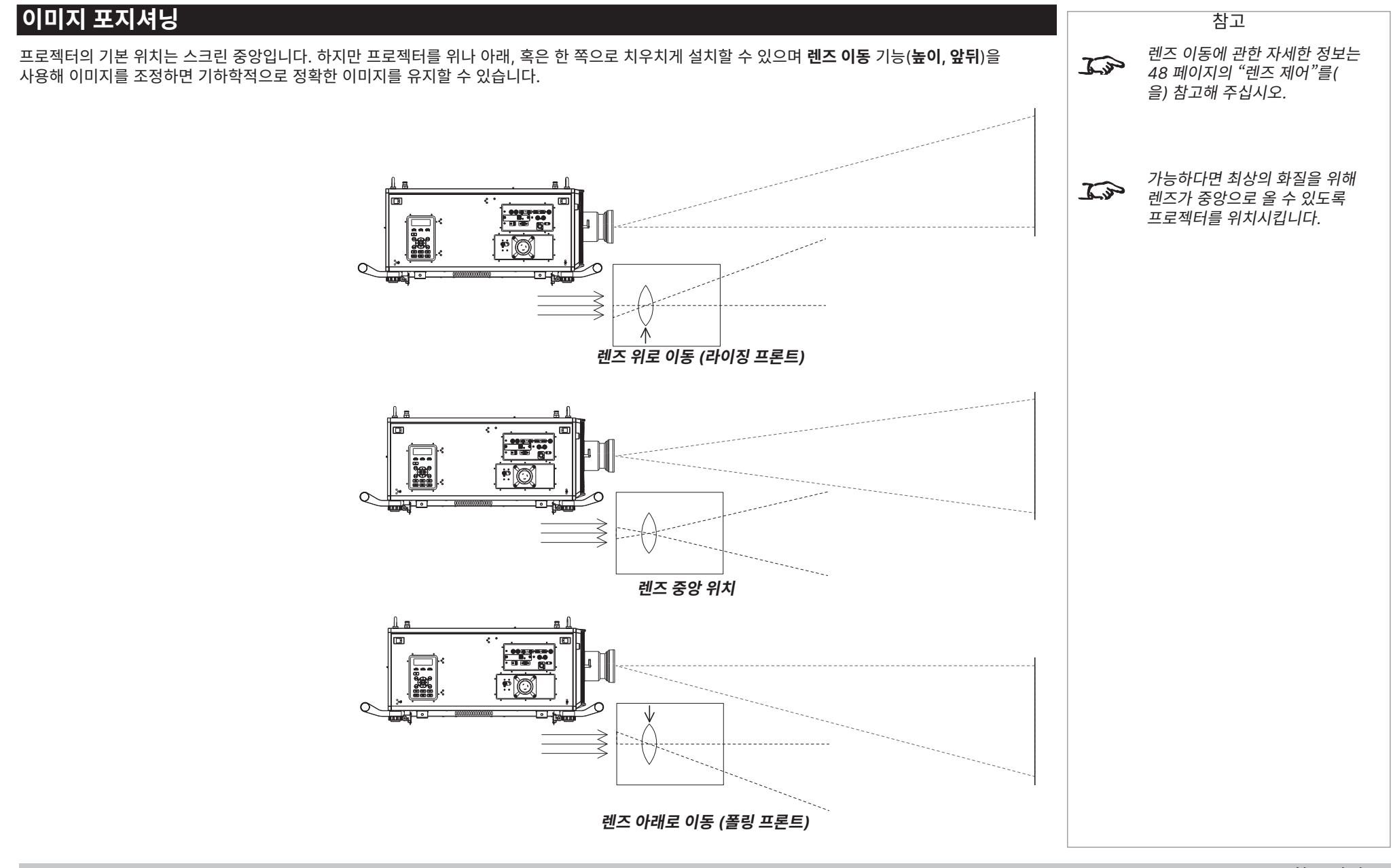
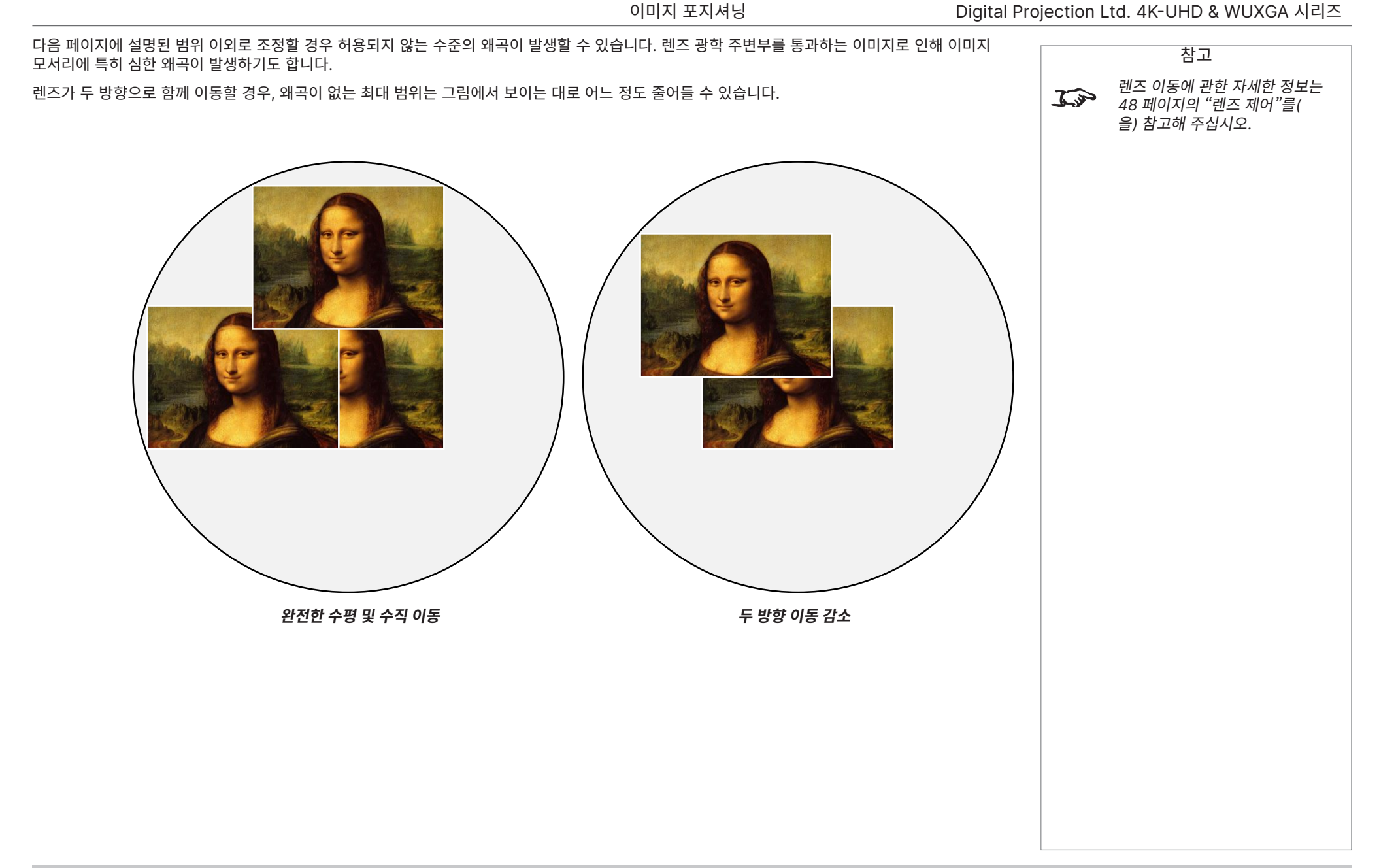

109 페이지 2023년 12월 개정 A

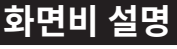

스크린에 투사된 이미지는 다음과 같은 조합에 따라 다르게 나타날 수 있습니다:

- **•** 디스플레이 해상도가 16:10 화면비에 상응하는 1920 x 1200 해상도의 **WUXGA**입니다.
- **•** 입력 신호의 화면비는 보통 **4:3, 16:9** 또는 **16:10**입니다.
- **•** 프로젝터의 **화면비** 설정 값:
	- **16:9, 4:3, 16:10**, **5:4** 설정은 이미지를 늘립니다. **16:9**는 스크린 상단과 하단에 검은색 공백(레터박스 현상)이 발생하며, **4:3** 및 **5:4**는 양 측면에 검은색 공백(필러박스 현상)이 발생합니다.
	- **TheaterScope**는 추가 액세서리인 원주 렌즈와 함께 사용하는 특수 설정입니다. 2.35:1 소스가 16:9 프레임으로 압축되어 발생하는 레터박스 현상을 제거합니다.
	- **소스**는 DMD의 네이티브 화면비가 디스플레이의 전체 폭이나 높이와 일치하지 않을 경우 원래 화면비 이미지를 보여줍니다.

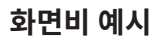

1. 사용하지 않는 스크린 영역

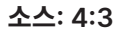

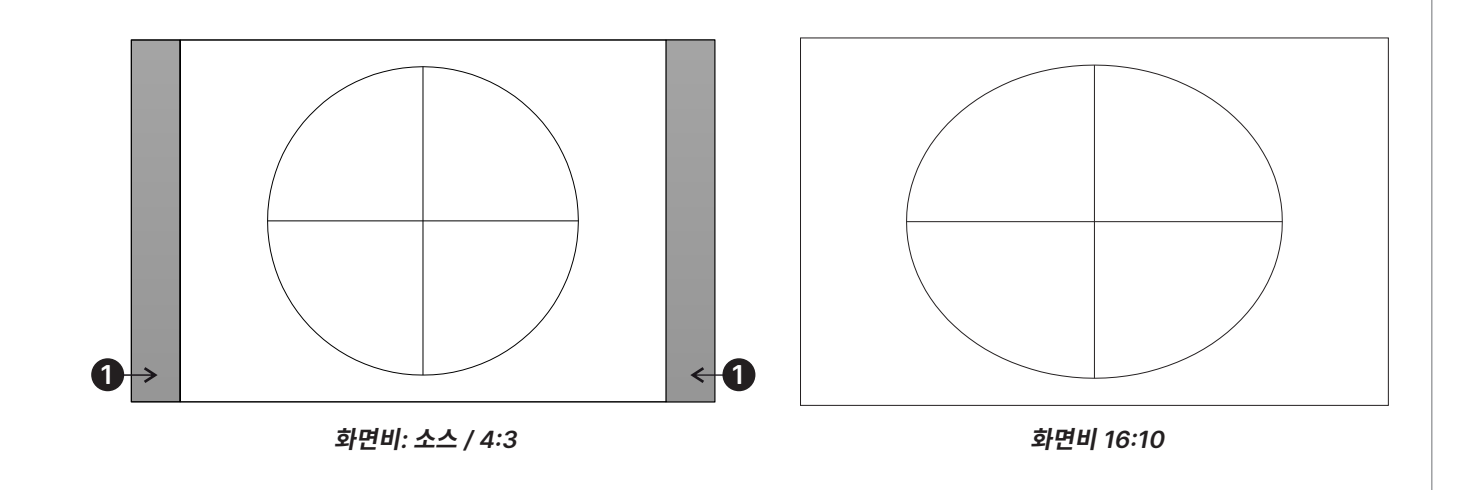

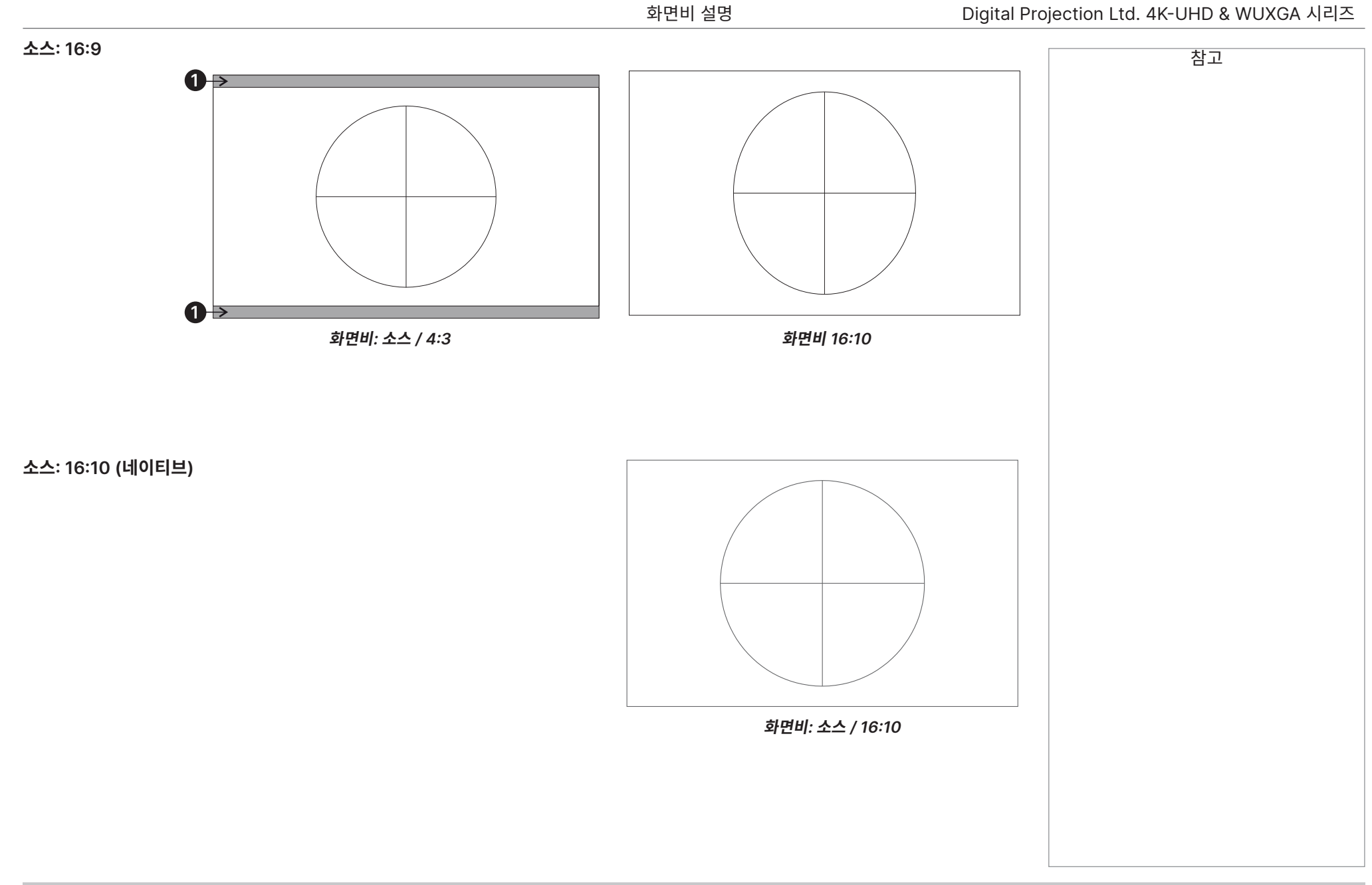

111 페이지 2023년 12월 개정 A

### **화면비 예시: TheatreScope**

하단을 채웁니다:

TheaterScope 설정은 원주 렌즈와 함께 사용해 이미지가 16:9 프레임에 압축되어 2.35:1 이미지를 복원합니다. 이러한 이미지는 16:9 스크린 상단과 하단에 검은색 선과 함께 투사되어 화면비의 차이를 구성합니다.

TheaterScope 설정과 원주 렌즈가 없으면 2.35:1 이미지를 포함한 16:9 소스는 다음과 같이 표시됩니다:

TheaterScope 설정을 변경한다면 검은색 선이 사라지지만 이미지가 수직으로 늘어나 DMD™ 상단과

Black margin - part of the source **Black margin - part of the source** 

원주 렌즈는 이미지를 수평으로 늘려, 원래의 2.35: 비율을 복원합니다:

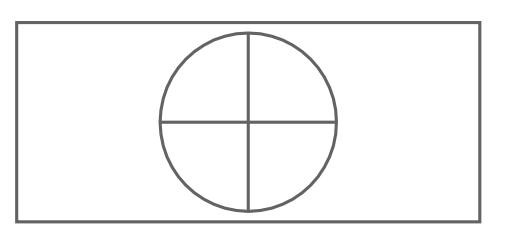

2023년 12월 개정 A 112 페이지

참고

# **부록 A: 지원되는 신호 입력 모드**

**2D 형식**

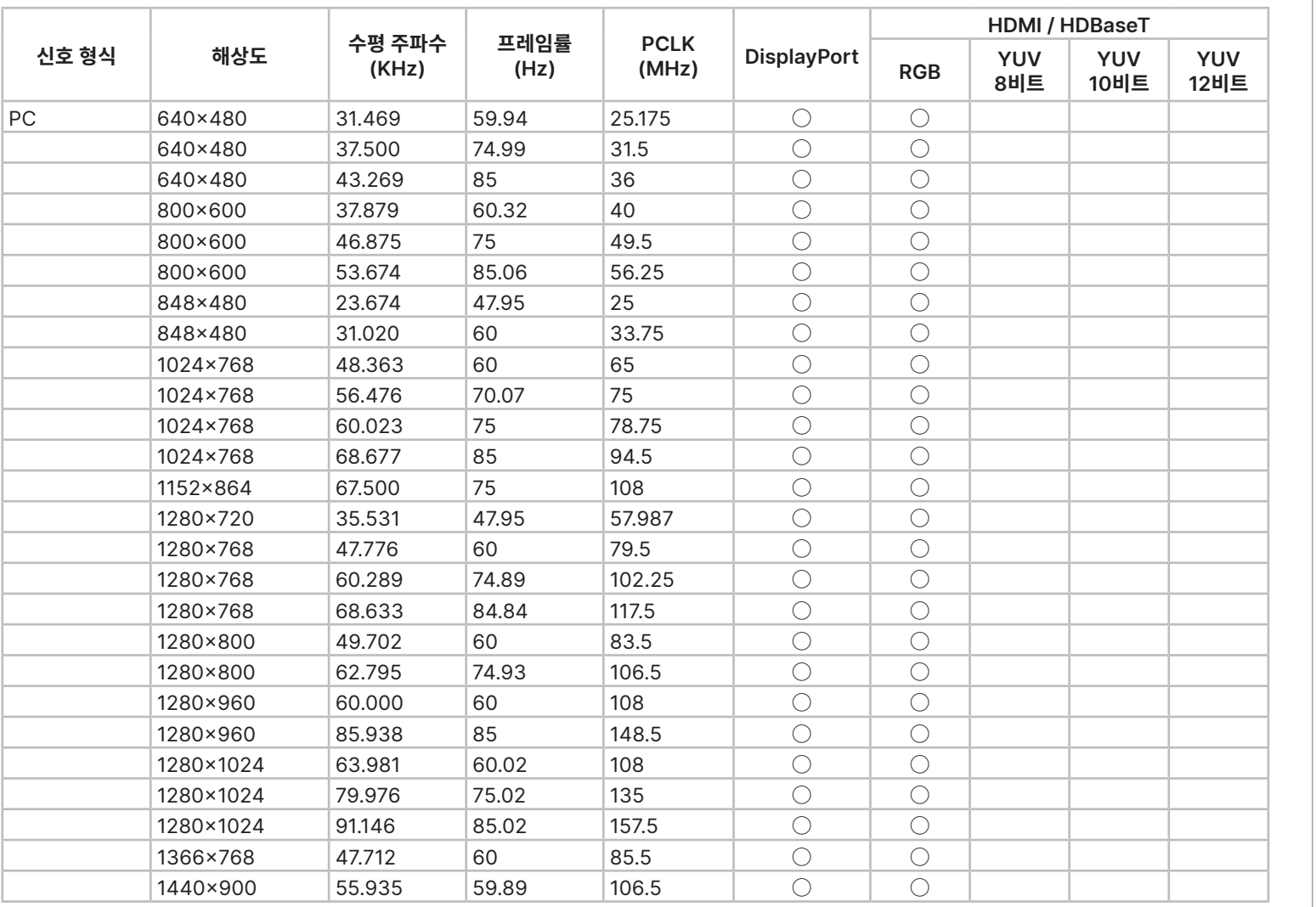

참조 가이드

부록 A: 지원되는 신호 입력 모드

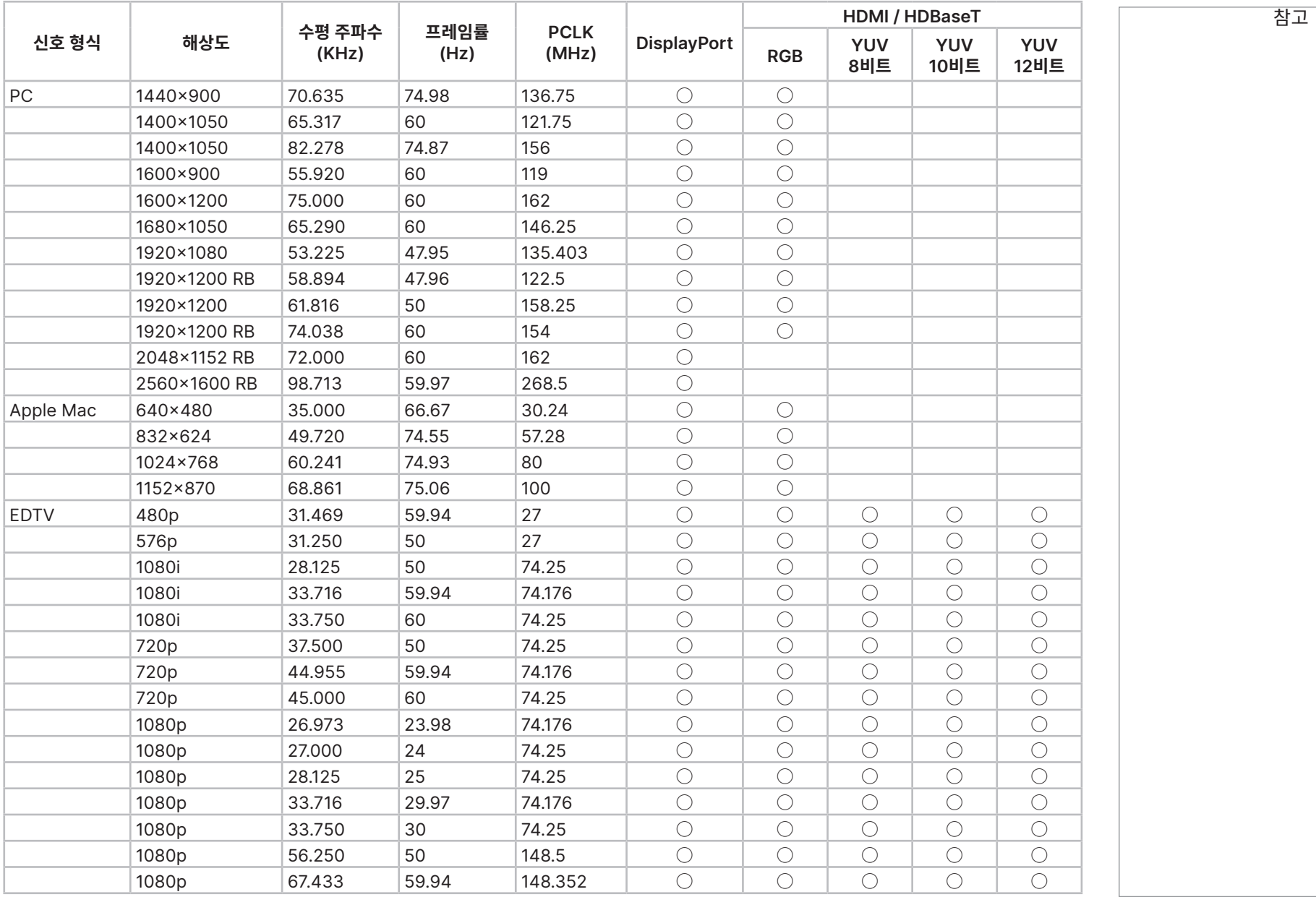

부록 A: 지원되는 신호 입력 모드

# Digital Projection Ltd. 4K-UHD & WUXGA 시리즈

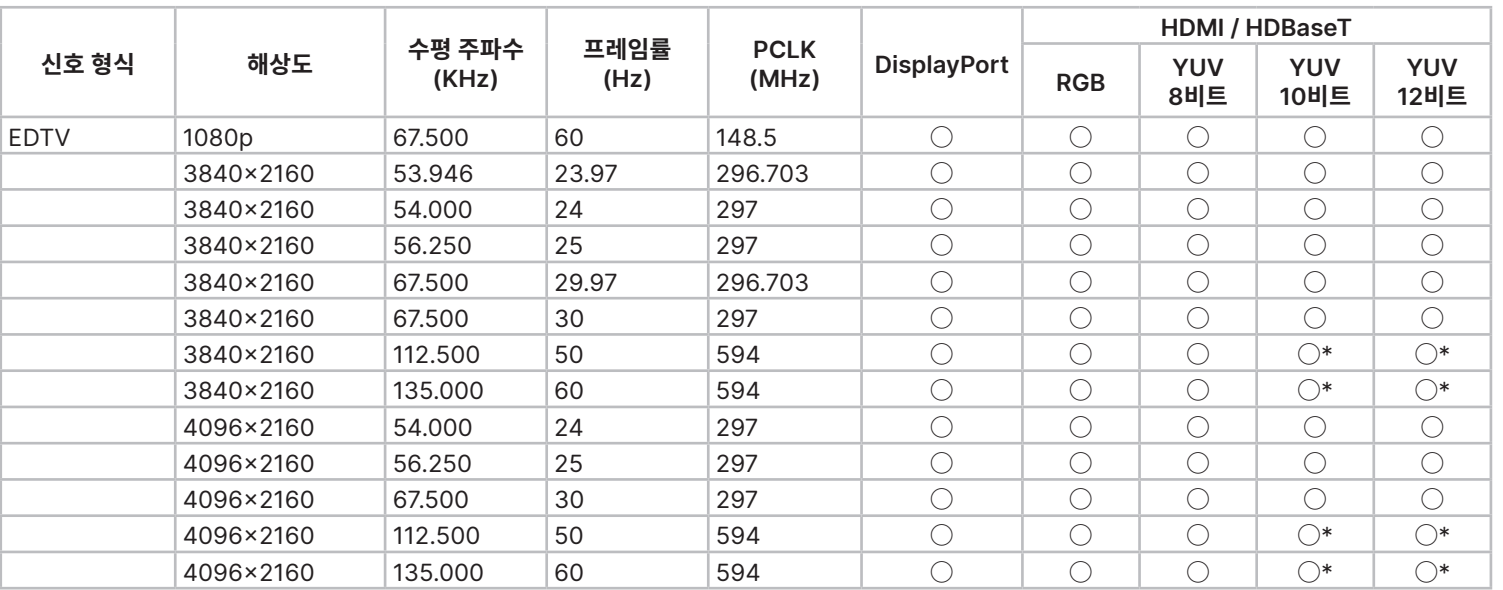

" \* ": 컬러 모드는 YUV422 또는 YUV420

참고

115 페이지 2023년 12월 개정 A

# **12G-SDI(SDI 형식)**

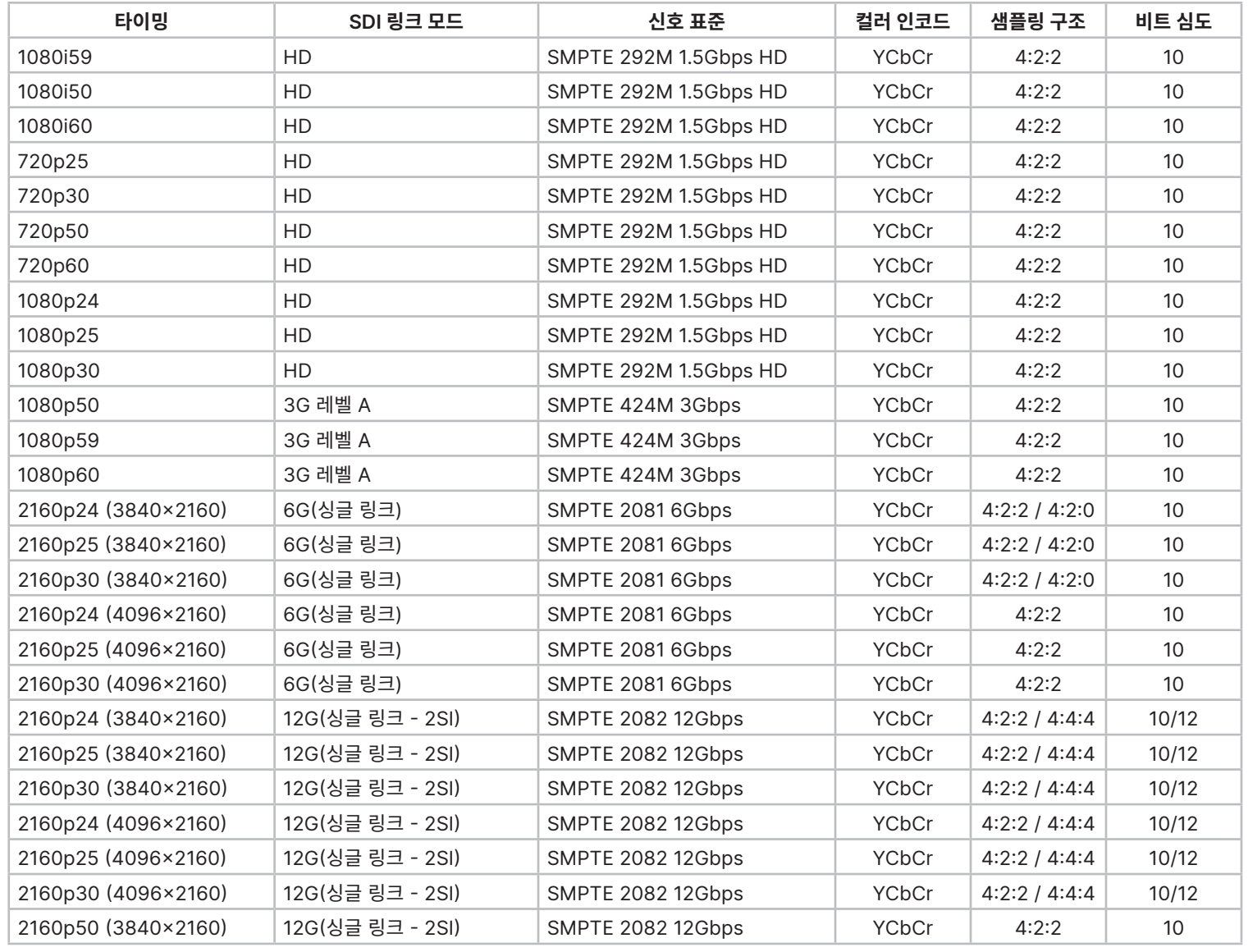

부록 A: 지원되는 신호 입력 모드

# Digital Projection Ltd. 4K-UHD & WUXGA 시리즈

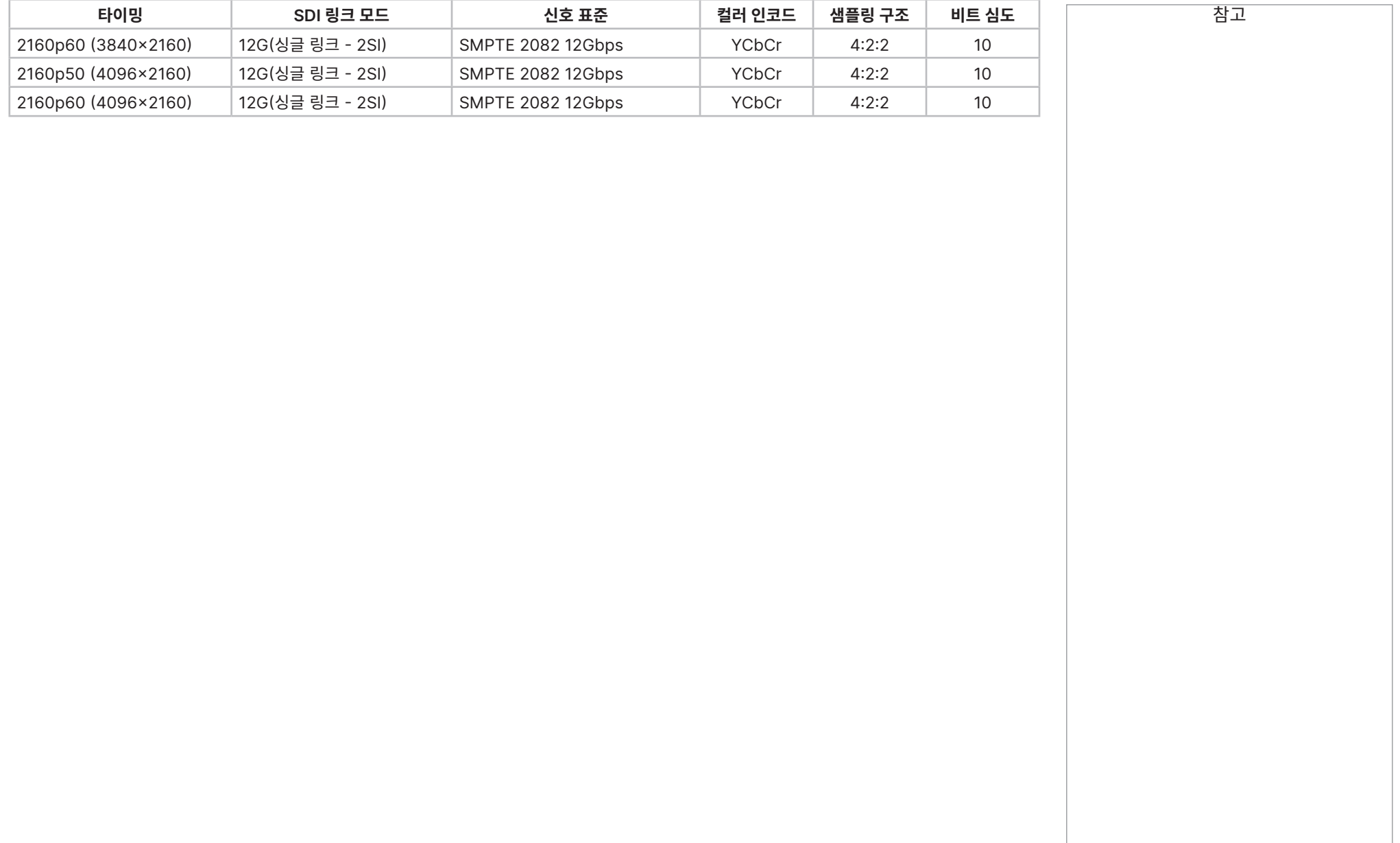

# **3D 형식**

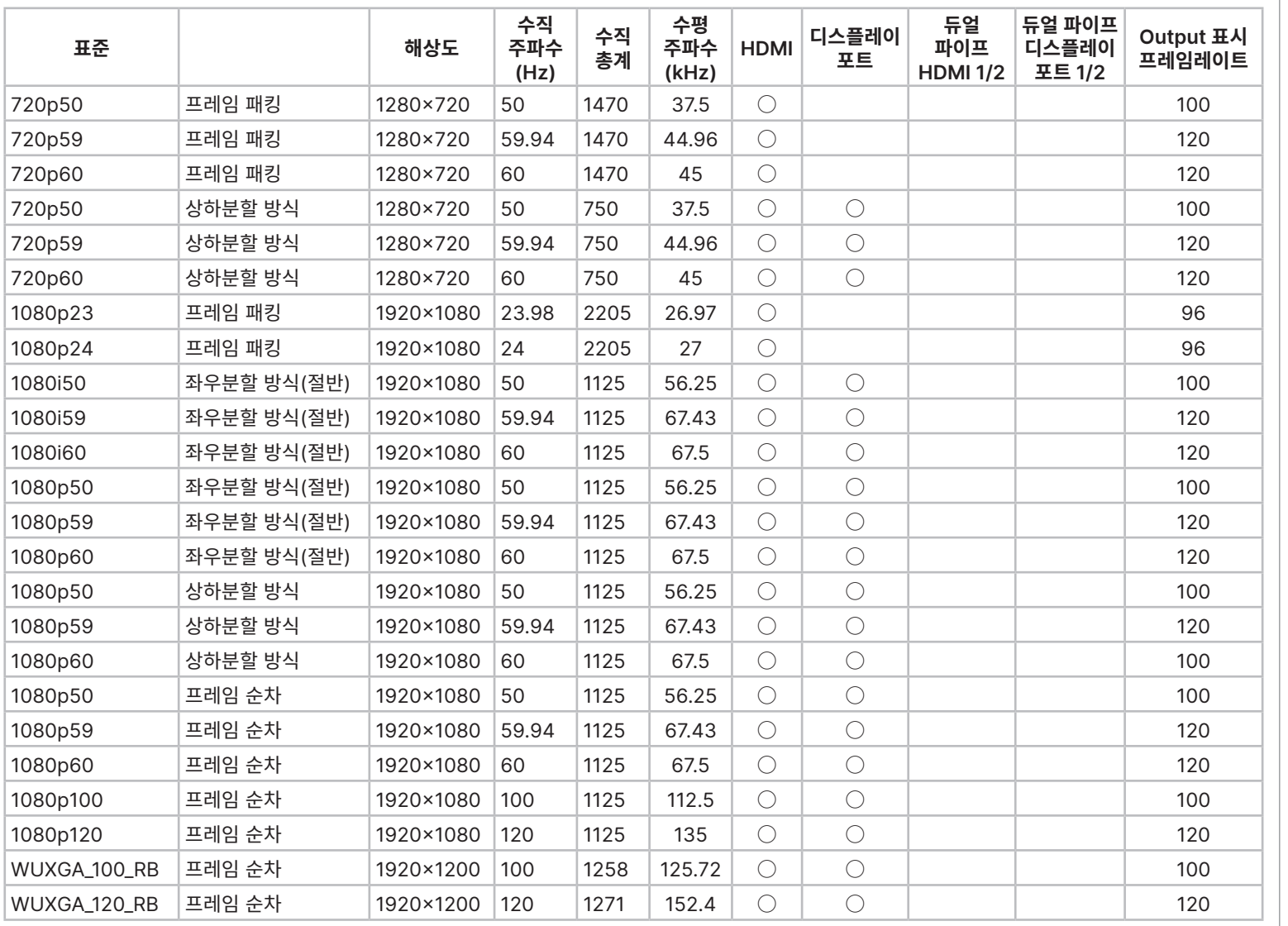

참고

부록 A: 지원되는 신호 입력 모드

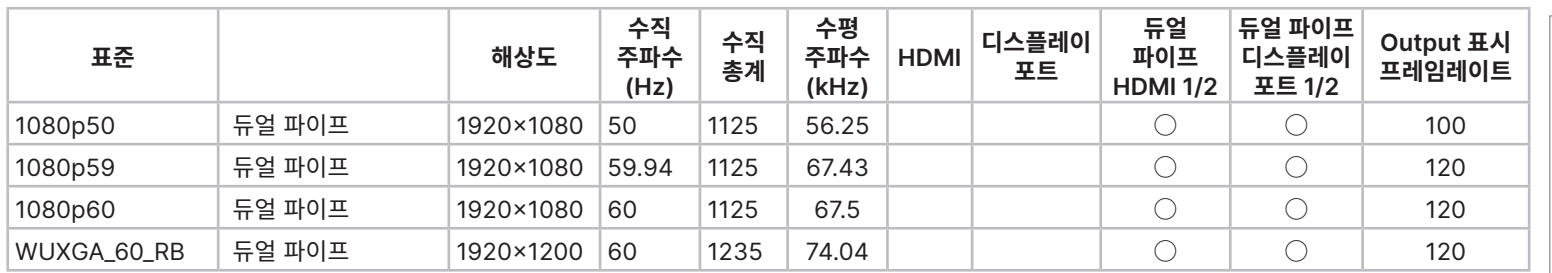

# **부록 B: 배선 세부 설명**

# **신호 입력 및 출력**

### **HDMI 1, HDMI 2**

19방향 A타입 커넥터

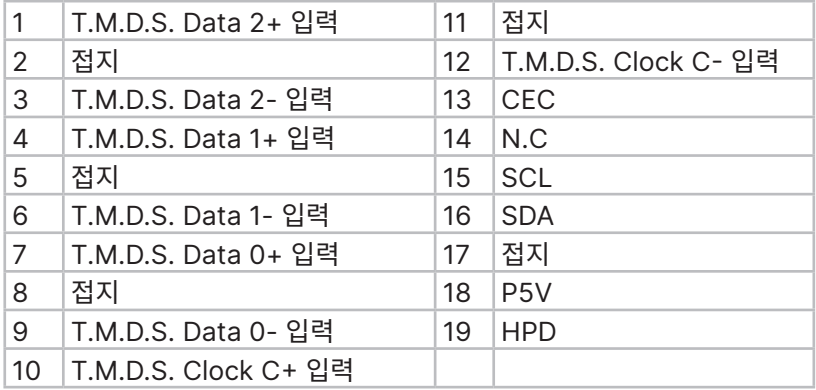

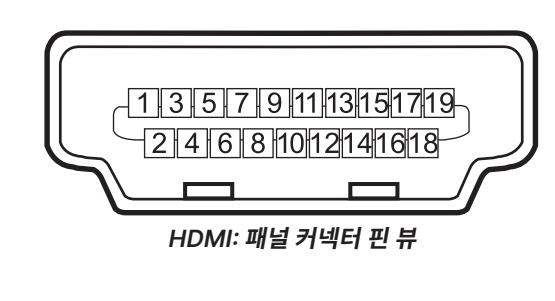

# **DisplayPort**

DisplayPort 1.2

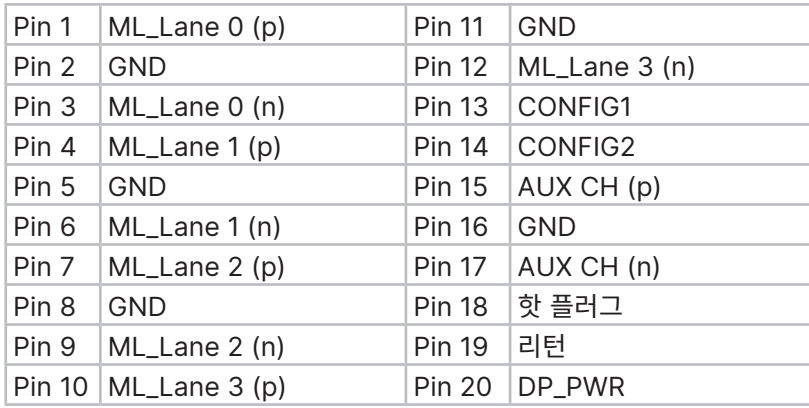

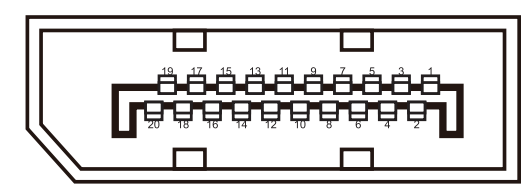

**DisplayPort: 패널 커넥터 핀 뷰**

참고

# **12G-SDI 입력, 12G-SDI 출력**

75 ohm BNC

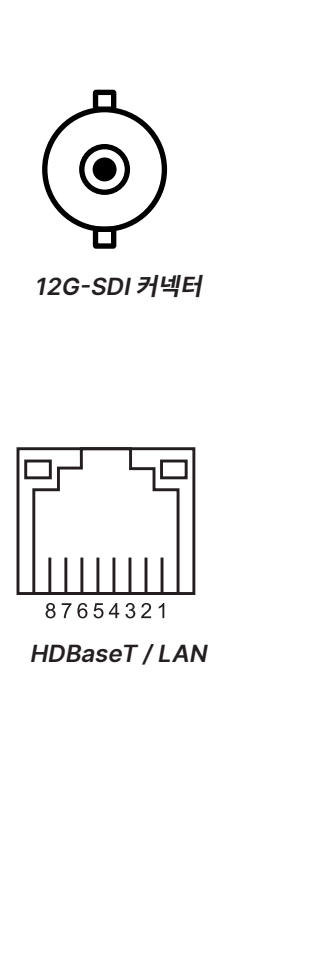

# **HDBaseT 입력**

RJ45 소켓.

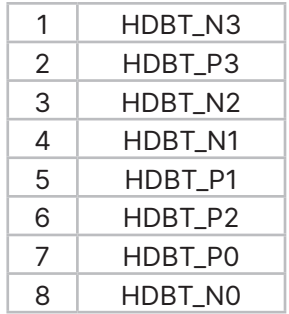

# **제어 연결**

### **LAN**

RJ45 소켓 (HDBaseT 공유)

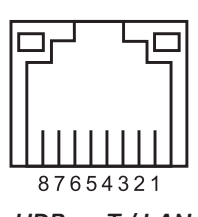

**HDBaseT / LAN** 

# **RS232**

### 9방향 D타입 커넥터

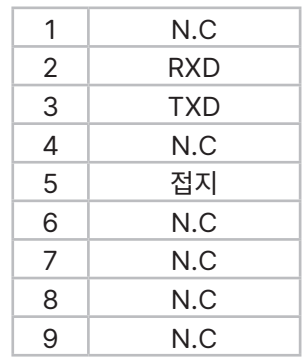

# **유선 리모컨 제어 입력**

3.5mm 미니 잭

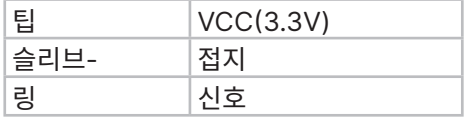

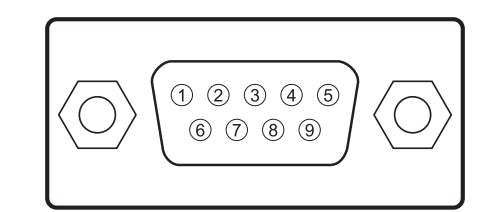

**RS232 피메일 커넥터 핀 뷰**

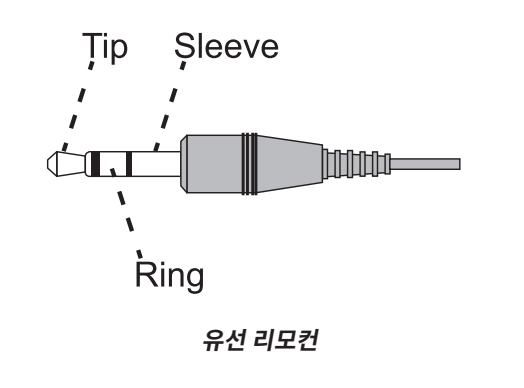

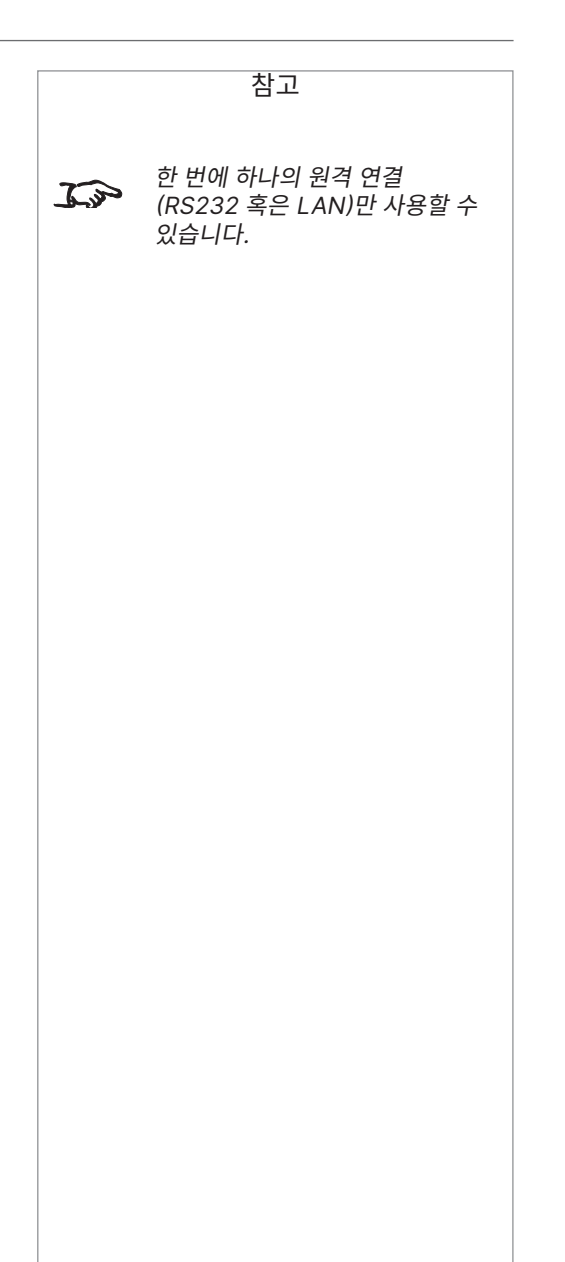

참고

# **부록 C: 메모리 스킴 및 메모리 항목**

다음은 메모리 사전 설정에 저장할 수 있는 OSD 파라미터 요약입니다.

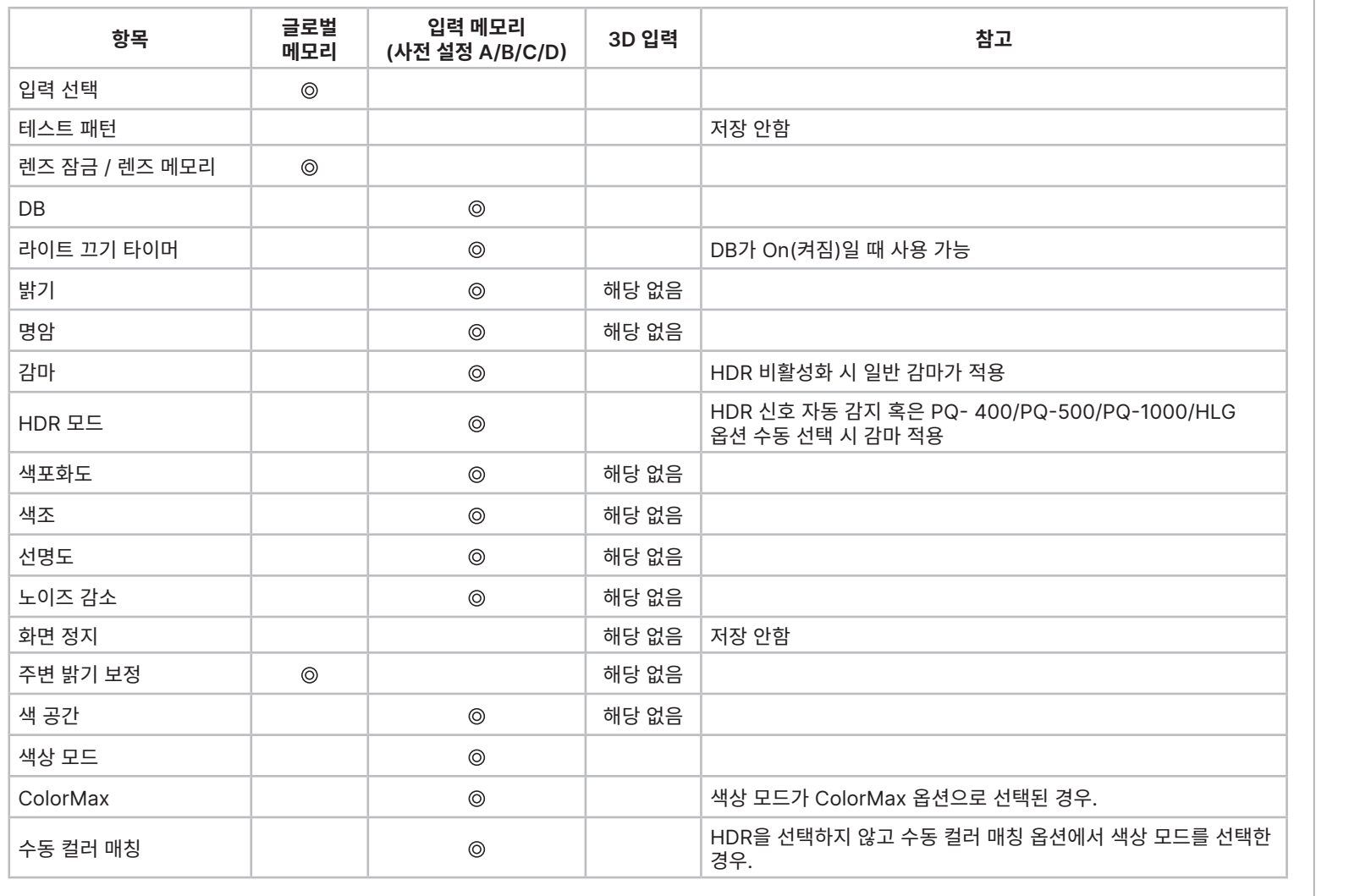

123 페이지 2023년 12월 개정 A

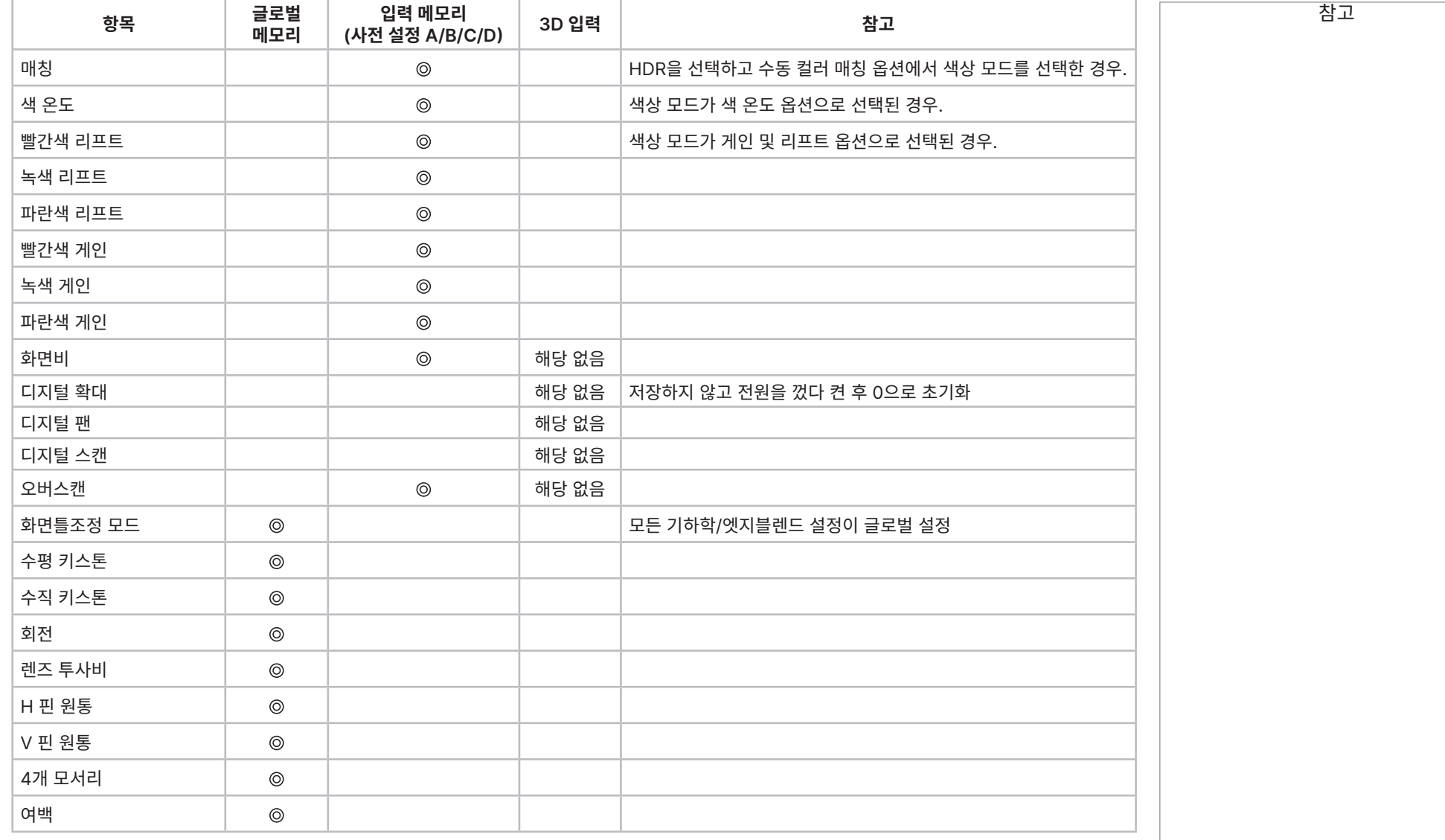

부록 C: 메모리 스킴 및 메모리 항목

# Digital Projection Ltd. 4K-UHD & WUXGA 시리즈

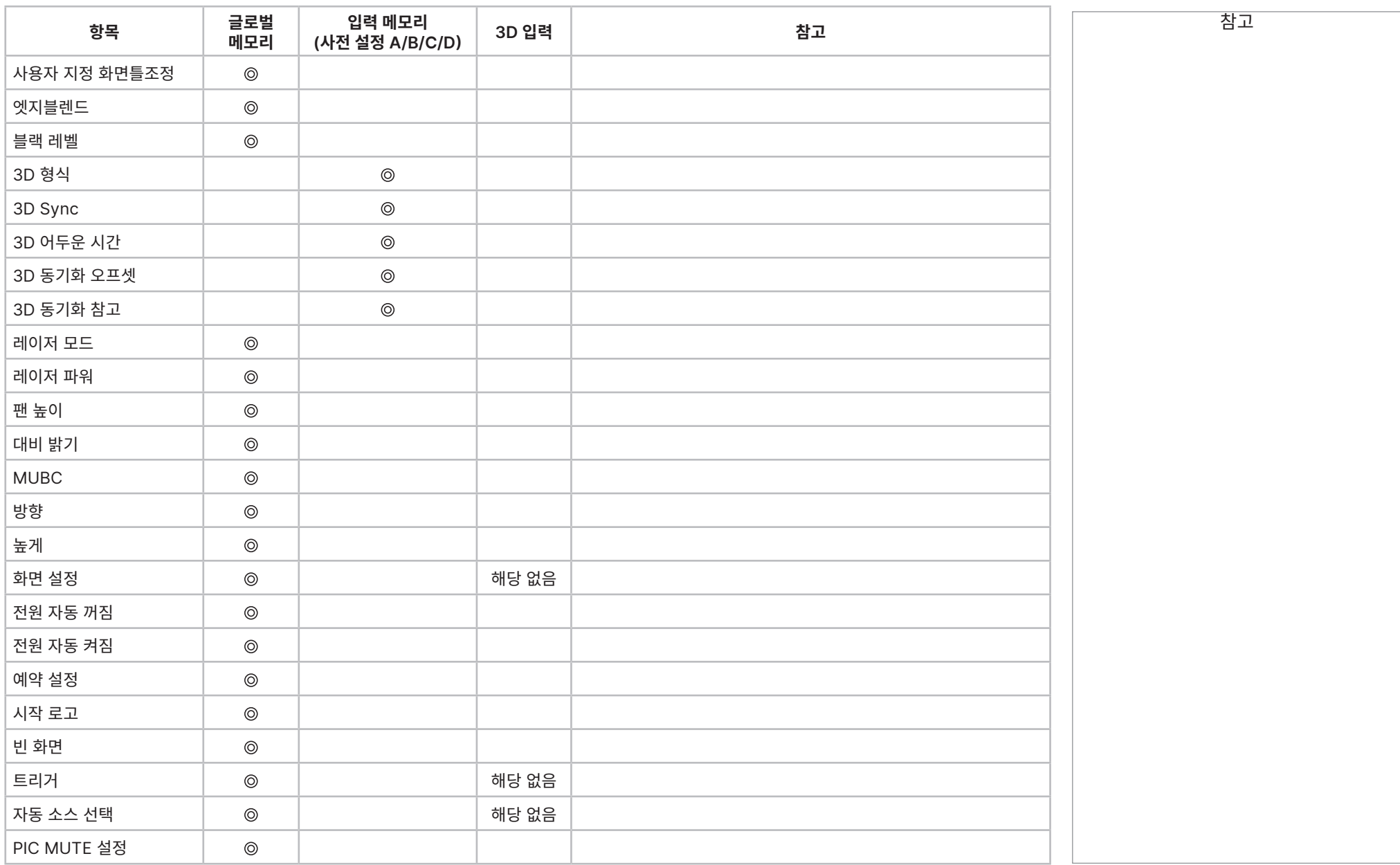

참조 가이드

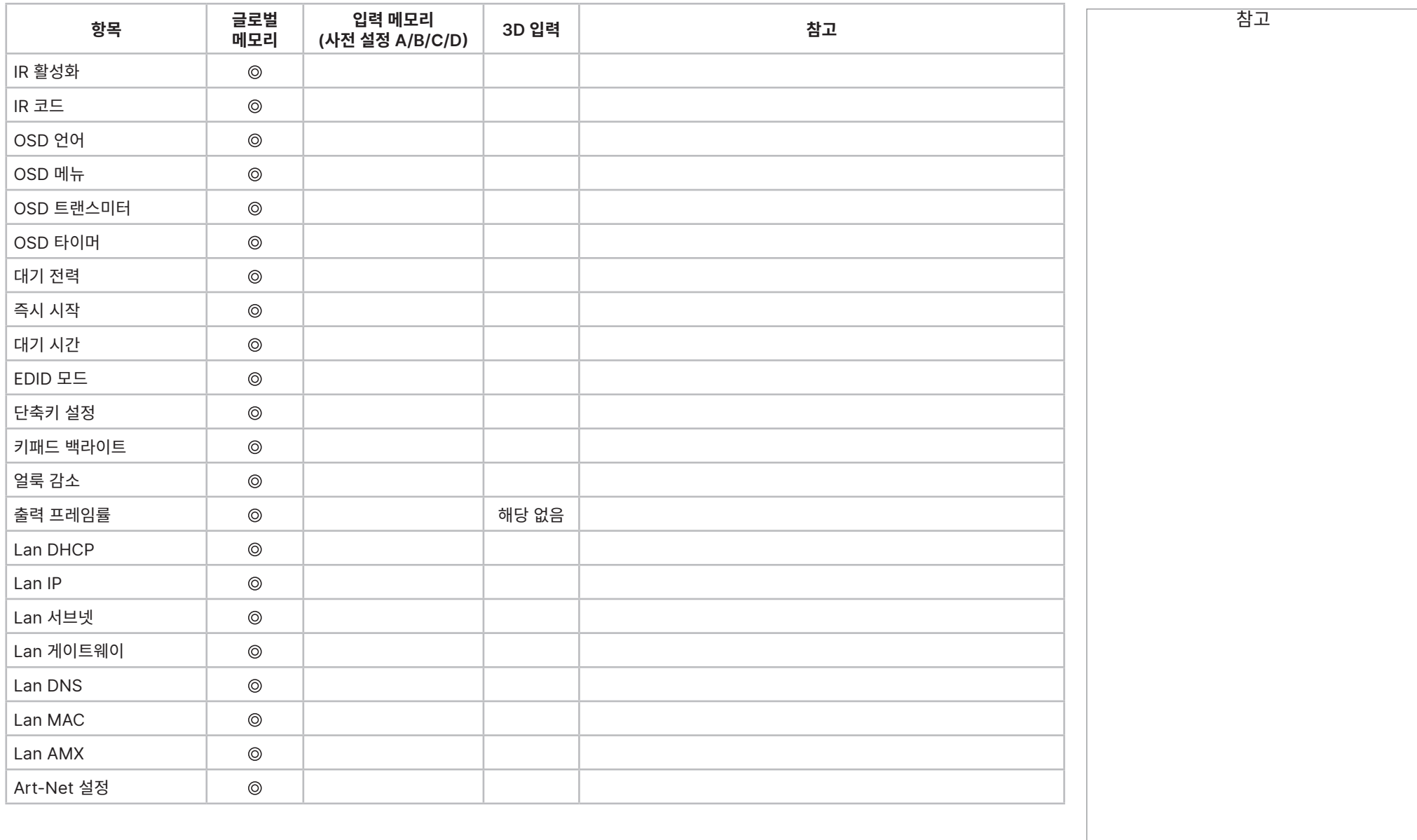

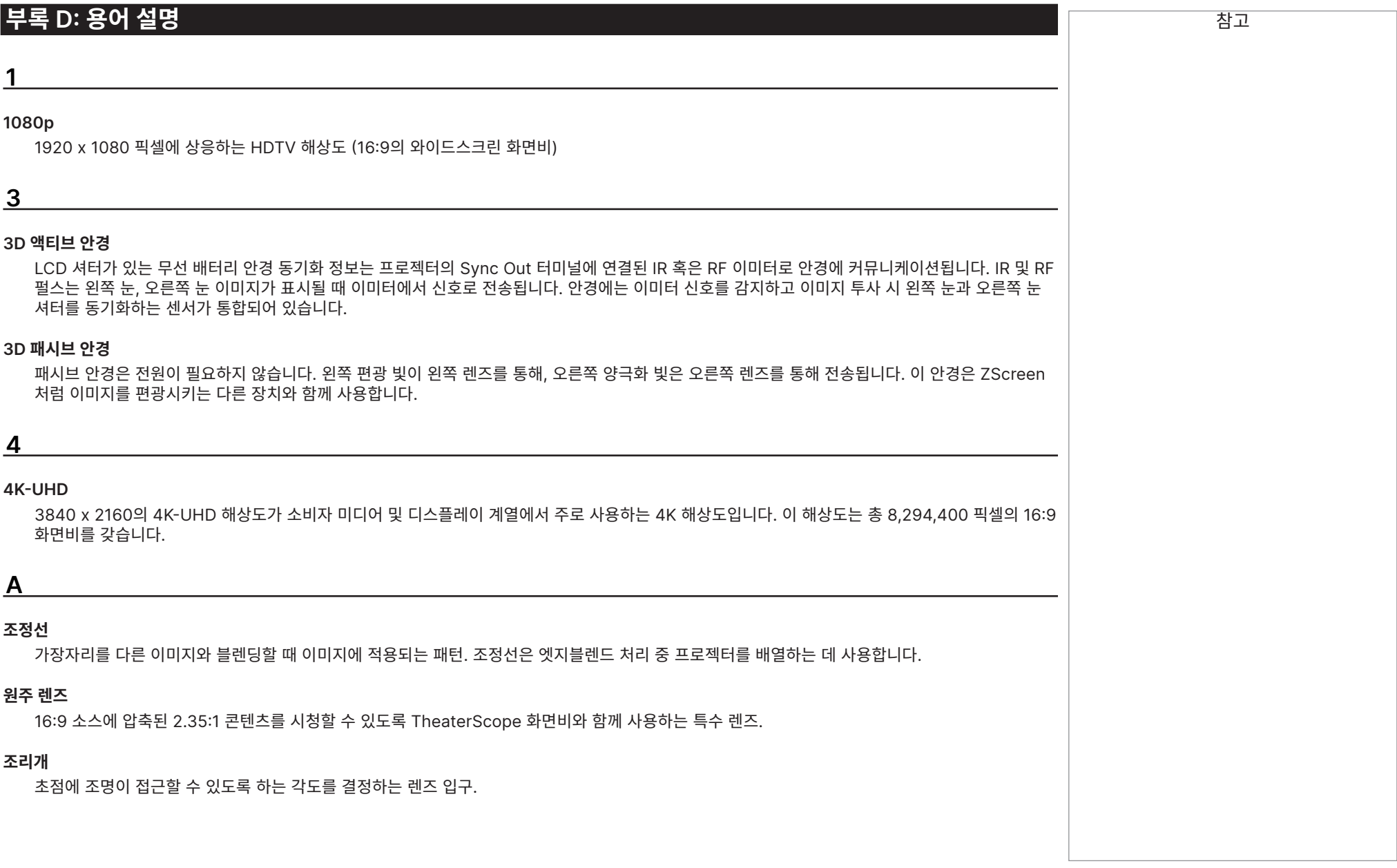

참조 가이드

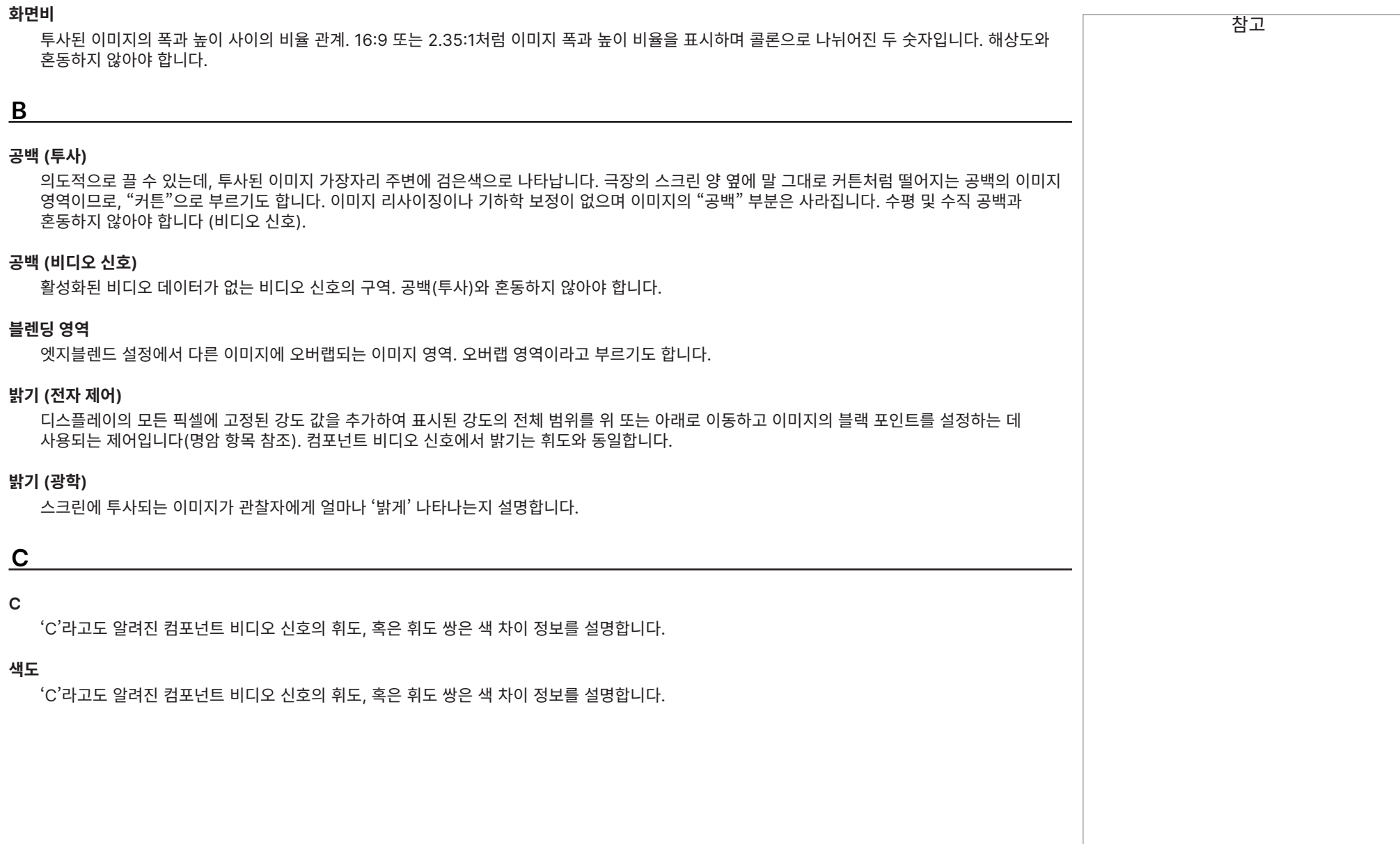

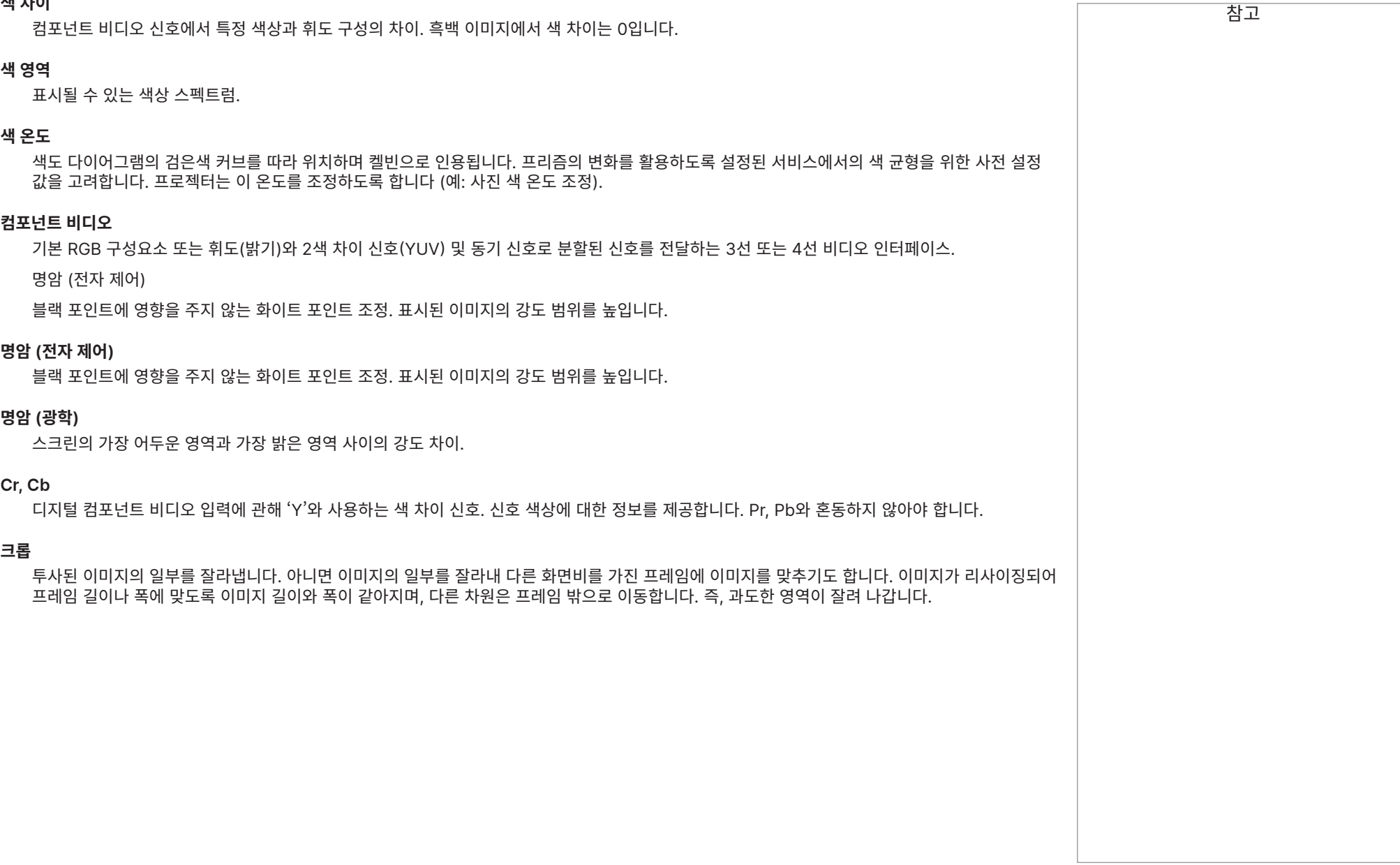

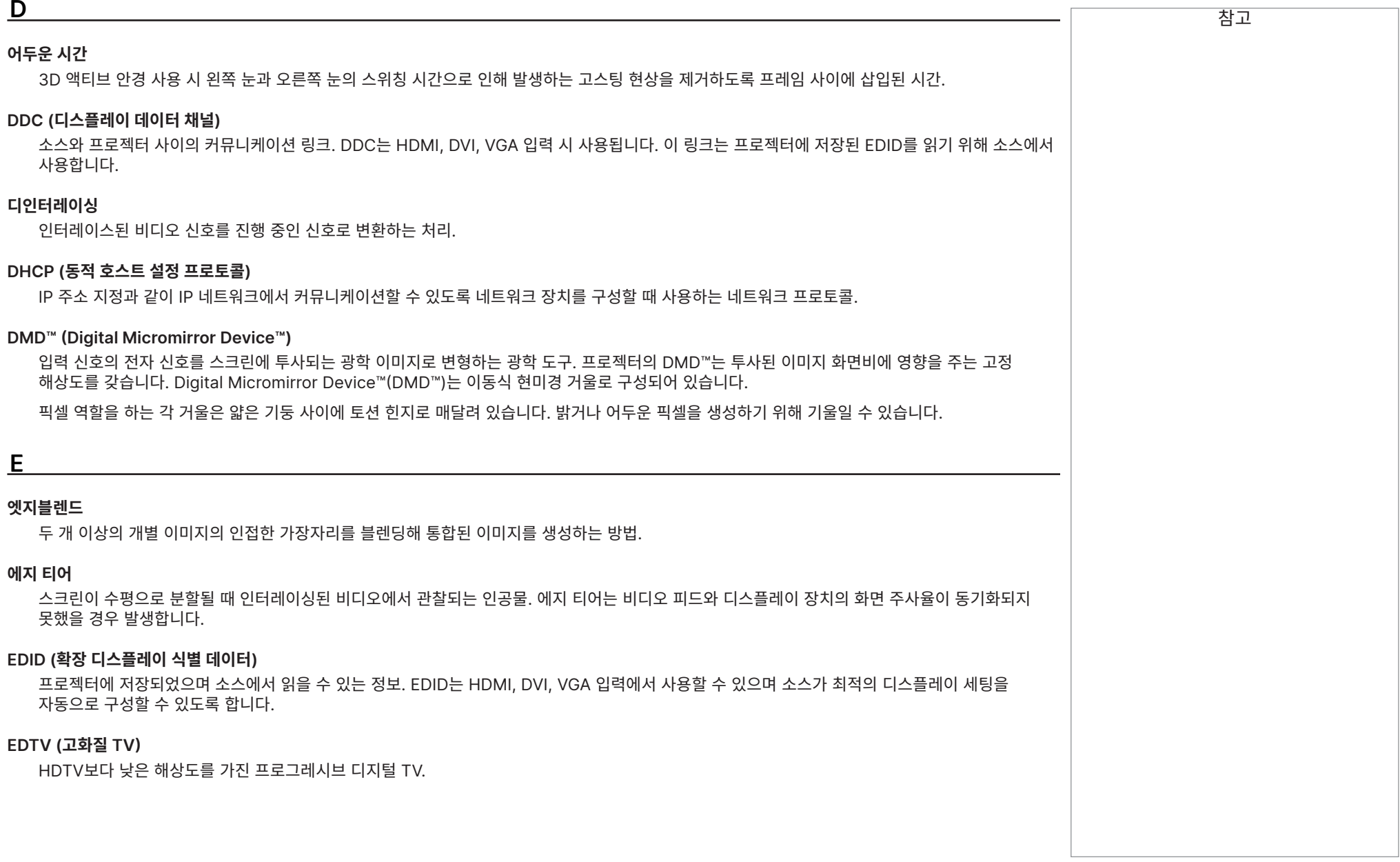

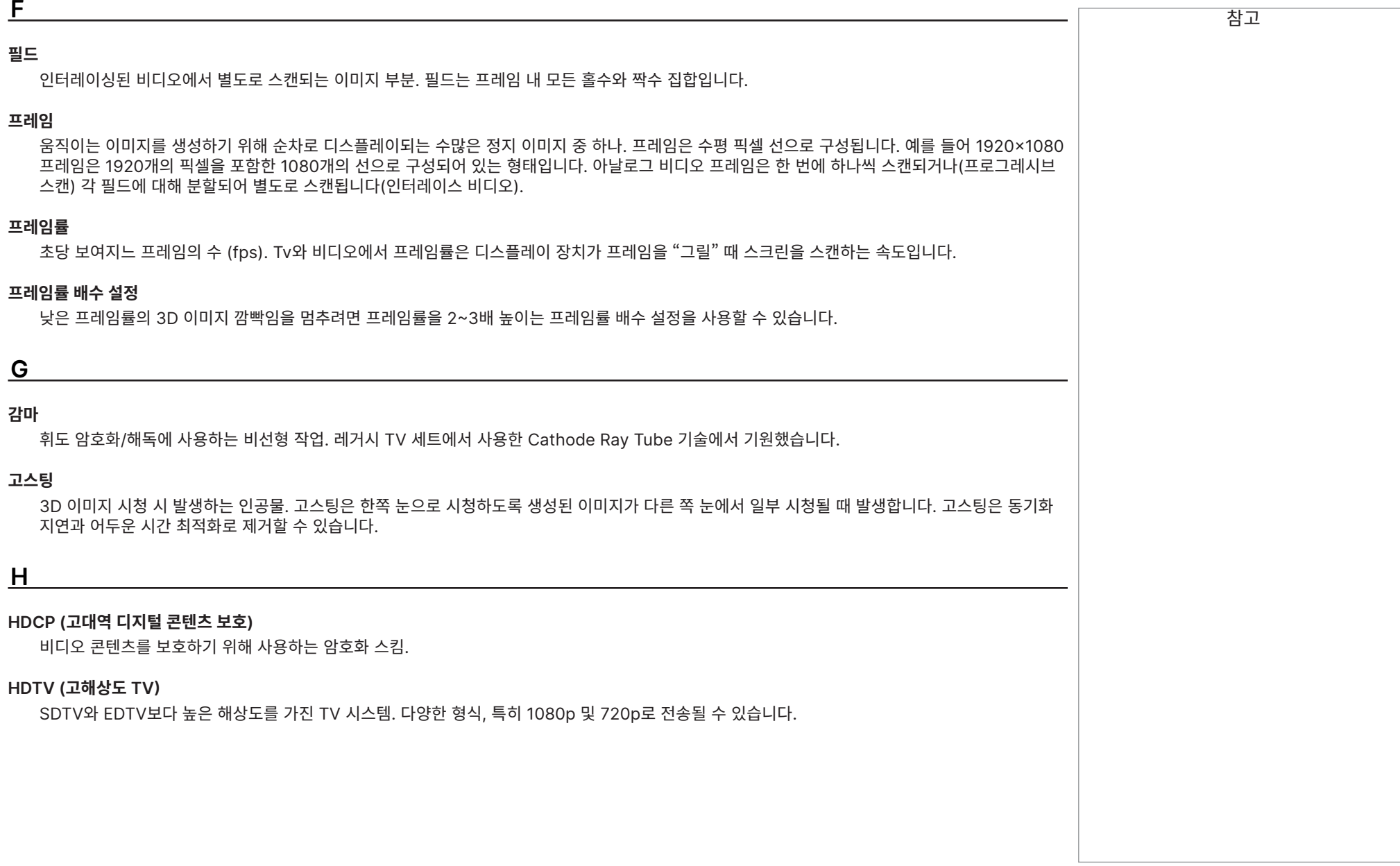

# 참고 **헤르츠 (Hz)**

초당 사이클.

### **수평 주사율**

입력 신호의 선이 새로고침되는 속도. 주사율은 소스에서 수평 동기화로 설정할 수 있으며 헤르츠로 측정합니다.

### **Hs + Vs**

수평 및 수직 동기화.

### **색조**

색상의 분획(빨간색/녹색 밸런스) (NTSC에 적용).

# **I 인터레이싱**

이미지를 업데이트하는 방법. 화면이 두 필드로 분할되는데, 한 필드는 모든 홀수 수평선을, 다른 필드는 모든 짝수선을 포함합니다. 필드는 이후 교차적으로 업데이트됩니다. 아날로그 TV 인터레이싱에서는 추가 대역폭 소모 없이 주사율을 두 배로 곱하는 방법을 일반적으로 사용했습니다.

### **인터리빙**

3D 디스플레이 시 왼쪽 눈과 오른쪽 눈 이미지의 교차.

**L**

### **LED (발광다이오드)**

빛을 방출하는 전자 부품.

### **레터박스**

이미지의 상단과 하단에 나타나는 검은색 공백. 레터박스는 원 화면비 변경 없이 넓은 이미지가 좁은 프레임에 압축될 때 나타납니다.

### **루멘**

방사 에너지의 측광 단위. 프로젝터의 경우 방출되는 가시광의 총량을 특정할 때 일반적으로 사용합니다.

### **휘도**

�Y'라고도 부르며, 밝기에 영향을 주는 컴포넌트 비디오 신호의 일부입니다. (예: 흑색, 백색 부분)

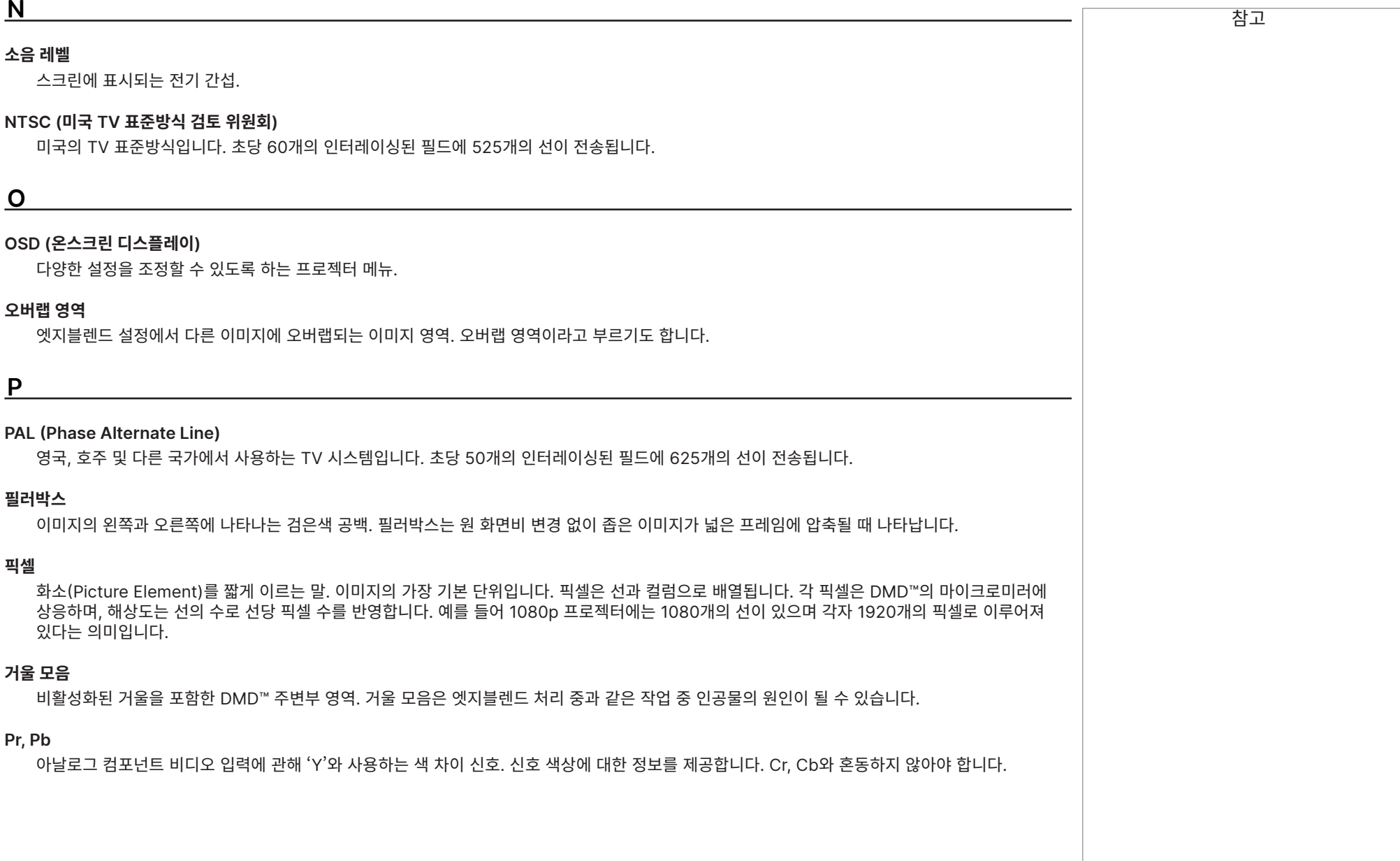

# 참조 가이드

참고 **기본 색상** 두 색상을 혼합해 세 번째 색상을 생성할 수 없는 세 가지 색상. 가산 혼합 TV 시스템에서 주색상은 빨간색, 녹색, 파란색입니다.

### **프로그레시브 스캔**

인터레이스 없이 각 프레임의 선들이 순차적으로 그려진 이미지를 업데이트하는 방법.

### **풀다운**

추가 프레임을 더해 24 fps 필름 이미지를 비디오 프레임률(pal/secam은 25 fps, NTSC는 30 fps)로 변환하는 처리 작업. DP 프로젝터는 가능할 때마다 자동으로 역풀다운을 수행합니다.

### **R**

### **해상도**

일반적으로 한 줄당 픽셀 수와 선 수(예: 1920 x 1200)로 표시되는 이미지의 픽셀 수.

### **RGB (빨간색, 녹색, 파란색)**

비압축식 컴포넌트 비디오 표준.

# **S**

### **색포화도**

이미지에 포함된 색상의 총량.

#### **스코프**

2.35:1 화면비.

### **SDTV (표준 화질 TV)**

HDTV보다 낮은 해상도를 가진 인터레이싱 TV 시스템. PAL과 SECAM 신호에서는 해상도가 576i이며 NTSC는 480i입니다.

### **SECAM (Sequential Color with Memory)**

프랑스, 러시아 및 일부 다른 국가에서 사용하는 TV 시스템입니다. 초당 50개의 인터레이싱된 필드에 625개의 선이 전송됩니다.

### **Smooth Picture**

픽셀 데이터 손실 없이 프로젝터의 원래 해상도보다 높은 해상도의 소스를 표시하는 기능.

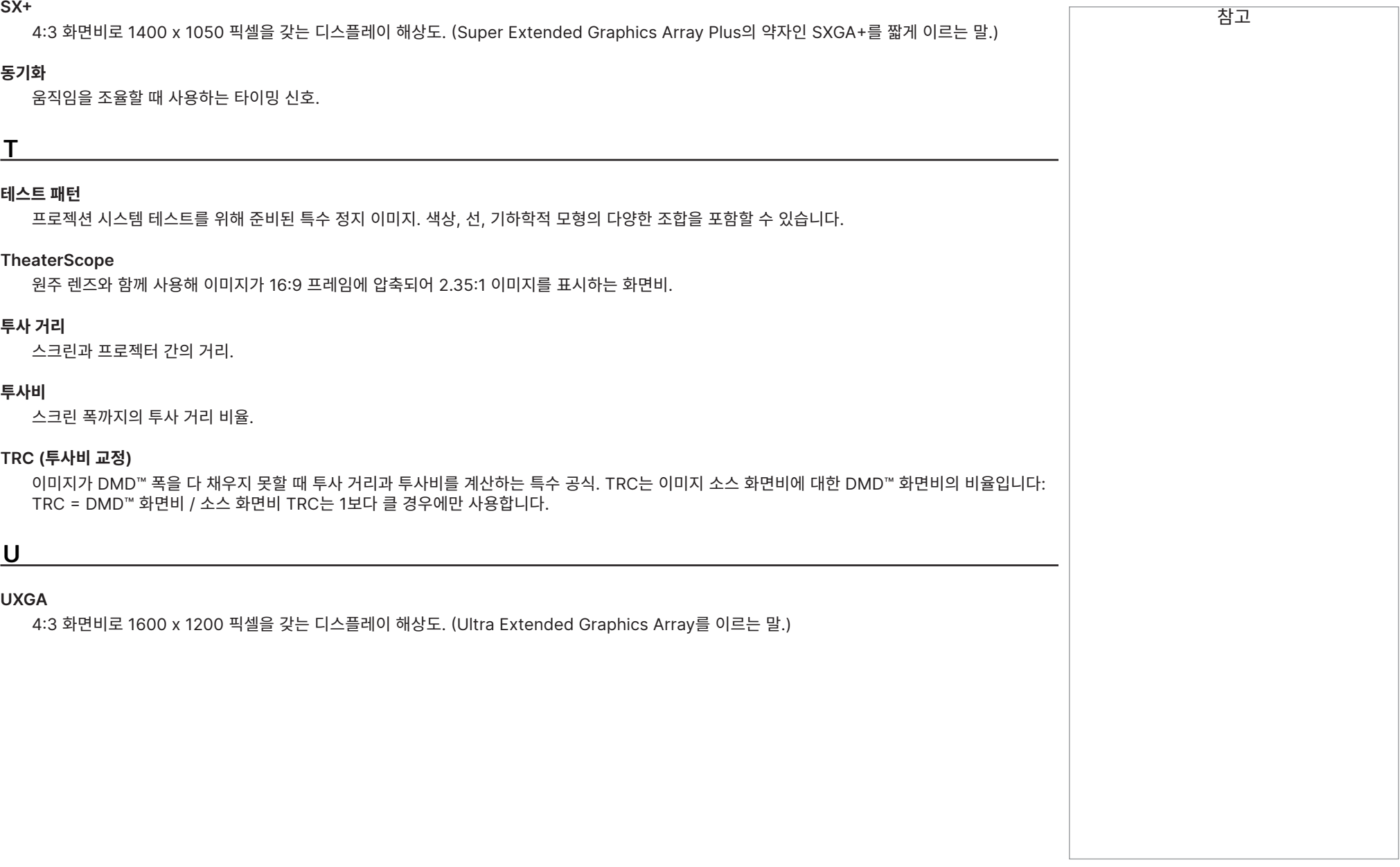

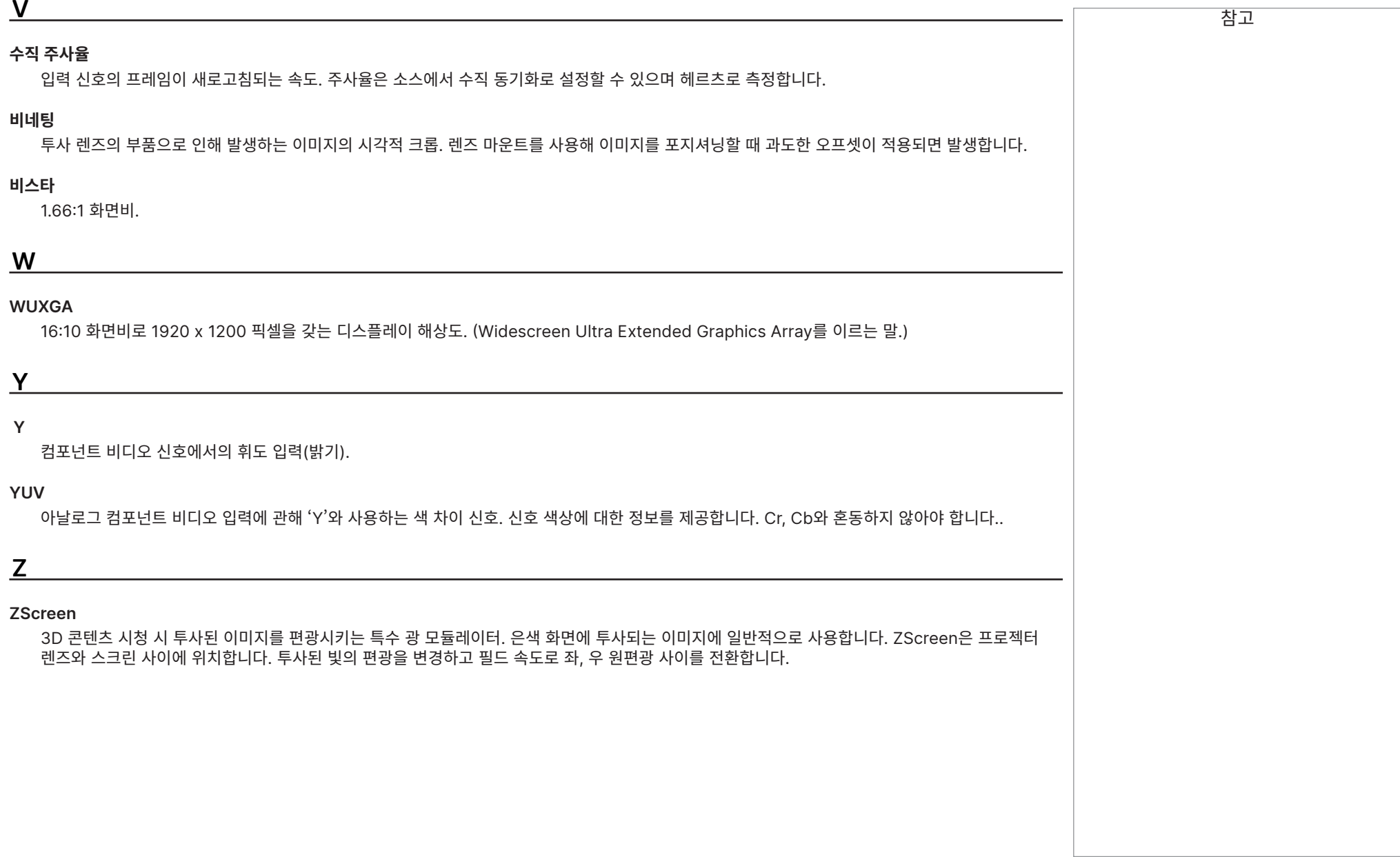

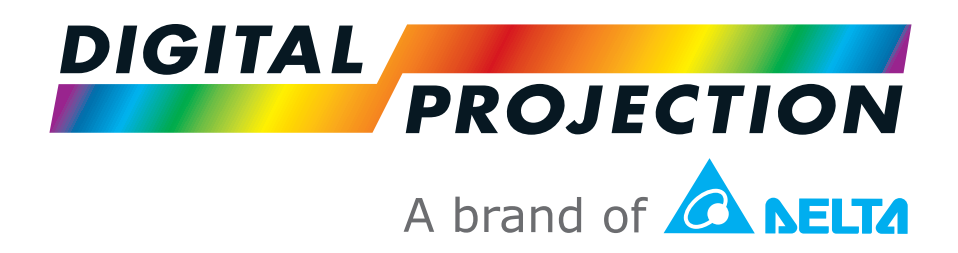

#### **Digital Projection Limited**

Unit 3, Aniseed Park, Broadgate, Oldham, OL9 9XA, UK 잉글랜드 등록 번호: 03287264

등록 사무소: 위와 같음

Tel: (+44) 161 947 3300 Fax: (+44) 161 684 7674

enquiries@digitalprojection.co.uk service@digitalprojection.co.uk

www.digitalprojection.co.uk

#### **Digital Projection Inc.**

55 Chastain Road, Suite 115, Kennesaw, GA 30144, USA Tel: (+1) 770 420 1350

Fax: (+1) 770 420 1360 powerinfo@digitalprojection.com

www.digitalprojection.com

**Digital Projection Korea**

대한민국 서울 금천구 가산디지털 1 로 219, 벽산 디지털 밸리 6 차 1511 1511, Byucksan Digital Valley 6-cha, 219 Gasan Digital 1-ro, Geumcheon-gu, Seoul, Korea Tel: (+82) 2 515 5303 #1225 Korea@digitalprojection.co.uk www.digitalprojection.com/ko

101号

**Digital Projection China** 中国 北京市 朝阳区 芍药居北里

世奥国际中心A座2301室(100029) Rm A2301, ShaoYaoJu 101

North Lane, Shi Ao International Center, Chaoyang District, Beijing 100029, PR CHINA

Tel: (+86) 10 84888566 Fax: (+86) 10 84888566-805

techsupport@dp-china.com.cn www.dp-china.com.cn

#### **Digital Projection Japan**

〒105-0012 東京都港区芝大門 2-1-14

문의처 :

2-1-14 Shibadaimon, Minato-ku, Tokyo, Japan 105-0012

japan@digitalprojection.co.uk

www.digitalprojection.com/jp

#### **Digital Projection Taiwan**

186 Ruey Kuang Rd, Neihu District, Taipei, 114 Taiwan Tel: +886-8797-2088 x8854 Taiwan@digitalprojection.co.uk

#### **Digital Projection India**

Plot-43, Sector-35, HSIIDC, Gurgaon Haryana -122001 Tel: +91-124-4874900#4275 india@digitalprojection.co.uk

2023 년 12 월 개정 A